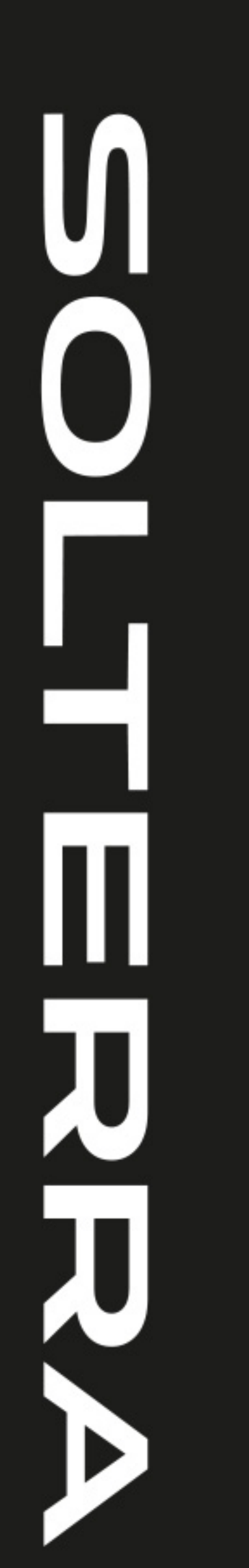

## Multimedia **Betriebsanleitung**

# SOLTERRA

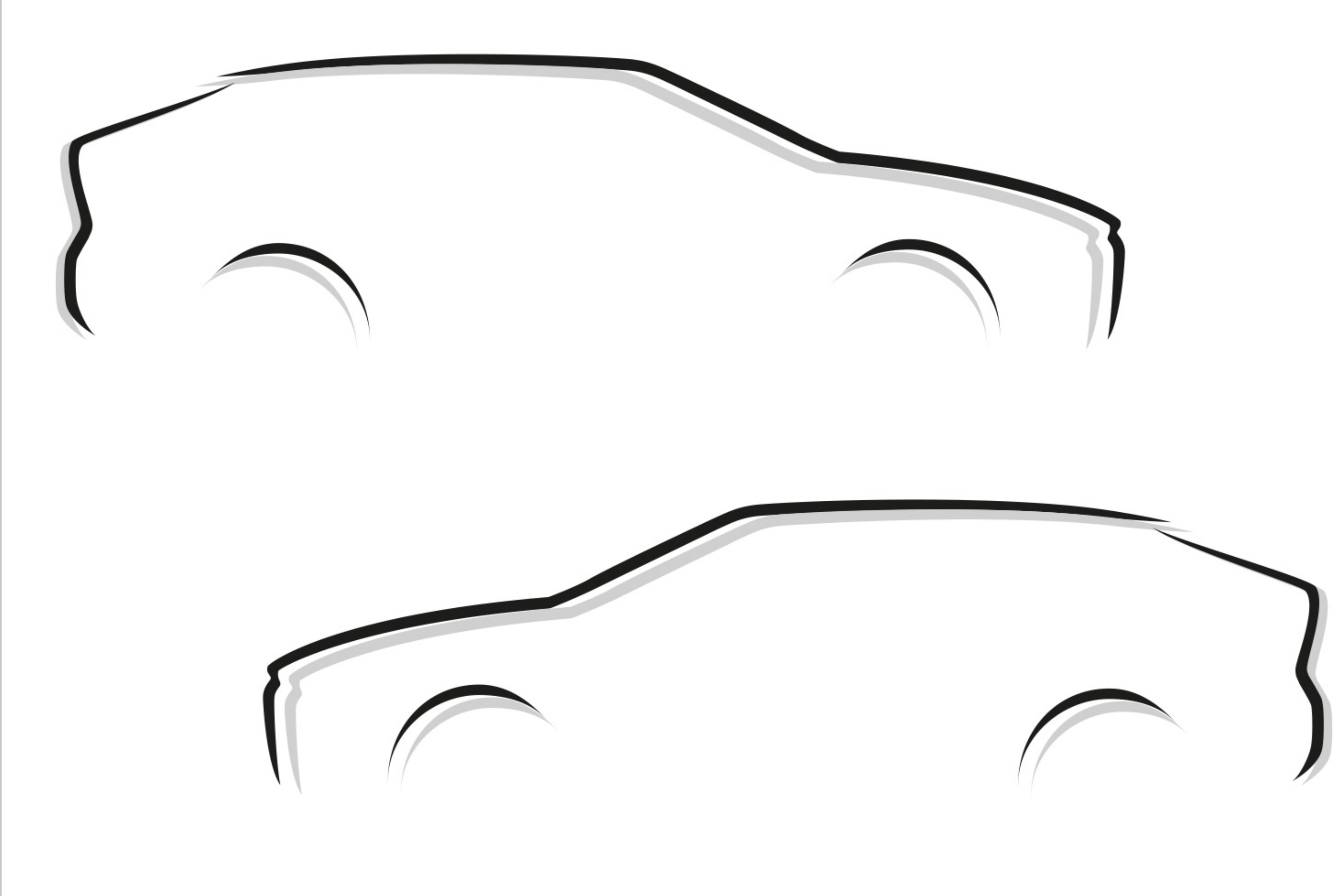

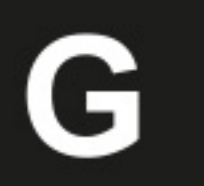

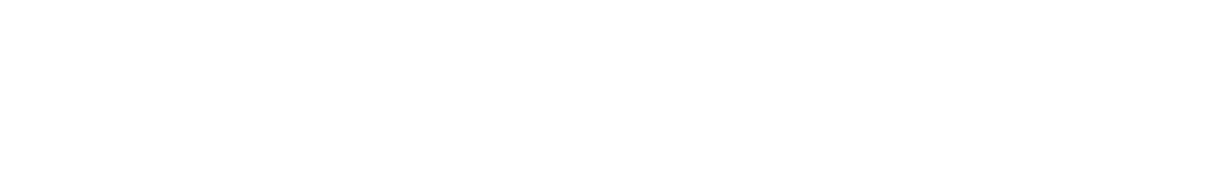

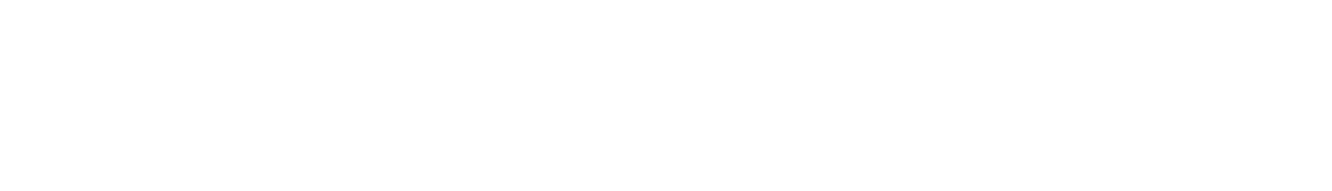

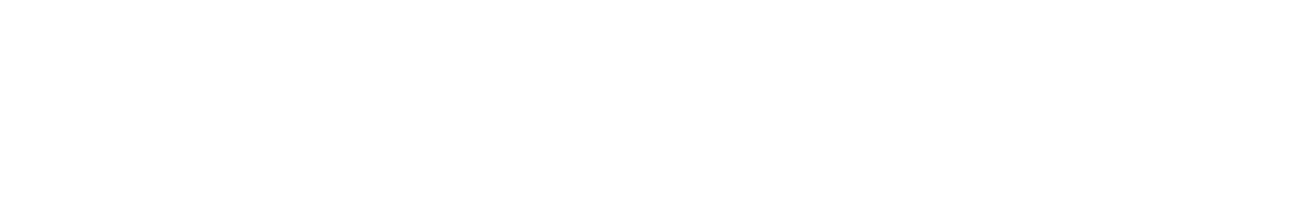

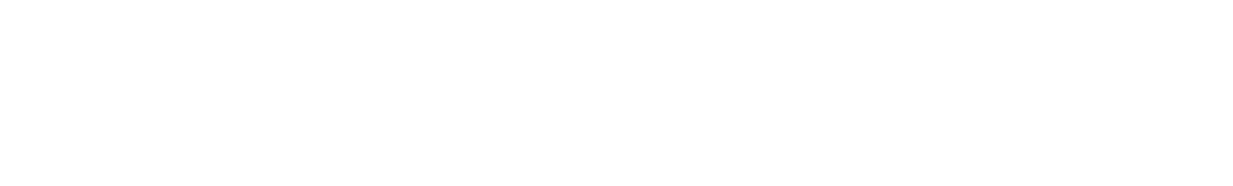

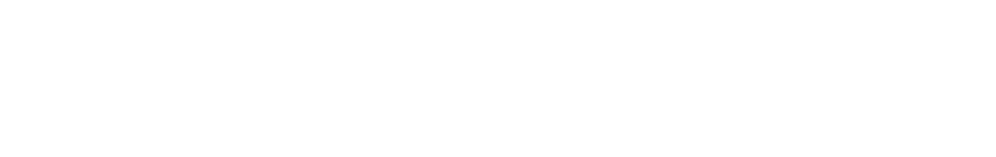

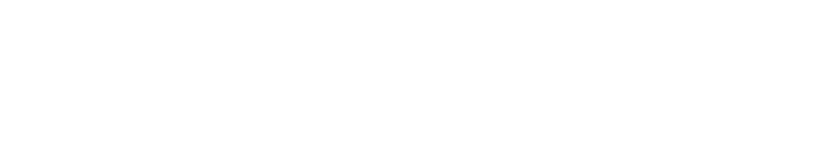

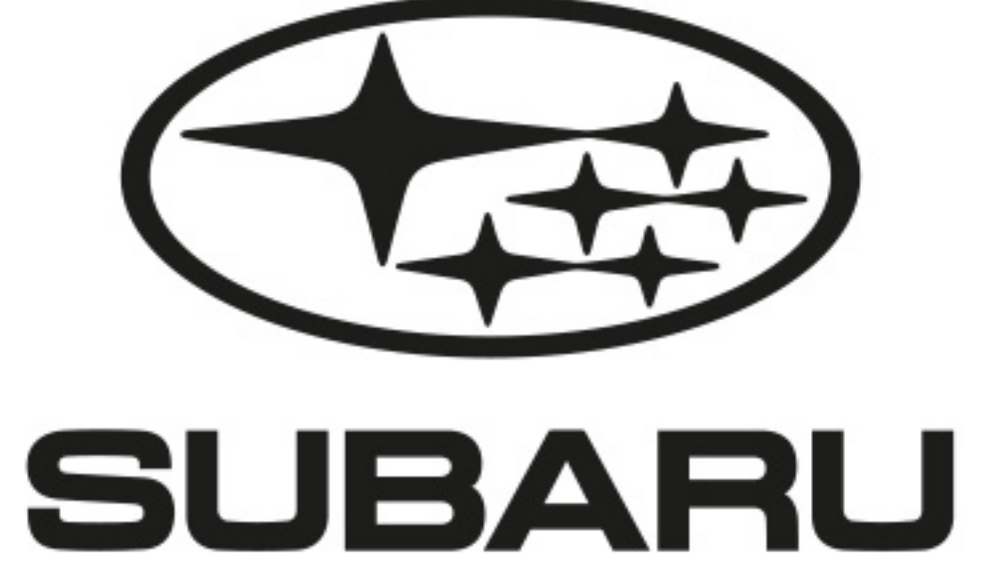

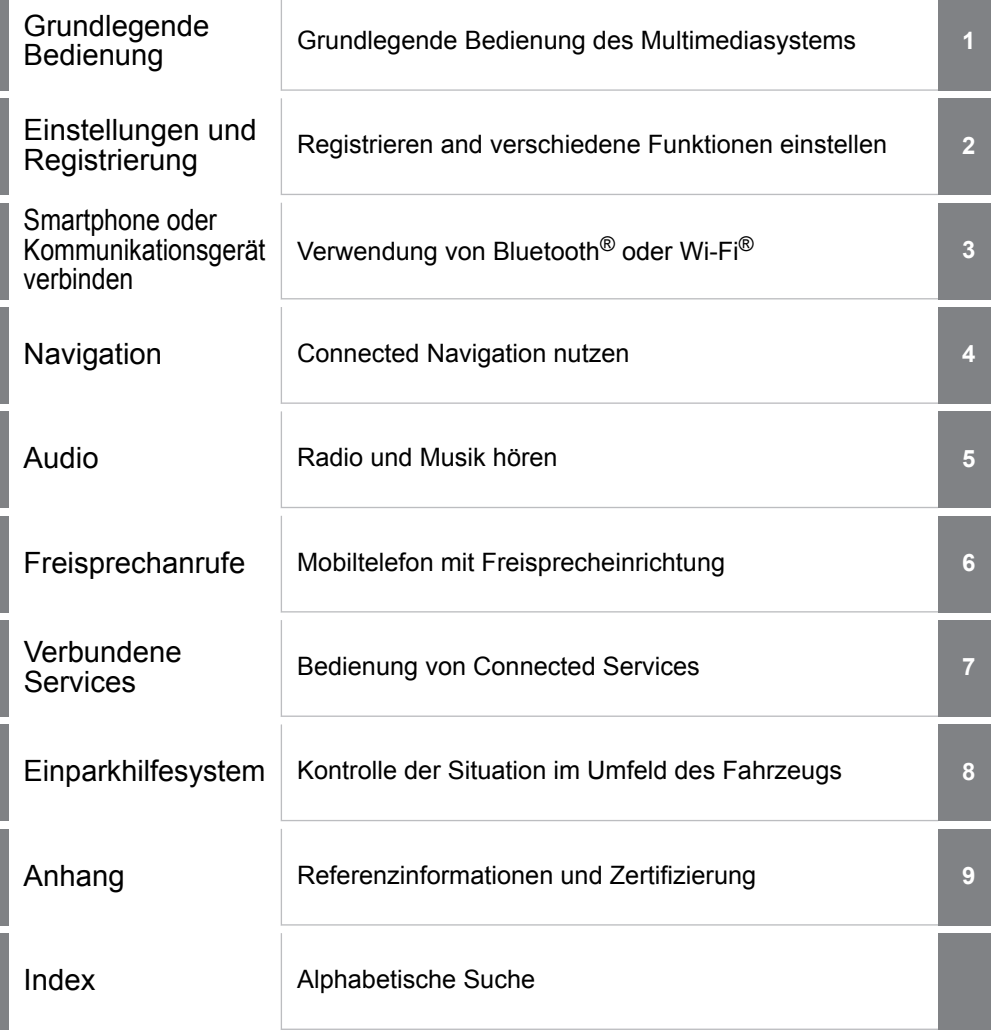

#### **[Einleitung](#page-6-0)**

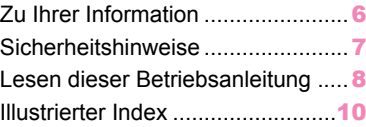

#### **1 [Grundlegende Bedienung](#page-11-0)**

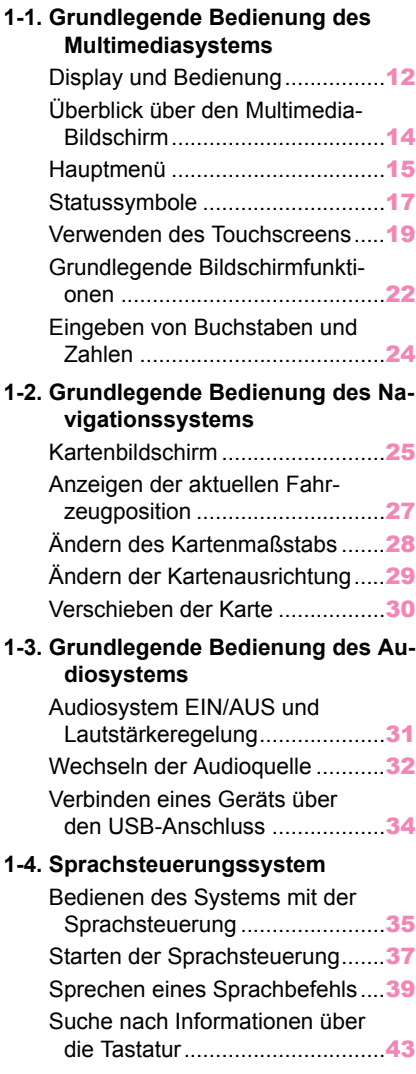

#### **[Einstellungen und Registrie](#page-45-0)[rung](#page-45-0)**

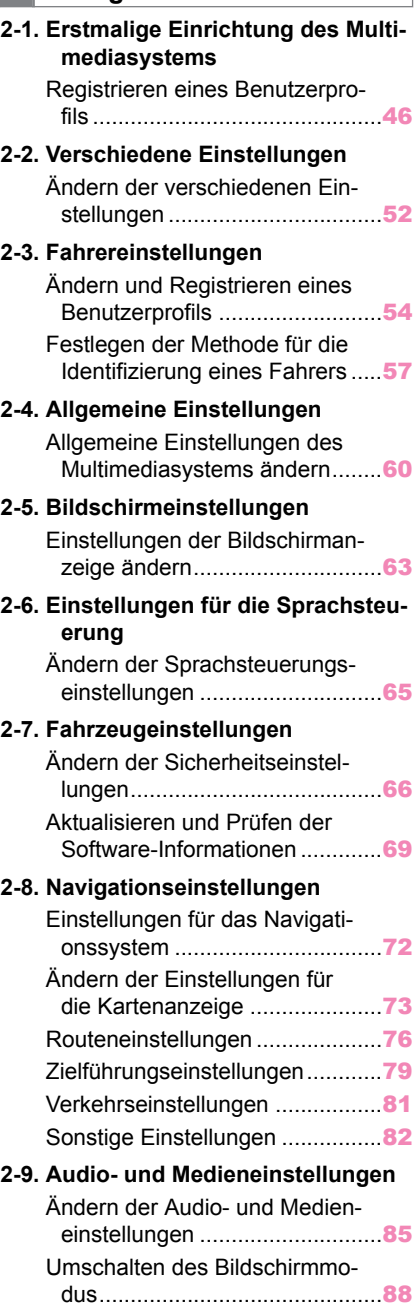

[Anpassen der Bildqualität](#page-89-0) ............[89](#page-89-0)

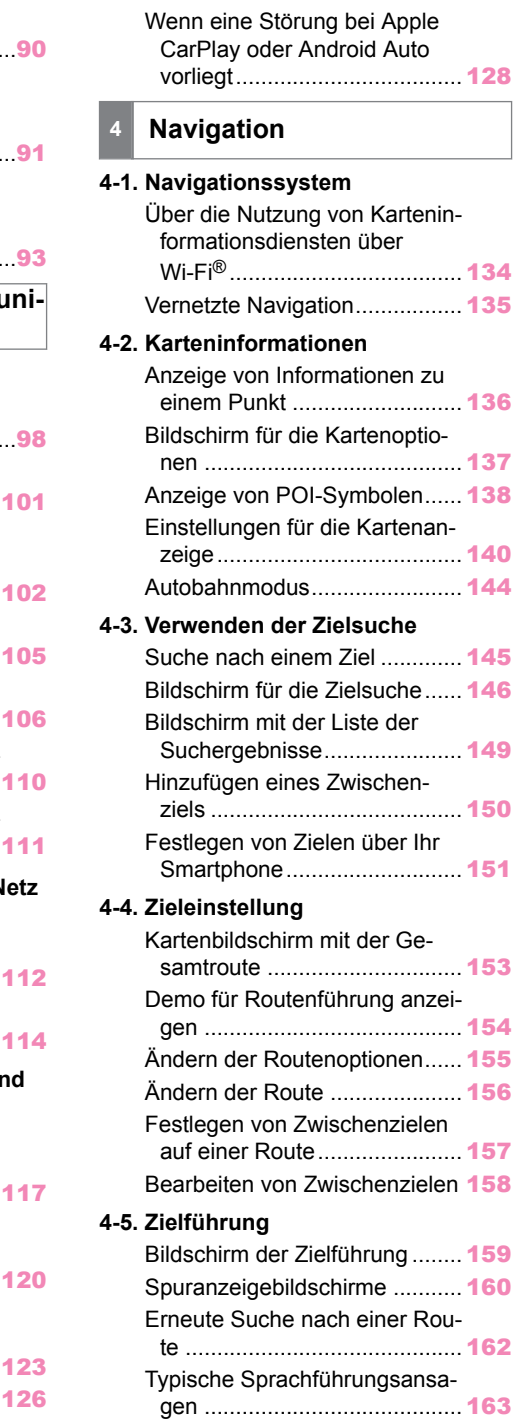

#### [zelnen Quellen](#page-90-0) ..........................[90](#page-90-0) **2-10. Wi-Fi®[-Einstellungen](#page-91-0)** [Ändern der Wi-Fi](#page-91-0)®-Einstellun[gen](#page-91-0) ............................................[91](#page-91-0) **2-11. Bluetooth®[-Einstellungen](#page-93-0)** [Einrichten von Bluetooth](#page-93-0)®-Ge[räten](#page-93-0) ..........................................[93](#page-93-0) **3 Smartphone oder Kommun [kationsgerät verbinden](#page-97-0) 3-1. Bluetooth®[-Funktion nutzen](#page-98-0)** [Hinweise zur Verwendung von](#page-98-0) [Bluetooth](#page-98-0)<sup>®</sup>-Geräten................. Bluetooth®[-Spezifikationen und](#page-101-0) [kompatible Profile](#page-101-0)................... [Registrieren eines Bluetooth](#page-102-0)®- [Geräts über das Multimedia](#page-102-0)[system](#page-102-0) ....................................[102](#page-102-0) [Löschen eines registrierten](#page-105-0) [Bluetooth](#page-105-0)<sup>®</sup>-Geräts .................. [Verbinden eines Bluetooth](#page-106-0)®- [Geräts](#page-106-0).....................................[106](#page-106-0) [Festlegen eines Bluetooth](#page-110-0)®-Ge[räts als primäres Gerät](#page-110-0)........... [Festlegen eines Bluetooth](#page-111-0)®-Ge[räts als sekundäres Gerät](#page-111-0) ...... **3-2. V[erbindung zu einem Wi-Fi](#page-112-0)®-Netz aufbauen** [Hinweise zu Verwendung von](#page-112-0) Wi-Fi®[-Geräten](#page-112-0)....................... [Verbinden mit einem Netzwerk](#page-114-0) [über Wi-Fi](#page-114-0)® ............................ **3-3. [Nutzung von Apple CarPlay und](#page-117-0)er Android Auto** [Hinweise zur Verwendung von](#page-117-0) [Apple CarPlay und Android](#page-117-0) [Auto](#page-117-0) ........................................[117](#page-117-0) [Verwenden von Apple CarPlay](#page-120-0) [mit einem nicht registrierten](#page-120-0) [Smartphone](#page-120-0)............................[120](#page-120-0) [Nutzung von Apple CarPlay mit](#page-123-0) [einem registrierten Smartpho](#page-123-0)[ne](#page-123-0) ...........................................[123](#page-123-0)

[Einstellen des Klangs der ein-](#page-90-0)

[Verwenden von Android Auto](#page-126-0)

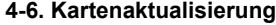

[Version der Kartendatenbank](#page-164-0) [und abgedeckter Bereich](#page-164-0) ....... [164](#page-164-0)

#### **5 [Audio](#page-165-0)**

#### **5-1. [Radiobedienung](#page-166-0)**

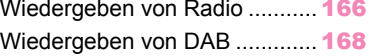

#### **5-2. I[nternetradio](#page-170-0)**

[Verwenden von Internet-Radio](#page-170-0) . [170](#page-170-0)

#### **5-3. [Bedienung eines USB-Flashlauf](#page-171-0)werks**

[Wiedergabe von Musikdateien](#page-171-0) [von einem USB-Speicherme-](#page-171-0)

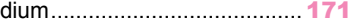

[Wiedergabe von Videodateien](#page-173-0) [von einem USB-Speicherme](#page-173-0)[dium](#page-173-0)........................................[173](#page-173-0)

[Hinweise zur Wiedergabe von](#page-176-0) [einem USB-Speichermedium](#page-176-0) . [176](#page-176-0)

#### **5-4. [Betrieb mit iPod / iPhone](#page-178-0)**

[Wiedergabe vom iPod/iPhone](#page-178-0) ... [178](#page-178-0) [Hinweise zur Wiedergabe von](#page-180-0) [einem iPod/iPhone](#page-180-0) ................. [180](#page-180-0)

#### **5-5. [Betrieb von Apple CarPlay](#page-181-0)**

[Wiedergabe mit Apple CarPlay](#page-181-0). [181](#page-181-0)

[Vorsichtsmaßnahmen beim Ab](#page-183-0)[spielbetrieb mit Apple CarPlay](#page-183-0) [183](#page-183-0)

#### **5-6. [Betrieb mit Android Auto](#page-184-0)**

[Wiedergabe mit Android Auto](#page-184-0)... [184](#page-184-0) [Hinweise zur Wiedergabe mit](#page-186-0) [Android Auto](#page-186-0)........................... [186](#page-186-0)

#### **5-7. Bluetooth®[-Audiobetrieb](#page-187-0)**

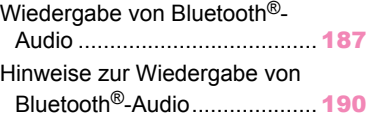

#### **5-8. Miracast®[-Betrieb](#page-191-0)**

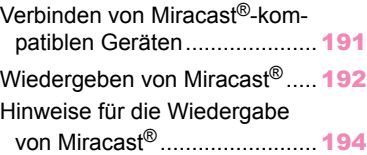

#### **6 [Freisprechanrufe](#page-195-0)**

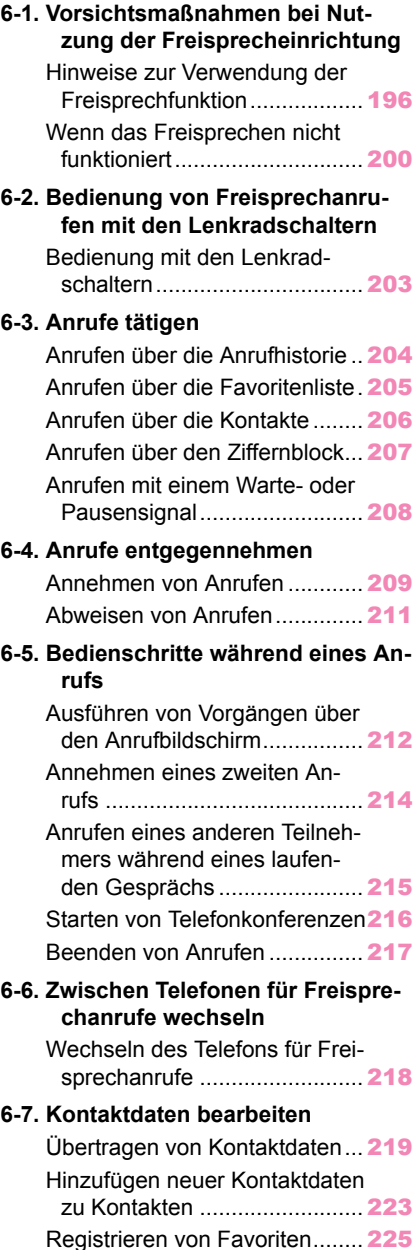

#### **6-8. V[erwendung der Nachrichten](#page-226-0)funktion**

[Hinweise zur Verwendung der](#page-226-0) [Nachrichtenfunktion](#page-226-0)................ [226](#page-226-0) [Anrufe mit der Nachrichtenfunk](#page-231-0)[tion tätigen](#page-231-0)..............................[231](#page-231-0)

#### **7 [Verbundene Services](#page-233-0)**

#### **7-1. [Web Browser \(Internet\)](#page-234-0)**

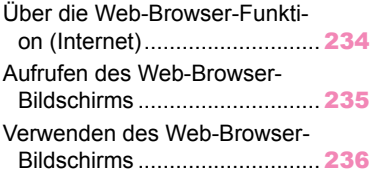

#### **8 [Einparkhilfesystem](#page-241-0)**

#### **8-1. P[anoramasicht-Monitor](#page-242-0)**

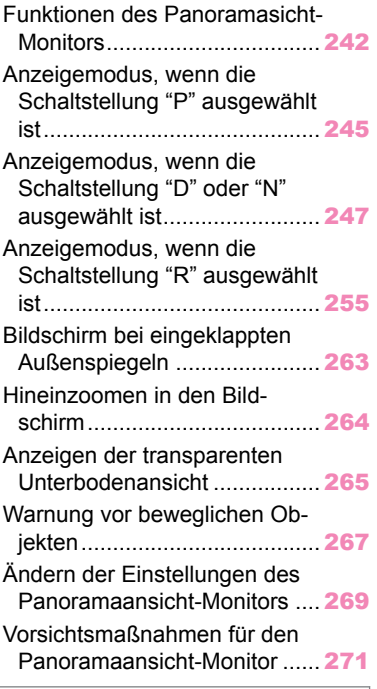

#### **9 [Anhang](#page-291-0)**

#### **9-1. [Anhang](#page-292-0)**

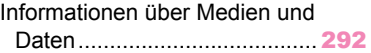

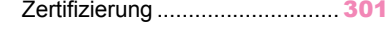

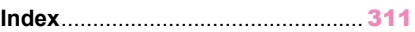

#### <span id="page-6-0"></span>**Zu Ihrer Information**

#### **Multimedia Betriebsanleitung**

- In dieser Anleitung wird die Bedienung des Multimediasystems beschrieben. Lesen Sie diese Anleitung und die "Betriebsanleitung" des Fahrzeugs aufmerksam durch, um eine ordnungsgemäße Verwendung sicherzustellen.
- Beachten Sie bitte, dass die Inhalte dieser Anleitung vom tatsächlichen System abweichen können. Das kann beispielsweise nach einer Aktualisierung der Systemsoftware oder nach Änderungen an den technischen Daten der Fall sein.
- Die Informationen in dieser Anleitung beziehen sich auf die Systemsoftware mit der Ver.2150 und früher. Aktuellste Informationen erhalten Sie von Ihrem SUB-ARU-Händler.
- Die in dieser Anleitung abgebildeten Bildschirme können in Abhängigkeit von der Verfügbarkeit von Funktionen, vom Abonnementstatus und von den zum Zeitpunkt der Produktion dieser Anleitung verfügbaren Kartendaten von den tatsächlichen Bildschirmen des Systems abweichen.
- Die in dieser Anleitung erwähnten Firmennamen und Produktnamen sind Marken und/oder eingetragene Marken der entsprechenden Unternehmen.

#### **Haftungsausschluss bezüglich der Entschädigung bei Datenverlusten**

Dieses System speichert Daten im internen Speicher. Die im Speicher gespeicherten Daten können aufgrund von Systemausfällen, Reparaturen, Fehlfunktionen, Störungen oder anderen Ursachen beschädigt werden oder verloren gehen. Bitte beachten Sie, dass die SUBARU CORPORATION keinerlei Verantwortung für unmittelbare und/oder mittelbare Schäden übernimmt und keinen Schadenersatz für Daten leistet, wenn die im internen Speicher hinterlegten Daten nicht ordnungsgemäß gesichert werden konnten.

#### **Ausbauen der 12-Volt-Batterie**

Wenn der Startschalter ausgeschaltet wird, werden alle Daten im System gespeichert. Wenn die 12-Volt-Batterie vor dem Abschluss des Speichervorgangs der Daten abgeklemmt wird, werden die Daten möglicherweise nicht korrekt gespeichert.

#### <span id="page-7-0"></span>**Sicherheitshinweise**

Um dieses System so sicher wie möglich einzusetzen, befolgen Sie die unten angegebenen Sicherheitshinweise.

Das System ist dafür konzipiert, Unterstützung beim Navigieren zu einem Ziel zu bieten, was bei ordnungsgemäßer Bedienung auch möglich ist. Der Fahrer trägt die volle Verantwortung für den sicheren Betrieb des Fahrzeugs und die Sicherheit der Insassen. Verwenden Sie keine Funktion dieses Systems in einer Weise, in der Sie abgelenkt werden und nicht mehr sicher fahren können. Eine sichere Fahrweise sollte immer oberste Priorität haben. Stellen Sie im Fahrbetrieb sicher, dass Sie alle Verkehrsvorschriften beachten. Wenn ein Verkehrszeichen an einer Straße geändert wurde, liegen für die Routenführung die aktualisierten Informationen, wie z.B. die Richtung einer Einbahnstraße, unter Umständen nicht vor.

Hören Sie während der Fahrt nach Möglichkeit vor allem auf die Sprachanweisungen und schauen Sie nur kurz auf den Bildschirm und nur dann, wenn die Sicherheit nicht gefährdet wird. Verlassen Sie sich aber nicht ausschließlich auf die Sprachanweisungen. Nutzen Sie diese lediglich als Referenz. Wenn das System die aktuelle Position nicht korrekt ermitteln kann, besteht die Möglichkeit, dass das System falsche, verzögerte oder gar keine Sprachanweisungen ausgibt.

Die Daten im System können gelegentlich unvollständig sein. Straßenbedingungen, einschließlich Fahrbeschränkungen (kein Linksabbiegen, Straßensperrungen usw.), können sich häufig ändern. Daher sollten Sie sich vor der Befolgung einer Anweisung des Systems vergewissern, ob die Anweisung sicher und in Übereinstimmung mit dem Straßenverkehrsrecht ausgeführt werden kann.

Das System kann keine Warnungen für solche Aspekte wie Sicherheit eines Bereichs, Straßenzustand oder Verfügbarkeit von Notfalldiensten ausgeben. Wenn Sie sich wegen der Sicherheit eines Bereichs unschlüssig sind, fahren Sie nicht in diesen Bereich. Dieses System kann unter keinen Umständen die persönlichen Einschätzungen des Fahrers ersetzen.

#### **WARNUNG**

- Aus Sicherheitsgründen darf der Fahrer das System nicht während der Fahrt bedienen. Ungenügende Beachtung der Straße und des Verkehrs kann einen Unfall verursachen.
- Halten Sie beim Fahren die Verkehrsvorschriften ein und seien Sie sich jederzeit über den Straßenzustand bewusst.

#### <span id="page-8-0"></span>**Lesen dieser Betriebsanleitung**

Beschreibt die in dieser Anleitung verwendeten Symbole.

#### **In dieser Anleitung verwendete Symbole**

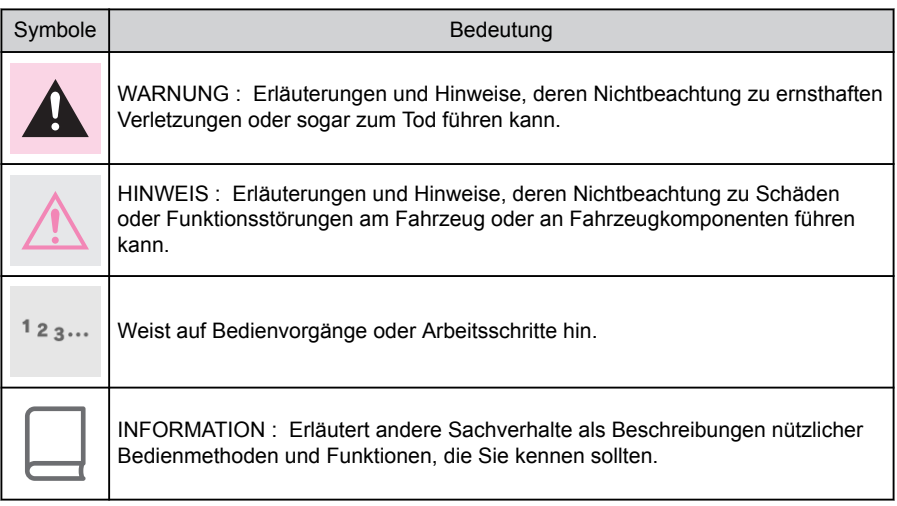

#### **Symbole in Abbildungen**

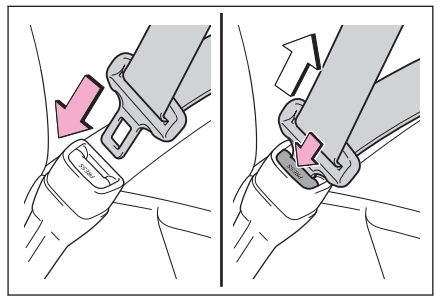

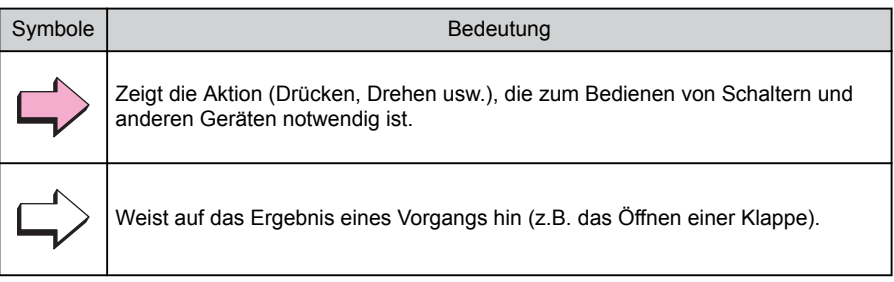

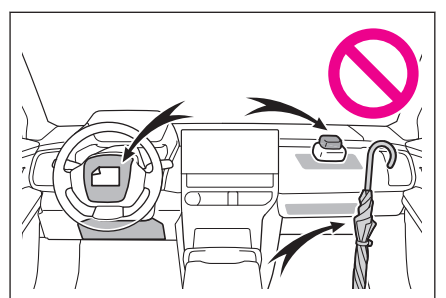

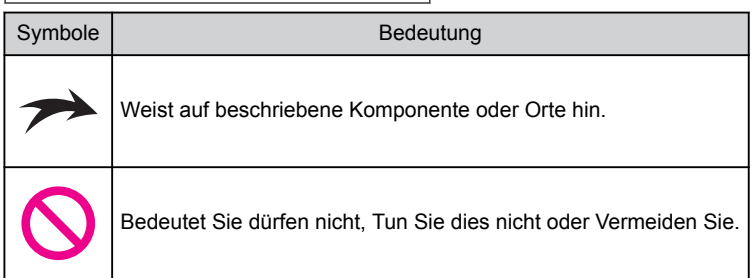

#### <span id="page-10-0"></span>**Illustrierter Index**

#### **Instrumententafel**

Die nachstehende Abbildung bezieht sich auf ein Fahrzeug mit Linkslenkung.

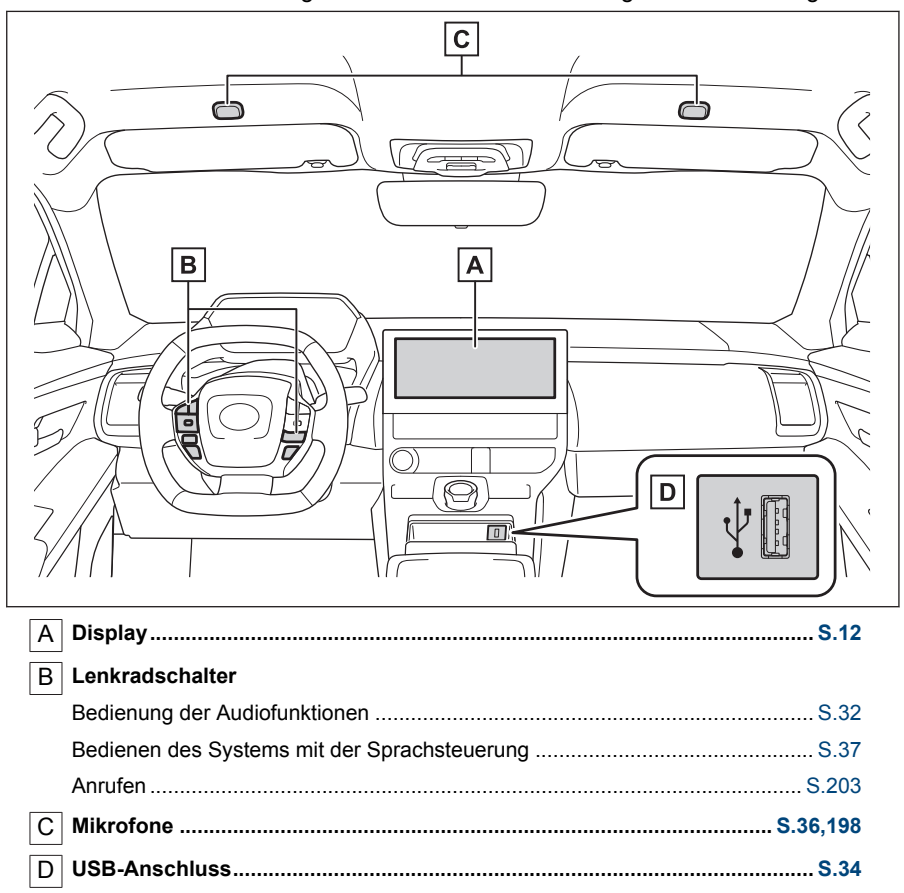

<span id="page-11-0"></span>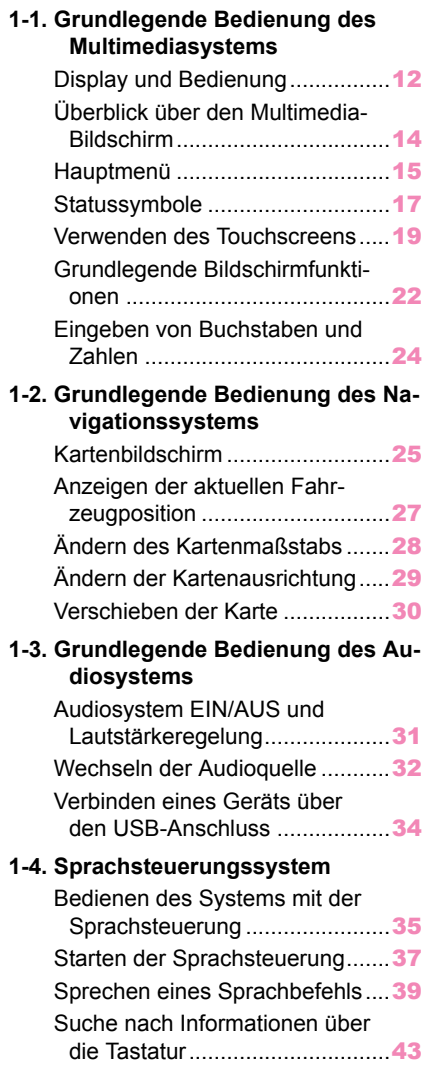

#### <span id="page-12-0"></span>**1-1. Grundlegende Bedienung des Multimediasystems**

### **Display und Bedienung** A C B C A Display Bedienen Sie den Touchscreen, indem Sie ihn direkt berühren.

#### $^{\sf B]}$  Taste [  $\sf \Phi$  ]

Schalten Sie die Audio-Wiedergabe ein und aus.

C Tasten [**VOL**]

Stellen Sie die Audio-Lautstärke ein.

#### **INFORMATION**

- Die Abbildung gilt für Fahrzeuge mit Linkslenkung. Die Positionen und Formen der Tasten sind bei Fahrzeugen mit Rechtslenkung abweichend.
- Der LCD-Bildschirm kann je nach Umgebung oder Betrachtungswinkel verwaschen oder dunkel erscheinen.
- Wenn Sonnenlicht oder anderes externes Licht auf den Bildschirm fällt, ist er möglicherweise schwer zu erkennen.
- Wenn Sie eine Sonnenbrille mit polarisierten Gläsern tragen, kann der Bildschirm dunkel erscheinen oder schwer zu erkennen sein.

#### **WARNUNG**

Aus Sicherheitsgründen sollte der Fahrer das Display während der Fahrt so wenig wie möglich bedienen und das Fahrzeug anhalten, um Bedienvorgänge am Display durchzuführen. Die Bedienung des Displays während der Fahrt ist gefährlich, da dadurch z. B. das Lenkrad versehentlich eingeschlagen werden kann oder andere unvorhergesehene Unfälle auftreten können. Schauen Sie außerdem während der Fahrt immer nur so kurz wie möglich auf das Display, wenn dies erforderlich sein sollte.

#### **HINWEIS**

Verwenden Sie das Multimediasystem nicht längere Zeit bei abgeschaltetem EV-System. Dadurch kann die 12-Volt-Batterie entladen werden.

#### **Neustarten des Systems**

Wenn das System extrem langsam reagiert, können Sie das System neu starten.

Drücken Sie den Schalter [  $\mathbb U$  ] und halten Sie ihn mindestens 3 Sekunden lang gedrückt.

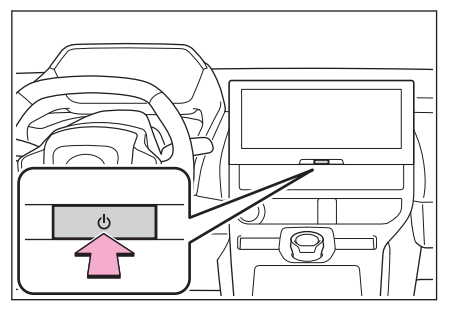

#### <span id="page-14-0"></span>**1-1. Grundlegende Bedienung des Multimediasystems**

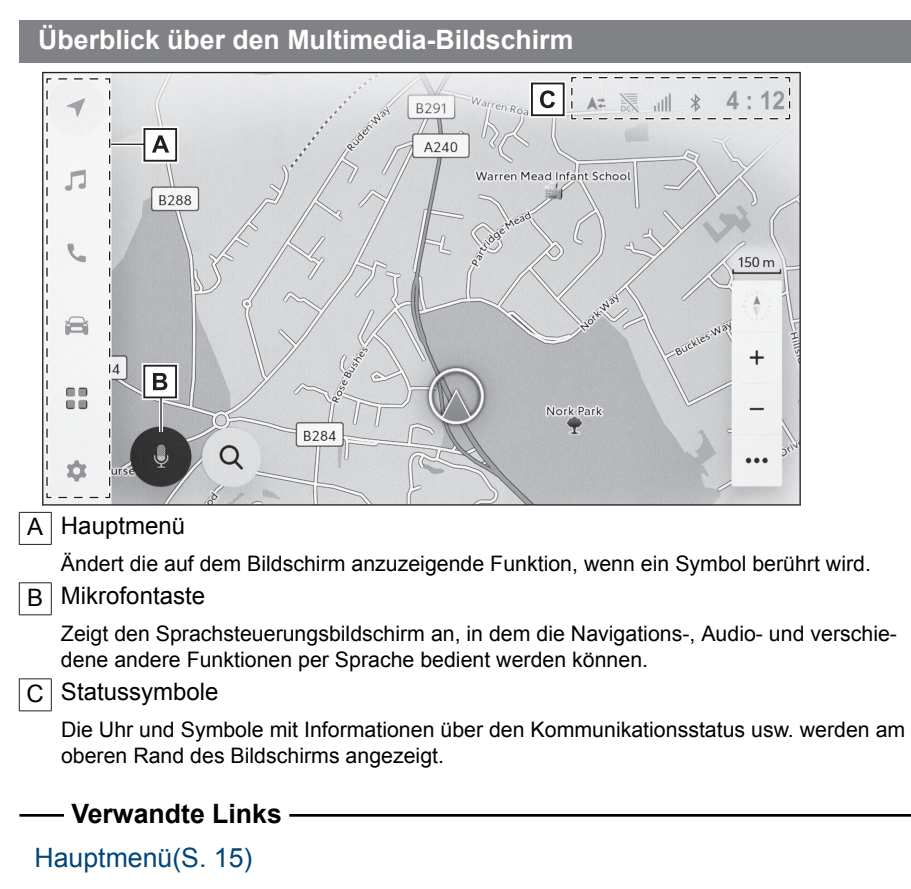

[Statussymbole\(S. 17\)](#page-17-0)

[Starten der Sprachsteuerung\(S. 37\)](#page-37-0)

#### <span id="page-15-0"></span>**Hauptmenü**

Die auf dem Bildschirm anzuzeigende Funktion kann durch Berühren eines Symbols geändert werden.

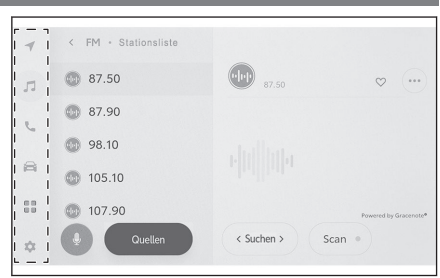

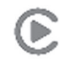

: Apple CarPlay®

Zeigt den Bildschirm von Apple CarPlay an. $(\rightarrow$  S.120[,123\)](#page-123-0)

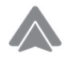

: Android Auto™

Zeigt den Bildschirm von Android Auto an. $(\rightarrow$  S.126)

: Navigation

Zeigt den Kartenbildschirm an. Das Navigationssystem kann zum Suchen nach einem Ziel verwendet werden oder andere Aufgaben im Zusammenhang mit der Navigation übernehmen. $(\rightarrow$  S.25[,133\)](#page-133-0)

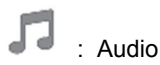

Zeigt den Bedienbildschirm des Audiosystems an. Die gewünschte Quelle für die Audiowiedergabe kann ausgewählt werden. $(\rightarrow$  S.31[,165\)](#page-165-0)

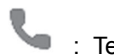

: Telefon

Zeigt den Telefonbildschirm an. Ein über Bluetooth<sup>®</sup> verbundenes Mobiltelefon kann für Freisprechanrufe genutzt werden. $(\rightarrow$  S.195)

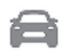

: Fahrzeuginformationen[\\*1](#page-16-0)

Zeigt den Bildschirm mit Fahrzeuginformationen an. Der Ladezeitplan kann festgelegt werden.

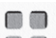

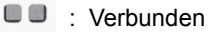

Zeigt den App-Bildschirm an.

Diese Funktion steht in einigen Ländern nicht zur Verfügung. Ausführliche Informationen (Länderliste mit Angaben zur Verfügbarkeit von Diensten, Bedienung, Einrichtung usw.) erhalten Sie von Ihrem SUBARU-Vertragshändler, Ihrer SUBARU-Vertragswerkstatt oder einem anderen kompetenten Fachbetrieb.

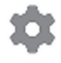

**1**

<span id="page-16-0"></span>Zeigt den Einstellungsbildschirm an. Es besteht die Möglichkeit, Einstellungen am Multimediasystem vorzunehmen und Fahrzeugeinstellungen zu ändern.[\(→ S.52\)](#page-52-0)

#### **INFORMATION**

Die Symbole für Apple CarPlay / Android Auto werden angezeigt, wenn sich ein unterstütztes Gerät mit dem System verbindet und die entsprechende Funktion aktiviert wird.

<sup>\*1 :</sup> Siehe "Betriebsanleitung" des Fahrzeugs.

#### <span id="page-17-0"></span>**Statussymbole**

Die Uhr und Symbole mit Informationen über den Kommunikationsstatus werden am oberen Rand des Bildschirms angezeigt.

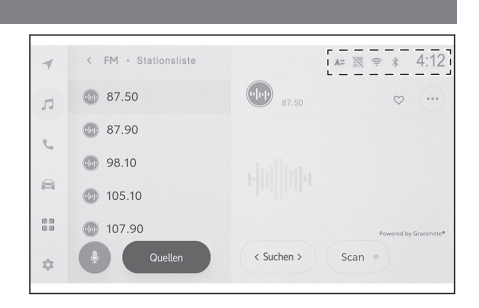

#### $4:12$

Zeigt die aktuelle Uhrzeit an. Wenn Sie die Uhr berühren, wird der Einstellungsbildschirm für das Datum und die Uhrzeit angezeigt.

#### $\ast$

Zeigt den Verbindungsstatus des über Bluetooth<sup>®</sup> verbundenen Mobiltelefons an. Wenn Sie das Symbol berühren, wird der Bluetooth®-Einstellungsbildschirm angezeigt.

#### $\ln$

Zeigt die Empfangsstärke des verbundenen Mobiltelefons an.

#### $\hat{a}$

Zeigt den Akku-Ladestand des verbundenen Mobiltelefons an.

#### $A \rightleftarrows$

Zeigt den Status des Datenaustauschs mit dem SUBARU Care Services Center an.

wird angezeigt, wenn der Datenaustausch mit dem SUBARU Care Services Center deaktiviert ist.

赢

Zeigt den Empfangsstatus des Datenkommunikationsmoduls (DCM) an.\*

 $\widehat{\mathbb{R}}$ 

Zeigt die Wi-Fi®-Empfangsstärke an.

 $P_{\text{W$ 

Wird angezeigt, wenn der SUBARU Einparkhilfe-Sensor aktiv ist.\*

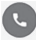

Wird angezeigt, wenn ein Freisprechanruf getätigt wurde, während ein anderer Bildschirm als der Telefonbildschirm angezeigt wurde.

ଲ

\* : Falls vorhanden

Wird angezeigt, wenn die Internet-Radiowiedergabe aktiv ist.\*1

di

Wird angezeigt, wenn ein kabelloses Ladegerät im Fahrzeug verbaut ist.[\\*](#page-17-0)

#### **INFORMATION**

- Der angezeigte Akku-Ladestand des Mobiltelefons stimmt möglicherweise nicht mit der Anzeige auf dem Mobiltelefon überein. Außerdem kann je nach Telefonmodell der Akku-Ladestand möglicherweise nicht angezeigt werden.
- Wenn der Empfang schlecht ist, können Sie Wi-Fi® möglicherweise nicht nutzen.
- Wenn Sie Ihr Mobiltelefon an Orten oder in Situationen wie den folgenden verwenden, können Sie unter Umständen keine Bluetooth®-Verbindung herstellen:
	- Das Mobiltelefon befindet sich hinter oder unter einem Sitz oder im Konsolenfach
	- Das Mobiltelefon wird von Gegenständen aus Metall verdeckt bzw. berührt metallische Gegenstände
- Wenn auf dem Mobiltelefon der Energiesparmodus aktiviert ist, kann die Bluetooth<sup>®</sup>-Verbindung automatisch getrennt werden. Deaktivieren Sie in diesem Fall den Energiesparmodus auf dem Mobiltelefon.

#### **Verwandte Links**

[Allgemeine Einstellungen des Multimediasystems ändern\(S. 60\)](#page-60-0)

[Einrichten von Bluetooth](#page-93-0)®-Geräten(S. 93)

<sup>\*1 :</sup> Diese Funktion steht in einigen Ländern oder Regionen nicht zur Verfügung.

#### <span id="page-19-0"></span>**Verwenden des Touchscreens**

Bedienen Sie den Touchscreen, indem Sie ihn direkt mit einem Finger berühren.

#### ■ **Berühren**

Berühren Sie vorsichtig den Bildschirm. Sie können Elemente auf dem Bildschirm auswählen.

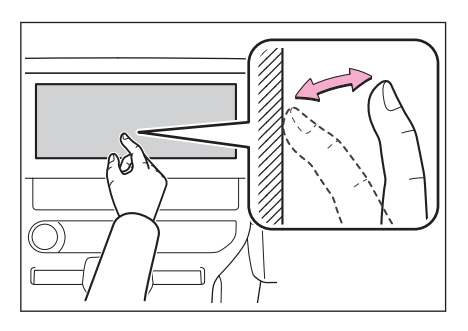

#### ■ **Ziehen**

Bewegen Sie Ihren Finger, während er den Bildschirm berührt. Die Listen und Kartenbildschirme werden in dem Maße gescrollt, wie der Finger bewegt wird.

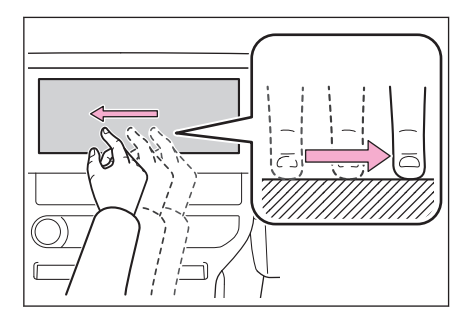

#### ■ **Schnippen**

Streichen Sie schnell mit Ihrer Fingerspitze über den Bildschirm. Die Listenund Kartenbildschirme werden stärker als beim Ziehen gescrollt.

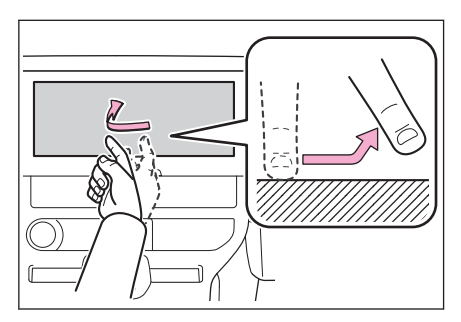

**1**

#### ■ **Zuziehen/Aufziehen**

Bewegen Sie zwei Finger auseinander oder zusammen, während Sie den Bildschirm berühren. Sie können Kartenausschnitte vergrößern/verkleinern.

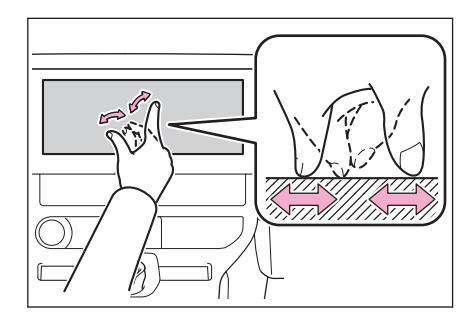

#### **INFORMATION**

- Für die Bedienung einiger Funktionen müssen Sie möglicherweise den Bildschirm berühren und halten oder doppelt tippen (2 Mal schnell berühren).
- Die Empfindlichkeitsstufe beim Berühren des Bildschirms kann geändert werden.
- Der Bestätigungston beim Berühren einer Bildschirmtaste kann ein-/ausgeschaltet werden.
- Die Schnippen-Geste funktioniert in großen Höhen möglicherweise nicht reibungslos.
- Die Bedienung des Bildschirms ist während der Fahrt eingeschränkt.

#### **Verwandte Links**

#### [Allgemeine Einstellungen des Multimediasystems ändern\(S. 60\)](#page-60-0)

#### **Hinweise zur Bedienung des Touchscreens**

#### **INFORMATION**

- Wenn die Tasten auf dem Bildschirm nicht reagieren, nehmen Sie den Finger vom Bildschirm und versuchen Sie es erneut.
- In den folgenden Situationen reagieren die Bildschirmtasten möglicherweise nicht oder funktionieren nicht richtig:
	- Wenn ein Handschuh getragen wird
	- Wenn der Bildschirm mit einem Fingernagel bedient wird
	- Wenn der Bildschirm gleichzeitig mit einem anderen Finger oder mit der Handfläche berührt wird
	- Wenn sich Schmutz oder Wasser auf dem Bildschirm befinden
	- Wenn sich eine Kunststofffolie oder eine Beschichtung auf dem Bildschirm befindet
	- Wenn sich das Fahrzeug in der Nähe eines Fernsehturms, eines Kraftwerks, einer Tankstelle, einer Sendestation, einer Großanzeige, eines Flughafens oder einer anderen Einrichtung befindet, die starke Funkwellen oder elektrisches Rauschen ausstrahlt
	- Wenn Sie ein tragbares drahtloses Kommunikationsgerät, wie z. B. ein Radio oder ein Mobiltelefon, in Ihrem Fahrzeug mitführen oder aufladen

**1**

- Wenn der Bildschirm berührt oder mit einem metallischen Gegenstand bedeckt wird, wie z. B. mit einem der folgenden Gegenstände, reagieren die Bildschirmtasten möglicherweise nicht oder funktionieren nicht richtig:
	- Eine Karte, die mit Metall, wie z. B. Aluminiumfolie, umhüllt ist
	- Ein Zigarettenetui, an dem Aluminiumfolie angebracht ist
	- Eine Brieftasche, Geldbörse oder Tasche mit Metallteilen
	- Münzen
	- Medien, wie CDs und DVDs, ein USB-Kabel, usw.
- Wenn das System durch Berühren des Bildschirms mit dem Finger gestartet wird, reagieren die Bildschirmtasten möglicherweise nicht. Nehmen Sie die Finger vom Bildschirm und versuchen Sie es erneut. Wenn die Tasten immer noch nicht reagieren, schalten Sie den Startschalter aus und starten Sie das System neu.
- Die Kartenanwendung von Apple CarPlay unterstützt keine Zuziehen/Aufziehen-Gesten.

#### **HINWEIS**

- Um den Bildschirm bei der Bedienung zu schützen, berühren Sie ihn vorsichtig mit dem Finger.
- Berühren Sie den Touchscreen nur mit Ihrem Finger und nicht mit anderen Gegenständen.
- Reinigen Sie den Bildschirm vorsichtig mit einem Brillenputztuch oder einem ähnlichen weichen Tuch. Wenn der Bildschirm unsanft mit dem Finger berührt oder eine hartes Tuch für die Reinigung verwendet wird, kann die Oberfläche des Bildschirms zerkratzen.
- Verwenden Sie kein Waschbenzin und keine alkalische Lösung zur Reinigung des Bildschirms. Andernfalls kann der Bildschirm beschädigt werden.
- Unter bestimmten Bedingungen kann sich der Bildschirm etwas heiß anfühlen. Seien Sie vorsichtig, da bei langer Berührung die Gefahr leichter Verbrennungen besteht.

#### <span id="page-22-0"></span>**Grundlegende Bildschirmfunktionen**

Wenn mehrere Elemente vorhanden sind, z. B. Einstellungen und Audio, wird ein Listenbildschirm angezeigt. Blättern Sie durch die Liste, um das gewünschte Element auszuwählen.

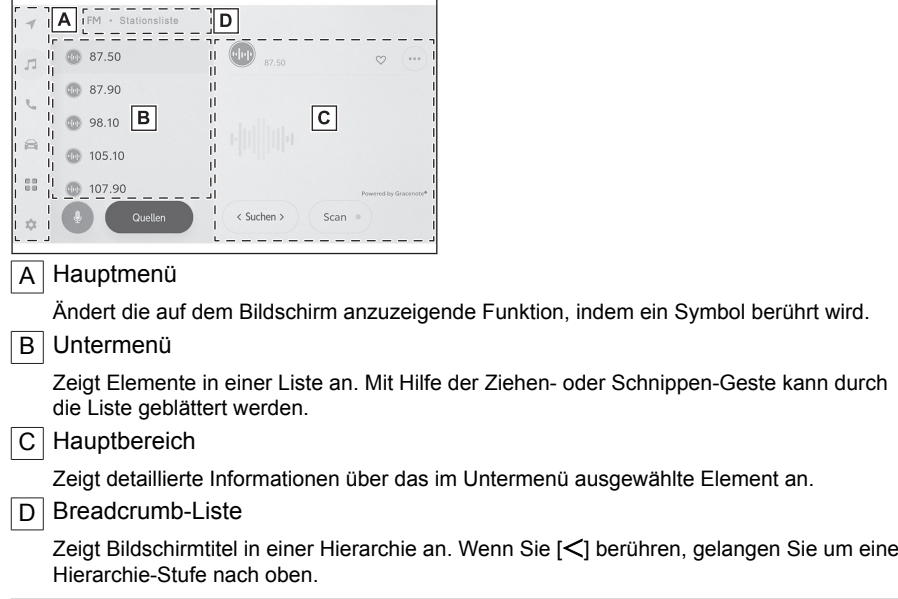

#### **INFORMATION**

Die Bedienung des Bildschirms ist während der Fahrt eingeschränkt.

#### ■ Suchen in einer Liste

Durch Berühren von Text in einem Index wird das gewünschte Element in der Liste angezeigt.

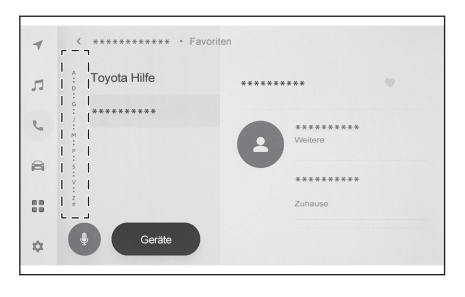

#### ■ **Ein- und Ausschalten der Einstellungen**

Durch Berühren eines Elements wird die Einstellung ein- oder ausgeschaltet.

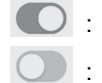

- : Ein
- : Aus

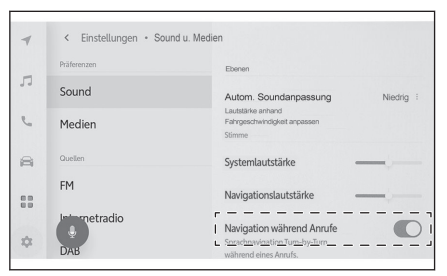

#### ■ **Mehrere Einstellungsoptionen**

Wenn Sie ein Element berühren, neben

dem [<sup>2</sup>] angezeigt wird, können Sie ein Element aus mehreren Optionen auswählen.

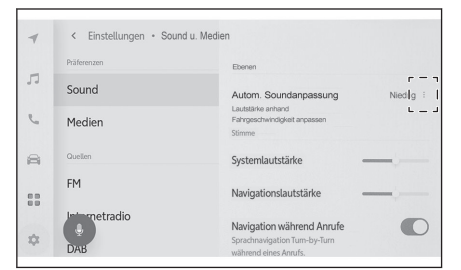

#### ■ **Einstellen der Stufe**

Durch Ziehen des Schiebereglers kann die Stufe der Einstellung angepasst werden.

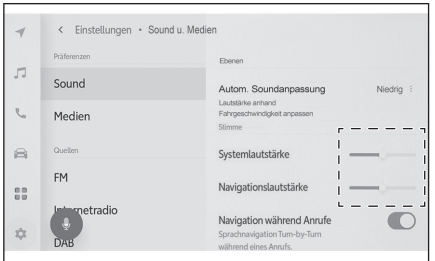

 **Verwandte Links** 

[Hauptmenü\(S. 15\)](#page-15-0)

**1**

#### <span id="page-24-0"></span>**Eingeben von Buchstaben und Zahlen**

Buchstaben und Zahlen können über die Tastatur eingegeben werden. Bei der Eingabe von Buchstaben werden Textvorschläge angezeigt.

#### ▶ **Beispielbildschirm**

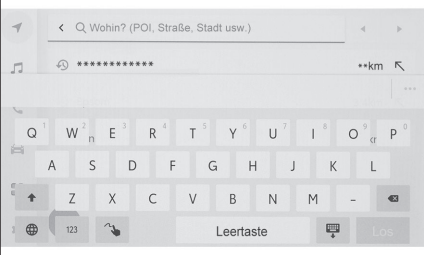

- : Schließt die Tastatur und kehrt zum vorherigen Bildschirm zurück.
- : Zeigt Textvorschläge basierend auf der aktuellen Texteingabe an.
- $\bullet$ : Löscht ein Zeichen.
- $\bigoplus$ : Wechselt die Tastatur.
- 全 : Schaltet zwischen Groß- und Kleinschreibung um.
- [**Los**] : Führt eine Suche anhand des eingegebenen Texts durch.
- 豐 : Schließt die Tastatur.
- $123$  : Wechselt zum Eingabemodus für Zahlen und Symbole.
- ABC : Wechselt zum Eingabemodus für Buchstaben.
- $\sim$  : Wechselt zum Modus für die handschriftliche Eingabe.

#### **INFORMATION**

- Der angezeigte Tastaturtyp variiert in Abhängigkeit von der jeweiligen Funktion.
- **E** Berühren und halten Sie  $\left[\bigoplus_{n=1}^{\infty}\right]$ , um den Tastaturtyp direkt auszuwählen.
- Doppeltippen Sie auf [<sup>●</sup>], um den Eingabemodus fest auf Großbuchstaben einzustellen.

#### <span id="page-25-0"></span>**Kartenbildschirm**

Im Folgenden werden die auf dem Kartenbildschirm angezeigten Informationen und ihr Zweck beschrieben. Berühren Sie  $\lceil \bigwedge \rceil$  im Hauptmenü.

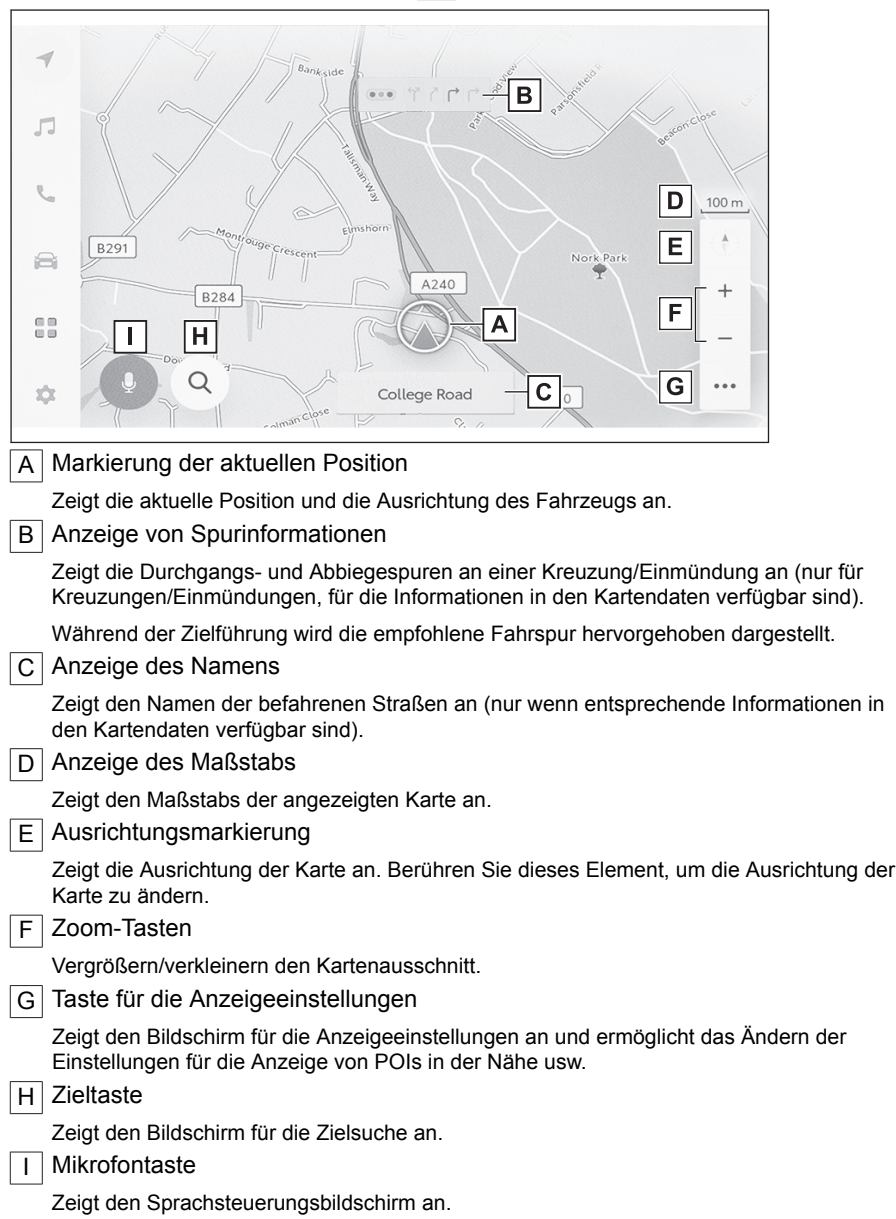

Grundlegende Bedienung Grundlegende Bedienung

#### **Verwandte Links**

[Anzeigen der aktuellen Fahrzeugposition\(S. 27\)](#page-27-0) [Ändern der Kartenausrichtung\(S. 29\)](#page-29-0) [Einstellungen für die Kartenanzeige\(S. 140\)](#page-140-0) [Suche nach einem Ziel\(S. 145\)](#page-145-0) [Bedienen des Systems mit der Sprachsteuerung\(S. 35\)](#page-35-0)

#### <span id="page-27-0"></span>**Anzeigen der aktuellen Fahrzeugposition**

Die aktuelle Position des Fahrzeugs wird durch die aktuelle Positionsmarkierung

angezeigt  $[\mathbb{Q}]$ .

Wenn der Kartenbildschirm verschoben

wurde, berühren Sie  $\lceil \bigcirc \rceil$  loder  $\lceil \bigcirc \rceil$  lim Hauptmenü, um die Kartenansicht auf die aktuelle Position des Fahrzeugs zurückzusetzen.

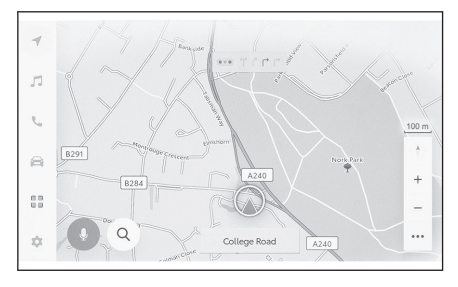

#### **INFORMATION**

● Wenn das Fahrzeug neu ist oder ein Kabel von einer 12-Volt-Batterie getrennt und wieder angeschlossen wurde, kann die tatsächliche Position des Fahrzeugs von der

Position  $[\Box]$ ], die durch die aktuelle Positionsmarkierung  $[\Box]$ ] angegeben wird, abweichen. Nach einer gewissen Fahrzeit wird jedoch die angezeigte aktuelle Position

[ ] durch den Kartenabgleich und die empfangenen GPS-Informationen automatisch korrigiert.(Das kann je nach Situation einige Minuten dauern.) Wenn keine GPS-Informationen empfangen werden und die aktuelle Position nicht automatisch korrigiert wird, halten Sie das Fahrzeug an einem sicheren Ort an und korrigieren Sie die aktuelle Position manuell.

● Die Form der Markierung der aktuellen Position [ 2 ] unterscheidet sich ie nach Kartenfarbe.

#### **Verwandte Links**

[Einstellungen für die Anpassung der Kartenanzeige\(S. 74\)](#page-74-0) [Positions-/Richtungskalibrierung\(S. 84\)](#page-84-0)

**1**

#### <span id="page-28-0"></span>**Ändern des Kartenmaßstabs**

Der Kartenausschnitt kann vergrößert/verkleinert werden.

Berühren Sie [ $\pm$ ] oder [ $\pm$ ] im Kartenbildschirm.

● Der Maßstab kann auch durch doppeltes Tippen oder mit der Zuziehen/Aufziehen-Geste auf dem Bildschirm geändert werden.

Doppelt tippen zum Vergrößern : Berühren Sie den Bildschirm zweimal kurz nacheinander

Tippen zum Verkleinern : Berühren Sie den Bildschirm mit zwei Fingern

 $\bullet$  Berühren und halten Sie [ $+$  ]/[  $-$  ].

um den Kartenmaßstab stufenlos zu ändern.

#### **Stadtplan**

Wenn vollständig in die Karte hineingezoomt wurde, kann ein Stadtplan angezeigt werden.

Berühren Sie  $\mathfrak{f}$  + 1, während der Kartenmaßstab auf 50 m eingestellt ist.

Um die Anzeige des Stadtplans zu beenden, berühren Sie  $\lceil \nceil$  oder verwenden die Pinch-In-Geste (Zuziehen) auf dem Bildschirm.

#### **INFORMATION**

- Wenn der aktuelle Bereich nicht in den Kartendaten enthalten ist, wird der Stadtplan nicht angezeigt.
- Wenn das Fahrzeug in einen Bereich fährt oder die Karte in einen Bereich gescrollt wird, in dem der Stadtplan nicht verfügbar ist, wird die Anzeige des Stadtplans automatisch beendet.

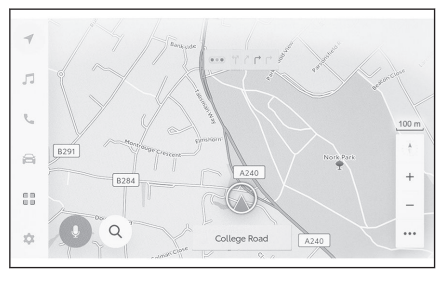

**1**

#### <span id="page-29-0"></span>**Ändern der Kartenausrichtung**

Die Kartenausrichtung kann fixiert oder an die Fahrtrichtung des Fahrzeugs angepasst werden. Ändern Sie die Ausrichtung wie gewünscht.

Bei jeder Berührung von [10] auf dem Kartenbildschirm wechselt die Ausrichtung zwischen Nord-, Fahrtrichtungs- und 3D-Anzeige.

 $\bullet$  Nord-Anzeige  $\lceil \begin{array}{cc} \widehat{N} & \widehat{N} \end{array} \rceil$ 

Die Karte wird unabhängig von der Fahrtrichtung des Fahrzeugs immer nach Norden ausgerichtet.

 $\bullet$  Fahrtrichtungsanzeige  $\lceil \bullet \rceil$ 

Die Karte wird immer in der Fahrtrichtung des Fahrzeugs ausgerichtet.

 $\bullet$  3D-Karte  $\begin{bmatrix} 4 \\ 1 \end{bmatrix}$ 

Zeigt eine 3D-Karte an. Wenn die 3D-Karte ausgewählt ist, wird die Karte immer in der Fahrtrichtung des Fahrzeugs ausgerichtet.

#### **INFORMATION**

- Der Anzeigewinkel der 3D-Karte kann eingestellt werden.
- Wenn die Kartenausrichtung auf die Fahrtrichtungsanzeige oder die 3D-Karte eingestellt ist und die Karte auf einen anderen Bildschirm als den Bildschirm für die aktuelle Position (Kartenbildschirm für die Zieleinstellung, Kartenbildschirm mit der Gesamtroute usw.) umgeschaltet wird, ändert sich die Ausrichtung zur Nord-Anzeige. Sie kehrt jedoch zur Fahrtrichtungsanzeige oder zur 3D-Karte zurück, wenn der Bildschirm für die aktuelle Position angezeigt wird.

#### **Verwandte Links**

[Einstellung für den Anzeigewinkel\(S. 74\)](#page-74-0)

#### <span id="page-30-0"></span>**Verschieben der Karte**

Die Karte kann verschoben werden. Darüber hinaus kann ein Punkt, der auf der Karte berührt wird, als Mittelpunkt des Kartenbildschirms festgelegt werden. Berühren Sie einen Punkt auf der Karte.

● Der berührte Punkt wird in die Mitte des Kartenbildschirms verschoben.

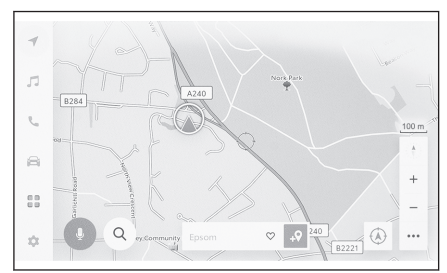

- Wenn für einen POI Informationen verfügbar sind, werden diese angezeigt, wenn Sie den POI berühren.
- Wenn Sie die Karte zu einem beliebigen Punkt verschoben haben und dann

[ $\sqrt{ }$ ] berühren, kann dieser Punkt als neues Ziel oder Zwischenziel festgelegt werden.

● Wenn Sie die Karte zu einem beliebigen Punkt verschoben haben und dann

 $\mathfrak{f}\bigtriangledown$  ] berühren, kann dieser Punkt als Favorit festgelegt werden.

● Berühren Sie  $\lceil \bigcirc \rceil$  oder  $\lceil \bigcirc \rceil$ , um zur aktuellen Position des Fahrzeugs zurückzukehren.

#### **INFORMATION**

Die Karte kann durch Berühren und mit Hilfe der Ziehen- oder Schnippen-Geste verschoben werden.

#### **Verwandte Links**

[Verwenden des Touchscreens\(S. 19\)](#page-19-0)

[Ändern der Kartenausrichtung\(S. 29\)](#page-29-0)

[Anzeige von Informationen zu einem Punkt\(S. 136\)](#page-136-0)

#### <span id="page-31-0"></span>**Audiosystem EIN/AUS und Lautstärkeregelung**

Die Audioausgabe kann ausgeschaltet werden, wenn sie nicht benutzt wird, oder die Lautstärke kann auf einen angemessenen Pegel eingestellt werden.

Das System kann verwendet werden, wenn der Startschalter auf ACC oder ON steht.

#### **HINWEIS**

- Verwenden Sie das Multimediasystem nicht längere Zeit bei abgeschaltetem EV-System. Dadurch kann die 12-Volt-Batterie entladen werden.
- Geben Sie Audio-Inhalte in einer angemessenen Lautstärke wieder, die das sichere Fahren nicht beeinträchtigt.

#### ■ **Bedienung mit den Audioreglern**

Drücken Sie die Taste [ $\bigcirc$ ]. um die Audioausgabe ein- und auszuschalten. Drücken Sie die Tasten [**VOL**], um die Audio-Lautstärke einzustellen.

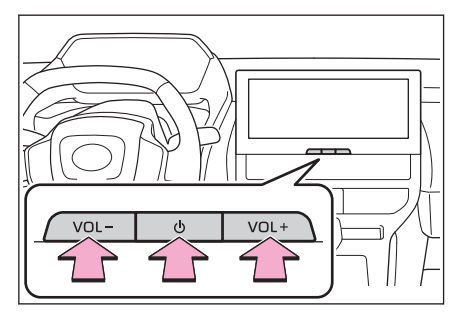

#### ■ **Bedienung mit den Lenkradschaltern**

#### Taste  $\lceil \mathbb{C} \rceil$  1

Stellen Sie die Audio-Lautstärke ein. Halten Sie die Taste gedrückt, um die Audiolautstärke stufenlos einzustellen.

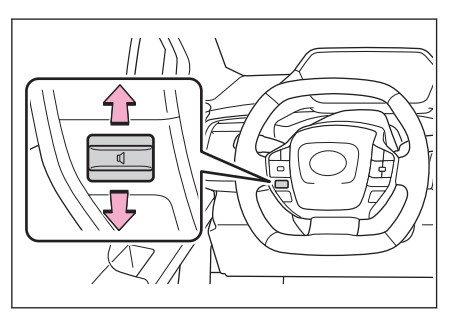

#### <span id="page-32-0"></span>**Wechseln der Audioquelle**

Die Quelle kann zu Radio, USB usw. gewechselt werden.

- **1 Berühren Sie [ ] im Hauptmenü.**
- **2 Berühren Sie [Quellen].**
- **3 Berühren Sie die Quelle, die Sie auswählen möchten.**

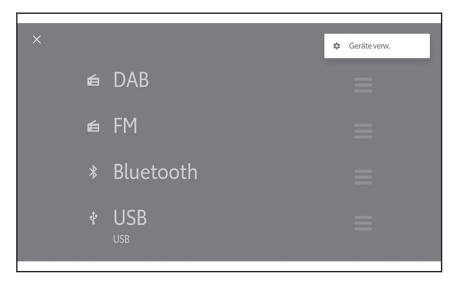

#### **INFORMATION** ● Wenn während der Audio-Wiedergabe ein Mobiltelefon im Fahrzeug oder in der Nähe benutzt wird, können Geräusche aus den Lautsprechern kommen. ● Die folgenden Funktion können in Abhängigkeit von der Verbindungsmethode für Apple CarPlay nicht verwendet werden. • iPod • USB-Audio oder USB-Video • Bluetooth<sup>®</sup>-Audio • Miracast® • Android Auto ● Die folgenden Funktion sind nicht verfügbar, während eine Verbindung mit Android Auto besteht. • iPod • USB-Audio oder USB-Video • Apple CarPlay

#### **Wechseln der Quelle mit dem Lenkradschalter**

Die Quelle kann mit dem Lenkradschalter gewechselt werden.

#### **Taste [MODE]**

Die Quellen werden der Reihe nach gewechselt.

Halten Sie die Taste gedrückt, um die Wiedergabe zu unterbrechen oder stumm zu schalten. Halten Sie die Taste zum Abbrechen erneut gedrückt.

Wenn Sie die Anordnung der Tasten auf dem Bildschirm für die Quellenauswahl ändern, ändert sich auch die Reihenfolge beim Wechseln der Quellen.

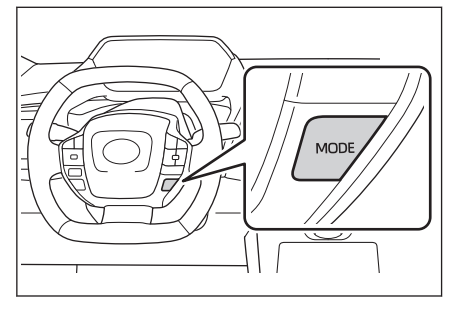

#### **Ändern des Listenlayouts auf dem Bildschirm für die Quellenauswahl**

Das Layout der Liste kann nach Belieben geändert werden, um die Verwendung der Liste zu erleichtern.

● **Ändern Sie das Listenlayout, indem Sie das Element [ ] rechts neben der zu verschiebenden Quelle an die**

**gewünschte Position ziehen.**

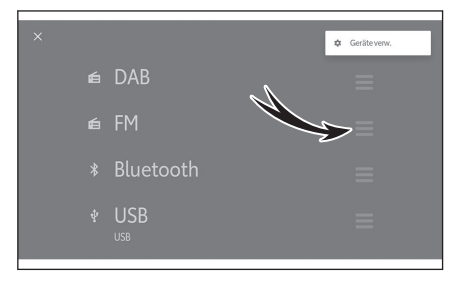

33

#### <span id="page-34-0"></span>**Verbinden eines Geräts über den USB-Anschluss**

Schließen Sie ein Gerät, wie z. B. ein Smartphone oder einen tragbaren Player, an.

#### ● **Verbinden Sie das USB-Kabel mit dem Anschluss.**

Wenn Sie ein USB-Speichermedium anschließen, verbinden Sie es direkt mit dem USB-Anschluss.

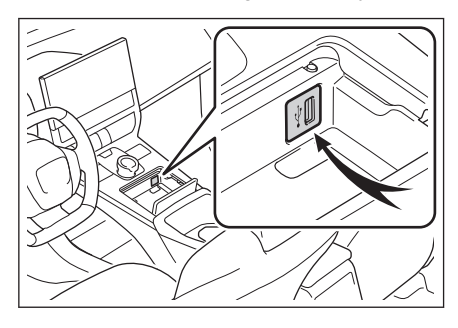

#### **INFORMATION**

- Wenn ein USB-Hub zum Anschluss mehrerer Geräte verwendet wird, kann nur das zuerst erkannte Geräte verwendet werden.
- Lesen Sie die Bedienungsanleitung des USB-Kabels und des anzuschließenden Geräts.
- Verwenden Sie eine Stromquelle, wie z. B. den mit dem angeschlossenen Gerät gelieferten Akku. Bei der Verwendung der in Ihrem Fahrzeug montierten Zubehörsteckdose kann es zu einer Geräuschentwicklung kommen. Ausführliche Informationen über die Zubehörsteckdose finden Sie in der "Betriebsanleitung" des Fahrzeugs.

#### **HINWEIS**

- Drücken Sie nicht auf das angeschlossene Gerät und setzen Sie es keinem unnötigen Druck aus. Das Gerät oder sein Anschluss kann beschädigt werden.
- Halten Sie den Anschluss frei von Fremdkörpern. Das Gerät oder sein Anschluss kann beschädigt werden.

#### <span id="page-35-0"></span>**Bedienen des Systems mit der Sprachsteuerung\*1**

Mit dem Sprachsteuerungssystem können das Navigationssystem, das Audiosystem, das Freisprechsystem und viele andere Funktionen mit Sprachbefehlen bedient werden. Bei Verwendung von SUBARU Care\*1 kann nach Informationen gesucht werden, die auch die Inhalte auf dem Cloud-Server umfassen.

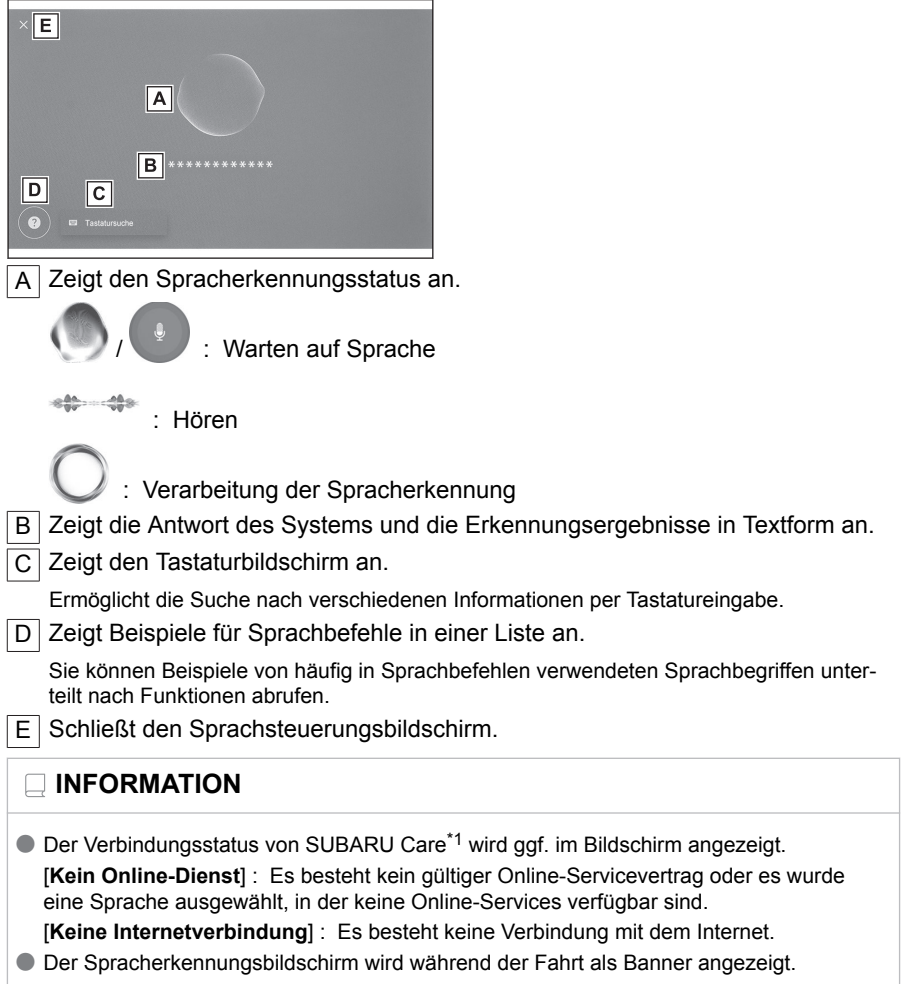

#### **Verwandte Links**

[Suche nach Informationen über die Tastatur\(S. 43\)](#page-43-0)

Grundlegende Bedienung Grundlegende Bedienung
## **Mikrofone**

Mikrofone sind auf der Fahrerseite und auf der Beifahrerseite montiert.

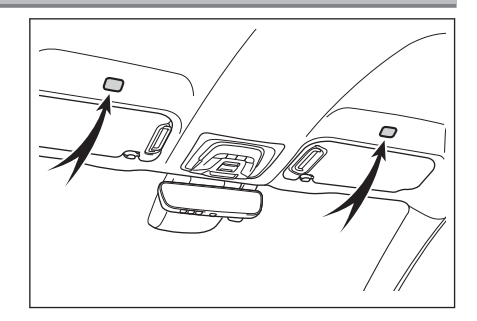

# **Unterstützte Sprachen**

Diese Funktion unterstützt die folgenden Sprachen:

- **Europa**
- Unterstützung der lokalen Spracherkennung : Englisch, Deutsch, Französisch, Spanisch, Italienisch, Russisch, Niederländisch, Portugiesisch, Polnisch, Flämisch, Schwedisch, Türkisch, Tschechisch, Norwegisch, Dänisch, Finnisch, Griechisch, Slowakisch, Ungarisch
- Unterstützung der Cloud-Spracherkennung : Englisch, Deutsch, Französisch, Spanisch, Italienisch, Russisch, Niederländisch, Portugiesisch, Polnisch, Flämisch, Schwedisch, Türkisch, Tschechisch, Norwegisch, Dänisch

# **Starten der Sprachsteuerung[\\*1](#page-38-0)**

Die Sprachsteuerung kann durch einen der folgenden Vorgänge gestartet werden:

#### ■ **Sprechschalter drücken**

Drücken Sie den Schalter [ (c) 1 (Sprechschalter) am Lenkrad.

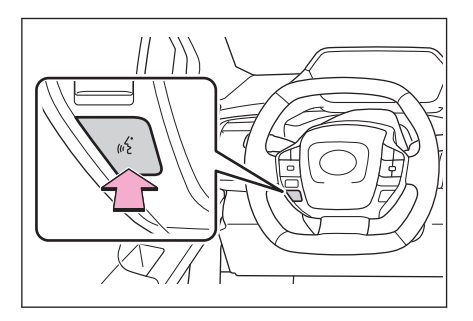

#### ■ **Mikrofontaste berühren**

Berühren Sie [  $\bullet$  ] auf dem Bildschirm.

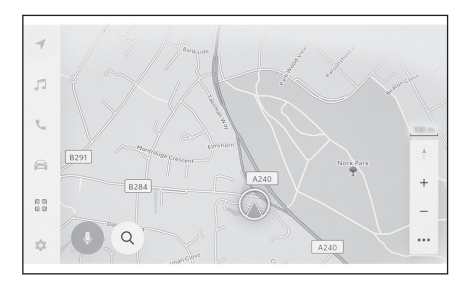

# **INFORMATION**

- Das Sprachsteuerungssystem erkennt Befehle möglicherweise nicht, wenn sie nicht deutlich ausgesprochen werden. Beachten Sie bei der Verwendung des Systems die folgenden Punkte:
	- Sprechen Sie laut und deutlich.
	- Schließen Sie das Fenster, da Befehle aufgrund von Geräuschen (Wind- oder Außengeräusche) möglicherweise nicht richtig erkannt werden.
	- Wenn das Gebläse der Klimaanlage zu laut ist, werden die Befehle möglicherweise nicht richtig erkannt; reduzieren Sie daher die Gebläsestufe.
	- Wenn Musik laut wiedergegeben wird, während ein Sprachbefehl ausgesprochen wird, wird dieser Befehl möglicherweise nicht erkannt.
	- Befehle werden möglicherweise nicht erkannt, wenn mehrere Personen gleichzeitig sprechen.
- Sie können die Sprachansage unterbrechen, indem Sie einen Sprachbefehl aussprechen.
- Sie können die Sprachansage im Bildschirm der Sprachsteuerungseinstellungen ein- und ausschalten.
- Sie können die Lautstärke der Systemsprache im Bildschirm der Audio- und Medieneinstellungen ändern.

<span id="page-38-0"></span> **Verwandte Links** 

[Ändern der Sprachsteuerungseinstellungen\(S. 65\)](#page-65-0)

[Ändern der Audio- und Medieneinstellungen\(S. 85\)](#page-85-0)

# **Beenden der Sprachsteuerung**

Die Sprachsteuerung kann mit einer der folgenden Methoden beendet werden:

- **Sagen Sie "abbrechen".**
- Berühren Sie [X ] im Sprachsteuerungsbildschirm.
- Drücken und halten Sie die Taste [  $\mathbb{R}^C$  ] am Lenkrad.

<sup>\*1 :</sup> Diese Funktion steht in einigen Ländern oder Regionen nicht zur Verfügung.

# **Sprechen eines Sprachbefehls\*1**

Sagen Sie einen Sprachbefehl, wenn der Sprachsteuerungsbildschirm eingeblendet wird. Das System kann natürliche Sprache erkennen.

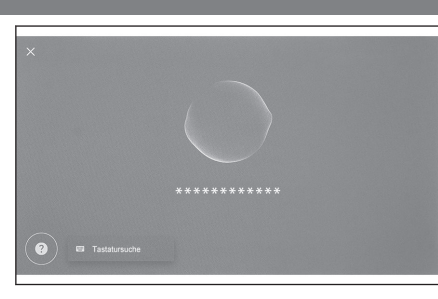

# **INFORMATION**

- Befehle werden möglicherweise nicht erkannt, wenn sie mit einem Akzent oder in einer unüblichen Formulierung gesprochen werden.
- Wenn das Sprachsteuerungssystem bei der Suche nach Ortsnamen und Einrichtungen keine Aliasnamen oder Abkürzungen erkennt, sagen Sie den offiziellen Namen.
- Sagen Sie, was genau Sie tun möchten, damit das Sprachsteuerungssystem Ihren Befehl leichter erkennen kann. Wenn Sie zum Beispiel ein Ziel anhand des Namens suchen, sagen Sie nicht einfach nur den Namen. Sagen Sie stattdessen einen Satz, der einen Namen und ein Verb enthält, wie z. B. "fahr zu <ESSO> <entlang meiner strecke>".

# **Liste der Funktionen**

Im Folgenden finden Sie eine Liste der Hauptfunktionen, die per Spracheingabe bedient werden können. Außerdem werden Beispiele für Sprachbefehle bereitgestellt.

Der verfügbare Funktionsumfang ist je nach Fahrzeug und verbautem System unterschiedlich.

#### ■ **Allgemeine Befehle**

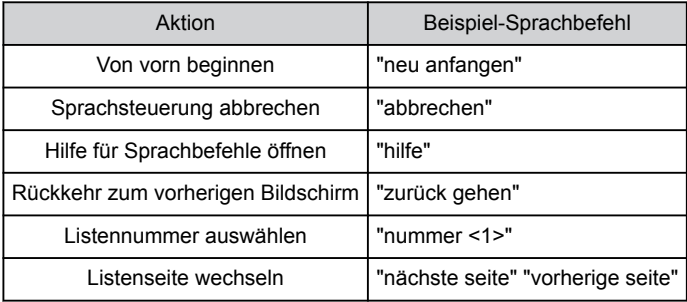

### ■ **Zielsuche[\\*2](#page-42-0)**

Das Ziel kann über die Adresse des Standorts, den Namen der Einrichtung oder die Kategorie festgelegt werden.

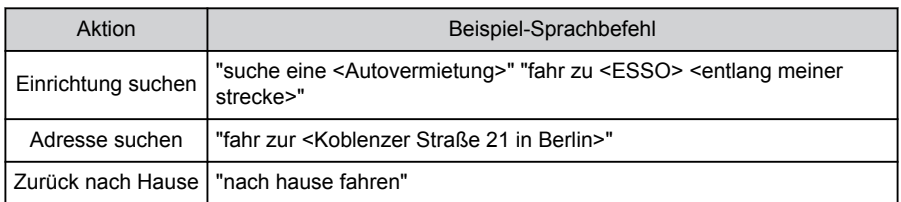

#### ■ **Navigationsbetrieb[\\*2](#page-42-0)**

Die Kartenfunktionen können verwendet und das Ziel kann gelöscht werden.

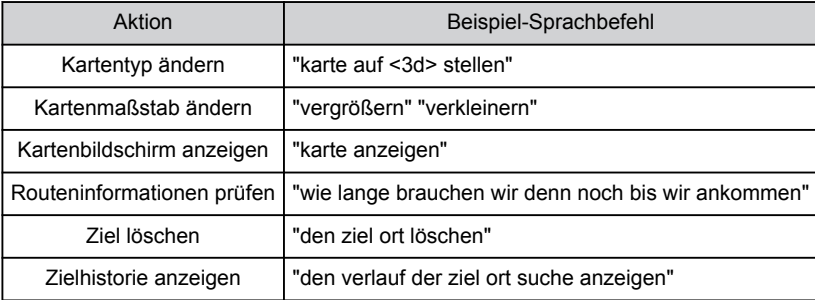

#### ■ Verwendung der Audio-Funktionen

Es können Audiofunktionen wie Radio, USB-Speicher oder Bluetooth®-Audio aufgerufen werden.

Es können in den Medien registrierte Interpretennamen, Albumnamen oder Titelnamen angegeben werden.

Es können auch Namen von Radiosendern angegeben werden.

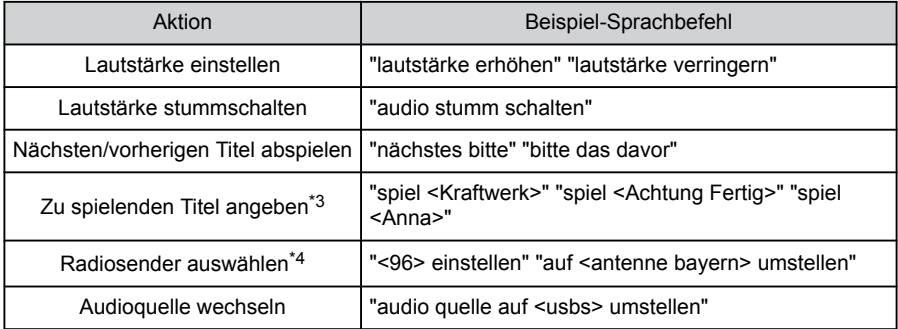

#### ■ **Bedienung des Freisprechtelefons**

Es können Telefonanrufe über ein mit dem Fahrzeug verbundenes Bluetooth®-Mobiltelefon getätigt werden.

Der in den Kontakten registrierte Name und Telefontyp kann angegeben werden, um anschließend die entsprechende Telefonnummer anzurufen.

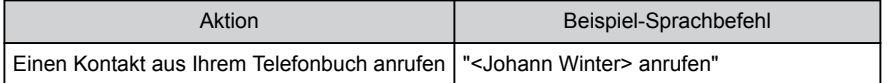

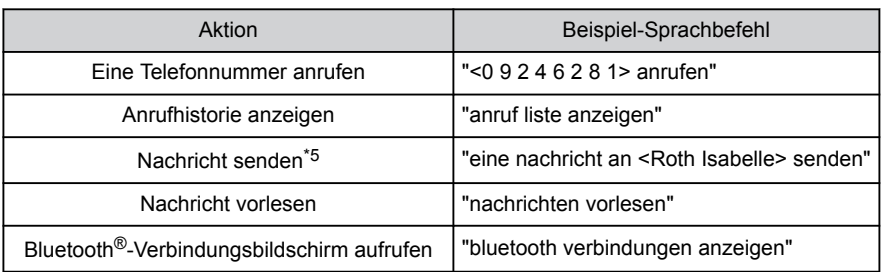

#### ■ **Informationssuchdienst[\\*2\\*6](#page-42-0)**

Es besteht die Möglichkeit, Informationen mit Hilfe von Online-Diensten zu suchen.

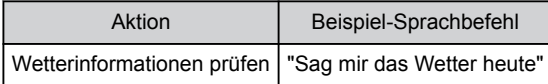

#### ■ **Klimatisierung**

Die Temperatur der Klimaanlage und die Gebläsestufe können eingestellt werden.

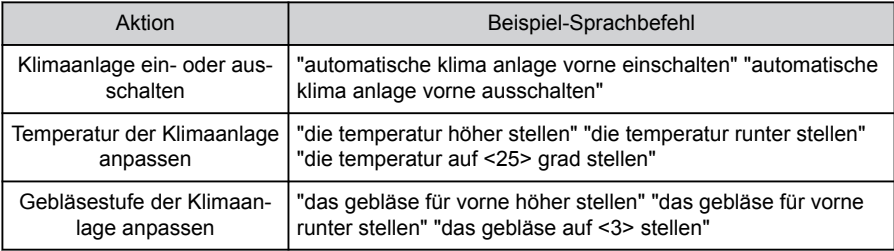

## ■ **Bedienung von Fahrzeugfunktionen[\\*6](#page-42-0)**

Fahrzeugfunktionen, wie z. B. das Öffnen und Schließen der Fenster, können ausgeführt werden.

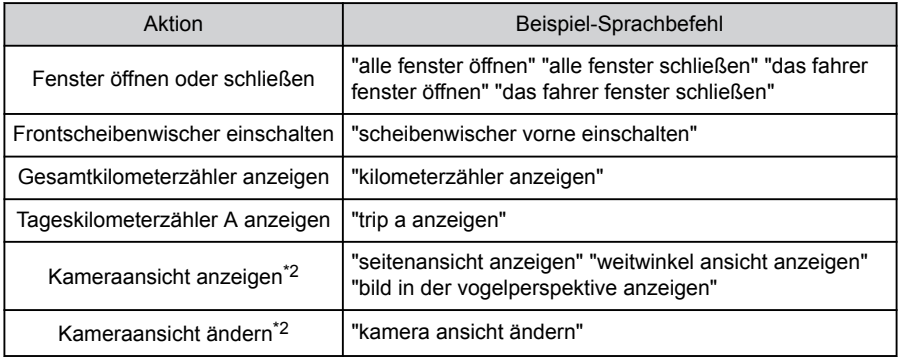

#### ■ **Fahrzeuginformationen**

Informationen, wie z. B. die Reichweite, können abgerufen werden.

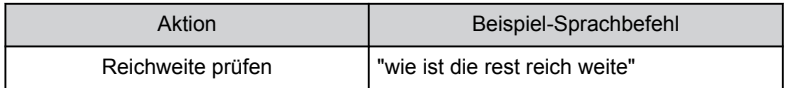

#### <span id="page-42-0"></span>**1-4. Sprachsteuerungssystem**

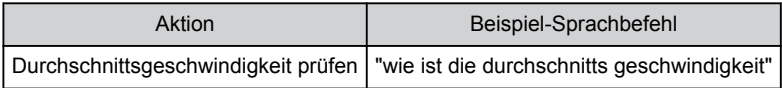

#### ■ Sprachantwort auf angezeigte Nachrichten

Auf eingehende Telefonanrufe und Nachrichten kann mit Sprachantworten reagiert werden. Die Einstellungen für Sprachantworten können im Spracheinstellungsbildschirm geändert werden.

#### **Verwandte Links**

[Ändern der Sprachsteuerungseinstellungen\(S. 65\)](#page-65-0)

- \*2 : Je nach Ausstattung
- \*3 : Sie können Musik abspielen, die auf einem über USB angeschlossenen Gerät gespeichert ist.
- \*4 : Diese Funktion steht in einigen Ländern oder Regionen nicht zur Verfügung.
- \*5 : Die neue Nachrichtenfunktion ist nur für SMS verfügbar. Die Funktion für die Beantwortung von Nachrichten ist für SMS und MMS verfügbar.
- \*6 : Ein SUBARU Care-Vertrag ist erforderlich.

# **Suche nach Informationen über die Tastatur**

Mit der Tastatur kann nach verschiedenen Informationen gesucht werden.

1 Berühren Sie [<sup>w]</sup> Suchen mit Tas**tatur].**

Wenn protokollierte Daten vorhanden sind, wird der Bildschirm für Protokollierte Daten angezeigt, in dem Sie aus den protokollierten Daten die gewünschten Daten auswählen können .

#### **2 Wählen Sie die Kategorie aus, die Sie durchsuchen möchten.**

[**Navigation**] : Geben Sie eine Adresse, den Namen einer Einrichtung, eine Telefonnummer, einen Bereich, einen Straßennamen, eine Kreuzung usw. ein.

[**Medien**] : Geben Sie ein Album, einen Interpreten, einen Titel, eine Wiedergabeliste, ein Genre, einen Radiosender usw. ein.

[**Telefon**] : Geben Sie einen Namen, eine Telefonnummer oder einen anderen im Telefonbuch registrierten Eintrag ein.

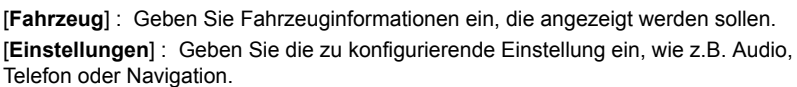

**3 Geben Sie den Suchbegriff ein und berühren Sie [Los].**

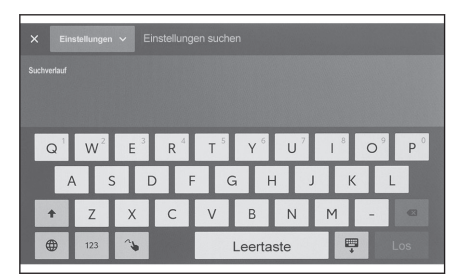

**4 Wenn die Liste der Suchergebnisse angezeigt wird, berühren Sie das gewünschte Element.**

#### **INFORMATION**

- Während der Fahrt ist die Bildschirmbedienung eingeschränkt.
- Wenn Sie mit Apple CarPlay / Android Auto verbunden sind, ist keine Suche möglich.

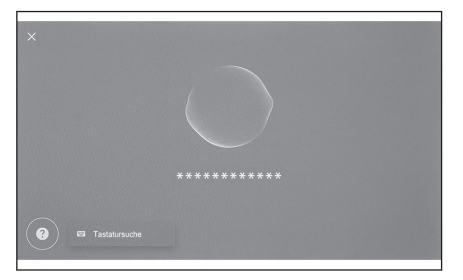

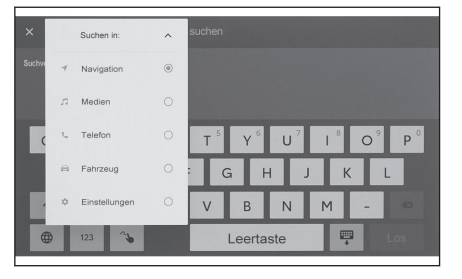

Grundlegende Bedienung Grundlegende Bedienung

# **2 Einstellungen und Registrierung**

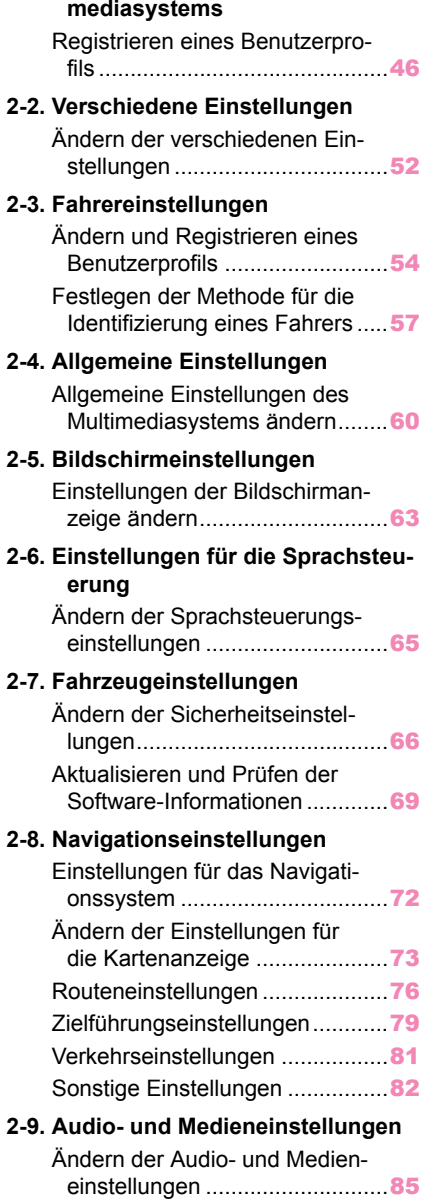

**2-1. E[rstmalige Einrichtung des Multi-](#page-46-0)**

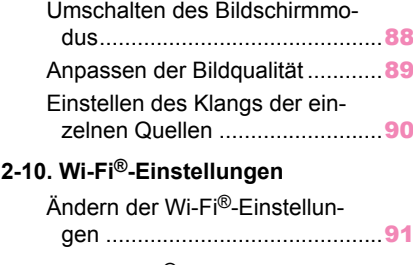

#### **2-11. Bluetooth®[-Einstellungen](#page-93-0)**

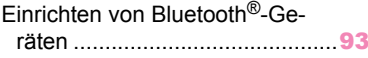

### <span id="page-46-0"></span>**Registrieren eines Benutzerprofils\*1**

Registrieren Sie für die Ersteinrichtung des Multimediasystems einen Fahrer und aktivieren Sie die Benutzerprofile.

Durch die Verwendung von Benutzerprofilen können verschiedene Fahrzeug- und Multimedia-Einstellungen für die einzelnen Fahrer unter "Meine Einstellungen" gespeichert werden. Wenn das Fahrzeug von mehreren Fahrern genutzt wird, z.B. von Familienangehörigen und Freunden, kann das Fahrzeug gefahren werden, ohne die Einstellungen der anderen Fahrer zu ändern.

Das Fahrzeug kann im Gastmodus gefahren werden, wenn Sie kein Benutzerprofil verwenden möchten.

#### **Benutzerprofile**

Multimedia-Einstellungen und andere fahrerspezifische Fahrzeugeinstellungen können gespeichert werden. Der jeweilige Fahrer kann dann die entsprechenden Einstellungen laden, bevor er das Fahrzeug fährt.

- Es können bis zu drei Benutzerprofile registriert werden.
- Die Lautstärke-, Navigationssystem-, Audio- sowie einige Multimedia-Einstellungen können in einem Profil gespeichert werden.
- Einstellungen werden automatisch im aktuellen Profil gespeichert, wenn sie geändert werden.
- Suchverlauf, individuelle Einstellungen und andere private Informationen können durch Einrichten eines Profils geschützt werden.
- Durch die Registrierung eines Geräts, mit dem der Fahrer identifiziert wird (z. B. ein Smartphone oder ein intelligenter Schlüssel), wird das Profil beim Einsteigen in das Fahrzeug automatisch geladen.
- **Mit SUBARU Care-Konto verknüpfen[\\*2](#page-47-0)**
- Für die Nutzung eines Profils wird ein aktives SUBARU Care-Konto benötigt.
- Wenn Ihr SUBARU Care-Konto mit der SUBARU Care-App verknüpft ist, können Sie Ihr Profil aus der Cloud herunterladen. Diese Möglichkeit besteht im Fahrbetrieb mit einem beliebigen Fahrzeug, für das ein gültiger Servicevertrag für SUBARU Care besteht und das mit einem Multimediasystem des gleichen Typs ausgestattet ist.
- Registrierte Profile können über die SUBARU Care-App geprüft und geändert werden.
- Der als Halter registrierte Fahrer kann alle im Fahrzeug registrierten Fahrer löschen. Fahrer, die nicht der Fahrzeughalter sind, können das Profil des Halters nicht löschen.
- Ein Profil kann nicht gleichzeitig in einem anderen Fahrzeug verwendet werden.
- Wenn Sie verschiedene Multimedia-Einstellungen ändern, wird das in der Cloud gespeicherte Profil automatisch aktualisiert. Anschließend wird ein Bildschirm angezeigt, der den Fahrer darüber informiert, dass das Profil aktualisiert wurde.
- Verschiedene Multimedia-Einstellungen werden in der Cloud gespeichert. Selbst wenn ein Profil im Fahrzeug gelöscht wird, ist es trotzdem noch in der Cloud vorhanden.
	- \*1 : Diese Funktion steht in einigen Ländern oder Regionen nicht zur Verfügung.

#### <span id="page-47-0"></span> **Verwandte Links**

# [Festlegen der Methode für die Identifizierung eines Fahrers\(S. 57\)](#page-57-0)

# **Erstmalige Registrierung eines Benutzerprofils (Typ A)**

Für die Nutzung eines Profils wird ein aktives SUBARU Care-Konto benötigt.

**1 Nach dem Einschalten des Startschalters wird der Bildschirm zum Auswählen der Sprache angezeigt. Berühren Sie die gewünschte Sprache.**

Wählen Sie die Anzeigesprache, wenn Sie den Fahrer registrieren. Nach dem Abschluss der Fahrerregistrierung wird wieder die Standardsprache als Systemsprache eingestellt.

- **2 Um ein Profil über die SUBARU Care-App auf einem Smartphone zu registrieren, berühren Sie [Verknüpfen].**
	- Wenn die SUBARU Care-App nicht installiert ist, berühren Sie [**Holen Sie sich die App**] und laden Sie die App anhand des im Bildschirm angezeigten QR-Codes herunter.
	- Wenn Sie kein Profil registrieren möchten, berühren Sie [**Nicht jetzt verknüp-**

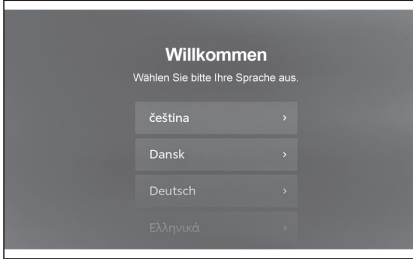

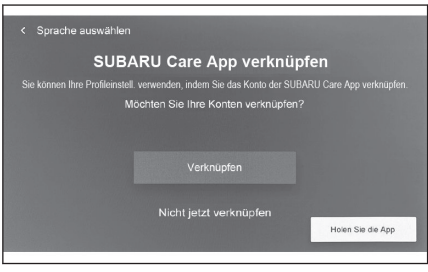

**fen**]. Wenn Sie [**Einrichtung nicht mehr anzeigen**] berühren, wird der Bildschirm für die Profilregistrierung nicht mehr angezeigt.

**3 Öffnen Sie die SUBARU Care-App auf einem Smartphone, befolgen Sie die Anweisungen am Bildschirm und scannen Sie den QR-Code oder geben Sie den Verifizierungscode ein, um einen Fahrer zu registrieren.**

Nach dem Abschluss der Registrierung wird eine Meldung angezeigt. Ihr Profil ist jetzt gespeichert.

**4 Berühren Sie [Ich stimme zu].**

Nach dem Abschluss der Registrierung wird eine Meldung angezeigt. Ihr Profil ist jetzt gespeichert.

**5 Nach der Registrierung Ihres Profils müssen Sie ein Gerät registrieren, mit dem der Fahrer identifiziert wird. Um die Einrichtung fortzusetzen, berühren Sie [Fortsetzen].**

Sie können auch zu einem späteren Zeitpunkt ein Gerät registrieren.

**6 Registrieren Sie ein Gerät im Bildschirm für die Fahrerliste. Durch Registrieren eines Geräts zum Identifizieren des Fahrers wird Ihr Profil automatisch geladen.**

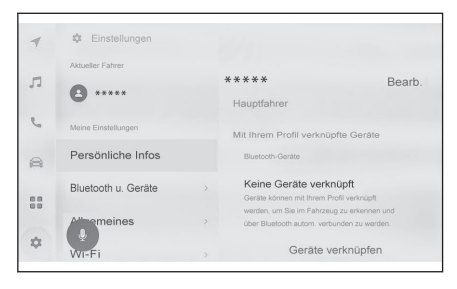

# **INFORMATION**

Wenn kein Benutzerprofil registriert wurde, kann die Registrierung im Bildschirm für die Fahrerliste neu gestartet werden.

#### **Verwandte Links**

[Festlegen der Methode für die Identifizierung eines Fahrers\(S. 57\)](#page-57-0)

[Ändern und Registrieren eines Benutzerprofils\(S. 54\)](#page-54-0)

**Erstmalige Registrierung eines Benutzerprofils (Typ B)**

**1 Nach dem Start des Fahrzeugs wird der Bildschirm zum Auswählen der Sprache angezeigt. Berühren Sie die gewünschte Sprache.**

Wählen Sie die Anzeigesprache aus, wenn Sie den Fahrer registrieren. Nach dem Abschluss der Fahrerregistrierung wird wieder die Standardsprache als Systemsprache eingestellt.

In manchen Ländern oder Regionen wird dieser Bildschirm unter Umständen nicht angezeigt.

#### **2 Um ein Benutzerprofil zu registrieren, berühren Sie [Erstellen].**

Wenn Sie kein Profil registrieren möchten, berühren Sie [**Nicht jetzt erstellen**]. Wenn Sie [**Einrichtung nicht mehr anzeigen**] berühren, wird der Bildschirm für die Profilregistrierung nicht mehr angezeigt.

- **3 Geben Sie den Benutzerprofilnamen ein.**
- **4 Geben Sie den gewünschten PIN-Code ein.**
	- Legen Sie einen PIN-Code fest, um die Daten des Benutzerprofils zu schützen.
	- Um ein Profil zu registrieren, ohne einen PIN-Code festzulegen, berühren Sie [**Überspringen**].

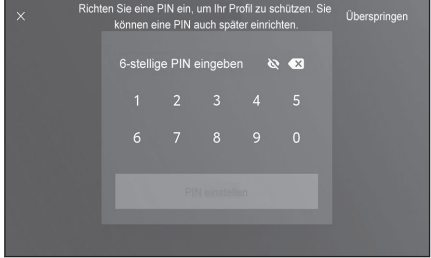

**5 Geben Sie Ihren PIN-Code erneut ein, um Ihr Profil zu registrieren.**

Nach dem Abschluss der Registrierung wird eine Meldung angezeigt. Ihr Profil ist jetzt gespeichert.

**2**

**6 Nach der Registrierung Ihres Profils müssen Sie ein Gerät registrieren, mit dem der Fahrer identifiziert wird. Um die Einrichtung fortzusetzen, berühren Sie [Fortsetzen].**

Sie können auch zu einem späteren Zeitpunkt ein Gerät registrieren.

**7 Registrieren Sie ein Gerät im Bildschirm für die Fahrerliste. Durch Registrieren eines Geräts zum Identifizieren des Fahrers wird Ihr Profil automatisch geladen.**

 **Verwandte Links** 

#### [Festlegen der Methode für die Identifizierung eines Fahrers\(S. 57\)](#page-57-0)

#### **Automatisches Laden eines Benutzerprofils**

Wird im Fahrzeug ein Gerät verwendet, das den Fahrer identifiziert, wie z. B. ein intelligenter Schlüssel oder ein Smartphone, kann das Benutzerprofil automatisch geladen werden.

- Das Fahrzeug erkennt das im Profil registrierte Gerät, wenn der Startschalter auf ACC oder ON gestellt wird. Wenn ein registriertes Gerät erkannt wird, wird automatisch das dem Gerät zugeordnete Profil geladen.
- Wenn das im Profil registrierte Gerät nicht erkannt wird, wird das Fahrzeug im Gastfahrermodus verwendet.
- Wenn Sie [**Einstellungen**] berühren, wird der Bildschirm mit der Fahrerliste angezeigt, in dem Sie das Profil wechseln können.
- Sie können ein Smartphone oder ein anderes Gerät als das Gerät auswählen, mit dem der Fahrer identifiziert wird.

#### **INFORMATION**

Von den Bluetooth®-Geräten, die in einem Benutzerprofil registriert sind, wird nur das Bluetooth®-Gerät letzten Fahrers erkannt. Die Identifizierung des Fahrers kann sich je nach den Nutzungsbedingungen des Bluetooth®-Geräts verzögern oder vor dem Starten des Fahrzeugs nicht möglich sein. Es wird daher empfohlen, zusätzlich zu Bluetooth®-Geräten einen Smart Key zu registrieren.

#### **Verwandte Links**

[Festlegen der Methode für die Identifizierung eines Fahrers\(S. 57\)](#page-57-0)

[Ändern und Registrieren eines Benutzerprofils\(S. 54\)](#page-54-0)

#### **Ändern des Benutzerprofils (Typ A)**

Sie können das zu verwendende Profil in der Benutzerprofilliste auswählen, die im Fahrzeug registriert ist.

**1 Berühren Sie [ ] im Hauptmenü.**

**2 Wählen Sie unter "Gespeicherte Profile" den Namen des Benutzerprofils aus, zu dem Sie wechseln möchten.**

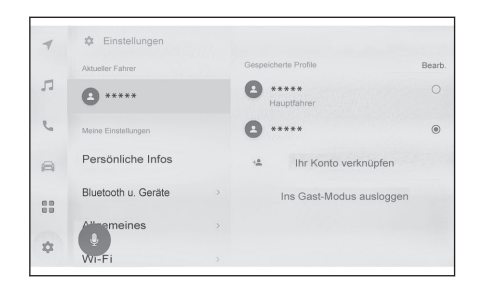

#### **3 Geben Sie das Kennwort ein.**

- Das Kennwort ist unter Umständen nicht erforderlich, wenn das mit dem ausgewählten Profil verknüpfte Bluetooth®-Gerät mit dem System verbunden ist.
- Geben Sie das Kennwort ein, das bei der Erstellung des SUBARU Care-Kontos in der SUBARU Care-App festgelegt wurde.
- Nachdem das Benutzerprofil gewechselt wurde, wird auf dem Bildschirm eine Meldung angezeigt.

#### **INFORMATION**

Wenn das System ein Gerät erkennt, das mit einem anderen Benutzerprofil verknüpft ist,

wird eine Popup-Meldung angezeigt. Wenn Sie  $[\heartsuit]$  ] berühren, kann das Benutzerprofil gewechselt werden.

# **Ändern des Benutzerprofils (Typ B)**

Sie können das zu verwendende Profil in der Benutzerprofilliste auswählen, die im Fahrzeug registriert ist.

- **1 Berühren Sie [ ] im Hauptmenü.**
- **2 Wählen Sie unter "Gespeicherte Profile" den Namen des Benutzerprofils aus, zu dem Sie wechseln möchten.**

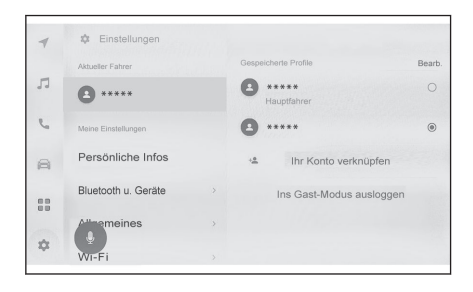

#### **3 Geben Sie den PIN-Code ein.**

- Geben Sie den PIN-Code ein, den Sie beim Erstellen Ihres Benutzerprofils festgelegt haben.
- Nachdem das Benutzerprofil gewechselt wurde, wird auf dem Bildschirm eine Meldung angezeigt.

Wenn das System ein Gerät erkennt, das mit einem anderen Benutzerprofil verknüpft ist,

wird eine Popup-Meldung angezeigt. Wenn Sie [ $\heartsuit$ ] berühren, kann das Benutzerprofil gewechselt werden.

# <span id="page-52-0"></span>**Ändern der verschiedenen Einstellungen**

Die verschiedenen Einstellungen für das Multimediasystem können geändert werden.

- 1 **Berühren Sie [**  $\frac{1}{2}$  **] im Hauptmenü.**
- **2 Wählen Sie das gewünschte Element.**

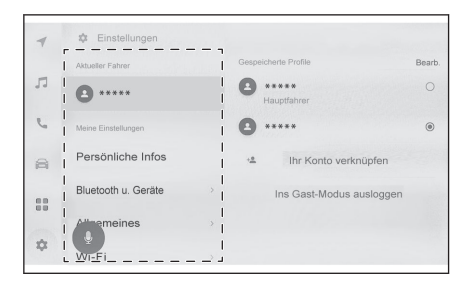

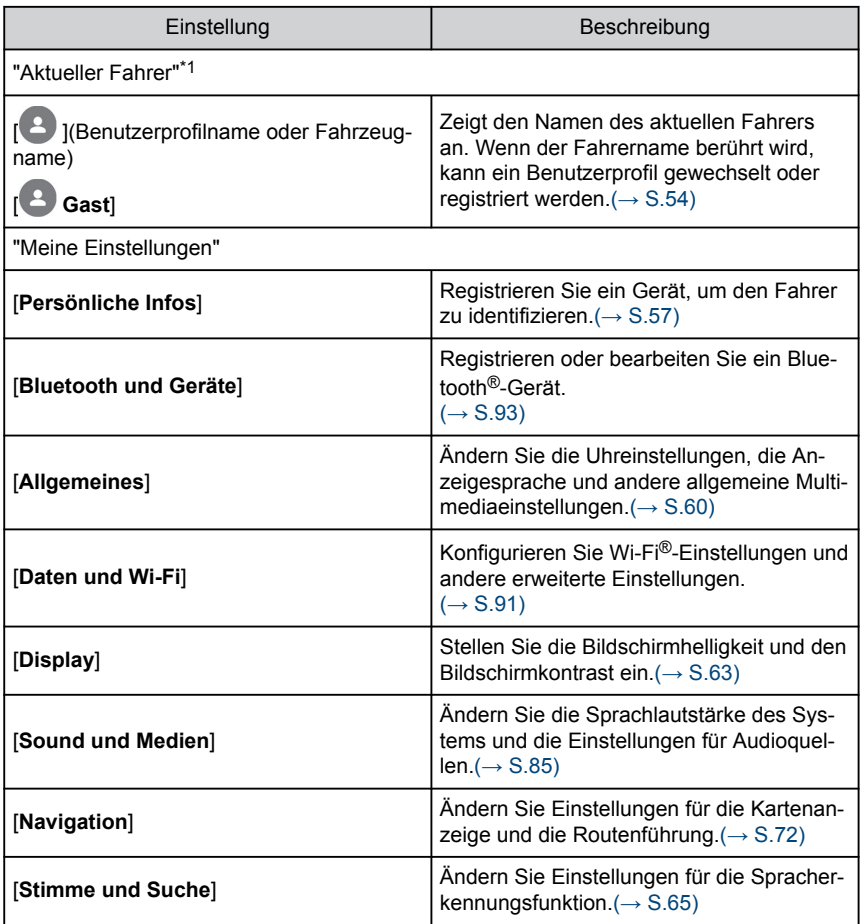

<span id="page-53-0"></span>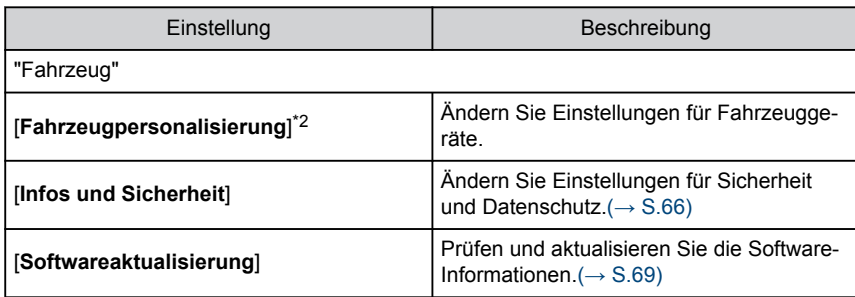

Aus Sicherheitsgründen können bestimmte Funktionen nicht während der Fahrt bedient werden.

\*1 : Diese Funktion steht in einigen Ländern oder Regionen nicht zur Verfügung.

\*2 : Siehe "Betriebsanleitung" des Fahrzeugs.

# <span id="page-54-0"></span>**Ändern und Registrieren eines Benutzerprofils\*1**

Das Benutzerprofil kann registriert oder geändert werden. Durch die Registrierung eines Benutzerprofils können Multimedia-Einstellungen und verschiedene andere individuelle Fahrzeugeinstellungen als Profil für die einzelnen Fahrer gespeichert werden.

- **1 Berühren Sie [ ] im Hauptmenü.**
- 2 **Berühren Sie [ <sup>2</sup> ] (Benutzerprofilname oder Fahrzeugname) oder [ <sup>2</sup> ] [Gast] im Untermenü.**
- **3 Wählen Sie das gewünschte Element.**

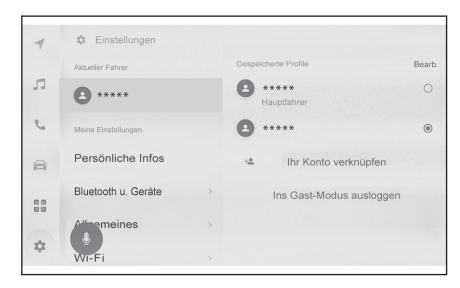

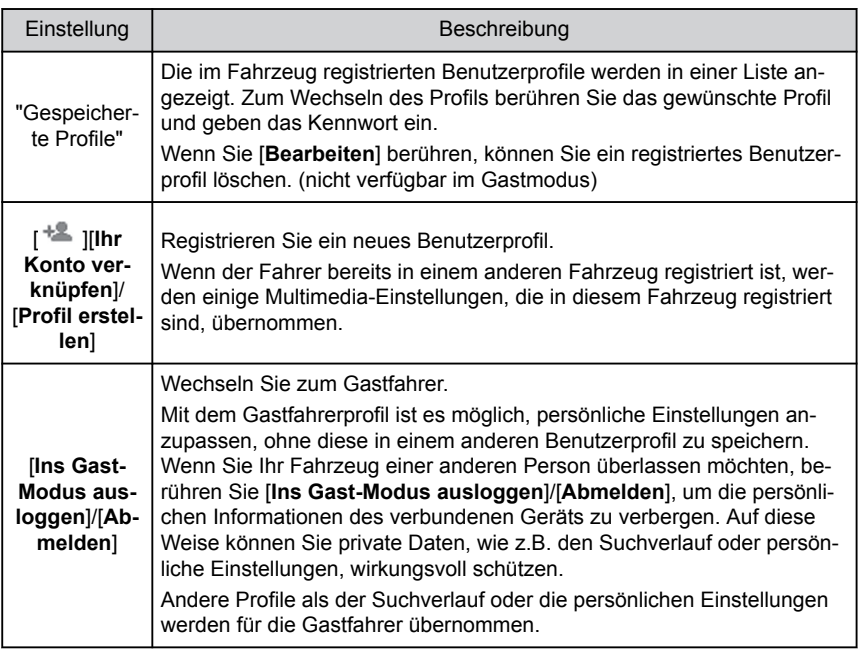

# **INFORMATION**

Aus Sicherheitsgründen können diese Einstellungen nicht während der Fahrt vorgenommen werden.

\*1 : Diese Funktion steht in einigen Ländern oder Regionen nicht zur Verfügung.

# **Erstellen eines neuen Benutzerprofils (Typ A)**

- **1 Berühren Sie [ ] im Hauptmenü.**
- 2 **Berühren Sie [ <sup>2</sup> ] (Benutzerprofilname oder Fahrzeugname) oder [ <sup>2</sup> ] [Gast] im Untermenü.**
- **3 Um ein Profil über die SUBARU Care-App auf einem Smartphone zu registrieren, berühren Sie [Ihr Konto verknüpfen].**
- **4 Berühren Sie [Verknüpfen].**

● Wenn die SUBARU Care-App nicht installiert ist, berühren Sie [**Holen Sie sich die App**] und laden Sie die App anhand des im Bildschirm angezeigten QR-Codes herunter.

- **5 Öffnen Sie die SUBARU Care-App auf einem Smartphone, befolgen Sie die Anweisungen am Bildschirm und scannen Sie den QR-Code oder geben Sie den Verifizierungscode ein, um einen Fahrer zu registrieren.**
- **6 Berühren Sie [Ich stimme zu].** Nach dem Abschluss der Registrierung wird eine Meldung angezeigt. Ihr Profil ist jetzt gespeichert.
- **7 Nach der Registrierung Ihres Profils müssen Sie ein Gerät registrieren, mit dem der Fahrer identifiziert wird. Um die Einrichtung fortzusetzen, berühren Sie [Fortsetzen].**

Sie können auch zu einem späteren Zeitpunkt ein Gerät registrieren.

- **8 Registrieren Sie ein Gerät im Bildschirm für die Einrichtung des Fahrers. Durch Registrieren eines Geräts zum Identifizieren des Fahrers wird Ihr Profil automatisch geladen.**
	- Sie können ein beliebiges Gerät, wie z.B. ein Smartphone, in Ihrem Profil registrieren.
	- Sie können mehrere Geräte in Ihrem Profil registrieren.

**Erstellen eines neuen Benutzerprofils (Typ B)**

- **1 Berühren Sie [ ] im Hauptmenü.**
- 2 **Berühren Sie [ | ] (Benutzerprofilname oder Fahrzeugname) oder [ | 9 | [Gast] im Untermenü.**
- **3 Berühren Sie [ ][Profil erstellen].**
- **4 Geben Sie den Benutzerprofilnamen ein.**
- **5 Geben Sie den gewünschten PIN-Code ein.**
	- Legen Sie einen PIN-Code fest, um die Daten des Benutzerprofils zu schützen.
	- Um ein Profil zu registrieren, ohne einen PIN-Code festzulegen, berühren Sie [**Überspringen**].
- **6 Geben Sie Ihren PIN-Code erneut ein, um Ihr Profil zu registrieren.**

Nach dem Abschluss der Registrierung wird eine Meldung angezeigt. Ihr Profil ist jetzt gespeichert.

**7 Nach der Registrierung Ihres Profils müssen Sie ein Gerät registrieren, mit dem der Fahrer identifiziert wird. Um die Einrichtung fortzusetzen, berühren Sie [Fortsetzen].**

Sie können auch zu einem späteren Zeitpunkt ein Gerät registrieren.

Einstellungen und Registrierung Einstellungen und Registrierung

**8 Registrieren Sie ein Gerät im Bildschirm für die Einrichtung des Fahrers. Durch Registrieren eines Geräts zum Identifizieren des Fahrers wird Ihr Profil automatisch geladen.**

 **Verwandte Links** 

[Festlegen der Methode für die Identifizierung eines Fahrers\(S. 57\)](#page-57-0)

# <span id="page-57-0"></span>**Festlegen der Methode für die Identifizierung eines Fahrers[\\*1](#page-58-0)**

Legen Sie ein Gerät fest, das für die Identifizierung eines Fahrers verwendet werden soll. Wenn der Startschalter auf ACC oder ON gestellt ist und ein registriertes Gerät erkannt wird, wird automatisch das dem Gerät zugeordnete Profil geladen. Sie können ein Gerät, wie z. B. einen intelligenten Schlüssel oder ein Smartphone, als zu registrierendes Gerät auswählen.

- 1 **Berühren Sie [ <sup>1</sup> ] im Hauptmenü.**
- **2 Berühren Sie [Persönliche Infos] im Untermenü.**
- **3 Wählen Sie das gewünschte Element.**

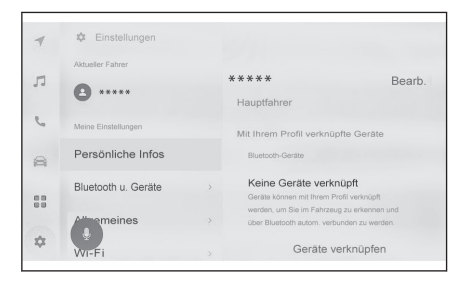

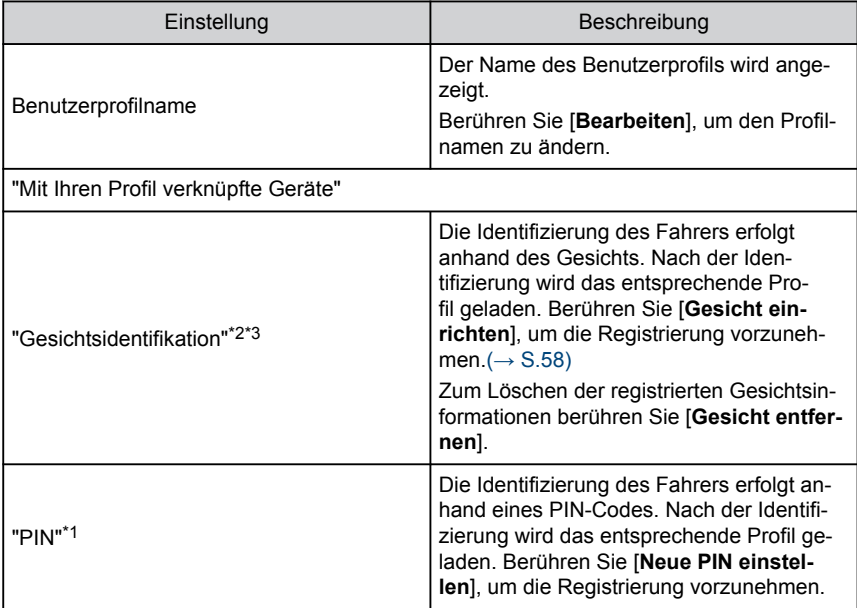

<span id="page-58-0"></span>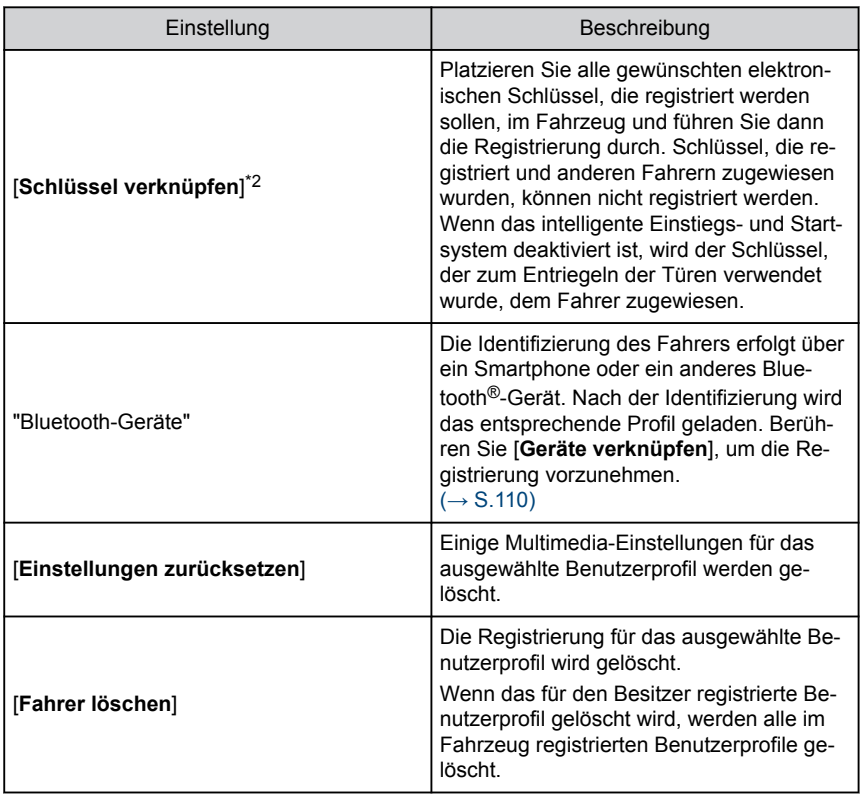

# **Registrieren der Gesichtsidentifikation**

Anhand der Gesichtsidentifikation kann das System den Fahrer identifizieren.

- **1 Berühren Sie [ ] im Hauptmenü.**
- **2 Berühren Sie [Persönliche Infos] im Untermenü.**
- **3 Berühren Sie [Gesicht einrichten].**
- **4 Lesen Sie die Servicebedingungen sorgfältig durch und berühren Sie [Einverstanden].**

- \*2 : Siehe "Betriebsanleitung" des Fahrzeugs.
- \*3 : Je nach Ausstattung

<sup>\*1 :</sup> Diese Funktion steht in einigen Ländern oder Regionen nicht zur Verfügung.

**5 Schauen Sie direkt in die Kamera des Fahrermonitors und stellen Sie sicher, dass nur Ihr Gesicht angezeigt wird. Berühren Sie dann [Beginnen].**

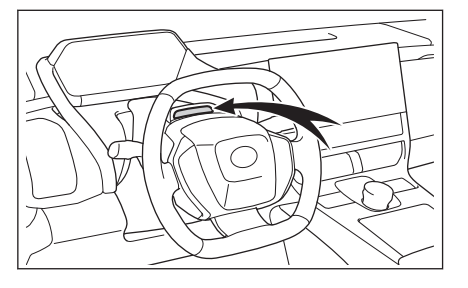

## **6 Das System beginnt, Ihr Gesicht zu scannen.**

- Wenn die Registrierung abgeschlossen ist, wird auf dem Bildschirm eine Meldung angezeigt.
- Wenn eine Fehlermeldung eingeblendet wird, folgen Sie den Anweisungen auf dem Bildschirm und versuchen Sie es erneut.

# <span id="page-60-0"></span>**Allgemeine Einstellungen des Multimediasystems ändern**

Zeiteinstellungen, Anzeigesprache und andere allgemeine Einstellungen des Multimediasystems können geändert werden.

- **1 Berühren Sie [ ] im Hauptmenü.**
- **2 Berühren Sie [Allgemeines] im Untermenü.**
- **3 Wählen Sie das gewünschte Element.**

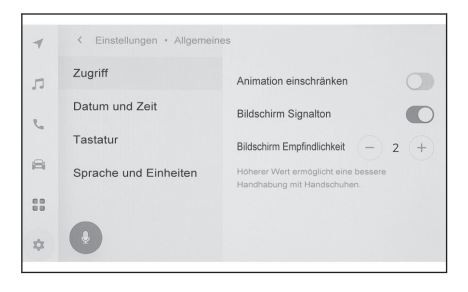

#### ● [**Zugriff**]

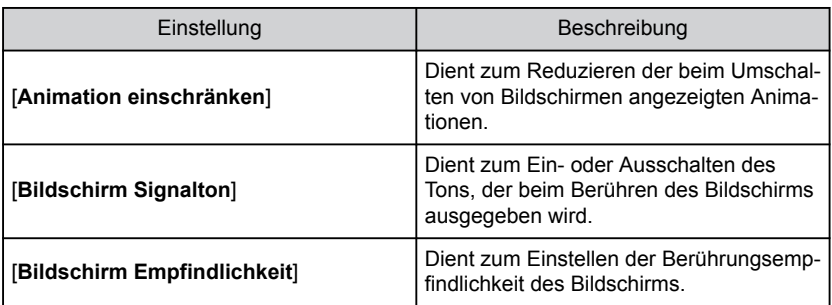

● [**Datum und Zeit**]

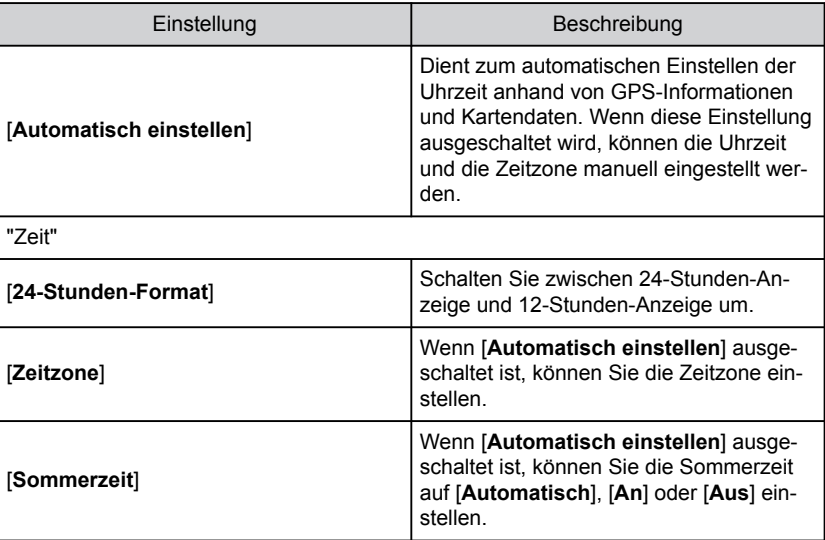

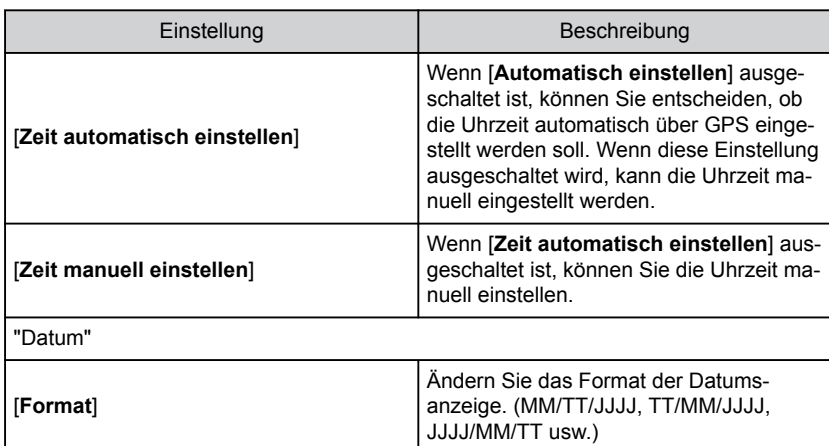

● [**Tastatur**]

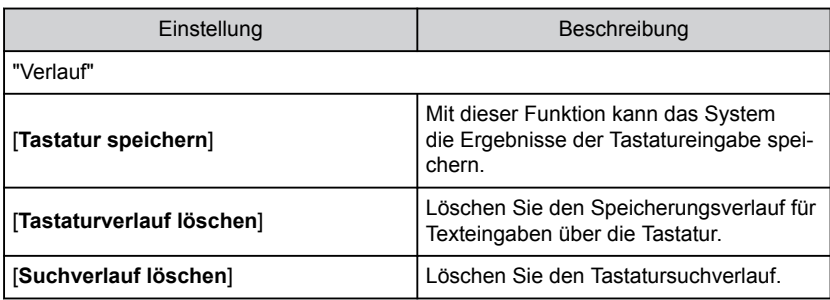

#### ● [**Sprache und Einheiten**]

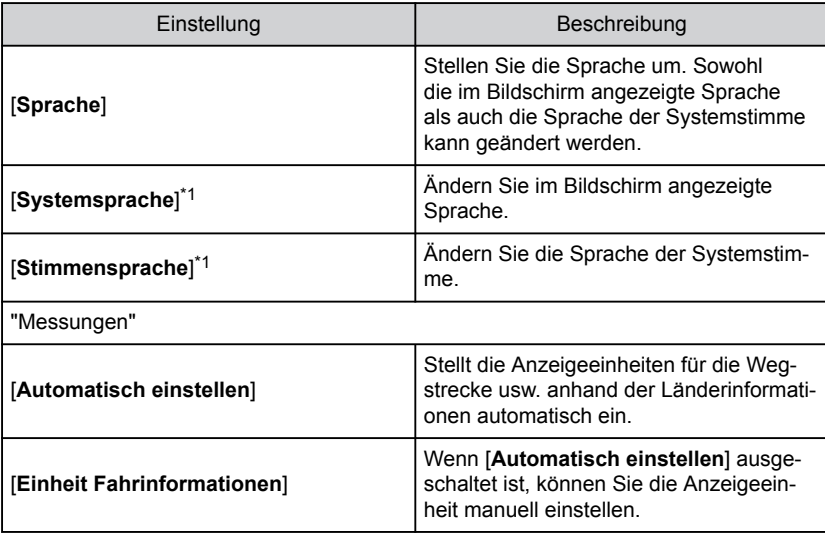

<span id="page-62-0"></span>Stellen Sie die Sprache für Apple CarPlay/Android Auto mit dem verbundenen Gerät ein.

<sup>\*1 :</sup> Diese Funktion steht für einige Sprachen nicht zur Verfügung.

# <span id="page-63-0"></span>**Einstellungen der Bildschirmanzeige ändern**

Der Kontrast und die Helligkeit des Bildschirms können eingestellt werden.

- 1 **Berühren Sie [**  $\frac{1}{2}$  **] im Hauptmenü.**
- **2 Berühren Sie [Display] im Untermenü.**
- **3 Wählen Sie das gewünschte Element.**

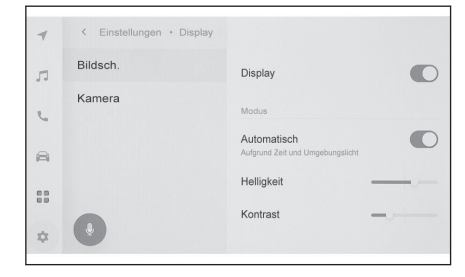

#### ● [**Bildschirm**]

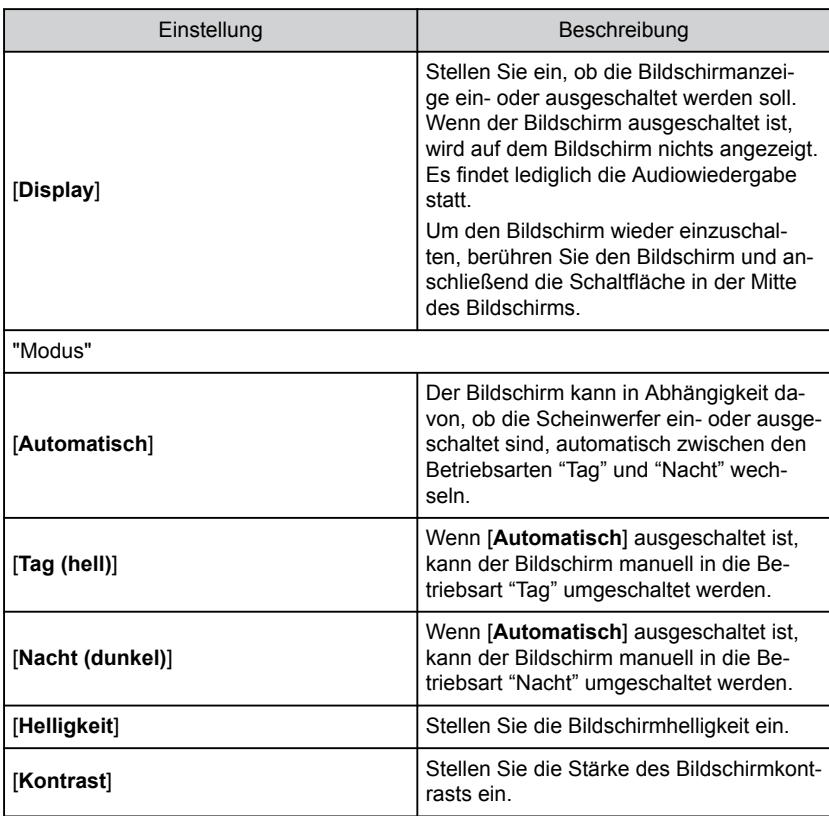

● [**Kamera**]

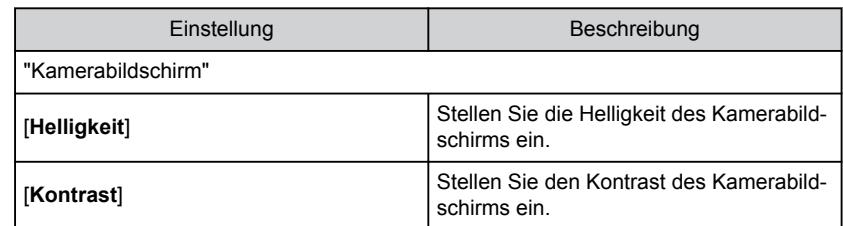

- Einzelheiten zum Einstellen der Bildqualität des Audiosystems siehe ["Anpassen der](#page-89-0) [Bildqualität"\(→ S.89\)](#page-89-0).
- Auch bei ausgeschaltetem Bildschirm ermittelt das GPS weiterhin den aktuellen Standort des Fahrzeugs.
- Wenn der Bildschirm ausgeschaltet ist
	- Der Bildschirm kann auch im ausgeschalteten Zustand vorübergehend eingeschaltet werden, wenn Sie z.B. den Sprechschalter am Lenkrad betätigen oder die Schaltstellung "R" auswählen.
	- Wenn der Bildschirm berührt wird, während die Anzeige ausgeschaltet ist, wird der Entriegelungsknopf in der Mitte des Bildschirms angezeigt. Um den Bildschirm einzuschalten, berühren Sie den Entriegelungsknopf. Wenn 3 Sekunden lang keine Aktion erfolgt, wird die Bildschirmanzeige wieder ausgeschaltet.

# <span id="page-65-0"></span>**Ändern der Sprachsteuerungseinstellungen\*1**

Die Einstellungen für die Spracherkennungsfunktion können geändert werden.

- **1 Berühren Sie [ ] im Hauptmenü.**
- **2 Berühren Sie [Stimme und Suche] im Untermenü.**
- **3 Wählen Sie das gewünschte Element.**

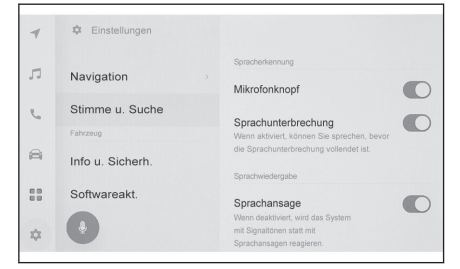

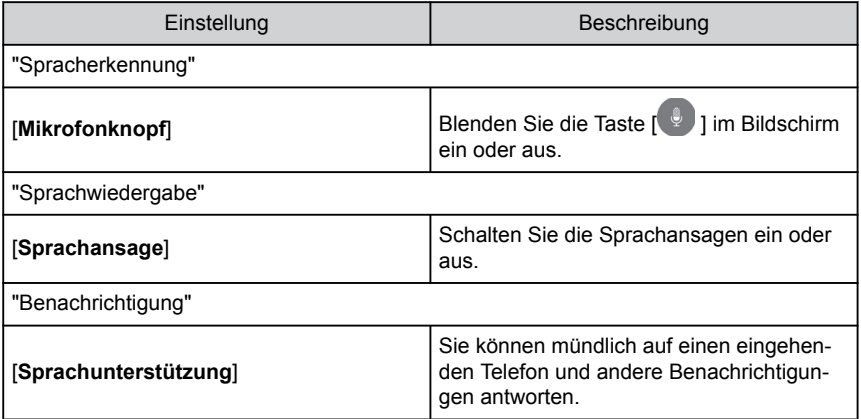

\*1 : Diese Funktion steht in einigen Ländern oder Regionen nicht zur Verfügung.

# <span id="page-66-0"></span>**Ändern der Sicherheitseinstellungen**

Es können verschiedene Einstellungen für die Sicherheit und den Datenschutz geändert werden.

- **1 Berühren Sie [ ] im Hauptmenü.**
- **2 Berühren Sie [Infos und Sicherheit] im Untermenü.**
- **3 Wählen Sie das gewünschte Element.**

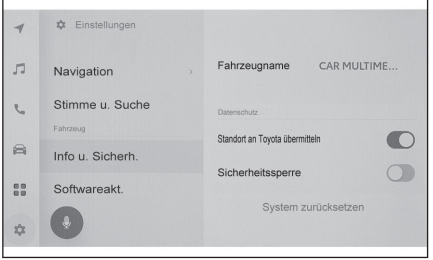

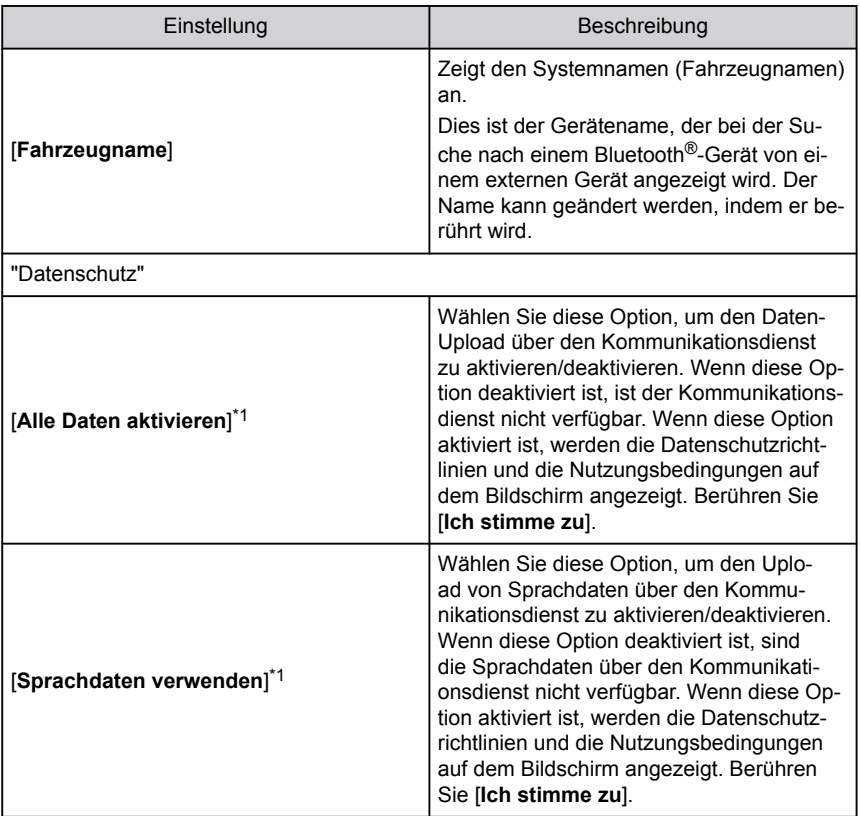

<span id="page-67-0"></span>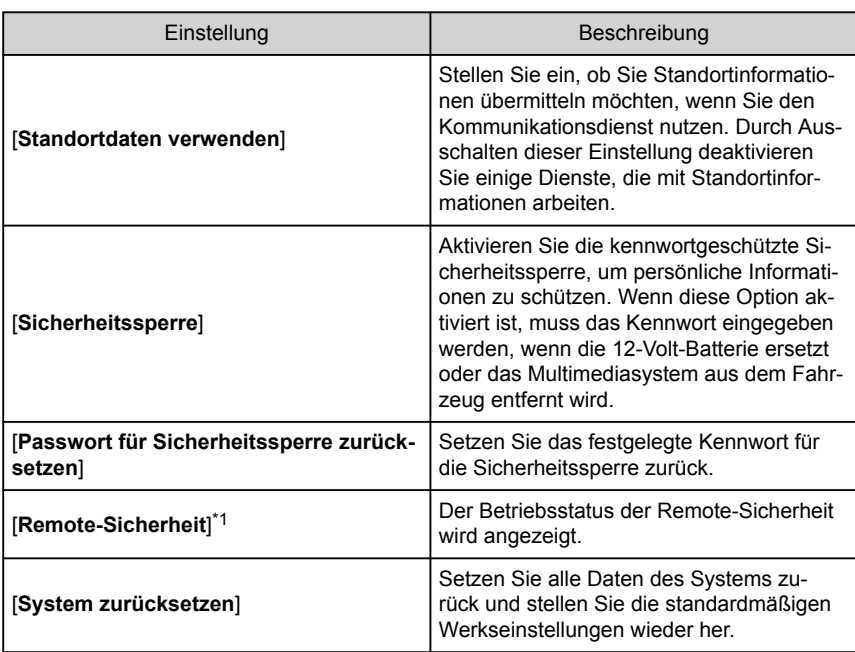

- Die Kommunikation wird nach der Rücksetzung des Systems möglicherweise unterbrochen. Starten Sie in diesem Fall das System neu.
- Nach der Initialisierung aller Informationen werden sämtliche Daten im Multimediasystem initialisiert und auf die Werkseinstellungen zurückgesetzt. Der Zustand vor der Initialisierung kann in dem Fall nicht mehr wiederhergestellt werden.

# **Verwandte Links**

# [Neustarten des Systems\(S. 13\)](#page-13-0)

# **Einrichten der Sicherheitssperre**

- **1 Berühren Sie [ ] im Hauptmenü.**
- **2 Berühren Sie [Infos und Sicherheit] im Untermenü.**
- **3 Berühren Sie [Sicherheitssperre].**
- **4 Berühren Sie [OK].**
- **5 Legen Sie ein Kennwort fest, das aus 4 bis 15 alphanumerischen Zeichen besteht.**
- **6 Geben Sie Ihr Kennwort erneut ein.**

Es wird eine Meldung angezeigt und die Sicherheitssperre ist aktiviert.

- Wenn ein Kennwort festgelegt ist und das System nach einem Wechsel der 12-Volt-Batterie oder dem Ausbau des Multimediasystems zurückgesetzt wurde, muss ein Kennwort eingegeben werden, um das Multimediasystem verwenden zu können. Geben Sie das von Ihnen festgelegte Kennwort ein.
- Wenn wiederholt ein falsches Kennwort eingegeben wird, wird nach einer bestimmten Anzahl von Falscheingaben die Kennworteingabe gesperrt. Bitten Sie in diesem Fall Ihren Händler, das System zu entsperren.
- Um die Sicherheit zu erhöhen, sollten Sie beim Festlegen des Kennworts nicht wiederholt dasselbe Kennwort verwenden und kein Wort eingeben, das im Wörterbuch zu finden ist.

# <span id="page-69-0"></span>**Aktualisieren und Prüfen der Software-Informationen**

Prüfen und aktualisieren Sie die Software-Informationen. Die Software-Aktualisierungen haben den Zweck, die Funktionen und die Bedienung des Multimediasystems zu verbessern und die Benutzerfreundlichkeit zu erhöhen.

- **1 Berühren Sie [ ] im Hauptmenü.**
- **2 Berühren Sie [Softwareaktualisierung] im Untermenü.**
- **3 Wählen Sie das gewünschte Element.**

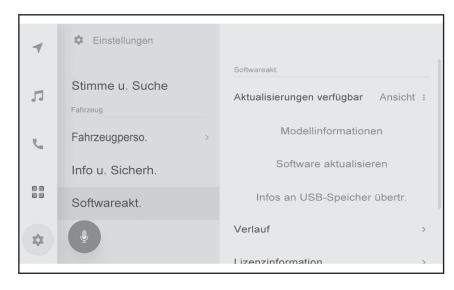

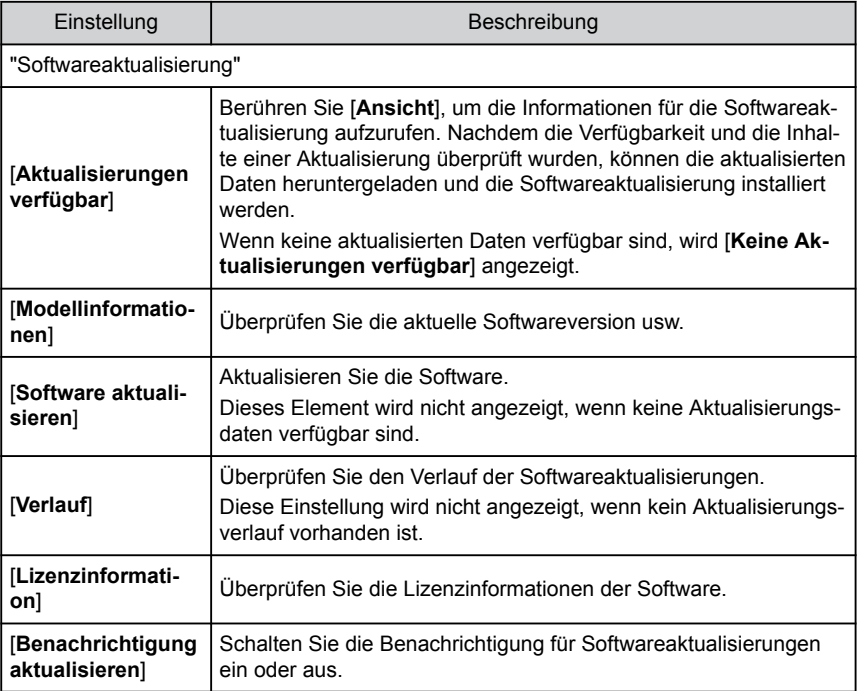

#### **Aktualisieren der Software\*1**

Verwenden Sie eine der folgenden Methoden zur Aktualisierung der Software:

- **Aktualisierung der Software mit dem Datenkommunikationsmodul (DCM)**
- **Aktualisierung der Software über Wi-Fi®**
- \*1 : Diese Funktion steht in einigen Ländern oder Regionen nicht zur Verfügung.

- Kartendaten können mit diesem Dienst nicht aktualisiert werden.
- Während die Software aktualisiert wird, können einige Bedienschritte nicht ausgeführt werden.
- Wenn Sie Fragen haben, wenden Sie sich an einen SUBARU-Vertragshändler bzw. eine SUBARU-Vertragswerkstatt oder einen anderen kompetenten Fachbetrieb.

# **HINWEIS**

- Die Aktualisierung der Software erfolgt auf eigene Gefahr.
- Nachdem die Software aktualisiert wurde, kann die vorherige Version der Software nicht wiederhergestellt werden.
- Die Aktualisierungssoftware kann nur für dieses System verwendet werden. Die Verwendung für ein anderes Gerät ist nicht möglich.
- Je nach Inhalt der Softwareaktualisierung werden möglicherweise einige Einstellungen zurückgesetzt. Konfigurieren Sie in diesem Fall die betreffenden Einstellungen neu. nachdem die Software aktualisiert wurde.
- Während der Softwareaktualisierung können zwar einige Grundfunktionen weiterhin verwendet werden, ihre Bedienung kann jedoch träger als im Normalfall sein. Bedienen Sie das System nach Möglichkeit nicht.
- Nach der Aktualisierung der Software wird automatisch der Verteilungsserver der SUB-ARU CORPORATION darüber benachrichtigt, dass die Aktualisierung abgeschlossen ist. Beachten Sie, dass die SUBARU CORPORATION die erhaltenen Informationen nicht für andere Zwecke als die Software-Aktualisierung nutzt. In Abhängigkeit von den Konditionen für Ihr Abonnement werden Ihnen möglicherweise auch Kommunikationsentgelte in Rechnung gestellt.

#### **Aktualisierung der Software über DCM oder Wi-Fi®**

Dieses System greift regelmäßig auf den Distributionsserver zu, um eine Überprüfung auf Softwareaktualisierungen vorzunehmen.

- 1. Berühren Sie die Schaltfläche in der Benachrichtigung für die Softwareaktualisierung.
- 2. Folgen Sie den Anweisungen am Bildschirm, um die Aktualisierungsinhalte und -bedingungen zu überprüfen und zu akzeptieren.
	- Der Download der Aktualisierungsdaten wird gestartet. Nachdem die Daten vollständig heruntergeladen wurden, wird die Installation ausgeführt.
	- Die benötigte Zeit für den Download und die Installation kann sich in Abhängigkeit von der Kommunikationsumgebung verlängern. Wenn Sie den Startschalter während der Installation der Software ausschalten, wird die Installation beim nächsten Start des Fahrzeugs fortgesetzt.
	- Sobald die Aktualisierung abgeschlossen ist, wird auf dem Bildschirm eine Meldung angezeigt.
	- Wenn das System neu gestartet werden muss, wird eine Meldung angezeigt. Wenn Sie [**Ja**] berühren, wird das System neu gestartet.
	- Wenn Sie den Verlauf der Softwareaktualisierungen einsehen möchten, berühren Sie [**Verlauf**] im Verlaufsbildschirm für die Softwareaktualisierungen.

#### ■ Manuelle Aktualisierung der Software

- 1. Berühren Sie [ <sup>1</sup> 1 im Hauptmenü.
- 2. Berühren Sie [**Softwareaktualisierung**] im Untermenü.
- 3. Berühren Sie [**Ansicht**] für "Aktualisierungen verfügbar".
- 4. Folgen Sie den Anweisungen am Bildschirm, um die Aktualisierungsinhalte und -bedingungen zu überprüfen und zu akzeptieren.
	- Der Download der Aktualisierungsdaten wird gestartet. Nachdem die Daten vollständig heruntergeladen wurden, wird die Installation ausgeführt.
	- Die benötigte Zeit für den Download und die Installation kann sich in Abhängigkeit von der Kommunikationsumgebung verlängern. Wenn Sie den Startschalter während der Installation der Software ausschalten, wird die Installation beim nächsten Start des Fahrzeugs fortgesetzt.
	- Sobald die Aktualisierung abgeschlossen ist, wird auf dem Bildschirm eine Meldung angezeigt.
	- Wenn das System neu gestartet werden muss, wird eine Meldung angezeigt. Wenn Sie [**Ja**] berühren, wird das System neu gestartet.
	- Wenn Sie den Verlauf der Softwareaktualisierungen einsehen möchten, berühren Sie [**Verlauf**] im Verlaufsbildschirm für die Softwareaktualisierungen.

## **INFORMATION**

- Wenn auf dem Distributionsserver eine kritische Aktualisierung verfügbar ist, wird eine Meldung angezeigt. Berühren Sie [**OK**], um die Aktualisierungsdaten herunterzuladen.
- Die folgenden Bedingungen müssen erfüllt sein, um die Software über Wi-Fi® zu aktualisieren:
	- Die Wi-Fi®-Funktion ist eingeschaltet.
	- Das Fahrzeug muss sich an einem Ort befinden, an dem es auf Wi-Fi® zugreifen kann
	- Das System muss mit einem Wi-Fi®-Zugangspunkt verbunden sein (z.B. zu Hause, am Arbeitsplatz, etc.)
# **Einstellungen für das Navigationssystem**

Über die Einstellungen des Navigationssystems können verschiedene Einstellungen geändert werden, wie Farbdarstellung der Karte, Textgröße usw.

- **1 Berühren Sie [ ] im Hauptmenü.**
- **2 Berühren Sie [Navigation].**
- **3 Berühren Sie das gewünschte Element.**
	- Einstellungen für die Kartenanzeige
	- Routeneinstellungen
	- Routenführungseinstellungen
	- Einstellungen für die Kartenaktualisierung
	- Verkehrseinstellungen
	- Sonstige Einstellungen

### **Verwandte Links**

[Ändern der Einstellungen für die Kartenanzeige\(S. 73\)](#page-73-0)

[Routeneinstellungen\(S. 76\)](#page-76-0)

[Zielführungseinstellungen\(S. 79\)](#page-79-0)

[Version der Kartendatenbank und abgedeckter Bereich\(S. 164\)](#page-164-0)

[Verkehrseinstellungen\(S. 81\)](#page-81-0)

[Sonstige Einstellungen\(S. 82\)](#page-82-0)

# <span id="page-73-0"></span>**Ändern der Einstellungen für die Kartenanzeige**

- **1 Berühren Sie [ ] im Hauptmenü.**
- **2 Berühren Sie [Navigation].**
- **3 Berühren Sie das gewünschte Element.**

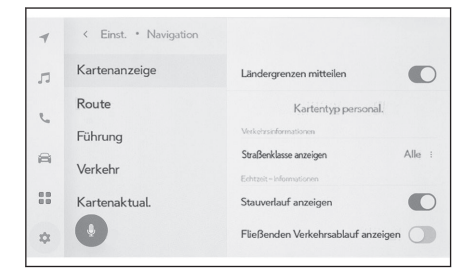

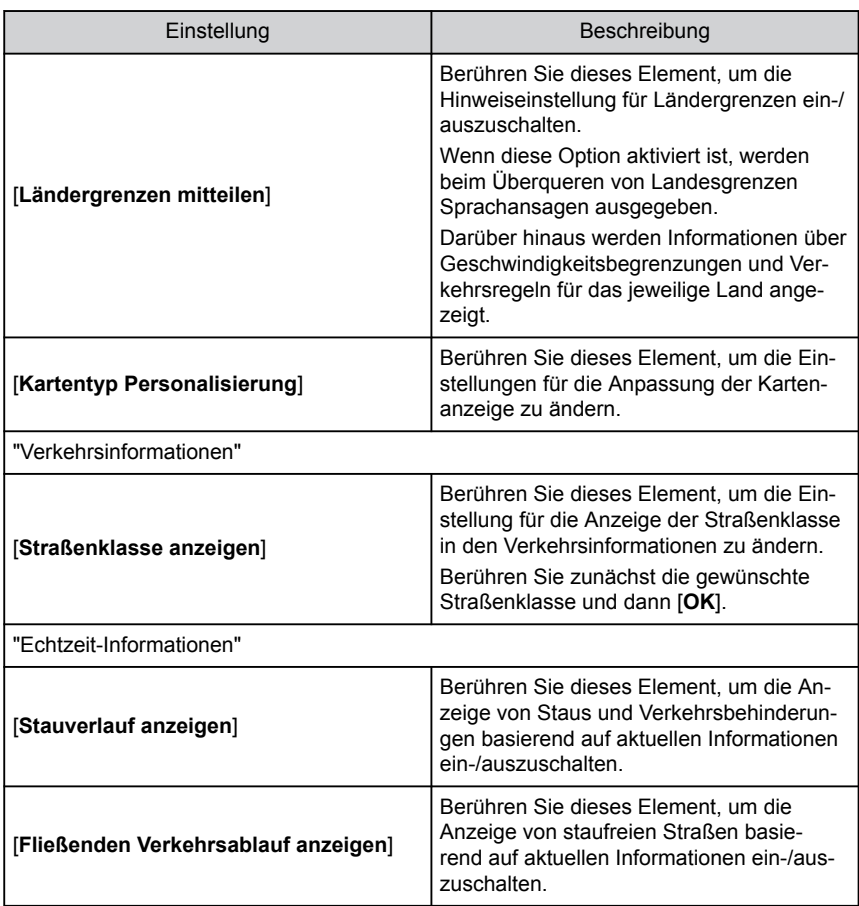

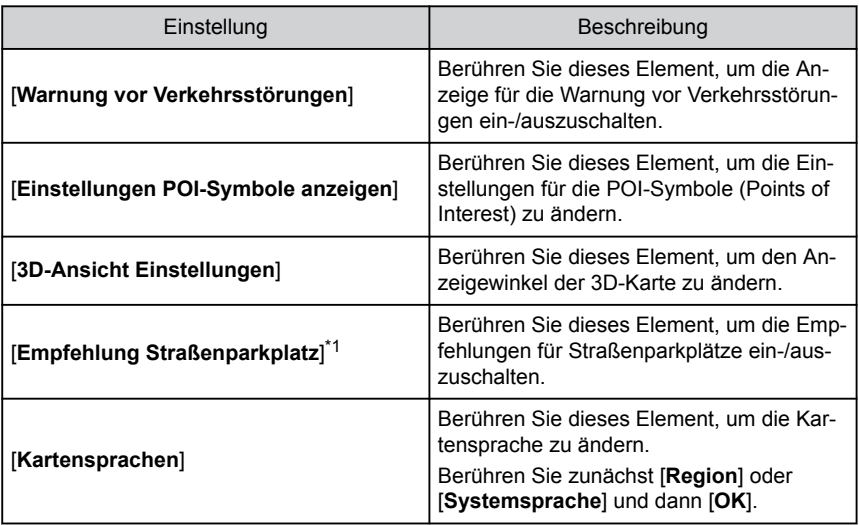

## **Verwandte Links**

Einstellung für den Anzeigewinkel(S. 74)

Einstellungen für die Anpassung der Kartenanzeige(S. 74)

# **Einstellungen für die Anpassung der Kartenanzeige**

Die Kartenfarbe und die Textgröße können geändert werden.

- **1 Berühren Sie [ ] im Hauptmenü.**
- **2 Berühren Sie [Navigation].**
- **3 Berühren Sie [Kartentyp Personalisierung].**
- **4 Berühren Sie das gewünschte Element.**
	- A Berühren Sie das gewünschte Element, um die Größe des Texts in der Kartenanzeige zu ändern.
	- **B** Berühren Sie das gewünschte Element, um die Kartenfarbe zu ändern.
- **5 Berühren Sie [OK].**

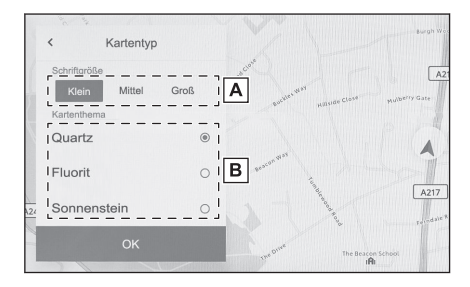

# **Einstellung für den Anzeigewinkel**

Der Anzeigewinkel der 3D-Karte kann eingestellt werden.

- **1 Berühren Sie [ ] im Hauptmenü.**
- **2 Berühren Sie [Navigation].**

\*1 : Diese Funktion steht in einigen Ländern oder Regionen nicht zur Verfügung.

- **3 Berühren Sie [3D-Ansicht Einst.].**
- 4 **Berühren Sie [**  $\stackrel{?}{=}$  **] (Winkel vergrößern) oder [**  $\stackrel{?}{=}$  **] (Winkel verkleinern).**
- **5 Berühren Sie [OK].**

# <span id="page-76-0"></span>**Routeneinstellungen**

- **1 Berühren Sie [ ] im Hauptmenü.**
- **2 Berühren Sie [Navigation].**
- **3 Berühren Sie [Route].**
- **4 Berühren Sie das gewünschte Element.**

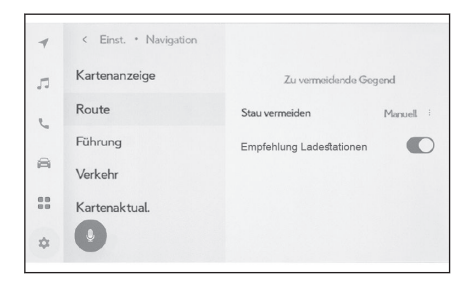

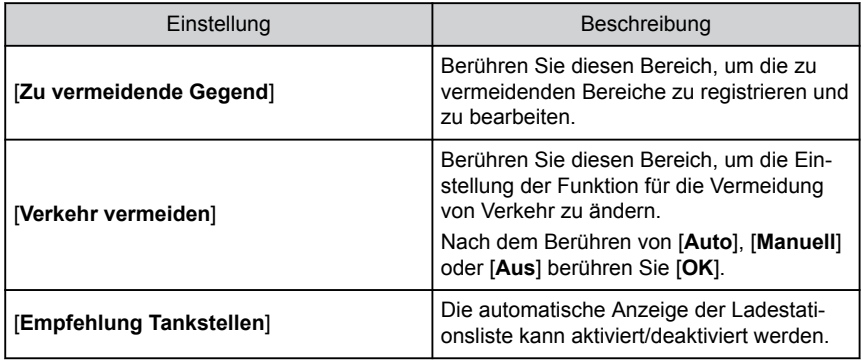

### **Verwandte Links**

Einstellungen für zu vermeidende Bereiche(S. 76)

[Bildschirm mit der Liste der Suchergebnisse\(S. 149\)](#page-149-0)

[Kartenbildschirm mit der Gesamtroute\(S. 153\)](#page-153-0)

### **Einstellungen für zu vermeidende Bereiche**

Wenn bekannt ist, dass in einem bestimmten Bereich Straßenbauarbeiten stattfinden, eine Straßensperrung besteht oder häufig Staus auftreten, kann er als zu vermeidender Bereich registriert werden. In diesem Fall wird nach Routen gesucht, bei denen dieser Bereich umfahren wird.

- **1 Berühren Sie [ ] im Hauptmenü.**
- **2 Berühren Sie [Navigation].**
- **3 Berühren Sie [Route].**
- **4 Berühren Sie [Zu vermeidende Gegend].**

### **5 Berühren Sie das gewünschte Element.**

- A Zeigt eine Liste der registrierten zu vermeidenden Bereiche an. Berühren Sie den zu vermeidenden Bereich, um ihn zu bearbeiten.
- B Berühren Sie dieses Element, um einen registrierten zu vermeidenden Bereich zu löschen.
- $\boxed{C}$  Berühren Sie dieses Element, um einen zu vermeidenden Bereich zu registrieren.

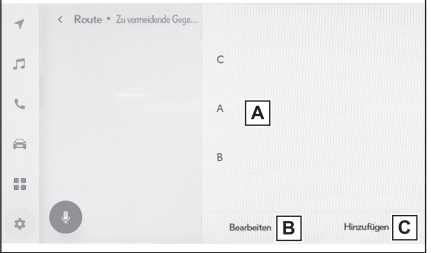

# **Registrieren von zu vermeidenden Bereichen**

- **1 Berühren Sie [ ] im Hauptmenü.**
- **2 Berühren Sie [Navigation].**
- **3 Berühren Sie [Route].**
- **4 Berühren Sie [Zu vermeidende Gegend].**
- **5 Berühren Sie [Hinzufügen].**
- **6 Scrollen Sie die Karte, um einen zu vermeidenden Bereich zu suchen.**
- **7 Berühren Sie [OK].**

Die Ausdehnung des zu vermeidenden Bereichs wird als gelbes Rechteck angezeigt.

- 8 Berühren Sie [ $\sqrt{2}$ ] (vergrößern) oder [ $\frac{3}{2}$ k ] (verkleinern), um die Ausdeh**nung des zu vermeidenden Bereichs festzulegen, und berühren Sie dann [OK].**
- **9 Nach der Änderung der gewünschten Elemente im Bearbeitungsbildschirm berühren Sie [OK].**

# **INFORMATION**

- Wenn es keine anderen Routen gibt, die nicht durch den zu vermeidenden Bereich führen, kann das Suchergebnis auch Straßen in dem zu vermeidenden Bereich umfassen.
- Wenn ein zu vermeidender Bereich minimiert wird, kann er als [2004] (zu vermeidender Speicherpunkt) angezeigt werden. Autobahnen und Seewege in Bereichen, die als zu vermeidende Bereiche festgelegt sind, können in den Suchergebnissen möglicherweise nicht vermieden werden. Stellen Sie einen bestimmten Speicherpunkt ein, den Sie auf der Straße vermeiden möchten.

# **Bearbeiten von zu vermeidenden Bereiche**

- **1 Berühren Sie [ ] im Hauptmenü.**
- **2 Berühren Sie [Navigation].**
- **3 Berühren Sie [Route].**
- **4 Berühren Sie [Zu vermeidende Gegend].**
- **5 Berühren Sie den zu vermeidenden Bereich, den Sie bearbeiten möchten.**

**2**

### **6 Berühren Sie die Einstellung, die Sie ändern möchten.**

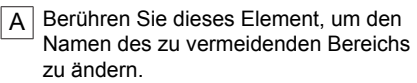

- **B** Berühren Sie dieses Element, um den zu vermeidenden Bereich und die Größe des zu vermeidenden Bereichs festzulegen.
- **7 Berühren Sie [OK].**

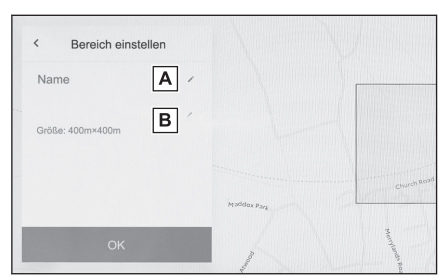

- **Löschen von zu vermeidenden Bereichen**
- **1 Berühren Sie [ ] im Hauptmenü.**
- **2 Berühren Sie [Navigation].**
- **3 Berühren Sie [Route].**
- **4 Berühren Sie [Zu vermeidende Gegend].**
- **5 Berühren Sie [Bearbeiten].**
- **6 Berühren Sie [ ] für den zu vermeidenden Bereich, den Sie löschen möchten.**
	- [**Alle löschen**]: Löschen Sie alle zu vermeidenden Bereiche.
	- [**Abbrechen**]: Brechen Sie den Löschvorgang der zu vermeidenden Bereiche ab.
- **7 Berühren Sie [Abschließen].**

# <span id="page-79-0"></span>**Zielführungseinstellungen**

- **1 Berühren Sie [ ] im Hauptmenü.**
- **2 Berühren Sie [Navigation].**
- **3 Berühren Sie [Führung].**
- **4 Berühren Sie das gewünschte Element.**

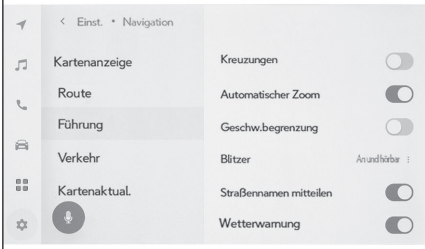

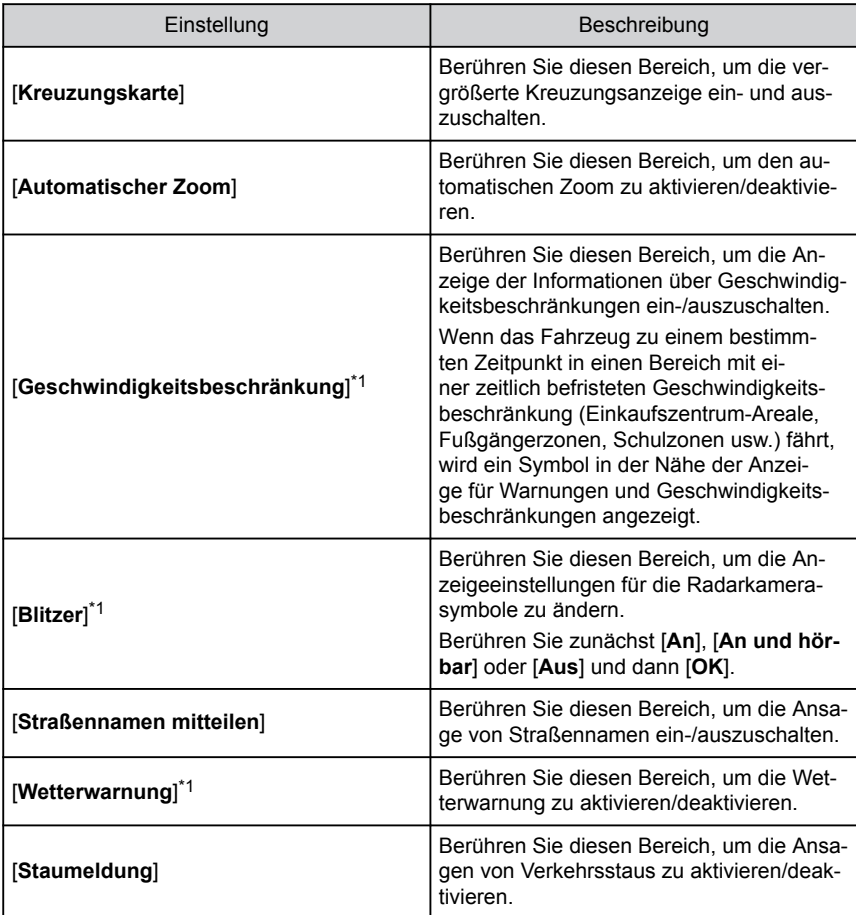

<span id="page-80-0"></span>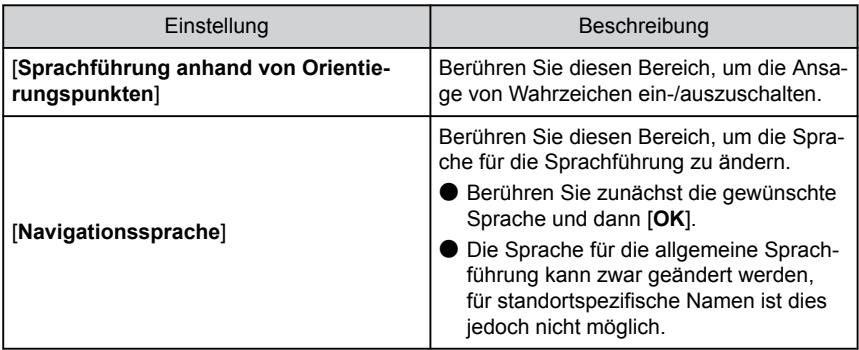

# **Verwandte Links**

[Spuranzeigebildschirme\(S. 160\)](#page-160-0)

[Radarkameras\(S. 141\)](#page-141-0)

<sup>\*1 :</sup> Diese Funktion steht in einigen Ländern oder Regionen nicht zur Verfügung.

# <span id="page-81-0"></span>**Verkehrseinstellungen**

Verkehrsinformationen wie Stau- oder Unfallwarnungen können verfügbar gemacht werden.

- 1 **Berühren Sie [ <sup>1</sup> ] im Hauptmenü.**
- **2 Berühren Sie [Navigation].**
- **3 Berühren Sie [Verkehrsinformationen].**
- **4 Berühren Sie das gewünschte Element.**

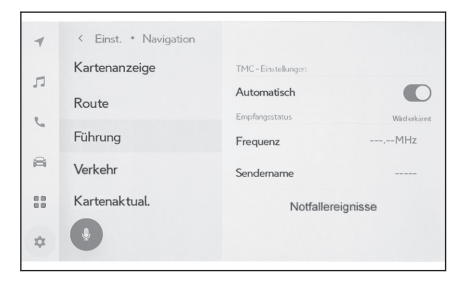

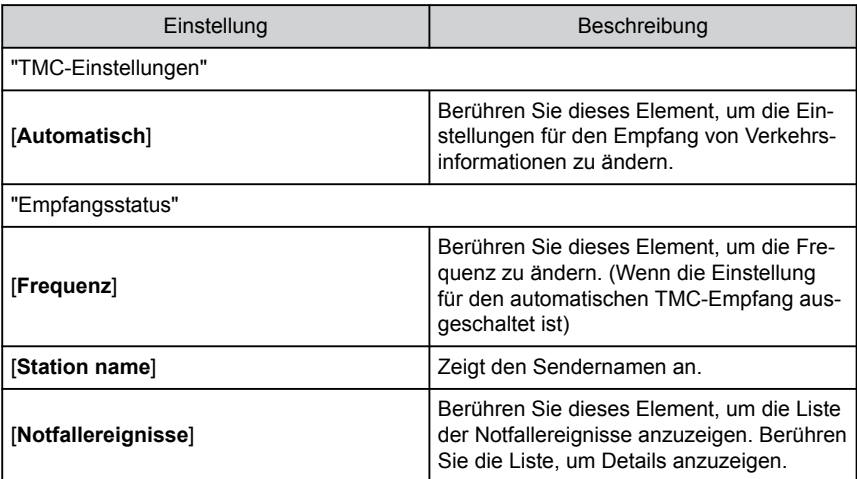

**2**

# <span id="page-82-0"></span>**Sonstige Einstellungen**

- **1 Berühren Sie [ ] im Hauptmenü.**
- **2 Berühren Sie [Navigation].**
- **3 Berühren Sie [Weitere].**
- **4 Berühren Sie das gewünschte Element.**

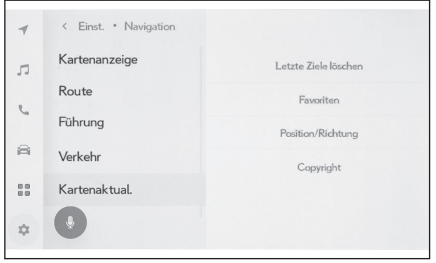

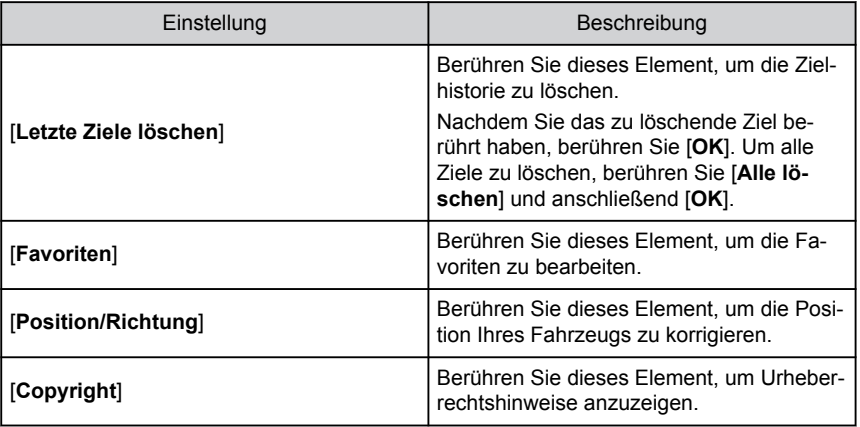

### **Verwandte Links**

Favoriteneinstellungen(S. 82)

[Positions-/Richtungskalibrierung\(S. 84\)](#page-84-0)

## **Favoriteneinstellungen**

- **1 Berühren Sie [ ] im Hauptmenü.**
- **2 Berühren Sie [Navigation].**
- **3 Berühren Sie [Weitere].**
- **4 Berühren Sie [Favoriten].**

### **5 Berühren Sie das gewünschte Element.**

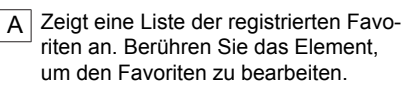

 $\overline{B}$  Berühren Sie das Element, um einen registrierten Favoriten zu löschen.

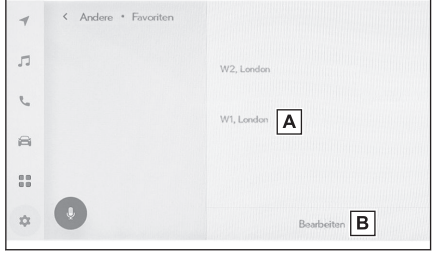

## **Favoriten registrieren**

Um einen Punkt als Favoriten zu registrieren, während der Informationsbildschirm

für einen Punkt auf dem Kartenbildschirm angezeigt wird, berühren Sie [ $\heartsuit$ ].

 **Verwandte Links** 

[Anzeige von Informationen zu einem Punkt\(S. 136\)](#page-136-0)

[Kartenbildschirm mit der Gesamtroute\(S. 153\)](#page-153-0)

### **Bearbeiten der Favoritenliste**

- **1 Berühren Sie [ ] im Hauptmenü.**
- **2 Berühren Sie [Navigation].**
- **3 Berühren Sie [Weitere].**
- **4 Berühren Sie [Favoriten].**
- **5 Berühren Sie den Favoriten, der bearbeitet werden soll.**
- **6 Berühren Sie das gewünschte Element.**
	- A Bearbeiten Sie den Favoritennamen.
	- $\overline{B}$  Bearbeiten Sie die Telefonnummer.
	- $\overline{C}$  Berühren Sie das Element, um den aktuellen Punkt als Heimatadresse zu registrieren.
	- Berühren Sie das Element, um den aktuellen Punkt als häufig besuchten Ort zu registrieren.

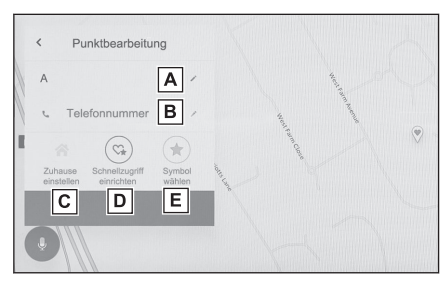

- E Ändern Sie das auf dem Bildschirm angezeigte Symbol.
- **7 Berühren Sie [OK].**

# **INFORMATION**

Wenn ein häufig besuchter Ort registriert ist, wird er beim Festlegen des Ziels am Anfang der Favoritenliste angezeigt.

**2**

### <span id="page-84-0"></span>**Löschen eines Favoriten**

- **Berühren Sie [ ] im Hauptmenü.**
- **Berühren Sie [Navigation].**
- **Berühren Sie [Weitere].**
- **Berühren Sie [Favoriten].**
- **Berühren Sie [Bearbeiten].**
- **Berühren Sie [ ] für den Favoriten, den Sie löschen möchten.**
	- [**Alle löschen**]: Alle Favoriten werden gelöscht.
	- [**Abbrechen**]: Der Löschvorgang der Favoriten wird abgebrochen.
- **Berühren Sie [Abschließen].**

# **Positions-/Richtungskalibrierung**

Im Fahrbetrieb wird die Markierung für die aktuelle Position automatisch durch GPS-Signale korrigiert. Wenn der GPS-Empfang an der aktuellen Position schlecht ist, kann die Markierung für die aktuelle Position manuell eingestellt werden.

- **Berühren Sie [ ] im Hauptmenü.**
- **Berühren Sie [Navigation].**
- **Berühren Sie [Weitere].**
- **Berühren Sie [Position/Richtung].**
- **Scrollen Sie die Karte zum gewünschten Punkt und berühren Sie [OK].**
- **Berühren Sie einen Pfeil, um die Richtung der Markierung für die aktuelle Position einzustellen, und berühren Sie [OK].**

# <span id="page-85-0"></span>**Ändern der Audio- und Medieneinstellungen**

- **1 Berühren Sie [ ] im Hauptmenü.**
- **2 Berühren Sie [Sound und Medien] im Untermenü.**
- **3 Wählen Sie das gewünschte Element.**

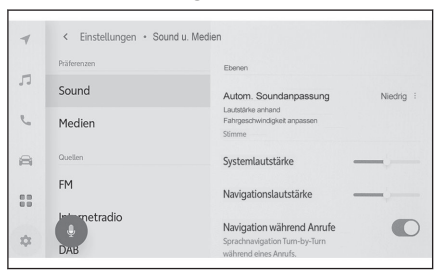

● [**Sound**] > [**Ebenen**]

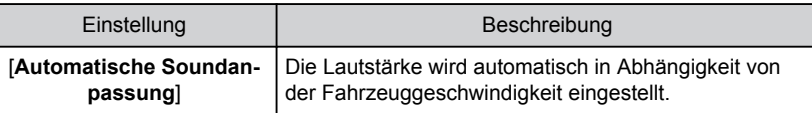

● [**Sound**] > [**Stimme**]

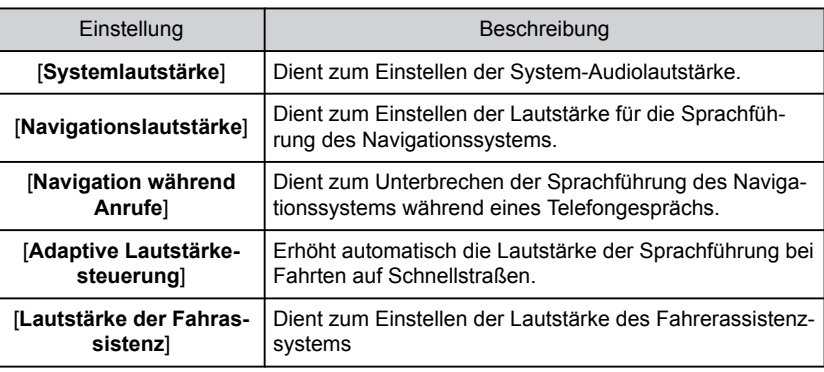

● [**Medien**] > [**Allgemeines**]

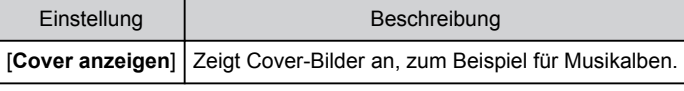

● [**FM**] > [**FM**]

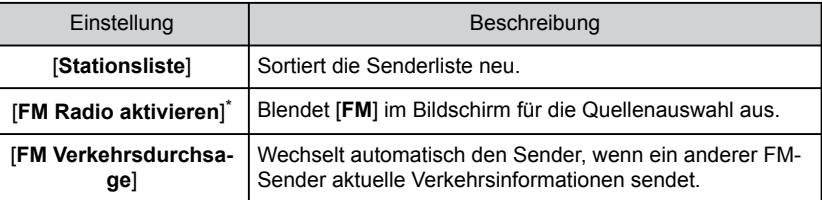

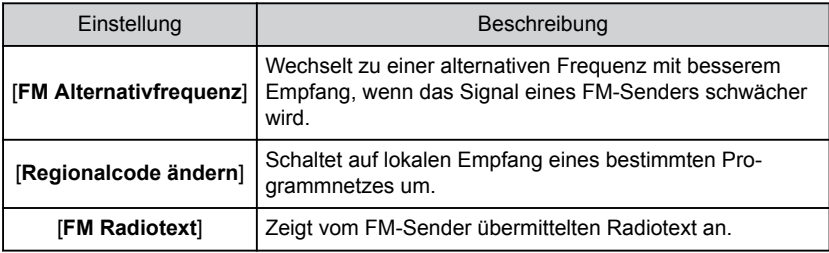

### ● [**Internetradio**] [\\*](#page-85-0)

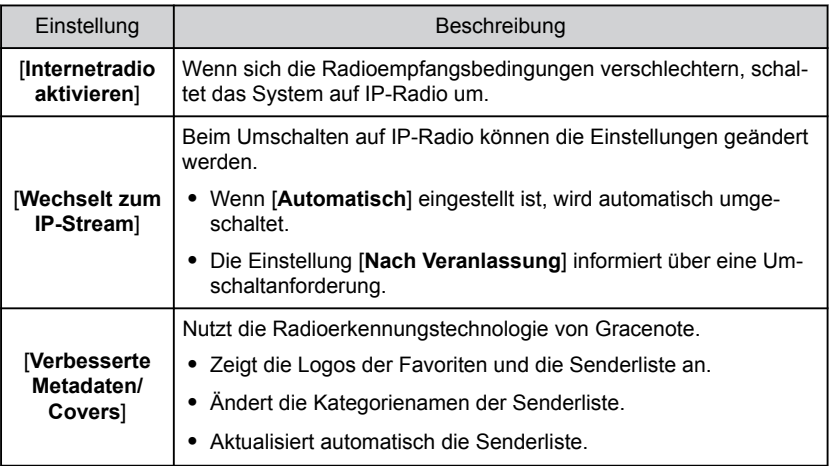

### $\bullet$   $[{\sf DAB]}^\star$

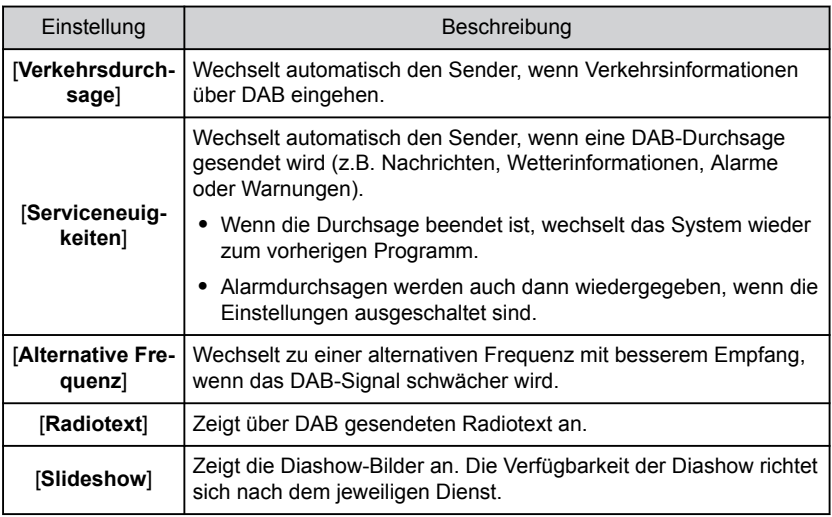

# **INFORMATION**

Mit den [**VOL**]-Schaltern können Sie während der Sprachführung des Systems die Lautstärke der Sprachführung einstellen.

## **Umschalten des Bildschirmmodus**

Schalten Sie zwischen normalem Video und Breitbild-Video um.

- **1 Berühren Sie [ ] im Hauptmenü.**
- **2 Berühren Sie [Quellen].**
- **3 Berühren Sie die Quelle, für die der Bildschirmmodus umgeschaltet wird.**
- 4 **Berühren Sie [\*\*\* ].**
- **5 Berühren Sie [Bildschirm].**

Die Taste wird im Videomodus angezeigt.

- **6 Berühren Sie [Bildschirmformat].**
- **7 Wählen Sie den gewünschten Modus.**

[**Normal**] : Zeigt das Eingangsvideo im Seitenverhältnis 4:3 an.

[**Gestreckt**] : Vergrößert die Anzeige des Eingangsvideos auf die Anzeigegröße des Bildschirms.

[**Gezoomt**] : Vergrößert die Anzeige des Eingangsvideos gleichmäßig in der Höhe und in der Breite.

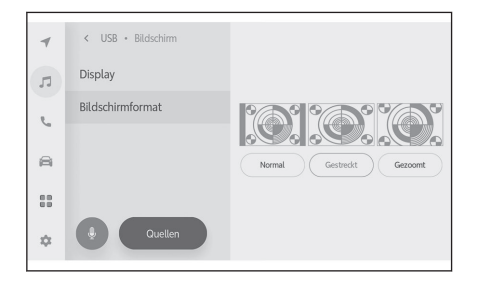

### **INFORMATION**

- Der einstellbare Modus variiert in Abhängigkeit vom Videomodus.
- Schwarze Ränder können hinzugefügt werden, um den Anzeigebereich des Videos einzugrenzen und damit zu verhindern, dass das Video in einem unnatürlichen Seitenverhältnis wiedergegeben wird.

# **2**

# **Anpassen der Bildqualität**

Passt den Kontrast und die Helligkeit des Bilds an.

- **1 Berühren Sie [ ] im Hauptmenü.**
- **2 Berühren Sie [Quellen].**
- **3 Berühren Sie die Quelle, deren Bildqualität angepasst werden soll.**
- 4 **Berühren Sie** [\*\*\* ].
- **5 Berühren Sie [Bildschirm].** Die Taste wird im Videomodus angezeigt.
- **6 Berühren Sie [Display].**
- **7 Legen Sie die Parameter für die einzelnen Elemente fest.** "Helligkeit" : Stellt die Helligkeit ein.

"Kontrast" : Stellt den Kontrast ein.

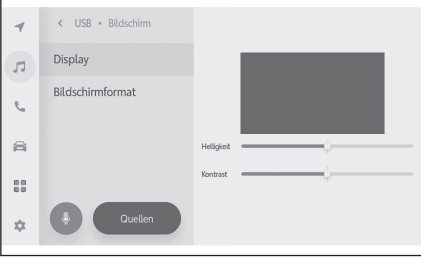

## **Einstellen des Klangs der einzelnen Quellen**

Passt die Klangqualität und Lautstärkebalance der einzelnen Quelle an.

- **1 Berühren Sie [ ] im Hauptmenü.**
- **2 Berühren Sie [Quellen].**
- **3 Berühren Sie die Quelle des anzupassenden Tons.**
- 4 **Berühren Sie [\*\*\* ].**

Je nach Quelle gehen Sie zu **6**.

- **5 Berühren Sie [Sound].**
- **6 Legen Sie die Parameter für die einzelnen Elemente fest.**

"Höhen" : Stellt den Pegel der Höhen ein. "Mitten" : Stellt den Pegel der Mitten ein. "Bässe" : Stellt den Pegel der Bässe ein.

Fader und Balance : Stellen Sie den Fader

und die Balance ein, indem Sie [<sup>0</sup> 1 bewegen.

Berühren Sie [**Zentrieren**], um zur Mittelstellung zurückzukehren.

# **INFORMATION**

Passen Sie die Einstellungen für Höhen, Mitten und Bässe unabhängig für jede Quelle an.

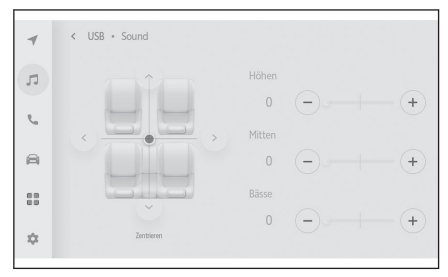

# **Ändern der Wi-Fi®-Einstellungen**

Ändern Sie die Wi-Fi®-Einstellungen.

- **1 Berühren Sie [ ] im Hauptmenü.**
- **2 Berühren Sie [Wi-Fi] im Untermenü.**
- **3 Legen Sie die Parameter für die einzelnen Elemente fest.**

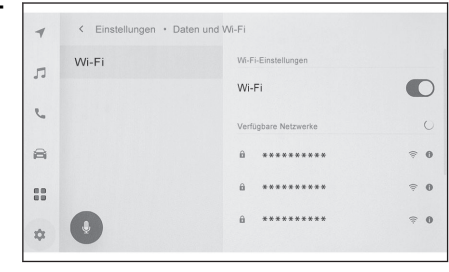

● "Wi-Fi-Einstellungen"

| Einstellung | Beschreibung                                    |
|-------------|-------------------------------------------------|
| [Wi-Fi]     | Aktiviert oder deaktiviert die Wi-Fi®-Funktion. |

- In Abhängigkeit von den Einstellungen des Multimediasystems wird möglicherweise eine Meldung angezeigt. Führen Sie die Bedienschritte entsprechend den Anweisungen auf dem Bildschirm durch.
- Wenn Sie [**Wi-Fi**] einschalten, werden verfügbare Netzwerke in der Nähe angezeigt.
- Wenn Sie [**Wi-Fi**] ausschalten, wird die Wi-Fi®-Verbindung unterbrochen.
- "Verfügbare Netzwerke" ("Verfügbare Netzwerke" wird angezeigt, wenn [Wi-Fi] eingeschaltet ist.)

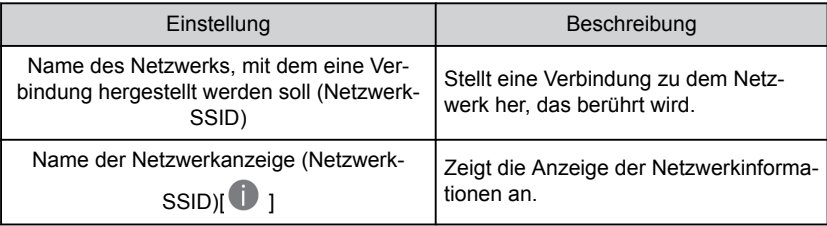

- Der Netzwerkname wird möglicherweise doppelt angezeigt, wenn mehr als eine MAC-Adresse dasselbe Netzwerk nutzt.
- Es können maximal 30 Netzwerke angezeigt werden. Die Liste wird automatisch alle sechs Sekunden aktualisiert.
- Wenn mehrere Geräte denselben Netzwerknamen (Netzwerk-SSID) verwenden, kann nicht ermittelt werden, welches Gerät zu verwenden ist. Wenn Sie mehrere Geräte verwenden, verwenden Sie für jedes Gerät einen anderen Netzwerknamen (Network SSIDs).
- Anzeige der Netzwerkinformationen (Wird angezeigt, wenn [ **iii** 1 für den Netzwerknamen berührt wird.)

**2**

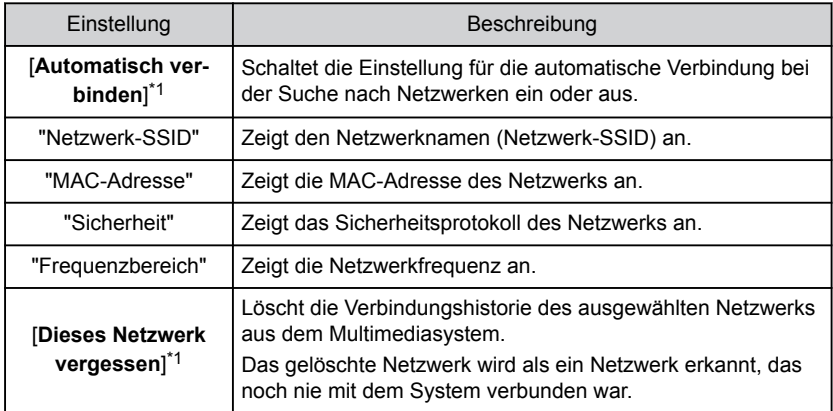

• [**Dieses Netzwerk vergessen**] trennt nicht die aktuelle Wi-Fi®-Netzwerkverbindung. Die Netzwerkinformationen werden nicht gespeichert und es erfolgt keine Wiederverbindung zu diesem Wi-Fi®-Netzwerk, wenn Wi-Fi® neu gestartet wird.

## **INFORMATION**

- Das Netzwerkverbindungsprotokoll umfasst bis zu 20 Einträge. Wenn darüber hinausgehend ein neuer Eintrag gespeichert werden soll, wird der jeweils älteste Eintrag gelöscht.
- Unsichere Netzwerke werden nicht im Verbindungsverlauf des Netzwerks registriert.

### **Verwandte Links**

[Hinweise zu Verwendung von Wi-Fi](#page-112-0)®-Geräten(S. 112)

[Verbinden mit einem Netzwerk über Wi-Fi](#page-114-0)® (S. 114)

<sup>\*1 :</sup> Es werden nur Netzwerke angezeigt, für die im Multimediasystem eine Verbindungshistorie vorhanden ist.

# **Einrichten von Bluetooth®-Geräten**

Die Art der Verwendung des Multimediasystems und des verbundenen Bluetooth®- Geräts kann festgelegt werden.

## **INFORMATION**

- Die Einstellungsdetails werden getrennt für die einzelnen Bluetooth<sup>®</sup>-Geräte festgelegt.
- Die Audiowiedergabe kann aussetzen, wenn die Freisprechfunktion während der Bluetooth®-Audiowiedergabe ausgewählt wird.
- In Abhängigkeit vom Modell des Bluetooth<sup>®</sup>-Geräts kann es notwendig sein, bestimmte Bedienvorgänge am Bluetooth®-Gerät durchzuführen.
- Ein Bluetooth<sup>®</sup>-Gerät kann nicht während eines Notrufs ausgewählt werden.
- Während der Fahrt können keine Einstellungen ausgewählt werden.
- $\bullet$  In Abhängigkeit vom Status des Bluetooth<sup>®</sup>-Geräts können bestimmte Einstellungen unter Umständen nicht ausgewählt werden.
- **1 Berühren Sie [ ] im Hauptmenü.**
- **2 Berühren Sie [Bluetooth und Geräte].**
- **3 Berühren Sie das Bluetooth®-Gerät, um die Konfiguration über das Untermenü vorzunehmen.**

Es wird nichts angezeigt, bis mindestens ein Bluetooth®-Gerät registriert ist.

**4 Legen Sie die Parameter für die einzelnen Elemente fest.**

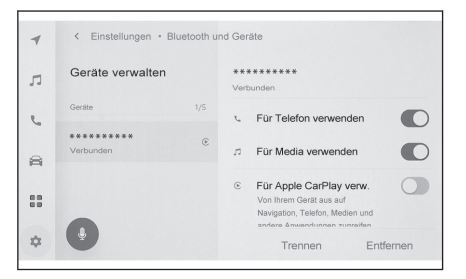

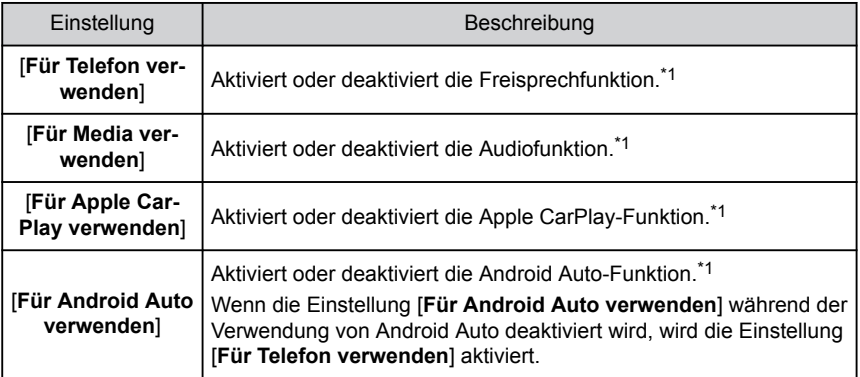

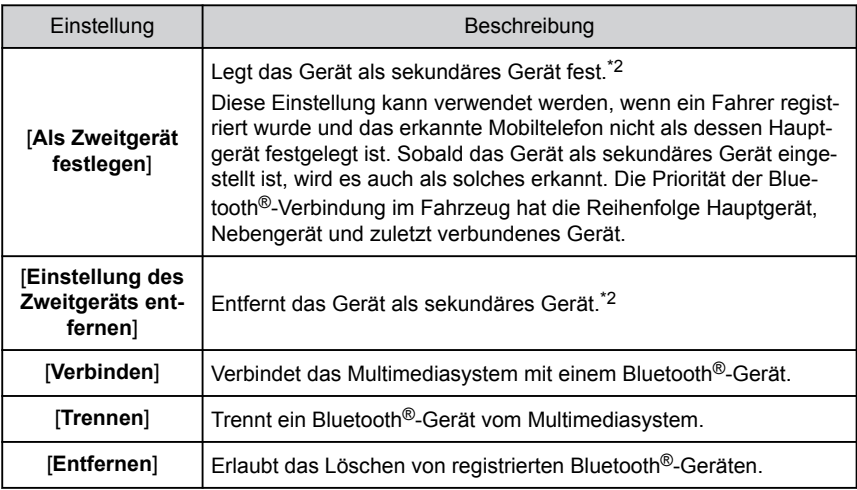

### ● "Lautstärke"

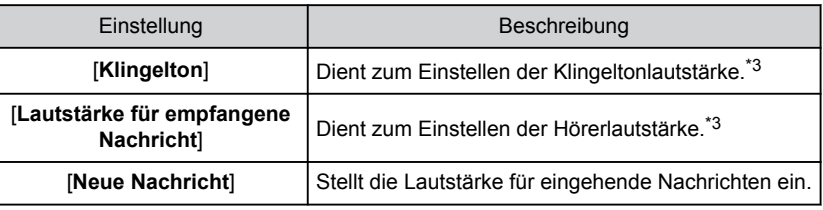

## ● "Allgemeines"

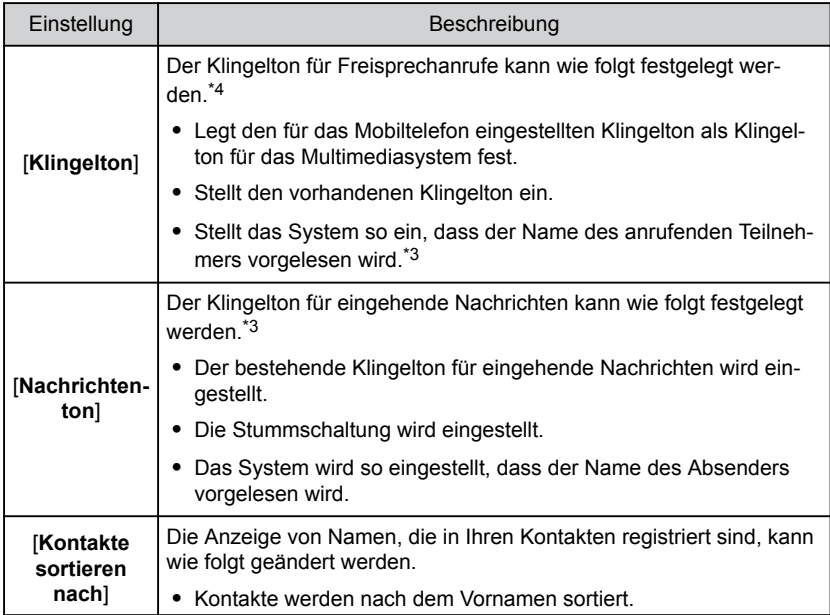

<span id="page-95-0"></span>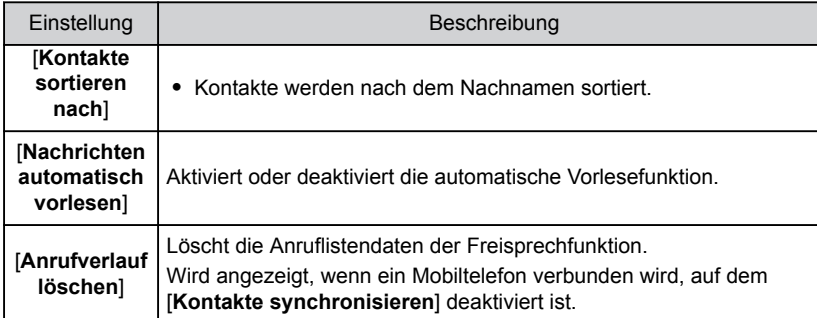

● "Synchronisieren"

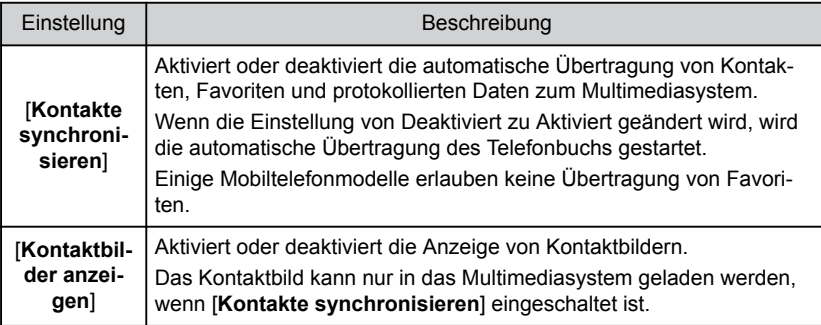

### **Verwandte Links**

[Hinweise zur Verwendung von Bluetooth](#page-98-0)®-Geräten(S. 98)

Bluetooth®[-Spezifikationen und kompatible Profile\(S. 101\)](#page-101-0)

[Hinweise zur Verwendung der Freisprechfunktion\(S. 196\)](#page-196-0)

[Hinweise zur Wiedergabe von Bluetooth](#page-190-0)®-Audio(S. 190)

[Hinweise zur Verwendung von Apple CarPlay und Android Auto\(S. 117\)](#page-117-0)

Festlegen eines Bluetooth®[-Geräts als primäres Gerät\(S. 110\)](#page-110-0)

Festlegen eines Bluetooth®[-Geräts als sekundäres Gerät\(S. 111\)](#page-111-0)

- \*2 : Diese Funktion steht in einigen Ländern oder Regionen nicht zur Verfügung.
- \*3 : Die Lautstärke/Klingeltonlautstärke des Mobiltelefons und des Multimediasystems kann synchronisiert werden. Die Lautsprecherlautstärke/Klingeltonlautstärke kann in Abhängigkeit vom Modell des Mobiltelefons mitunter nicht synchronisiert werden.
- \*4 : Diese Funktion steht für einige Sprachen nicht zur Verfügung.

<sup>\*1 :</sup> Wird nur angezeigt, wenn das Bluetooth<sup>®</sup>-Gerät diese Funktion ausführen kann. Durch das Umschalten der Funktion zwischen Aus und Ein werden die entsprechenden Funktionen ein- oder ausgeblendet bzw. ein- oder ausgeschaltet. Während Apple CarPlay oder Android Auto aktiviert ist, kann diese Funktion nicht für Anrufe oder für die Audiowiedergabe genutzt werden. Gleiches gilt auch für den umgekehrten Fall. Die Verbindung wird nicht sofort einfach durch das Umschalten gestartet. Zum Starten der Verbindung berühren Sie [**Verbinden**].

[Ändern und Registrieren eines Benutzerprofils\(S. 54\)](#page-54-0)

# **3 Smartphone oder Kommunikationsgerät verbinden**

# **3-1. Bluetooth®[-Funktion nutzen](#page-98-0)**

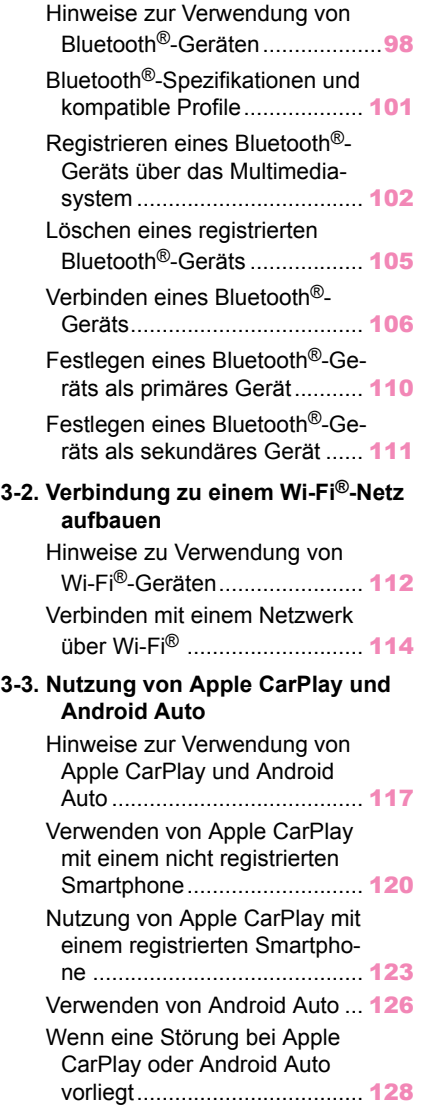

# <span id="page-98-0"></span>**Hinweise zur Verwendung von Bluetooth®-Geräten**

Beachten Sie besonders die folgenden Informationen, wenn Sie ein Bluetooth®-Gerät auf dem Multimediasystem verwenden.

### **INFORMATION**

- Das Fahrzeug verwendet die Bluetooth<sup>®</sup> -Kommunikation im 2,4-GHz-Frequenzband. Die Leistung kann in Abhängigkeit von verschiedenen Faktoren variieren.
- Die gleichzeitige Verwendung von Wi-Fi® im selben drahtlosen 2.4-GHz-Frequenzband wie Bluetooth® kann zu wechselseitigen Störungen führen.
- $\bullet$  Wechselseitige Störungen zwischen Bluetooth<sup>®</sup> und Wi-Fi® können zu Problemen führen, wie z. B. verstümmeltes Video, Audio-Aussetzer oder verringerte Kommunikationsgeschwindigkeit. Die Auswirkung von Interferenzen wird verringert, wenn ein Bluetooth®-Gerät verbunden wird. Wenn ein Bluetooth®-Gerät registriert wurde, kann die Herstellung einer Verbindung mit dem registrierten Gerät dieses Problem beheben. (Der Verbindungsstatus eines Bluetooth®-Geräts kann mit Hilfe des Statussymbols auf dem Bildschirm des Multimediasystems kontrolliert werden.)
- Die gleichzeitige Verwendung eines Bluetooth<sup>®</sup>-Mobiltelefons und eines drahtlosen Geräts kann die Kommunikation beider Geräte beeinträchtigen.
- Die Bluetooth<sup>®</sup>-Funktion kann nicht vom Multimediasystem verwendet werden, während eine drahtlose Apple CarPlay-Verbindung besteht.
- Die Wi-Fi®-Funktionen (Wi-Fi® und Miracast®) verwenden dasselbe 2,4-GHz-Band für die drahtlose Kommunikation. Die gleichzeitige Verwendung eines Bluetooth®-Geräts kann die Kommunikation der beteiligten Geräte beeinträchtigen. Wenn Sie die Wi-Fi®- Funktion ausschalten, ist die problemlose Verwendung des Geräts möglich.
- $\bullet$  Wenn ein Bluetooth®-Gerät über Bluetooth® verbunden ist, wird sein Akku schneller als normal verbraucht.
- Bluetooth<sup>®</sup>-Verbindungen werden bei einem Notruf unterbrochen. Getrennte Bluetooth<sup>®</sup>-Geräte werden wieder verbunden, sobald der Notruf beendet ist.

# **WARNUNG**

- Aus Sicherheitsgründen sollte der Fahrer das Mobiltelefon während der Fahrt nicht selbst bedienen, wenn er die Freisprechfunktion nutzt.
- Halten Sie Ihr Fahrzeug vor dem Anruf an einer sicheren Stelle an. Wenn Sie während der Fahrt einen Anruf erhalten, achten Sie auf die sichere Weiterfahrt und halten Sie den Anruf so kurz wie möglich.

# **HINWEIS**

- Verwenden Sie kein Bluetooth<sup>®</sup>-Gerät in der Nähe des Multimediasystems. Wenn das Gerät dem System zu nahe kommt, kann sich die Tonqualität oder die Verbindung verschlechtern.
- Lassen Sie ein Mobiltelefon nicht im Fahrzeug zurück. Der Innenraum des Fahrzeugs kann sich stark aufheizen, was Funktionsstörungen des Mobiltelefons verursachen kann.

### ■ **Benutzer mit Herzschrittmachern oder anderen elektrischen medizinischen Geräten**

Beachten Sie bei der Bluetooth®-Kommunikation die folgenden Hinweise zu Funkwellen.

# **WARNUNG**

- $\bullet$  Die Fahrzeugantenne für die Bluetooth®-Kommunikation ist in das Multimediasystem integriert.
- Personen mit implantierten Herzschrittmachern, mit Schrittmachern für die kardiale Resynchronisationstherapie oder mit implantierten Kardioverter-Defibrillatoren sollten einen gewissen Abstand zu den Bluetooth®-Antennen einhalten. Die Funkwellen können die Funktion solcher Geräte beeinträchtigen.
- Personen, die andere elektrische medizinische Geräte als implantierbare Herzschrittmacher, Schrittmacher für die kardiale Resynchronisationstherapie oder implantierbare Kardioverter-Defibrillatoren verwenden, sollten vor der Verwendung von Bluetooth®-Geräten beim Hersteller des jeweiligen Geräts Informationen über den Betrieb unter der Einwirkung von Funkwellen einholen. Funkwellen können unerwartete Auswirkungen auf den Betrieb solcher medizinischen Geräte haben.

### ■ **Bei gleichzeitiger Verwendung mit Bluetooth®-Audio**

- Das folgende Verhalten tritt auf, wenn ein Bluetooth<sup>®</sup>-kompatibles Gerät (Mobiltelefon) im Freisprechbetrieb gleichzeitig mit Bluetooth®-Audio verwendet wird.
	- Die Bluetooth®-Verbindung des Mobiltelefons wird unter Umständen getrennt.
	- Bei Anrufen im Freisprechbetrieb kann es zu Störgeräuschen bei der Audio-Wiedergabe kommen.
	- Beim Freisprechbetrieb können Verzögerungen auftreten.
- Es kann zu Audio-Aussetzern kommen, wenn während der Bluetooth<sup>®</sup>-Audio-Wiedergabe das für die Freisprechfunktion ausgewählte Kommunikationsgerät gewechselt wird.
- Die Verbindung des tragbaren Geräts kann bei der Übertragung von Kontaktdaten unterbrochen werden. Die Verbindung wird wiederhergestellt, sobald die Übertragung abgeschlossen ist. (Die Wiederverbindung ist bei einigen Modellen unter Umständen nicht möglich)
- Selbst bei Mobiltelefonen, die sowohl Freisprech- als auch Audioverbindungen unterstützen, ist es unter Umständen nicht möglich, sowohl eine Freisprech- als auch eine Audioverbindung herzustellen.
- Eine Liste spezifischer Geräte, deren Funktionsweise auf diesem System bestätigt wurde, erhalten Sie bei jedem SUBARU-Vertragshändler, jeder SUBARU-Vertragswerkstatt oder einem anderen kompetenten Fachbetrieb.

### **Verwandte Links**

[Hinweise zu Verwendung von Wi-Fi](#page-112-0)®-Geräten(S. 112)

[Hinweise zur Wiedergabe von Bluetooth](#page-190-0)®-Audio(S. 190)

[Hinweise zur Verwendung der Freisprechfunktion\(S. 196\)](#page-196-0)

[Hinweise für die Wiedergabe von Miracast](#page-194-0)®(S. 194) [Statussymbole\(S. 17\)](#page-17-0)

# <span id="page-101-0"></span>**Bluetooth®-Spezifikationen und kompatible Profile**

Das Multimediasystem unterstützt die folgenden Spezifikationen und kompatiblen Profile. Der ordnungsgemäße Betrieb kann nicht für alle Bluetooth®-Geräte garantiert werden.

### ■ **Unterstützte Bluetooth®-Spezifikationen**

Bluetooth®-Kernspezifikation Ver.5.0

### ■ **Kompatible Profile**

- HFP (Freisprech-Profil) Unterstützte Versionen: Ver.1.7.2 Dieses Profil ermöglicht die Nutzung der Freisprechfunktion über ein Mobiltelefon. Es verfügt über Funktionen für ausgehende und eingehende Anrufe. ● PBAP (Phone Book Access Profile)
- Unterstützte Versionen: Ver.1.2.3 Profil für die Synchronisierung von Daten wie Kontaktdaten und Anrufhistorie ● OPP (Object Push Profile)
- Unterstützte Versionen: Ver.1.2.1 Profil für die Übertragung von Kontaktdaten
- MAP (Message Access Profile) Unterstützte Versionen: Ver.1.4.2 Dieses Profil wurde für die Verwendung der Nachrichtenfunktionen des Telefons entwickelt.
- SPP (Serial Port Profile) Unterstützte Versionen: Ver.1.2
	- Profil für die Emulation eines virtuellen seriellen Anschlusses für Bluetooth®-fähige Geräte
	- Profil für die Verknüpfung von Smartphones
- A2DP (Advanced Audio Distribution Profile) Unterstützte Versionen: Ver.1.3.2 Dieses Profil dient der Übertragung von Stereo-Audiodaten oder High-Quality-Sound zum Audiosystem.
- AVRCP (Audio/Video Remote Control Profile) Unterstützte Versionen: Ver.1.6.2 Profil für die Fernsteuerung der Audiofunktionen

# <span id="page-102-0"></span>**Registrieren eines Bluetooth®-Geräts über das Multimediasystem**

Für die Verwendung der Freisprechfunktion oder von Bluetooth<sup>®</sup>-Audio muss ein Mobiltelefon oder ein tragbares Gerät registriert sein. Nach erfolgreicher Registrierung wird Bluetooth® bei jedem Start des Multimediasystems automatisch verbunden.

Wenn Apple CarPlay/Android Auto verbunden ist, wird das Gerät automatisch registriert.

Wenn kein Bluetooth<sup>®</sup>-Gerät verbunden ist, kann der Registrierungsbildschirm auch

aufgerufen werden, indem die Taste [  $\frac{1}{2}$  ] am Lenkrad gedrückt gehalten wird.

## **INFORMATION**

- Ein Mobiltelefon kann sowohl als Freisprechtelefon als auch als Bluetooth<sup>®</sup>-Audiogerät registriert werden.
- $\bullet$  Es können bis zu 5 Bluetooth $^{\circledR}$ -Geräte registriert werden. Es können jedoch maximal 2 Geräte als Freisprechtelefon verwendet werden. (Um 2 Freisprechtelefone verbinden zu können, muss ein Fahrer festgelegt sein.)[\\*1](#page-103-0)
- Informationen zur Bedienung des Bluetooth<sup>®</sup>-Geräts finden Sie in der Bedienungsanleitung des Bluetooth<sup>®</sup>-Geräts.
- $\bullet$  Die Registrierung muss für jedes Bluetooth<sup>®</sup>-Gerät einmal wiederholt werden, wenn mehrere Bluetooth®-Geräts verwendet werden.
- Ein PIN-Code ist ein Verifizierungscode für die Registrierung eines Bluetooth<sup>®</sup>-Geräts im Multimediasystem.
- Nach der Verbindung kann die Wählfunktion in Abhängigkeit von den Einstellungen des Mobiltelefons gesperrt sein. Deaktivieren Sie die automatische Sperrfunktion am Mobiltelefon, bevor Sie das Telefon verwenden.
- Wenn ein anderes Gerät registriert wird, während eine Verbindung zu einem Mobiltelefon oder tragbaren Gerät besteht, wird die Verbindung zum tragbaren Gerät oder Mobiltelefon, auf dem eine Audiowiedergabe erfolgt, getrennt.
- Miracast<sup>®</sup>-Audio kann aussetzen, wenn ein Bluetooth<sup>®</sup>-Gerät während der Verwendung von Miracast® registriert wird.
- Aus Sicherheitsgründen können während der Fahrt keine Geräte registriert werden.
- Wenn die Registrierung des Bluetooth<sup>®</sup>-Geräts nicht abgeschlossen werden kann, starten Sie das Bluetooth®-Gerät neu.

# **1 Berühren Sie [ ] im Hauptmenü.**

### **2 Berühren Sie [Bluetooth und Geräte].**

Wenn kein Gerät registriert ist, fahren Sie fort mit **[4](#page-103-0)**.

### **3 Berühren Sie [Ein anderes Gerät hinzufügen].**

Während ein Gerät mit dem Multimediasystem verbunden ist, wird möglicherweise der Bestätigungsbildschirm zum Trennen des Geräts angezeigt. Trennen Sie das Gerät, um die Registrierung durchzuführen.

<span id="page-103-0"></span>**4 Berühren Sie [Falls nicht gefunden].**

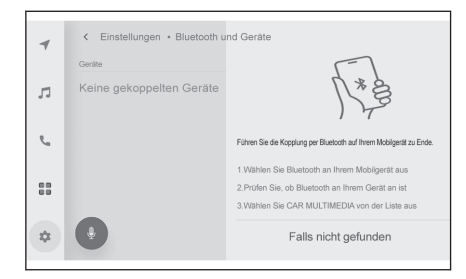

### **5 Berühren Sie das zu registrierende Gerät im Hauptbereich.**

- Statt des Gerätenamens kann die Bluetooth<sup>®</sup>-Adresse angezeigt werden.
- Wenn das zu registrierende Gerät nicht im Hauptbereich angezeigt wird, versuchen Sie, die Registrierung über das Bluetooth®-Gerät vorzunehmen.
- Bestimmte Modelle von Bluetooth<sup>®</sup>-Geräten werden unter Umständen nur dann in der Geräteliste aufgeführt, wenn ein bestimmter Bildschirm auf dem Bluetooth®-Gerät angezeigt wird. Ausführliche Informationen finden Sie in der Bedienungsanleitung des Bluetooth®-Geräts.

### **6 Überprüfen Sie, ob der eingeblendete PIN-Code mit dem am Bluetooth®- Gerät angezeigten PIN-Code übereinstimmt, und berühren Sie dann [OK].**

- Bei einigen Bluetooth<sup>®</sup>-Geräten kann es erforderlich sein, das Gerät zu bedienen, um die Registrierung abschließen zu können.
- Wenn ein HFP-unterstütztes Bluetooth<sup>®</sup>-Gerät registriert wird, wird dieses Gerät automatisch als Hauptgerät festgelegt, wenn der Fahrer kein Hauptgerät definiert hat.<sup>\*1</sup>
- Unter Umständen werden die Apple CarPlay- oder Android Auto-Einstellungen angezeigt. Der Apple CarPlay- oder der Android Auto-Bildschirm wird angezeigt, wenn die Verwendung einer der beiden Funktionen aktiviert ist.
- Es wird eine Meldung angezeigt, in der die Herstellung der Verbindung bestätigt wird. Darüber hinaus wird der Name des registrierten Bluetooth®-Geräts im Untermenü angezeigt.
- Wenn eine Fehlermeldung/Fehleranzeige erscheint, folgen Sie den Bedienhinweisen auf dem Bildschirm.

# **Verwandte Links**

[Registrieren eines Benutzerprofils\(S. 46\)](#page-46-0)

[Ändern und Registrieren eines Benutzerprofils\(S. 54\)](#page-54-0)

[Hinweise zur Verwendung von Apple CarPlay und Android Auto\(S. 117\)](#page-117-0)

# **Registrieren über ein Bluetooth®-Gerät**

Wenn das Bluetooth<sup>®</sup>-Gerät nicht anhand einer Suche mit dem Multimediasystem gefunden werden kann, nehmen Sie die Registrierung vor, indem Sie über das Bluetooth®-Gerät nach dem Multimediasystem suchen.

- **1 Berühren Sie [ ] im Hauptmenü.**
- **2 Berühren Sie [Bluetooth und Geräte].**
	- \*1 : Diese Funktion steht in einigen Ländern oder Regionen nicht zur Verfügung.

### **3 Berühren Sie [Ein anderes Gerät hinzufügen].**

Während ein Gerät mit dem Multimediasystem verbunden ist, wird möglicherweise der Bestätigungsbildschirm zum Trennen des Geräts angezeigt. Trennen Sie das Gerät, um die Registrierung durchzuführen.

- **4 Registrieren Sie das Multimediasystem über das zu verwendende Bluetooth®-Gerät.**
	- Führen Sie den Vorgang entsprechend dem Bedienverfahren des Bluetooth®- Geräts durch.
	- Stellen Sie sicher, dass dieser Bluetooth®-Verbindungsbildschirm angezeigt wird, bevor Sie die Registrierung am Bluetooth®-Gerät vornehmen.

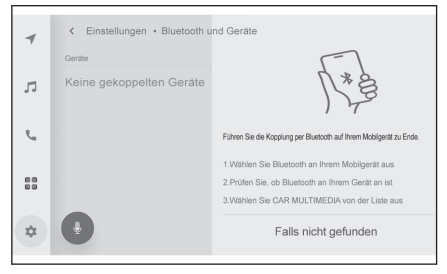

**5 Überprüfen Sie, ob der eingeblen-**

**dete PIN-Code mit dem am Bluetooth®-Gerät angezeigten PIN-Code übereinstimmt, und berühren Sie dann [OK].**

- Bei einigen Bluetooth<sup>®</sup>-Geräten kann es erforderlich sein, das Gerät zu bedienen, um die Registrierung abschließen zu können.
- $\bullet$  Wenn ein HFP-unterstütztes Bluetooth<sup>®</sup>-Gerät registriert wird, wird dieses Gerät automatisch als Hauptgerät festgelegt, wenn der Fahrer kein Hauptgerät definiert hat.<sup>\*2</sup>
- Unter Umständen werden die Apple CarPlay- oder Android Auto-Einstellungen angezeigt. Der Apple CarPlay- oder der Android Auto-Bildschirm wird angezeigt, wenn die Verwendung einer der beiden Funktionen aktiviert ist.
- Es wird eine Meldung angezeigt, in der die Herstellung der Verbindung bestätigt wird. Darüber hinaus wird der Name des registrierten Bluetooth®-Geräts im Untermenü angezeigt.
- Wenn eine Fehlermeldung/Fehleranzeige erscheint, folgen Sie den Bedienhinweisen auf dem Bildschirm.

### **Verwandte Links**

[Registrieren eines Benutzerprofils\(S. 46\)](#page-46-0)

[Ändern und Registrieren eines Benutzerprofils\(S. 54\)](#page-54-0)

[Hinweise zur Verwendung von Apple CarPlay und Android Auto\(S. 117\)](#page-117-0)

<sup>\*2 :</sup> Diese Funktion steht in einigen Ländern oder Regionen nicht zur Verfügung.

# <span id="page-105-0"></span>**Löschen eines registrierten Bluetooth®-Geräts**

Registrierte Bluetooth®-Geräte können gelöscht werden.

- **1 Berühren Sie [ ] im Hauptmenü.**
- **2 Berühren Sie [Bluetooth und Geräte].**
- **3 Berühren Sie im Untermenü das Bluetooth®-Gerät, das gelöscht werden soll.**
- **4 Berühren Sie [Entfernen].** Ein Gerät, das als Hauptgerät eines anderen Benutzers festgelegt wurde, kann nicht gelöscht werden.\*1
- **5 Berühren Sie [Entfernen].**

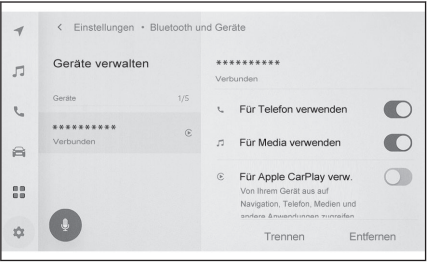

## **INFORMATION**

- Ein registriertes Mobiltelefon kann während eines Notrufs nicht gelöscht werden.
- Je nach Status des Bluetooth<sup>®</sup>-Geräts kann es vorkommen, dass der Löschvorgang nicht beim ersten Versuch erfolgreich durchgeführt werden kann.

### **Verwandte Links**

Festlegen eines Bluetooth®[-Geräts als primäres Gerät\(S. 110\)](#page-110-0)

[Registrieren eines Benutzerprofils\(S. 46\)](#page-46-0)

[Ändern und Registrieren eines Benutzerprofils\(S. 54\)](#page-54-0)

# <span id="page-106-0"></span>**Verbinden eines Bluetooth®-Geräts**

Es muss eine Verbindung mit einem Bluetooth®-Gerät hergestellt werden, um verschiedene Funktionen des Multimediasystems verwenden zu können. Es gibt zwei Verbindungsmethoden, die automatische und die manuelle Verbindung.

### **INFORMATION**

- Informationen zur Bedienung des Bluetooth<sup>®</sup>-Geräts finden Sie in der Bedienungsanleitung des Bluetooth®-Geräts.
- Wenn sich das Multimediasystem bei der Verbindung mit einem Mobiltelefon instabil verhält, beenden Sie den Anruf und versuchen Sie, die Verbindung erneut herzustellen.
- Es kann keine Verbindung hergestellt werden, wenn die Bluetooth<sup>®</sup>-Funktion auf dem Bluetooth®-Gerät nicht eingeschaltet ist.
- Wenn die Verbindung mit dem Bluetooth<sup>®</sup>-Gerät hergestellt ist, wird es dieser Status im oberen Bereich des Bildschirms angezeigt.
- Während das Bluetooth<sup>®</sup>-Gerät verbunden ist, wird das Symbol für den Bluetooth<sup>®</sup>-Verbindungsstatus angezeigt.
- In Abhängigkeit vom Modell des verwendeten Mobiltelefons kann die Display-Beleuchtung eingeschaltet werden und dauerhaft leuchten, während der Startschalter eingeschaltet ist. Schalten Sie in dem Fall die Beleuchtung am Mobiltelefon aus. (Informationen über den Einrichtungsvorgang finden Sie in der Bedienungsanleitung des Mobiltelefons)
- Die Bluetooth®-Funktion kann nicht auf einem Gerät verwendet werden, das per Apple CarPlay verbunden ist.
- Die Bluetooth<sup>®</sup>-Funktion kann nicht vom Multimediasystem verwendet werden, während eine drahtlose Apple CarPlay-Verbindung besteht.
- Die Bluetooth<sup>®</sup>-Funktion kann, mit Ausnahme der Freisprechfunktion, nicht auf einem Gerät verwendet werden, das per Android Auto verbunden ist.
- Miracast<sup>®</sup>-Audio kann aussetzen, wenn ein Bluetooth<sup>®</sup>-Gerät während der Verwendung von Miracast® verbunden wird.

#### ■ **Wiederverbinden von Bluetooth®**

Wenn eine bestehende Bluetooth<sup>®</sup>-Verbindung getrennt wird, während der Startschalter eingeschaltet ist, wird automatisch versucht, die Verbindung wiederherzustellen.

### ■ **Anzahl der Bluetooth®-Geräteverbindungen**

● Wenn ein Fahrer festgelegt ist<sup>\*1</sup>

Bis zu zwei Freisprechtelefone und ein Audiogerät werden automatisch verbunden. (Beim Freisprechtelefon und beim Audiogerät kann es sich auch um dasselbe Gerät handeln.)

● Wenn kein Fahrer festgelegt ist

Maximal ein Freisprechtelefon und ein Audiogerät werden automatisch verbunden. (Beim Freisprechtelefon und beim Audiogerät kann es sich auch um dasselbe Gerät handeln.)

<sup>\*1 :</sup> Diese Funktion steht in einigen Ländern oder Regionen nicht zur Verfügung.

## **INFORMATION**

- Versuchen Sie, die Verbindung manuell herzustellen, wenn die automatische Wiederverbindung fehlschlägt.
- Wenn Apple CarPlay verbunden ist, können Sie die Bluetooth<sup>®</sup>-Verbindung möglicherweise nicht wiederherstellen.

## **Verwandte Links**

[Statussymbole\(S. 17\)](#page-17-0)

[Registrieren eines Benutzerprofils\(S. 46\)](#page-46-0)

[Ändern und Registrieren eines Benutzerprofils\(S. 54\)](#page-54-0)

[Manuelles Verbinden von Bluetooth](#page-108-0)®-Geräten(S. 108)

# **Automatisches Verbinden von Bluetooth®-Geräten**

Immer wenn der Startschalter von OFF auf ON gestellt wird, stellt das Multimediasystem automatisch eine Verbindung zu Bluetooth®-Geräten in der festgelegten Reihenfolge her.

 $\bullet$  Wenn ein Fahrer festgelegt ist<sup>\*2</sup>

Stellt automatisch eine Verbindung in der Reihenfolge Primärgerät, Sekundärgerät und dann Geräte in der Reihenfolge der letzten Verbindung her.

Bis zu zwei Freisprechtelefone und ein Audiogerät werden automatisch verbunden. (Beim Freisprechtelefon und beim Audiogerät kann es sich auch um dasselbe Gerät handeln.)

### ● Wenn kein Fahrer festgelegt ist

Die Verbindung wird automatisch in der Reihenfolge der letzten Verbindung hergestellt.

Maximal ein Freisprechtelefon und ein Audiogerät werden automatisch verbunden. (Beim Freisprechtelefon und beim Audiogerät kann es sich auch um dasselbe Gerät handeln.)

### **INFORMATION**

- Versuchen Sie, die Verbindung manuell herzustellen, wenn die automatische Wiederverbindung fehlschlägt.
- Je nach Modell des Bluetooth<sup>®</sup>-Geräts muss das Bluetooth<sup>®</sup>-Gerät unter Umständen bedient werden.

### **Verwandte Links**

Festlegen eines Bluetooth®[-Geräts als primäres Gerät\(S. 110\)](#page-110-0)

Festlegen eines Bluetooth®[-Geräts als sekundäres Gerät\(S. 111\)](#page-111-0)

[Registrieren eines Benutzerprofils\(S. 46\)](#page-46-0)

\*2 : Diese Funktion steht in einigen Ländern oder Regionen nicht zur Verfügung.
### [Ändern und Registrieren eines Benutzerprofils\(S. 54\)](#page-54-0)

### **Manuelles Verbinden von Bluetooth®-Geräten**

Wenn Sie ein anderes Bluetooth®-Gerät verbinden möchten oder wenn die automatische Verbindung fehlschlägt, kann eine Verbindung zu registrierten Bluetooth®- Geräten hergestellt werden.

- **1 Berühren Sie [ ] im Hauptmenü.**
- **2 Berühren Sie [Bluetooth und Geräte] im Untermenü.**

Wenn keine Bluetooth®-Geräte registriert sind, wird der Bildschirm für die Gerätesuche im Multimediasystem angezeigt. Registrieren Sie das Bluetooth®-Gerät.

**3 Berühren Sie im Untermenü das Bluetooth®-Gerät, mit dem eine Verbindung hergestellt werden soll.**

Wenn das gewünschte Bluetooth®-Gerät nicht im Untermenü aufgeführt wird, registrieren Sie das Bluetooth®-Gerät.

**4 Berühren Sie [Verbinden] im Hauptbereich.**

Wenn bereits ein anderes Gerät verbunden ist, wird unter Umständen ein Bestätigungsbildschirm angezeigt.

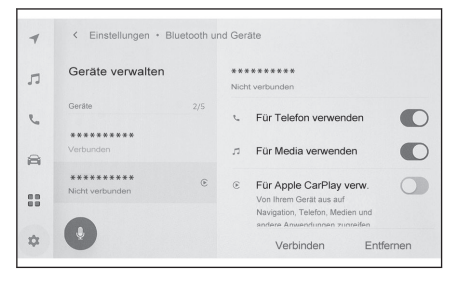

### **INFORMATION**

Je nach Status des Bluetooth®-Geräts kann es vorkommen, dass die Verbindung nicht beim ersten Versuch hergestellt werden kann. Versuchen Sie in diesem Fall, die Verbindung nach einer gewissen Zeit erneut herzustellen.

#### **Verwandte Links**

Registrieren eines Bluetooth®[-Geräts über das Multimediasystem\(S. 102\)](#page-102-0)

### **Trennen von Bluetooth®-Geräten**

Verbundene Bluetooth®-Geräte können vom Multimediasystem getrennt werden.

- **1 Berühren Sie [ ] im Hauptmenü.**
- **2 Berühren Sie [Bluetooth und Geräte] im Untermenü.**
- **3 Berühren Sie im Untermenü das Bluetooth®-Gerät, das getrennt werden soll.**

**4 Berühren Sie [Trennen] im Hauptbereich.**

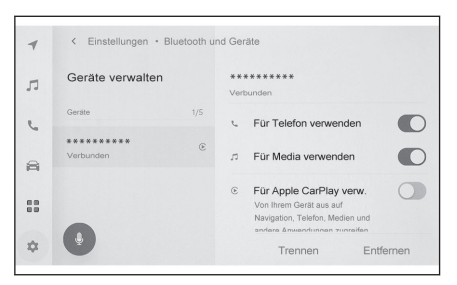

**3**

### **Festlegen eines Bluetooth®-Geräts als primäres Gerät\*1**

Wenn Sie ein Bluetooth®-Gerät als primäres Gerät festlegen, wird es bei der automatischen Verbindung als erstes verbunden.

- Ein Bluetooth<sup>®</sup>-Gerät, das HFP unterstützt, muss mit dem Multimediasystem verbunden werden.
- Es muss ein Fahrer registriert werden, um ein Gerät als primäres Gerät festlegen zu können.

#### **INFORMATION**

Ein Bluetooth®-Gerät, das als Hauptgerät eines anderen Benutzers eingestellt ist, kann nicht als Hauptgerät festgelegt werden.

- **1 Berühren Sie [ ] im Hauptmenü.**
- **2 Berühren Sie [Persönliche Infos].**
- **3 Berühren Sie [Geräte verknüpfen] oder [Geräte verknüpfen ändern] im Hauptbereich.**

Der Bildschirm für die Gerätesuche wird angezeigt, wenn ein Bluetooth®-Gerät vorhanden ist, das als Hauptgerät festgelegt werden kann. Suchen Sie das Bluetooth®- Gerät, das als Hauptgerät festgelegt werden soll, und registrieren Sie es neu im Multimediasystem. Nachdem das Gerät neu registriert wurde, kann es als primäres Gerät festgelegt werden.

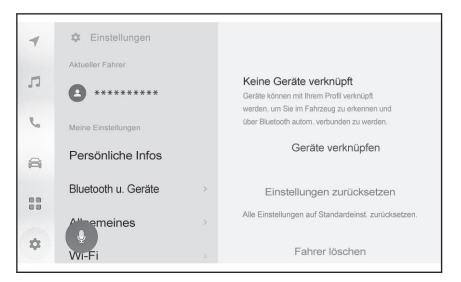

**4 Wählen Sie das Bluetooth®-Gerät aus, das als Hauptgerät festgelegt werden soll.**

Trennen Sie das aktuell verbundene Bluetooth®-Gerät und verbinden Sie dann das primäre Gerät und das sekundäre Gerät.

#### **Verwandte Links**

[Automatisches Verbinden von Bluetooth](#page-107-0)®-Geräten(S. 107)

[Einrichten von Bluetooth](#page-93-0)®-Geräten(S. 93)

[Registrieren eines Benutzerprofils\(S. 46\)](#page-46-0)

[Ändern und Registrieren eines Benutzerprofils\(S. 54\)](#page-54-0)

Registrieren eines Bluetooth®[-Geräts über das Multimediasystem\(S. 102\)](#page-102-0)

\*1 : Diese Funktion steht in einigen Ländern oder Regionen nicht zur Verfügung.

### **Festlegen eines Bluetooth®-Geräts als sekundäres Gerät\*1**

Wenn Sie ein Bluetooth®-Gerät als sekundäres Gerät festlegen, wird es bei der Verbindung als sekundäres Gerät erkannt.

- Ein und dasselbe Bluetooth<sup>®</sup>-Gerät kann nicht gleichzeitig als primäres Gerät und sekundäres Gerät für einen Fahrer festgelegt werden.
- Ein Bluetooth<sup>®</sup>-Gerät, das HFP unterstützt, muss mit dem Multimediasystem verbunden werden.
- Es muss ein Fahrer registriert werden, um ein Gerät als sekundäres Gerät festlegen zu können.
- **1 Berühren Sie [ ] im Hauptmenü.**

#### **2 Berühren Sie [Bluetooth und Geräte] im Untermenü.**

Wenn keine Bluetooth®-Geräte registriert sind, wird der Bildschirm für die Gerätesuche angezeigt. Registrieren Sie ein Bluetooth®-Gerät.

**3 Berühren Sie das Bluetooth®-Gerät, das als sekundäres Gerät festgelegt werden soll.**

Wenn das gewünschte Bluetooth<sup>®</sup>-Gerät nicht aufgeführt wird, registrieren Sie das Bluetooth®-Gerät.

**4 Berühren Sie [Als Zweitgerät festlegen] im Hauptbereich.**

Wenn das Gerät bereits als sekundäres Gerät festgelegt ist, wird an dieser Stelle eine Abbrechen-Schaltfläche angezeigt.

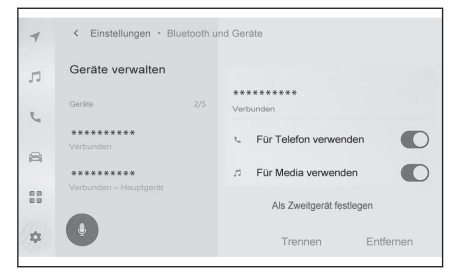

#### **Verwandte Links**

[Automatisches Verbinden von Bluetooth](#page-107-0)®-Geräten(S. 107)

[Einrichten von Bluetooth](#page-93-0)®-Geräten(S. 93)

[Registrieren eines Benutzerprofils\(S. 46\)](#page-46-0)

[Ändern und Registrieren eines Benutzerprofils\(S. 54\)](#page-54-0)

**3**

### <span id="page-112-0"></span>**Hinweise zu Verwendung von Wi-Fi®-Geräten**

Beachten Sie besonders die folgenden Informationen, wenn Sie das Wi-Fi® des Multimediasystems verwenden.

#### ■ **Benutzer mit Herzschrittmachern oder anderen elektrischen medizinischen Geräten**

Beachten Sie bei der Wi-Fi®-Kommunikation die folgenden Hinweise zu Funkwellen.

### **WARNUNG**

- Verwenden Sie Wi-Fi®-Geräte nur dann, wenn dies sicher und aus rechtlicher Sicht zulässig ist.
- Die Fahrzeugantenne für die Wi-Fi®-Kommunikation ist in das Multimediasystem integriert.
- Personen mit implantierbaren Herzschrittmachern, mit Schrittmachern für die kardiale Resynchronisationstherapie oder mit implantierbaren Kardioverter-Defibrillatoren sollten einen gewissen Abstand zu den Wi-Fi®-Antennen einhalten.

Die Funkwellen können die Funktion solcher Geräte beeinträchtigen.

● Personen, die andere elektrische medizinische Geräte als implantierbare Herzschrittmacher, Schrittmacher für die kardiale Resynchronisationstherapie oder implantierbare Kardioverter-Defibrillatoren verwenden, sollten vor der Verwendung von Wi-Fi®-Geräten beim Hersteller des jeweiligen Geräts Informationen über den Betrieb unter der Einwirkung von Funkwellen einholen.

Funkwellen können unerwartete Auswirkungen auf den Betrieb solcher medizinischen Geräte haben.

#### ■ **Gleichzeitige Verwendung von Wi-Fi® und Bluetooth®**

Das Fahrzeug verwendet Wi-Fi® mit 2,4-GHz, also die gleiche Frequenz wie Bluetooth®. Bei gleichzeitiger Verwendung von Wi-Fi® und Bluetooth® kann es zu gegenseitigen Störungen kommen, was zu Leistungs- oder Verbindungsproblemen führen kann.

#### ■ **Wissenswertes über Wi-Fi®**

#### **INFORMATION**

- Die Leistung kann in Abhängigkeit von verschiedenen umgebungsspezifischen und elektrischen Faktoren variieren.
- Verwenden Sie diese Funktion, wenn Sie eine Verbindung zu einem tragbaren Gerät herstellen möchten. Verbindungen zu anderen Geräten als tragbaren Geräten können in Abhängigkeit von der Umgebung unter Umständen getrennt werden.
- Wenn Sie den Bereich verlassen, der von Wi-Fi® abdeckt wird, wird die Verbindung getrennt.
- Wenn sich das Fahrzeug in der Nähe einer Funkantenne, eines Radiosenders oder einer anderen Quelle befindet, die starke Funkwellen ausstrahlt oder starkes Elektrorauschen verursacht, ist die Kommunikation unter Umständen gestört oder nicht möglich.
- Die Kommunikationsgeschwindigkeit kann sinken oder es kann sogar unmöglich werden, diesen Dienst in bestimmten Einsatzumgebungen zu nutzen. (Aufgrund verschiedener

Faktoren, wie z. B. Lage der Antenne und Verwendung anderer drahtloser Geräte in der Nähe.)

### **Kompatible Wi-Fi®-Kommunikationsprotokolle**

IEEE 802.11b/g/n (2,4 GHz)

#### **Kompatible Sicherheitsprotokolle**

- WEP
- <sup>■</sup> WPA™
- WPA2™
- $\bullet$  WPA3™

#### **Verwandte Links**

[Hinweise für die Wiedergabe von Miracast](#page-194-0)®(S. 194)

[Hinweise zur Verwendung von Bluetooth](#page-98-0)®-Geräten(S. 98)

[Statussymbole\(S. 17\)](#page-17-0)

Ändern der Wi-Fi®[-Einstellungen\(S. 91\)](#page-91-0)

[Über die Web-Browser-Funktion \(Internet\)\(S. 234\)](#page-234-0)

### **Verbinden mit einem Netzwerk über Wi-Fi® \*1**

Das Multimediasystem kann mit dem Internet verbunden werden, indem eine Verbindung zu einem Wi-Fi®-Netzwerk hergestellt wird.

#### **INFORMATION**

- Die Empfangsstärke wird im oberen Bereich des Bildschirms angezeigt.
- Diese Funktion kann nicht verwendet werden, während Apple CarPlay drahtlos verbunden ist.
- Bei einigen Smartphone-Modellen muss möglicherweise jedes Mal eine Verbindung hergestellt werden.
- Wenn Netzwerke erkannt werden, während die Wi-Fi®-Funktion eingeschaltet ist, verbindet sich die automatische Verbindungsfunktion vorrangig über die zuletzt verwendete Verbindung mit dem Netzwerk.

#### **Verwandte Links**

### Ändern der Wi-Fi®[-Einstellungen\(S. 91\)](#page-91-0)

#### **Herstellen einer Wi-Fi®-Verbindung über ein Smartphone**

Im folgenden Beispiel wird beschrieben, wie eine Wi-Fi®-Verbindung über ein Smartphone hergestellt wird, das Wi-Fi®-Tethering unterstützt. Ausführliche Informationen über die Einrichtung der Tethering-Funktion finden Sie unter anderem in der Bedienungsanleitung des Smartphones. Bei einigen Smartphone-Modellen muss möglicherweise jedes Mal eine Verbindung hergestellt werden.

- **1 Berühren Sie [ ] im Hauptmenü.**
- **2 Berühren Sie [Wi-Fi] im Untermenü.**
- **3 Schalten Sie [Wi-Fi] im Hauptbereich ein.**
	- In Abhängigkeit von den Einstellungen des Multimediasystems wird möglicherweise eine Meldung angezeigt. Führen Sie die Bedienschritte entsprechend den Anweisungen auf dem Bildschirm durch.
	- Wenn Sie [**Wi-Fi**] einschalten, werden verfügbare Netzwerke in der Nähe angezeigt.

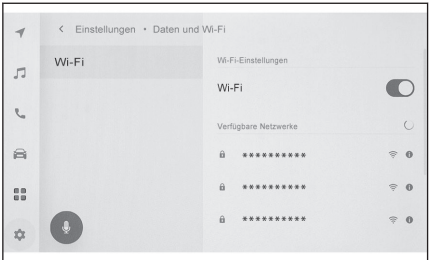

- **4 Wählen Sie den Namen des Netzwerks aus, der mit dem vom Smartphone gesendeten Namen übereinstimmt.**
	- Der Netzwerkname wird möglicherweise doppelt angezeigt, wenn mehr als eine MAC-Adresse dasselbe Netzwerk nutzt.
	- Es können maximal 30 Netzwerke angezeigt werden. Die Liste wird automatisch alle sechs Sekunden aktualisiert.

\*1 : Diese Funktion steht in einigen Ländern oder Regionen nicht zur Verfügung.

- Wenn mehrere Geräte denselben Netzwerknamen (Netzwerk-SSID) verwenden, kann nicht ermittelt werden, welches Gerät zu verwenden ist. Verwenden Sie unterschiedliche Netzwerknamen (Netzwerk-SSIDs), wenn Sie mehrere Geräte nutzen.
- Während der Fahrt kann kein Netzwerk ausgewählt werden.
- **5 Geben Sie das entsprechende Kennwort für dieses Netzwerk ein.**
	- Wenn kein Kennwort festgelegt ist, wird die Verbindung nach der Auswahl des Netzwerks hergestellt.
	- Wenn Netzwerke mit aktivierter automatischer Verbindungseinstellung erkannt werden, wird automatisch eine Verbindung hergestellt.

#### **INFORMATION**

Das Netzwerkverbindungsprotokoll umfasst bis zu 20 Einträge. Wenn darüber hinausgehend ein neuer Eintrag gespeichert werden soll, wird der jeweils älteste Eintrag gelöscht.

### **Herstellen einer Wi-Fi®-Verbindung zu einem verfügbaren Netzwerk**

Stellen Sie über Wi-Fi® eine Internet-Verbindung zu einem Netzwerk in der Nähe her.

Bringen Sie das Kennwort für das zu verwendende Netzwerk vorab in Erfahrung.

- **1 Berühren Sie [ ] im Hauptmenü.**
- **2 Berühren Sie [Wi-Fi] im Untermenü.**
- **3 Schalten Sie [Wi-Fi] im Hauptbereich ein.**
	- In Abhängigkeit von den Einstellungen des Multimediasystems wird möglicherweise eine Meldung angezeigt. Führen Sie die Bedienschritte entsprechend den Anweisungen auf dem Bildschirm durch.
	- Wenn Sie **[Wi-Fi**] einschalten, werden verfügbare Netzwerke in der Nähe angezeigt.
- **4 Berühren Sie unter [Verfügbare Netzwerke] im Hauptbereich das Netzwerk, zu dem eine Verbindung hergestellt werden soll.**
	- Der Netzwerkname wird möglicherweise doppelt angezeigt, wenn mehr als eine MAC-Adresse dasselbe Netzwerk nutzt.
	- Es können maximal 30 Netzwerke angezeigt werden. Die Liste wird automatisch alle sechs Sekunden aktualisiert.
	- Wenn mehrere Geräte denselben Netzwerknamen (Netzwerk-SSID) verwenden, kann nicht ermittelt werden, welches Gerät zu verwenden ist. Verwenden Sie unterschiedliche Netzwerknamen (Netzwerk-SSIDs), wenn Sie mehrere Geräte nutzen.
	- Während der Fahrt kann kein Netzwerk ausgewählt werden.
	- Berühren Sie [ <sup>1</sup> ] für das gewünschte Netzwerk, um die Netzwerkdetails zu überprüfen.
- **5 Geben Sie das entsprechende Kennwort für dieses Netzwerk ein.**

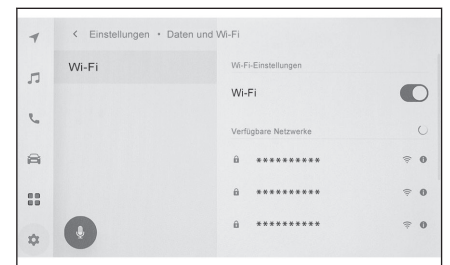

Smartphone oder Kommunikationsgerät verbinder Smartphone oder Kommunikationsgerät verbinden

- Wenn kein Kennwort festgelegt ist, wird die Verbindung nach der Auswahl des Netzwerks hergestellt.
- Wenn Netzwerke mit aktivierter automatischer Verbindungseinstellung erkannt werden, wird automatisch eine Verbindung hergestellt.

#### **INFORMATION**

Das Netzwerkverbindungsprotokoll umfasst bis zu 20 Einträge. Wenn darüber hinausgehend ein neuer Eintrag gespeichert werden soll, wird der jeweils älteste Eintrag gelöscht.

### **Deaktivieren von Wi-Fi®**

Wi-Fi® kann durch Ausschalten der Wi-Fi®-Funktion deaktiviert werden.

- **1 Berühren Sie [ ] im Hauptmenü.**
- **2 Berühren Sie [Wi-Fi] im Untermenü.**
- **3 Schalten Sie [Wi-Fi] im Hauptbereich aus.**

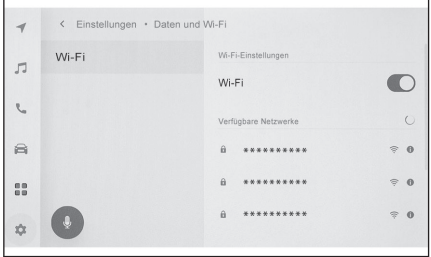

### **Hinweise zur Verwendung von Apple CarPlay und Android Auto**

Apple CarPlay und Android Auto ermöglichen die Nutzung verschiedener Anwendungen (wie z.B. Karten-, Telefon- und Musikanwendungen) innerhalb des Multimediasystems. Wenn eine Verbindung zu Apple CarPlay oder Android Auto besteht, werden die unterstützten Anwendungen angezeigt. Beachten Sie bei der Verwendung von Apple CarPlay oder Android Auto insbesondere die folgenden Informationen.

Wenn Sie Android Auto in Ihrem Fahrzeug verwenden möchten, installieren Sie die Android Auto-App aus dem Google Play Store.

#### ■ **Kompatible Geräte**

- Apple iPhone-Geräte, die Apple CarPlay unterstützen. (iOS Ver. 13.3 oder höher) Informationen über die unterstützten Geräte finden Sie unter [https://www.ap](https://www.apple.com/ios/carplay/)[ple.com/ios/carplay/](https://www.apple.com/ios/carplay/). \*1
- Android-Geräte, die Android Auto unterstützen.

Informationen über die unterstützten Geräte finden Sie unter [https://www.andro](https://www.android.com/auto/)[id.com/auto/.](https://www.android.com/auto/) \*1

### **WARNUNG**

Aus Sicherheitsgründen sollte der Fahrer das Smartphone während der Fahrt nicht bedienen.

### **HINWEIS**

- Lassen Sie das Smartphone nicht im Fahrzeug zurück. Der Innenraum des Fahrzeugs kann sich stark aufheizen, was Funktionsstörungen des Smartphones verursachen kann.
- Drücken Sie nicht auf das verbundene Smartphone und üben Sie keinen unnötigen Druck auf das Gerät aus. Das Smartphone oder der Anschluss könnte beschädigt werden.
- Halten Sie den USB-Anschluss frei von Fremdkörpern. Das Smartphone oder der Anschluss könnte beschädigt werden.

### **INFORMATION**

- Verwenden Sie für USB-Verbindungen ein USB-Datenkabel, das vom Telefonhersteller bereitgestellt wird.
- Einige Systemtasten haben eine andere Funktion, wenn eine Verbindung zu Apple Car-Play oder Android Auto besteht.
- Bei einer Verbindung über Apple CarPlay/Android Auto werden einige zugehörige Funktionen wie Bluetooth®-Audio und -Telefon von Apple CarPlay/Android Auto verwaltet.
- Die Bluetooth<sup>®</sup>-Funktion kann nicht vom Multimediasystem verwendet werden, während eine drahtlose Apple CarPlay-Verbindung besteht.
- $\bullet$  Wenn Apple CarPlay oder Android Auto während der Verwendung von Miracast® gestartet wird, wird Miracast® unter Umständen angehalten.

\*1 : Der ordnungsgemäße Betrieb kann nicht garantiert werden.

**3**

- Die Lautstärke der Sprachanweisungen kann im Einstellungsbildschirm [**Sound und Medien**] geändert werden. Sie kann auch über die Lautstärkeregelung des Audiosystems geändert werden.
- Während Apple CarPlay oder Android Auto eines Geräts verbunden ist, kann Apple CarPlay oder Android Auto eines anderen Geräts nicht verwendet werden.
- Apple CarPlay/Android Auto ist eine von Apple Inc/Google LLC entwickelte Anwendung. Ihre Funktionen und Dienste können in Abhängigkeit vom Betriebssystem des Geräts, der Hardware und der Software oder bedingt durch Änderungen an den Spezifikationen von Apple CarPlay/Android Auto ohne Vorankündigung eingestellt oder geändert werden.
- Informationen über Anwendungen, die Apple CarPlay oder Android Auto unterstützen, finden Sie auf der entsprechenden Website.
- Während der Verwendung von Apple CarPlay oder Android Auto werden Fahrzeug- und Benutzerinformationen, wie z.B. Position und Fahrzeuggeschwindigkeit, mit dem jeweiligen Herausgeber der Anwendung und dem Mobilfunkanbieter ausgetauscht.
- Mit dem Download und dem Einsatz der Anwendung erklären Sie sich mit den Nutzungsbedingungen einverstanden.
- Daten werden über das Internet gesendet, wodurch gesonderte Kosten anfallen können. Informationen über die entsprechenden Datenübertragungskosten erhalten Sie vom Mobilfunkanbieter.
- In Abhängigkeit von der Anwendung sind bestimmte Funktionen, wie z.B. die Musikwiedergabe, unter Umständen eingeschränkt.
- Jede Funktion ist eine Anwendung, die vom jeweiligen Unternehmen bereitgestellt wird, und kann ohne vorherige Ankündigung geändert oder eingestellt werden. Ausführliche Informationen finden Sie auf der Website der entsprechenden Funktion.
- Wenn das Navigationssystem des Fahrzeugs für die Zielführung verwendet wird und eine neue Route mit der Karten-App von Apple CarPlay oder Android Auto festgelegt wird, wird die Zielführung des Fahrzeug-Navigationssystems beendet. Wenn die Karten-App von Apple CarPlay oder Android Auto für die Zielführung verwendet wird und eine neue Route mit dem Navigationssystem des Fahrzeugs festgelegt wird, wird die Zielführung mit der Karten-App von Apple CarPlay oder Android Auto beendet.
- Geräte, die per Apple CarPlay verbunden sind, können keine Bluetooth<sup>®</sup>-Funktionen verwenden.
- Geräte, die per Android Auto verbunden sind, können keine Bluetooth<sup>®</sup>-Funktionen mit Ausnahme der Freisprechfunktion verwenden.
- Wenn bei einer Verbindung über USB das USB-Kabel getrennt wird, werden Apple CarPlay oder Android Auto beendet. Die Audioausgabe wird abgebrochen und der Bildschirm wechselt zum Bildschirm des Multimediasystems.
- Auch wenn Android Auto nicht verbunden ist, kann das Freisprechsystem verwendet werden, da das Telefon weiterhin verbunden ist.

#### **Verwandte Links**

[Ändern der Audio- und Medieneinstellungen\(S. 85\)](#page-85-0)

[Audiosystem EIN/AUS und Lautstärkeregelung\(S. 31\)](#page-31-0)

[Hinweise zur Wiedergabe von einem iPod/iPhone\(S. 180\)](#page-180-0)

[Vorsichtsmaßnahmen beim Abspielbetrieb mit Apple CarPlay\(S. 183\)](#page-183-0)

[Hinweise zur Wiedergabe mit Android Auto\(S. 186\)](#page-186-0)

[Hinweise für die Wiedergabe von Miracast](#page-194-0)®(S. 194) [Hinweise zur Verwendung von Bluetooth](#page-98-0)®-Geräten(S. 98) [Hinweise zu Verwendung von Wi-Fi](#page-112-0)®-Geräten(S. 112) [Hinweise zur Wiedergabe von Bluetooth](#page-190-0)®-Audio(S. 190)

### <span id="page-120-0"></span>**Verwenden von Apple CarPlay mit einem nicht registrierten Smartphone**

Apple CarPlay kann verwendet werden, indem ein nicht registriertes Smartphone mit dem Multimediasystem verbunden wird. Die Vorgehensweise unterscheidet sich von der Vorgehensweise für registrierte Smartphones.

Diese Funktion steht in einigen Ländern oder Regionen nicht zur Verfügung.

#### **Verwandte Links**

### [Nutzung von Apple CarPlay mit einem registrierten Smartphone\(S. 123\)](#page-123-0)

#### **Verwenden von Apple CarPlay über eine USB-Verbindung**

Apple CarPlay kann verwendet werden, indem ein Smartphone über ein USB-Kabel mit dem Multimediasystem verbunden wird.

**1 Aktivieren Sie Siri im Einstellungsmenü Ihres Smartphones.**

#### **2 Verbinden Sie das Smartphone mit dem USB-Anschluss.**

Der Startbildschirm von Apple CarPlay wird angezeigt.

- In Abhängigkeit vom zu verbindenden Smartphone kann es drei bis sechs Sekunden dauern, bis der ursprüngliche Bildschirm wieder angezeigt wird.
- Wenn im Display des Smartphones die Anleitung angezeigt wird, folgen Sie den Bedienhinweisen.

#### **3 Bedienen Sie Apple CarPlay.**

iPhone-Anwendungen, die Apple CarPlay unterstützen, können durch Berühren der Anwendung verwendet werden.

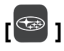

Zeigt den Bildschirm des Multimediasystems an.

Um den Startbildschirm von Apple CarPlay

wieder aufzurufen, berühren Sie  $\mathfrak{C}$  1 im Hauptmenü.

# **[ ]/[ ]**

Schalten Sie die Bildschirmanzeige um.

Wenn dieses Element berührt und gehalten wird, wird Siri gestartet.

#### **INFORMATION**

● Drücken und halten Sie, während Apple CarPlay verbunden ist, die Taste [ ] am Lenkrad, um Siri zu starten. Zum Abbrechen von Siri drücken Sie kurz auf die Taste

 $10^6$  lam Lenkrad.

● Wenn die Verwendung der drahtlosen Verbindung auf dem Smartphone festgelegt wird, während das Smartphone für die USB-Verbindung registriert ist, kann das Gerät ab dem nächsten Verbindungsversuch drahtlos verbunden werden.

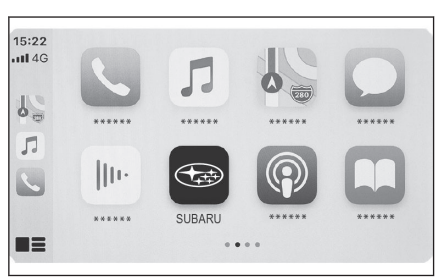

#### **Verwandte Links**

[Verbinden eines Geräts über den USB-Anschluss\(S. 34\)](#page-34-0)

[Sprachsteuerungssystem\(S. 35\)](#page-35-0)

[Ändern der Sprachsteuerungseinstellungen\(S. 65\)](#page-65-0)

### **Verwenden von Apple CarPlay über eine drahtlose Verbindung**

Apple CarPlay kann über die kabellose Verbindungsfunktionalität des Fahrzeugs drahtlos mit dem Multimediasystem verbunden werden.

- **1 Aktivieren Sie Siri im Einstellungsmenü Ihres Smartphones.**
- **2 Berühren Sie [ ] im Hauptmenü.**
- **3 Berühren Sie [Bluetooth und Geräte].**
	- Wenn kein Smartphone im Multimediasystem registriert ist, wird der Bildschirm für die Gerätesuche angezeigt. Fahren Sie fort mit .**5**
- **4 Berühren Sie [Ein anderes Gerät hinzufügen].**
- **5 Berühren Sie [Falls nicht gefunden].**
- **6 Wählen Sie das Smartphone, das registriert werden soll.**
- **7 Überprüfen Sie, ob der eingeblendete PIN-Code mit dem am Smartphone angezeigten PIN-Code übereinstimmt, und berühren Sie dann [OK].**
	- Führen Sie die Bedienschritte entsprechend den Anweisungen auf dem Bildschirm durch.
- **8 Wenn Apple CarPlay-Einstellungen angezeigt werden, berühren Sie [Ja].** Der Startbildschirm von Apple CarPlay wird angezeigt.
	- In Abhängigkeit vom zu verbindenden Smartphone kann es drei bis sechs Sekunden dauern, bis der ursprüngliche Bildschirm wieder angezeigt wird.
	- Wenn eine Fehlermeldung/Fehleranzeige erscheint, folgen Sie den Bedienhinweisen auf dem Bildschirm.
	- Wenn im Display des Smartphones die Anleitung angezeigt wird, folgen Sie den Bedienhinweisen.

#### **9 Bedienen Sie Apple CarPlay.**

iPhone-Anwendungen, die Apple CarPlay unterstützen, können durch Berühren der Anwendung verwendet werden.

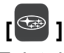

Zeigt den Bildschirm des Multimediasystems an.

Um den Startbildschirm von Apple CarPlay

wieder aufzurufen, berühren Sie  $\lceil \bigcirc \rceil$  im Hauptmenü.

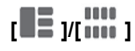

Schalten Sie die Bildschirmanzeige um.

Wenn dieses Element berührt und gehalten wird, wird Siri gestartet.

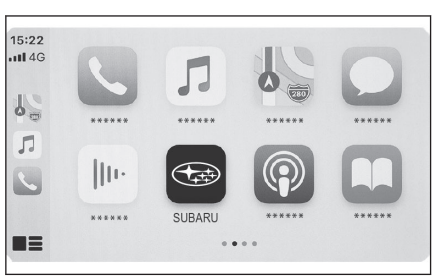

### **INFORMATION**

Drücken und halten Sie, während Apple CarPlay verbunden ist, die Taste [ ] am Lenkrad, um Siri zu starten. Zum Abbrechen von Siri drücken Sie kurz auf die Taste

 $\begin{pmatrix} \sqrt{\epsilon} \\ \sqrt{\epsilon} \end{pmatrix}$  am Lenkrad.

### **Verwandte Links**

[Sprachsteuerungssystem\(S. 35\)](#page-35-0)

[Ändern der Sprachsteuerungseinstellungen\(S. 65\)](#page-65-0)

### <span id="page-123-0"></span>**Nutzung von Apple CarPlay mit einem registrierten Smartphone**

Apple CarPlay kann genutzt werden, indem ein registriertes Smartphone mit dem Multimediasystem verbunden wird. Die Vorgehensweise unterscheidet sich von der Vorgehensweise für unregistrierte Smartphones.

Diese Funktion steht in einigen Ländern oder Regionen nicht zur Verfügung.

#### **Verwandte Links**

#### [Verwenden von Apple CarPlay mit einem nicht registrierten Smartpho](#page-120-0)[ne\(S. 120\)](#page-120-0)

### **Verwenden von Apple CarPlay über eine USB-Verbindung**

Apple CarPlay kann verwendet werden, indem ein Smartphone über ein USB-Kabel mit dem Multimediasystem verbunden wird.

- Überprüfen Sie, ob Ihr Smartphone mit dem Multimediasystem verbunden ist.
- **1 Aktivieren Sie Siri im Einstellungsmenü Ihres Smartphones.**

#### **2 Verbinden Sie das Smartphone mit dem USB-Anschluss.**

Der Startbildschirm von Apple CarPlay wird angezeigt.

- In Abhängigkeit vom zu verbindenden Smartphone kann es drei bis sechs Sekunden dauern, bis der ursprüngliche Bildschirm wieder angezeigt wird.
- Wenn eine Fehlermeldung/Fehleranzeige erscheint, folgen Sie den Bedienhinweisen auf dem Bildschirm.
- Wenn im Display des Smartphones die Anleitung angezeigt wird, folgen Sie den Bedienhinweisen.
- Wenn der Startbildschirm von Apple CarPlay nicht angezeigt wird, berühren Sie in

Apple CarPlay nacheinander [ ] > [**Bluetooth und Geräte**] > [**Geräte verwalten**], [**Wechseln**] und wählen dann das zu verwendende Smartphone aus.

- Wenn der Startbildschirm von Apple CarPlay nicht angezeigt wird, prüfen Sie Folgendes.
	- Berühren Sie  $\lceil \mathbb{C} \rceil$  im Hauptmenü.
	- Wenn  $\mathbb{C}$  1 im Hauptmenü nicht angezeigt wird, wählen Sie das Smartphone aus, das mit Apple CarPlay verwendet werden soll, und aktivieren Sie [**Für Apple CarPlay verwenden**].
	- Berühren Sie nach der Überprüfung der 2 oben genannten Elemente [**Verbinden**] in den Bluetooth®-Einstellungen, um Ihr Smartphone zu verbinden.

#### **3 Bedienen Sie Apple CarPlay.**

iPhone-Anwendungen, die Apple CarPlay unterstützen, können durch Berühren der Anwendung verwendet werden.

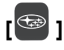

Zeigt den Bildschirm des Multimediasystems an.

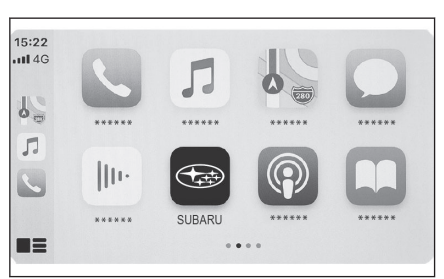

**3**

Um den Startbildschirm von Apple CarPlay wieder aufzurufen, berühren Sie [  $\bigodot$  1 im Hauptmenü.

## **[***I*]<sub>*I*</sub> **I]**

Schalten Sie die Bildschirmanzeige um.

Wenn dieses Element berührt und gehalten wird, wird Siri gestartet.

#### **INFORMATION**

Drücken und halten Sie, während Apple CarPlay verbunden ist, die Taste [ (v 2 ] am Lenkrad, um Siri zu starten. Zum Abbrechen von Siri drücken Sie kurz auf die Taste

 $\begin{bmatrix} \sqrt{2} \\ \sqrt{2} \end{bmatrix}$  am Lenkrad.

#### **Verwandte Links**

[Verbinden eines Geräts über den USB-Anschluss\(S. 34\)](#page-34-0)

[Sprachsteuerungssystem\(S. 35\)](#page-35-0)

[Ändern der Sprachsteuerungseinstellungen\(S. 65\)](#page-65-0)

[Einrichten von Bluetooth](#page-93-0)®-Geräten(S. 93)

#### **Verwenden von Apple CarPlay über eine drahtlose Verbindung**

Apple CarPlay kann über die kabellose Verbindungsfunktionalität des Fahrzeugs drahtlos mit dem Multimediasystem verbunden werden.

- Überprüfen Sie, ob Ihr Smartphone mit dem Multimediasystem verbunden ist.
- **1 Aktivieren Sie Siri im Einstellungsmenü des Smartphones.**
- **2 Berühren Sie [ ] im Hauptmenü.**
- **3 Berühren Sie [Bluetooth und Geräte].**
- **4 Wählen Sie das Smartphone aus, das mit Apple CarPlay verwendet werden soll, und aktivieren Sie [Für Apple CarPlay verwenden].**
- **5 Wenn Ihr Smartphone nicht verbunden ist, berühren Sie [Verbinden], um Ihr Smartphone zu verbinden.**

Der Startbildschirm von Apple CarPlay wird angezeigt.

- In Abhängigkeit vom zu verbindenden Smartphone kann es drei bis sechs Sekunden dauern, bis der ursprüngliche Bildschirm wieder angezeigt wird.
- Wenn eine Fehlermeldung/Fehleranzeige erscheint, folgen Sie den Bedienhinweisen auf dem Bildschirm.
- Wenn im Display des Smartphones die Anleitung angezeigt wird, folgen Sie den Bedienhinweisen.
- $\bullet$  Wenn der Startbildschirm von Apple CarPlay nicht angezeigt wird, berühren Sie [ $\circledast$  ] im Hauptmenü.

#### **6 Bedienen Sie Apple CarPlay.**

iPhone-Anwendungen, die Apple CarPlay unterstützen, können durch Berühren der Anwendung verwendet werden.

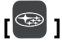

Zeigt den Bildschirm des Multimediasystems an.

Um den Startbildschirm von Apple CarPlay

wieder aufzurufen, berühren Sie  $\lceil \mathbf{\mathfrak{C}} \rceil$  im Hauptmenü.

## $\sqrt{2}$   $\frac{1}{2}$   $\frac{1}{2}$   $\frac{1}{2}$   $\frac{1}{2}$

Schalten Sie die Bildschirmanzeige um.

Wenn dieses Element berührt und gehalten wird, wird Siri gestartet.

### **INFORMATION**

Drücken und halten Sie, während Apple CarPlay verbunden ist, die Taste [  $\langle \cdot \rangle$ ] am Lenkrad, um Siri zu starten. Zum Abbrechen von Siri drücken Sie kurz auf die Taste

 $\begin{bmatrix} \frac{1}{2} & \frac{1}{2} \\ \frac{1}{2} & \frac{1}{2} \end{bmatrix}$  am Lenkrad.

### **Verwandte Links**

[Sprachsteuerungssystem\(S. 35\)](#page-35-0)

[Ändern der Sprachsteuerungseinstellungen\(S. 65\)](#page-65-0)

[Einrichten von Bluetooth](#page-93-0)®-Geräten(S. 93)

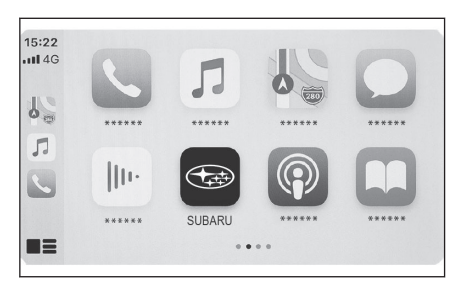

**3**

#### **Verwenden von Android Auto**

Android Auto kann verwendet werden, indem ein Smartphone über ein USB-Kabel mit dem Multimediasystem verbunden wird.

Diese Funktion steht in einigen Ländern oder Regionen nicht zur Verfügung.

- **1 Vergewissern Sie sich, dass die Android Auto-Anwendung auf dem zu verbindenden Smartphone installiert ist.**
- **2 Verbinden Sie das Smartphone mit dem USB-Anschluss.**

Der Startbildschirm von Android Auto wird angezeigt.

- In Abhängigkeit vom zu verbindenden Smartphone kann es drei bis sechs Sekunden dauern, bis der ursprüngliche Bildschirm wieder angezeigt wird.
- Wenn eine Fehlermeldung/Fehleranzeige erscheint, folgen Sie den Bedienhinweisen auf dem Bildschirm.
- Wenn im Display des Smartphones die Anleitung angezeigt wird, folgen Sie den Bedienhinweisen.
- Wenn der Startbildschirm von Android Auto nicht angezeigt wird, prüfen Sie Folgendes.
	- Berühren Sie [ 1 im Hauptmenü.
	- Wenn  $I \bigotimes I$  im Hauptmenü nicht angezeigt wird, wählen Sie das Smartphone aus, das mit Android Auto verwendet werden soll, und aktivieren Sie [**Für Android Auto verwenden**].
	- Berühren Sie anschließend [**Verbinden**] in den Bluetooth®-Einstellungen, um Ihr Smartphone zu verbinden.

#### **3 Bedienen Sie Android Auto.**

Anwendungen, die Android Auto unterstützen, können durch Berühren der Anwendung verwendet werden.

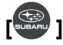

Zeigt den Bildschirm des Multimediasystems an.

Um den Startbildschirm von Android Auto

wieder aufzurufen, berühren Sie  $[$   $\triangle$  1 im Hauptmenü.

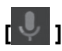

Starten Sie Google Assistant™.

### **INFORMATION**

Halten Sie bei bestehender Android Auto-Verbindung die Taste [(42) am Lenkrad gedrückt, um Google Assistant™ zu starten. Um Google Assistant™ zu beenden, drücken

Sie kurz auf die Taste [  $\langle \cdot \rangle$ ] am Lenkrad.

### **Verwandte Links**

[Verbinden eines Geräts über den USB-Anschluss\(S. 34\)](#page-34-0)

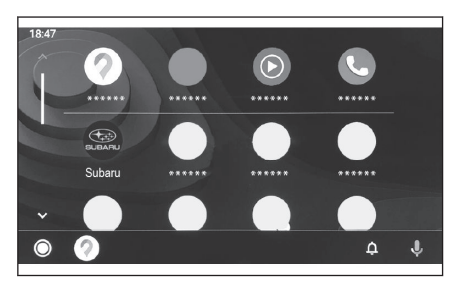

[Sprachsteuerungssystem\(S. 35\)](#page-35-0)

### **Wenn eine Störung bei Apple CarPlay oder Android Auto vorliegt**

Wenn Probleme mit Apple CarPlay oder Android Auto auftreten, überprüfen Sie zuerst die Inhalte in der folgenden Tabelle.

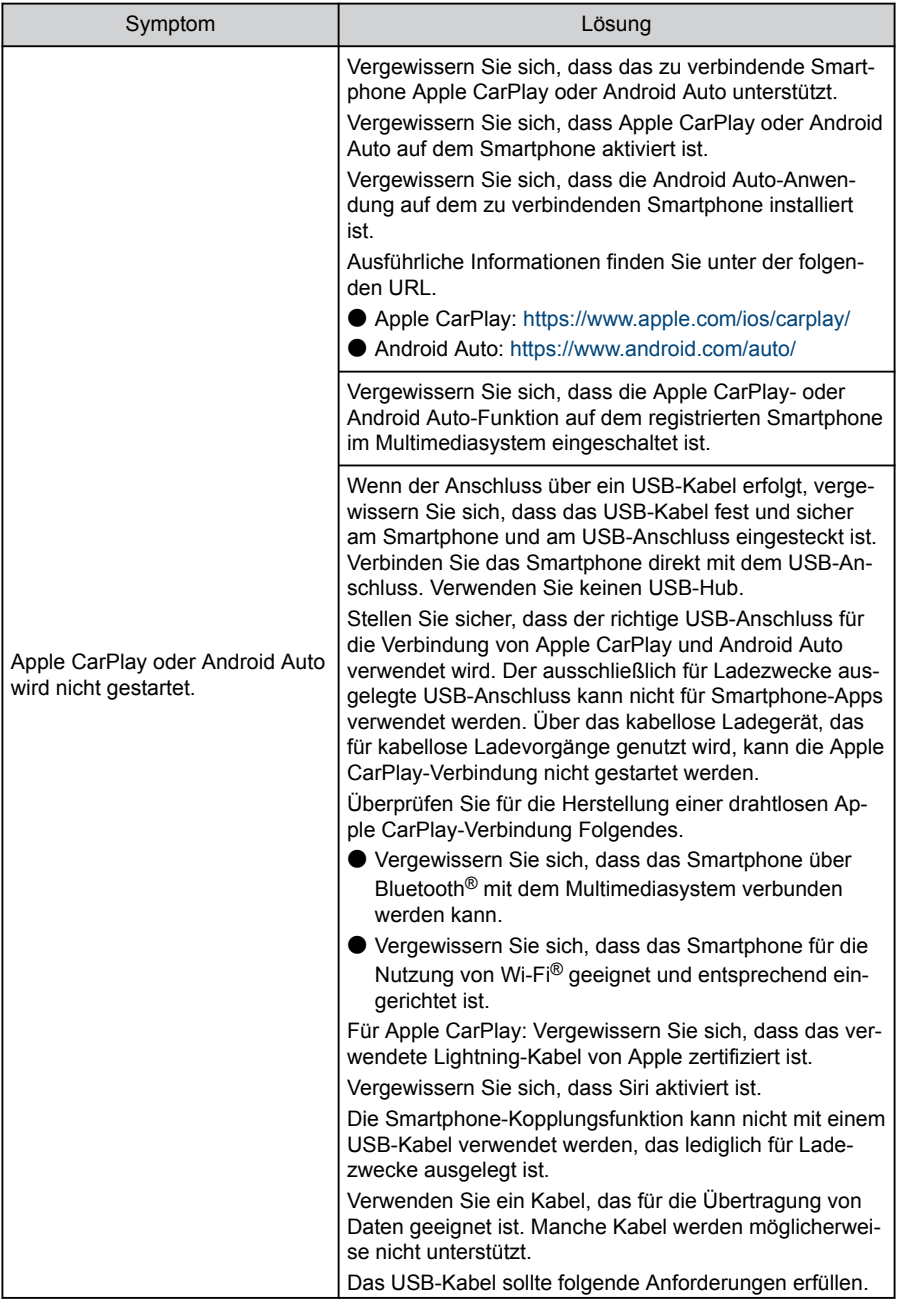

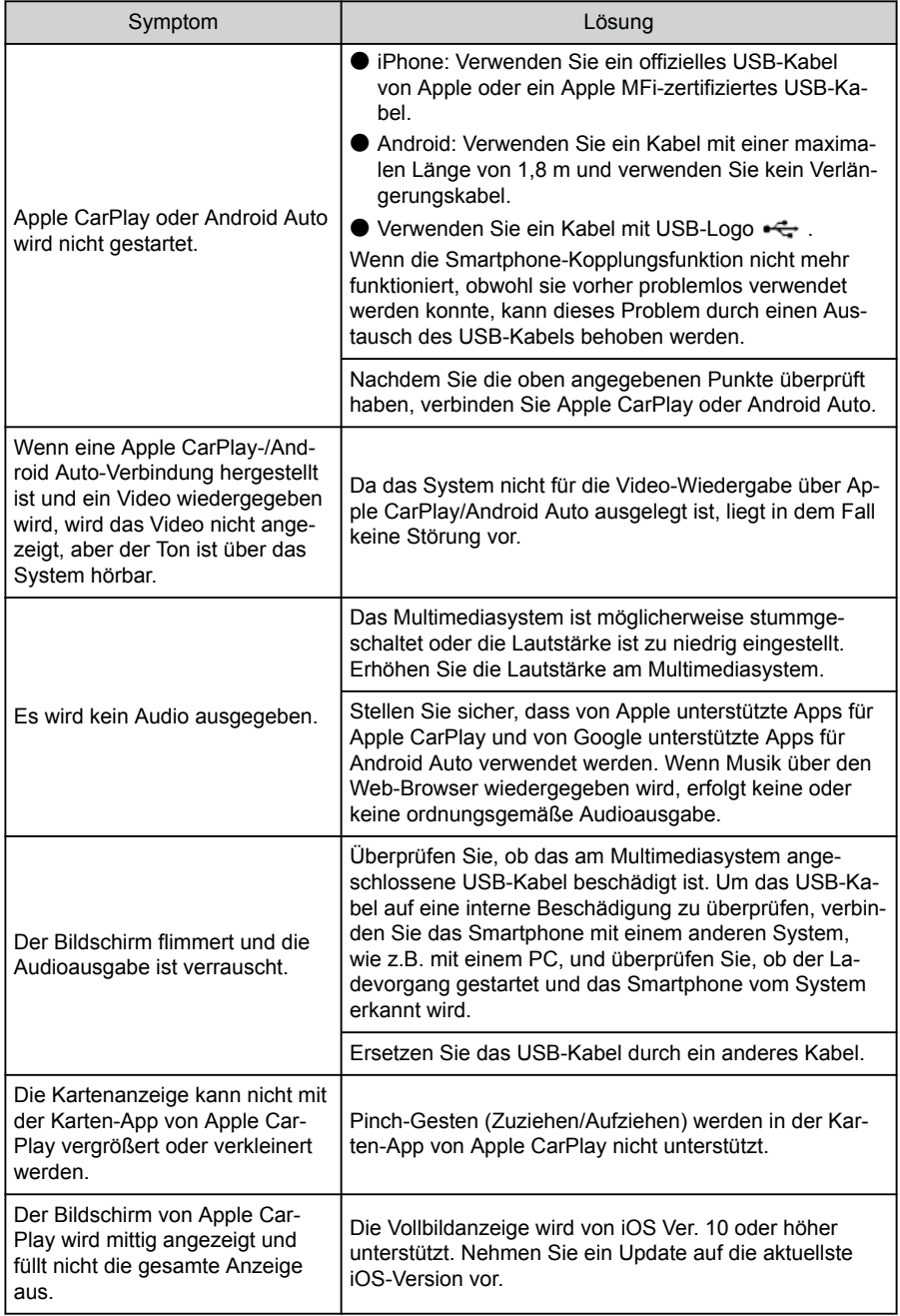

#### **3-3. Nutzung von Apple CarPlay und Android Auto**

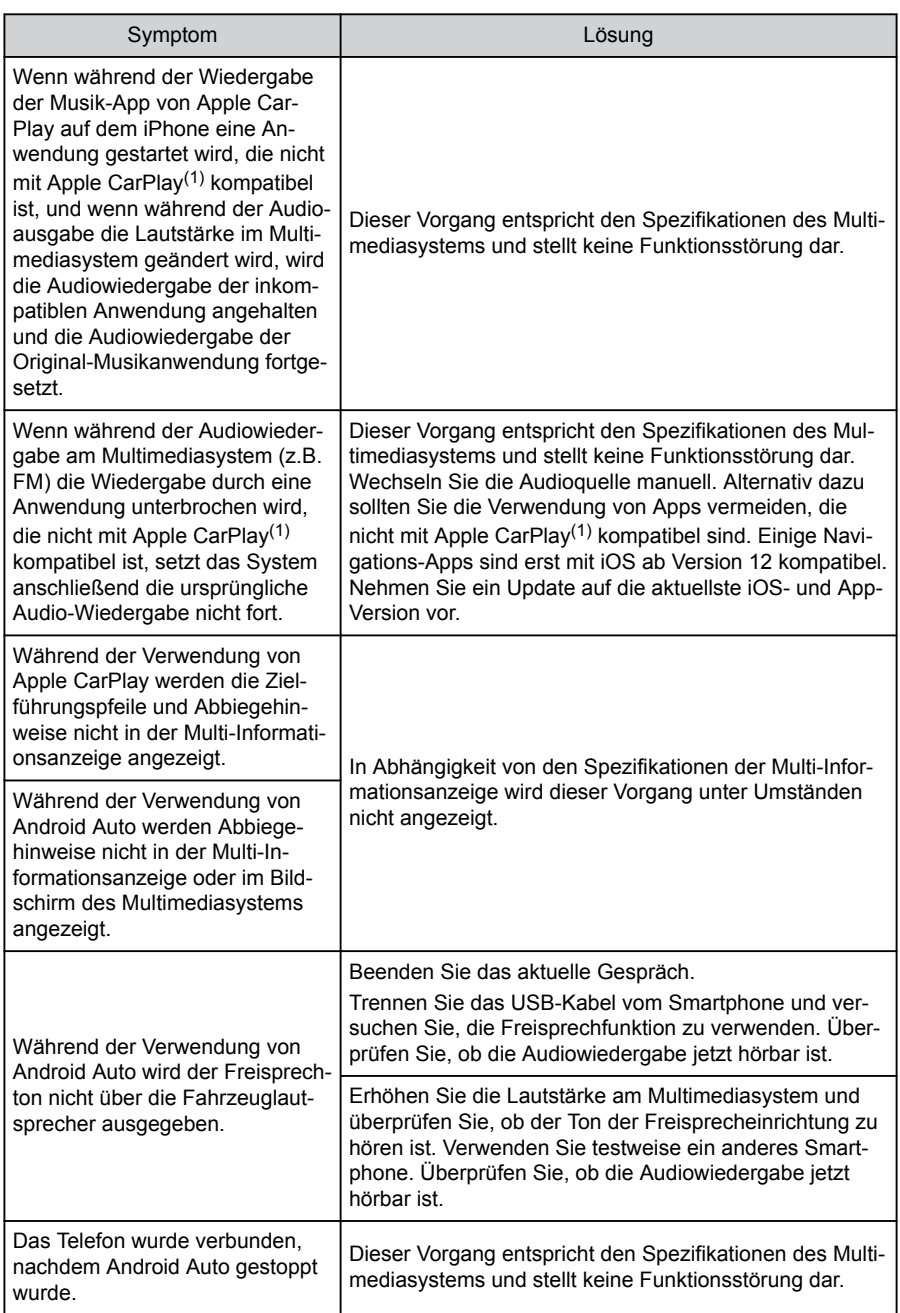

(1) Anwendungen, die nicht mit Apple CarPlay kompatibel sind, sind Anwendungen, die auf dem iPhone installiert sind, aber nicht in der Anwendungsliste im Apple CarPlay-Bildschirm angezeigt werden.

### **Verwandte Links**

[Einrichten von Bluetooth](#page-93-0)®-Geräten(S. 93)

[Verbinden eines Geräts über den USB-Anschluss\(S. 34\)](#page-34-0)

[Audiosystem EIN/AUS und Lautstärkeregelung\(S. 31\)](#page-31-0)

[Verbinden eines Bluetooth](#page-106-0)®-Geräts(S. 106)

[Ändern der Audio- und Medieneinstellungen\(S. 85\)](#page-85-0)

[Hinweise zur Bedienung des Touchscreens\(S. 20\)](#page-20-0)

#### **4-1. [Navigationssystem](#page-134-0)**

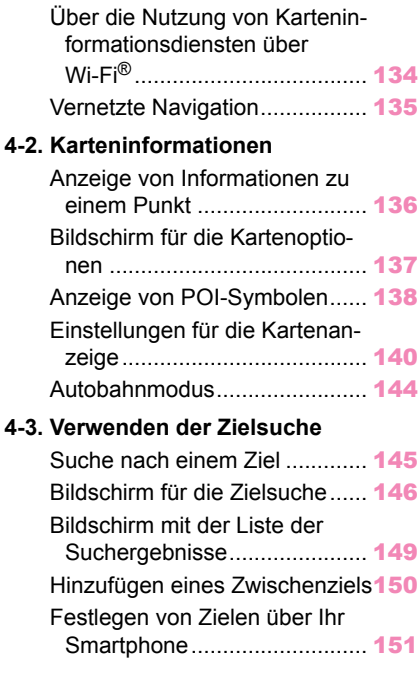

#### **4-4. Z[ieleinstellung](#page-153-0)**

**4-5. Z[ielführung](#page-159-0)**

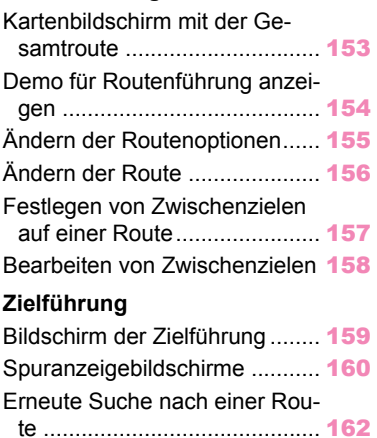

[Typische Sprachführungsansa](#page-163-0)[gen](#page-163-0) ......................................... [163](#page-163-0)

#### **4-6. [Kartenaktualisierung](#page-164-0)**

[Version der Kartendatenbank](#page-164-0) [und abgedeckter Bereich](#page-164-0) ....... [164](#page-164-0)

### <span id="page-134-0"></span>**Über die Nutzung von Karteninformationsdiensten über Wi-Fi®**

- Die Dienste, die Wi-Fi® nutzen (im Folgenden als "diese Dienste" bezeichnet), können innerhalb eines bestimmten Gültigkeitszeitraums\*1 kostenlos genutzt werden. Dieser Zeitraum beginnt mit dem Erstkauf des Fahrzeugs, in das dieses Multimediasystem eingebaut ist.
- Diese Dienste umfassen auch Dienste von Drittanbietern, wie z. B. die folgenden.
	- Informationen über Verkehrsstaus: Der Zeitpunkt, zu dem das Fahrzeug verbunden wurde, und die Positionsinformationen werden an TomTom Global Content B.V. (nachstehend "TomTom" genannt) gesendet. Auf der Grundlage der empfangenen Informationen stellt TomTom Online-Dienste, z. B. zur Übermittlung von Stauinformationen, zur Verfügung, die auf diesem Multimediasystem angezeigt werden.
	- Informationen über Einrichtungen/Objekte in der Nähe: Die gesuchten Namen von Einrichtungen und Positionsinformationen werden an HERE Global B.V. (im Folgenden als "HIER" bezeichnet) gesendet. Auf der Grundlage der empfangenen Informationen bietet HERE Online-Dienste an, einschließlich der Übermittlung von Informationen über Einrichtungen und Objekte in der Nähe, die auf diesem Multimediasystem angezeigt werden.
- Wenn Sie diese Dienste nutzen möchten, müssen Sie zunächst das Multimediasystem mit einem Wi-Fi®-Zugangspunkt verbinden und die auf dem Bildschirm angezeigten Vorsichtsmaßnahmen, Datenschutzrichtlinien oder Nutzungsbedingungen des jeweiligen Dienstanbieters\*2 akzeptieren. Berühren Sie dann [**Einverstanden**] auf dem angezeigten Popup-Bildschirm.

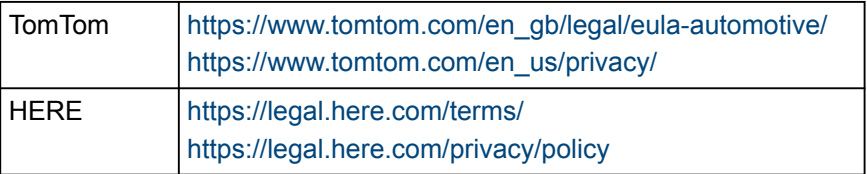

● Die SUBARU CORPORATION und ihre Tochtergesellschaften garantieren nicht für die Funktion, die Qualität oder die Genauigkeit der im Rahmen dieser Dienste bereitgestellten Informationen, gewähren keinerlei sonstige Garantien im Hinblick auf diese Dienste und haften nicht für Schäden, die dem Nutzer durch Inhalte, Verzögerungen oder Unterbrechungen dieser Dienste entstehen. Die über dieses Multimediasystem angebotenen Dienste können ohne vorherige Ankündigung geändert, eingestellt oder unterbrochen werden.

<sup>\*1 :</sup> Das Ablaufdatum kann im Einstellungsbildschirm des Navigationssystems überprüft werden. Ausführliche Informationen finden Sie im Einstellungsbildschirm des Navigationssystems. Wenn Sie die Dienste nach dem Ablaufdatum weiterhin nutzen möchten, wenden Sie sich an Ihren SUBARU-Händler.

<sup>\*2 :</sup> Die Nutzungsbedingungen für die Dienste der einzelnen Diensteanbieter finden Sie unter der folgenden URL.

### <span id="page-135-0"></span>**Vernetzte Navigation\*1**

Die vernetzte Navigation ist ein auf drahtloser Kommunikation basierter Navigationsdienst, der aktualisierte Kartendaten und Zielinformationen aus dem SUBARU Care Services Center verwendet. Für die Nutzung dieses Dienstes ist ein Abonnementvertrag mit dem SUBARU Care Services Center erforderlich.

- Zeigt aktualisierte Karten des Bereichs in der Umgebung Ihres aktuellen Standorts an, die aus dem SUBARU Care Services Center abgerufen werden. Ruft während der Zielführung eine aktualisierte Karte des Bereichs entlang der Route ab.
- Das SUBARU Care Services Center nimmt regelmäßig Suchläufe nach der optimalen Route vor, auch während der eigentlichen Zielführung, und gibt neue Routenempfehlungen, wenn eine zeitsparendere Route zum Ziel gefunden wird.

Da das fahrzeugeigene Gerät Navigationskartendaten besitzt, verwendet dieser Dienst die Daten in Bereichen, in denen keine Kommunikation mit dem SUBARU Care Services Center möglich ist, und zeigt die Fahrzeugnavigationskarte an und sucht nach Routen. Wenn sich die Kommunikationsumgebung des Fahrzeugs bessert, beginnt automatisch wieder die Kommunikation mit dem SUBARU Care Services Center und die vernetzte Navigation zeigt die Karte an und sucht nach Routen.

#### **INFORMATION**

● Wenn der Fahrer ein Ziel eingestellt hat, sucht das SUBARU Care Services Center automatisch nach einer Route. Routen, die vom SUBARU Care Services Center gesendet

wurden, werden mit  $\lceil \frac{1}{2} \rceil$  gekennzeichnet.

● Wenn kein Abonnementvertrag für SUBARU Care Services Center abgeschlossen wurde, erfolgen die Kartenanzeige und die Zielführung über das fahrzeugeigene Navigationssystem.

#### <span id="page-136-0"></span>**Anzeige von Informationen zu einem Punkt**

Die Informationen zu einem ausgewählten Punkt oder POI auf dem Kartenbildschirm können abgerufen werden.

#### **1 Berühren Sie den POI oder berühren und halten Sie einen gewünschten Punkt.**

Wenn ein gewünschter Punkt ausgewählt wird, wird die Adresse dieses Punkts angezeigt.

Berühren Sie [ $\heartsuit$ ], um den ausgewählten Punkt als Favoriten zu registrieren.

- **2 Berühren Sie das gewünschte Element.**
	- A Berühren Sie dieses Element, um den ausgewählten Punkt als Favoriten zu registrieren.
	- $\boxed{B}$  Zeigt die ausführliche Adresse des ausgewählten Punkts an.
	- C Berühren Sie dieses Element, um die für den POI registrierte Telefonnummer anzurufen.

 $\overline{D}$  Wenn mehrere POIs am selben Punkt

vorhanden sind, wird eine Liste der POIs angezeigt.

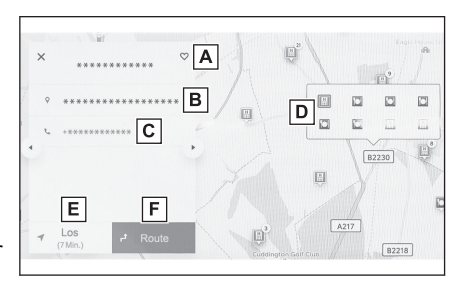

Berühren Sie einen POI, um seine Informationen anzuzeigen. Die angezeigten Infor-

mationen können durch Berühren von [  $\parallel$  1 oder [  $\parallel$  1 geändert werden.

- E Berühren Sie dieses Element, um den Punkt als Ziel festzulegen und die Zielführung zu starten.
- F Berühren Sie dieses Element, um den Punkt als Ziel festzulegen und den Kartenbildschirm mit der Gesamtroute anzuzeigen. Wenn bereits ein anderes Ziel festgelegt wurde, können Ziele als Zwischenziele hinzugefügt werden.

### <span id="page-137-0"></span>**Bildschirm für die Kartenoptionen**

Die auf der Karte angezeigten Informationen, wie z. B. POI-Symbole, Verkehrsinformationen usw., können festgelegt werden.

1 Berühren Sie [ \*\*\* ] im Kartenbild**schirm.**

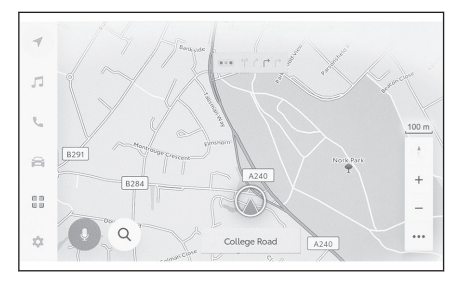

#### **2 Berühren Sie [Sonderziele (POI)] oder [Karte anzeigen].**

- A Die auf der Karte angezeigten POI-Symbole können festgelegt werden.
- **B** Die auf der Karte angezeigten Informationen können festgelegt werden.

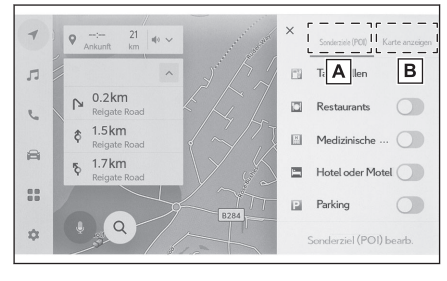

#### **Verwandte Links**

[Anzeige von POI-Symbolen\(S. 138\)](#page-138-0)

[Einstellungen für die Kartenanzeige\(S. 140\)](#page-140-0)

### <span id="page-138-0"></span>**Anzeige von POI-Symbolen**

POI-Symbole, wie z. B. für Restaurants usw., können auf der Karte angezeigt werden.

- **1 Berühren Sie [ ] im Kartenbildschirm.**
- **2 Berühren Sie [Sonderziele (POI)].**
- **3 Berühren Sie den POI, der im Kartenbildschirm angezeigt werden soll.**

Um ein anderes POI-Genre als das angezeigte Genre festzulegen, berühren Sie [**POI bearbeiten**].

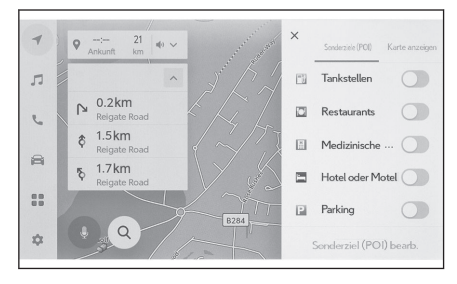

#### **INFORMATION**

- POIs, die nicht in den Kartendaten enthalten sind, können nicht angezeigt werden.
- Wenn der Kartenmaßstab auf mehr als 1 km eingestellt ist, werden POIs nicht angezeigt.
- Nur POIs, die sich in einem Umkreis von ca. 10 km um die aktuelle Positionsmarkierung  $\Box$ ] oder  $\Box$ ] befinden, können angezeigt werden (max. 200 POIs).

● Wenn der Kartenmaßstab auf 800 m oder weniger eingestellt ist, wird anstelle der Gesamtanzeige aller POIs, deren Kategorie(n) zur Anzeige eingestellt sind, ein POI-Symbol in einem Bereich als repräsentatives Bild angezeigt. (Dadurch sind Straßen auf der Karte besser sichtbar.)

Das angezeigte Symbol zeigt die Anzahl der POIs, die es repräsentiert, in der oberen

rechten Ecke des Symbols an (Beispiel:[ ]). Berühren Sie das Symbol, um alle anzuzeigen.

- Die Anzeige von POIs in der Nähe kann auch im Bildschirm für die ausführlichen Navigationseinstellungen festgelegt werden.
- Wenn Ladeeinrichtungen angezeigt werden, kann die Anzeige so gefiltert werden, dass z. B. nur [**Nur Schnellladen**] usw. angezeigt wird. In Abhängigkeit von den Kartendaten können jedoch unter Umständen keine Informationen abgerufen werden, wodurch die Anzeige nicht gefiltert werden kann. Der Standard ist [**Nur Schnellladen**].

#### **Verwandte Links**

#### [Ändern der Einstellungen für die Kartenanzeige\(S. 73\)](#page-73-0)

#### **Einstellung für angezeigte POI-Symbole**

Während der Fahrt sind Änderungen der Optionen nur begrenzt möglich.

- **1 Berühren Sie [ ] im Kartenbildschirm.**
- **2 Berühren Sie [Sonderziele (POI)].**
- **Berühren Sie [Sonderziel (POI) bearb.].**
- **Berühren Sie den registrierten POI, den Sie ersetzen möchten.**
- **Berühren Sie einen neu zu registrierenden POI.**

### <span id="page-140-0"></span>**Einstellungen für die Kartenanzeige**

Verkehrsinformationen usw. können im Kartenbildschirm angezeigt werden.

- 1 **Berühren Sie [ \*\*\* ] im Kartenbildschirm.**
- **2 Berühren Sie [Karte anzeigen].**
	- A Berühren Sie diesen Bereich, um den Anzeigestatus (Anzeigen/Ausblenden) der Verkehrsinformationen zu ändern.\*1
	- $\boxed{B}$  Berühren Sie diesen Bereich, um den Anzeigestatus (Anzeigen/Ausblenden) der Straßenparkplätze in der näheren Umgebung zu ändern.\*1
	- C Berühren Sie diesen Bereich, um den Anzeigestatus (Anzeigen/Ausblenden) der Schnellstraßenausfahrten zu ändern.

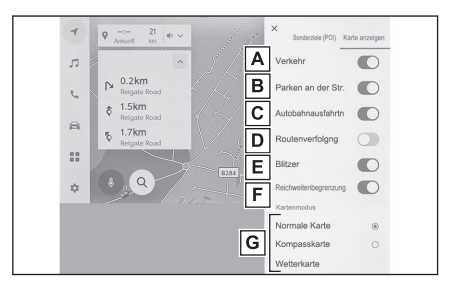

D Berühren Sie diesen Bereich, um den Anzeigestatus (Anzeigen/Ausblenden) der gefahrenen Route (Routenverlauf) zu ändern.

Wenn der Status so geändert wird, dass die Anzeige ausgeblendet wird, wird eine Popup-Meldung angezeigt, in der Sie den Löschvorgang der gespeicherten Informationen bestätigen müssen.

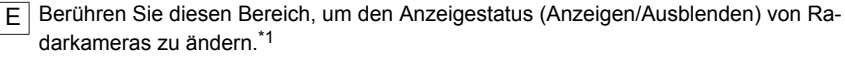

F Berühren Sie diesen Bereich, um den Anzeigestatus (Anzeigen/Ausblenden) der Reichweite zu ändern.

Die Reichweite wird in der Anzeige als konzentrische Kreise auf der Karte dargestellt. Auch innerhalb der konzentrischen Kreise kann die Reichweite in Abhängigkeit von den Einsatzbedingungen, wie z. B. Form der Straße oder Verkehrsstaus, unter Umständen nicht erreicht werden.

G Berühren Sie diesen Bereich, um die Kartenanzeige zwischen Normaler Karte, Kompasskarte und Wetterkarte umzuschalten.

#### **Verwandte Links**

Straßenparkplätze(S. 140)

[Anzeigen der gefahrenen Route \(Routenverlauf\)\(S. 141\)](#page-141-0)

[Radarkameras\(S. 141\)](#page-141-0)

[Verkehrsinformationen\(S. 142\)](#page-142-0)

### **Straßenparkplätze[\\*2](#page-141-0)**

Wenn in den Einstellungen für die Kartenanzeige [**Parken an der Straße**] aktiviert ist, werden Straßenparkplätze in der Nähe des Fahrzeugs angezeigt.

<sup>\*1 :</sup> Diese Funktion steht in einigen Ländern oder Regionen nicht zur Verfügung.

<span id="page-141-0"></span>Berühren Sie [  $\bullet$  ] im Kartenbildschirm. Straßenparkplätze werden in der Karte angezeigt. In Abhängigkeit von der Verfügbarkeit von Parkplätzen ändert sich die angezeigte Farbe.

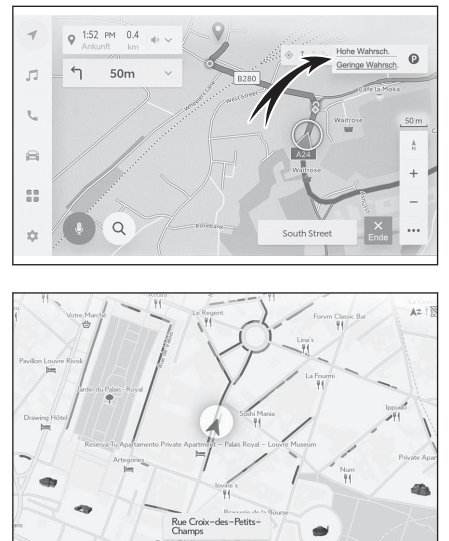

● Straßenparkplätze werden nicht angezeigt, wenn der Kartenmaßstab 1/5.000 oder mehr beträgt (Skalenanzeige ist 50 m oder mehr).

### **Anzeigen der gefahrenen Route (Routenverlauf)**

Ca. 1000 km (600 Meilen) einer gefahrenen Strecke können gespeichert und angezeigt werden.

- **1 Berühren Sie [ ] im Kartenbildschirm.**
- **2 Berühren Sie [Karte anzeigen].**
- **3 Berühren Sie [Routenverfolgng].**

### **INFORMATION**

- Wenn die gefahrene Strecke den Grenze der Speicherkapazität überschreitet, wird die älteste Routenspur gelöscht und die neueste Routenspur gespeichert.
- Die gefahrene Strecke kann in einem Kartenmaßstab von 1:2.500 bis 1:5.120.000 angezeigt werden.

### **Verwandte Links**

[Einstellungen für die Kartenanzeige\(S. 140\)](#page-140-0)

### **Radarkameras[\\*3](#page-142-0)**

Radarkameras können als Symbole auf der Karte angezeigt werden.

- <span id="page-142-0"></span>A Position der Radarkamera auf der Karte.
- B Zeigt Informationen über das Radarkamera-Symbol und die Entfernung zur Radarkamera an.

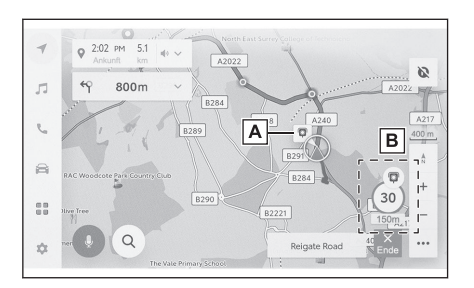

### **INFORMATION**

- Die Anzeige der oben angegebenen Elemente richtet sich nach dem eingestellten Kartenmaßstab.
- Die Anzeige der oben angegebenen Elemente richtet sich nach verfügbaren Kartendaten.
- Die Anzeige der oben angegebenen Elemente kann deaktiviert werden.
- In Abhängigkeit von den Bedingungen der Inhaltsverwaltung wird die tatsächliche Lage der Kameras möglicherweise nicht angezeigt.

#### **Verwandte Links**

#### [Zielführungseinstellungen\(S. 79\)](#page-79-0)

### **Verkehrsinformationen\*4**

Verkehrsdaten können über IP-Traffic empfangen werden, um Verkehrsinformationen im Kartenbildschirm anzuzeigen.

Für die Verwendung dieser Funktion ist ein SUBARU Care Services Center-Nutzungsvertrag erforderlich.

- **1 Berühren Sie [ ] im Kartenbildschirm.**
- **2 Berühren Sie [Karte anzeigen].**
- **3 Berühren Sie [Verkehr].**

Verkehrsinformationen werden im Kartenbildschirm angezeigt.

- Als Erläuterung für Verkehrsinformationen werden Symbole angezeigt, z.B. für Baustellen oder Unfälle.
- Die Pfeile geben die Richtung des Verkehrsflusses an. Die Farbe ändert sich je nach Geschwindigkeit.

Wenn das Symbol für Verkehrsunfälle ausgewählt wird, können Details zum ausgewählten Verkehrsunfall angezeigt werden.

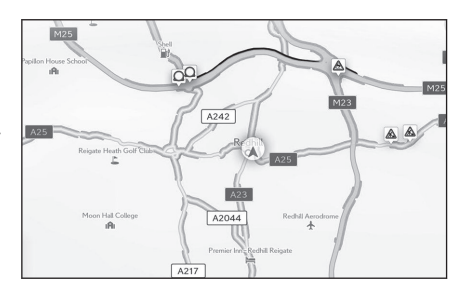

- \*3 : Diese Funktion steht in einigen Ländern oder Regionen nicht zur Verfügung.
- \*4 : Diese Funktion steht in einigen Ländern oder Regionen nicht zur Verfügung.

### **4-2. Karteninformationen**

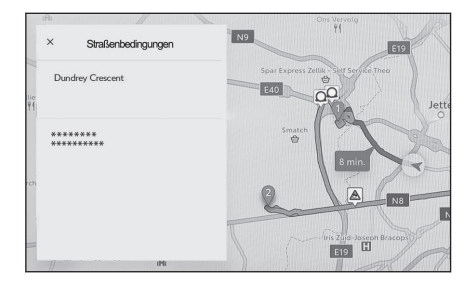
## **Autobahnmodus**

Bei der Auffahrt auf eine Autobahn oder Schnellstraße wechselt die Anzeige automatisch zum Autobahnmodus.

- A Zeigt die Entfernung von der aktuellen Position des Fahrzeugs an.
- **B** Zeigt bis zu 6 POIs für eine Einrichtung an.
- C Wenn das angezeigte Segment geändert wurde, berühren Sie diesen Bereich, um auf der Karte wieder das derzeit befahrene Segment anzuzeigen.
- $Q$  7:46 PM 647  $\frac{1}{41}$  $\overline{\mathsf{c}}$  $\overline{\mathbb{Z}}$ uelle Pos.  $\overline{A}$ Πв EIGR.  $\mathcal{L}$ Ashr 20  $10km$ **B2221** a N285 **Astin** 14km  $\begin{smallmatrix} 0&0\\ 0&0 \end{smallmatrix}$ Afflio  $\alpha$ A240  $\dot{\mathcal{Q}}$ College Road  $\mathbb{R}^n$ R2221

## <span id="page-145-0"></span>**Suche nach einem Ziel**

Ein Ziel kann im Bildschirm für die Zielsuche gesucht und festgelegt werden.

- **1 Berühren Sie [ ] im Kartenbildschirm.**
- **2 Der Bildschirm für die Zielsuche wird angezeigt. Berühren Sie die gewünschte Suchmethode.**

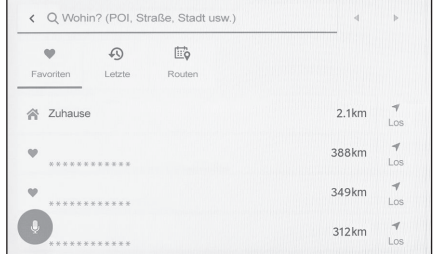

- **3 Der Bildschirm mit der Liste der Suchergebnisse wird angezeigt. Berühren Sie in der Liste das Element, das Sie als Ziel einstellen möchten.**
	- Wenn bereits ein Ziel festgelegt ist, berühren Sie [**Neues Ziel**] (als neues Ziel einstellen) oder [**Zu Route hinzufügen**].
	- Wenn Sie die vernetzte Navigation verwenden, kann auch anhand von Inhalten aus der Cloud nach Zielen gesucht werden.

#### **Verwandte Links**

[Bearbeiten von Zwischenzielen\(S. 158\)](#page-158-0)

[Suche nach Informationen über die Tastatur\(S. 43\)](#page-43-0)

Navigation

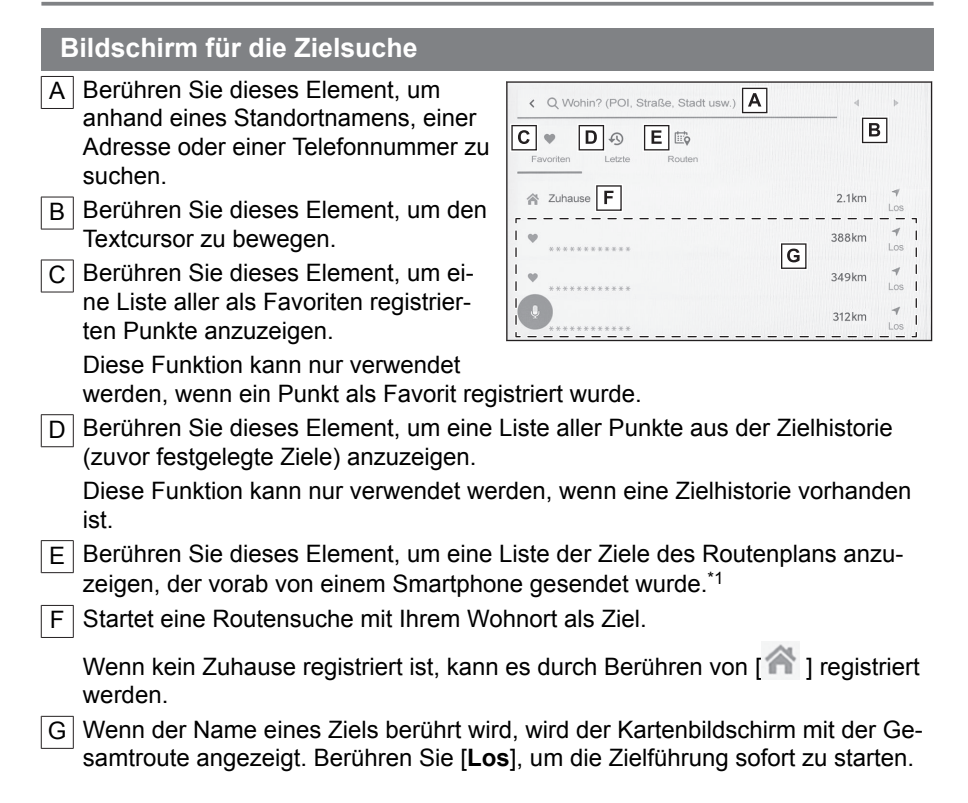

## **Verwandte Links**

Durch Zeicheneingabe suchen(S. 146)

[Suchen über Zielhistorie\(S. 147\)](#page-147-0)

[Suche im Routenplan\(S. 148\)](#page-148-0)

[Einstellen der Heimatadresse als Ziel\(S. 147\)](#page-147-0)

[Favoriten als Ziel einstellen\(S. 147\)](#page-147-0)

**Durch Zeicheneingabe suchen**

Für die Suche nach einem Ziel können Ortsname, Adresse oder Telefonnummer eingegeben werden.

- **1 Berühren Sie [ ] im Kartenbildschirm.**
- **2 Berühren Sie [Wohin? (POI, Straße, Stadt usw.)].**
- **3 Geben Sie Ortsname, Adresse, Telefonnummer usw. ein und berühren Sie [Los].**
	- Bei jedem Eingeben eines Zeichens wird nach potentiellen Zielen gesucht.
	- Anhand der eingegebenen Zeichen und auf Grundlage früherer Suchbegriffe werden Zielhistorie, Favoriten und potentielle Suchbegriffe angezeigt.
	- \*1 : Diese Funktion steht in einigen Ländern oder Regionen nicht zur Verfügung.
- <span id="page-147-0"></span>● Wenn eine Suche wegen eines möglichen Tippfehlers keine Ergebnisse liefert, wird ein potentiell korrekter Suchbegriff angezeigt.
- Wenn die Anzahl der eingegebenen Zeichen den Grenzwert überschreitet, werden die überschüssigen Zeichen gelöscht.

#### **Verwandte Links**

[Eingeben von Buchstaben und Zahlen\(S. 24\)](#page-24-0)

#### **Heimatadresse einrichten**

- **1 Berühren Sie [ ] im Kartenbildschirm.**
- **2** Berühren Sie [ 1.
- **3 Verschieben Sie die Karte zu dem Ort, den Sie registrieren möchten, und berühren Sie [OK].**

**Einstellen der Heimatadresse als Ziel**

- **1 Berühren Sie [ ]im Kartenbildschirm.**
- **2 Berühren Sie** [  $\mathbb{\hat{R}}$  ].

Berühren Sie [**Los**], um die Routenführung sofort zu starten.

#### **Verwandte Links**

[Favoriteneinstellungen\(S. 82\)](#page-82-0)

### **Favoriten als Ziel einstellen**

- **1 Berühren Sie [ ] im Kartenbildschirm.**
- **2 Berühren Sie den gewünschten Favoriten.**

Wenn Sie den Namen eines Ziels berühren, erscheint ein Kartenbildschirm mit der Gesamtroute.

Berühren Sie [**Los**], um die Routenführung sofort zu starten.

### **INFORMATION**

Nach registrierten Favoritenzielen kann auch durch Eingeben des Namens gesucht werden.

### **Verwandte Links**

[Favoriteneinstellungen\(S. 82\)](#page-82-0)

### **Suchen über Zielhistorie**

- **1 Berühren Sie [ ] im Kartenbildschirm.**
- **2 Berühren Sie [Letzte].**
- **3 Berühren Sie das gewünschte Ziel in der Zielhistorie.**

Navigation

<span id="page-148-0"></span>Wenn Sie den Namen eines Ziels berühren, erscheint ein Kartenbildschirm mit der Gesamtroute.

Berühren Sie [**Los**], um die Routenführung sofort zu starten.

### **Suche im Routenplan\*2**

Wenn ein Routenplan (Ziel, Abfahrtszeit usw.) über ein Smartphone erstellt wurde, wird dieser nach dem Einsteigen in das Fahrzeug an das Navigationssystem des Fahrzeugs übermittelt. Anschließend kann ein Ziel durch die Auswahl des registrierten Fahrplans festgelegt werden.

Für die Verwendung dieser Funktion muss ein Fahrer registriert sein.

- **1 Berühren Sie [ ] im Kartenbildschirm.**
- **2 Berühren Sie [Routen].**
- **3 Berühren Sie den gewünschten Routenplan.**

Wenn der Name eines Ziels berührt wird, wird der Kartenbildschirm mit der Gesamtroute angezeigt.

Berühren Sie [**Los**], um die Zielführung sofort zu starten.

### **INFORMATION**

Wenn das Fahrzeug weit entfernt vom Ziel geparkt ist, kann das im Navigationssystem des Fahrzeugs eingestellte Ziel an die Navigationsanwendung des Smartphones gesendet werden.

### **Verwandte Links**

[Registrieren eines Benutzerprofils\(S. 46\)](#page-46-0)

<sup>\*2 :</sup> Diese Funktion steht in einigen Ländern oder Regionen nicht zur Verfügung.

## <span id="page-149-0"></span>**Bildschirm mit der Liste der Suchergebnisse**

Bei der Suche nach einem Ziel wird eine Zielliste angezeigt, wenn es mehrere Suchergebnisse gibt.

- A Berühren Sie dieses Element, um zum vorherigen Bildschirm zurückzukehren.
- B Zeigt die für die Suche eingegebenen Zeichen an.
- C Berühren Sie dieses Element, um die Suchoptionen anzuzeigen.
- D Zeigt eine Liste mit den Suchergebnissen an.

Es werden auch mögliche Ziele innerhalb des Suchgebiets angezeigt.

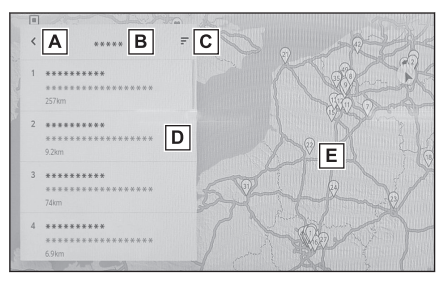

- E Zeigt die Position der Elemente in der momentan angezeigten Liste auf der Karte an.
	- Wenn nach dem Scrollen der Karte [**Dieses Gebiet durchsuchen**] berührt wird, kann ein Ziel innerhalb des angezeigten Bereichs gesucht werden.

## **Suchoptionen**

Der angezeigte Bereich und die Reihenfolge der Suchergebnisliste können geändert werden.

- **1 Berühren Sie [ ] auf dem Bildschirm für die Suchergebnisliste.**
- **2 Legen Sie die Suchoptionen fest.**
- **3 Berühren Sie [Abschließen], um die Änderung der Einstellungen abzuschließen.**

Navigation

### **Hinzufügen eines Zwischenziels**

Wenn bereits ein Ziel festgelegt wurde, können neue Ziele als Zwischenziele hinzugefügt werden.

#### ● Wenn bereits ein Ziel festgelegt ist, suchen Sie nach einem weiteren Ziel.

Eine Meldung wird angezeigt, wenn Sie versuchen, ein Ziel festzulegen.

- [**Neues Ziel**]:Löschen Sie das aktuell festgelegte Ziel und beginnen Sie mit der Suche nach einer Route zum neuen Ziel.
- [**Zu Route hinzufügen**]:Fügen Sie den ausgewählten Punkt als Zwischenziel hinzu und beginnen Sie mit der Suche nach einer Route zu diesem Ziel.

## **INFORMATION**

- Ein Zwischenziel kann durch Berühren eines beliebigen Punkts auf dem Kartenbildschirm hinzugefügt werden.
- Es können bis zu 10 Ziele, einschließlich Zwischenziele, festgelegt werden.
- Das zuletzt hinzugefügte Zwischenziel wird als erstes Ziel festgelegt. Die Reihenfolge der Ziele kann durch Bearbeiten der Zwischenziele geändert werden.

### **Verwandte Links**

[Suche nach einem Ziel\(S. 145\)](#page-145-0)

[Bearbeiten von Zwischenzielen\(S. 158\)](#page-158-0)

# **Festlegen von Zielen über Ihr Smartphone**

## **NaviBridge**

NaviBridge[\\*1](#page-152-0) ist eine "Send To Car"-App, mit der Sie auf einfache Weise Ziele, die Sie mit der Stichwortsuche und einer Vielzahl kompatibler Apps auf Ihrem Smartphone gesucht haben, an Ihr Fahrzeug-Navigationssystem senden und automatisch als Ziel für die Navigation festlegen können.

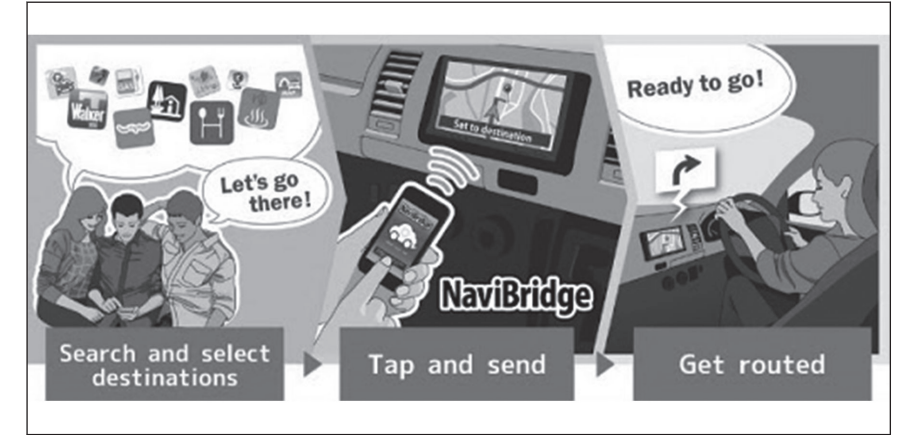

NaviBridge (für iOS/Android) steht zum kostenlosen Download zur Verfügung. Ausführliche Informationen, z. B. über die Vorgehensweise beim Download, finden Sie auf der folgenden Website.

NaviBridge-Support-Website:<https://www.navicon.com/navibridge/en/support>

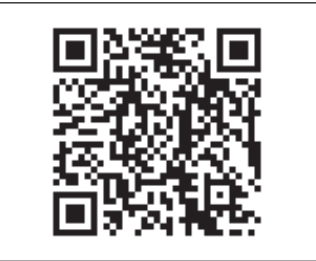

## ▶ **Verbindungsmethoden:**

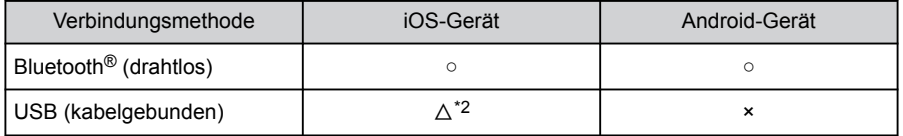

## <span id="page-152-0"></span>▶ **Verfügbare Funktionen:**

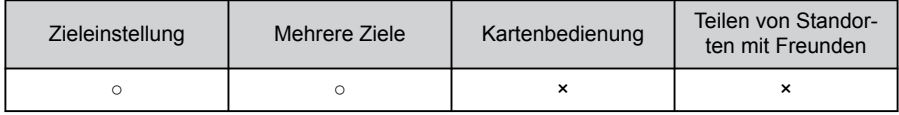

\*1 : NaviBridge ist eine eingetragene Marke der DENSO Corporation.

\*2 : Erfordert HF-Verbindung

## <span id="page-153-0"></span>**Kartenbildschirm mit der Gesamtroute**

Nach dem Festlegen eines Ziels wird der Kartenbildschirm mit der Gesamtroute angezeigt. Im Kartenbildschirm mit der Gesamtroute ist es möglich, die gewünschte Route auszuwählen oder die Routeninformationen abzurufen.

- A Zeigt den Namen oder die Adresse des Ziels an.
- B Berühren Sie diesen Bereich, um das Ziel als Favoriten zu registrieren.
- $\overline{C}$  Zeigt das aktuelle Wetter am Ziel an.
- $\overline{D}$  Zeigt die Entfernung und die Fahrtdauer vom Startpunkt bis zum Ziel und die geschätzte Ankunftszeit an. Wenn mehrere Ziele festgelegt sind.

berühren Sie diesen Bereich, um eine

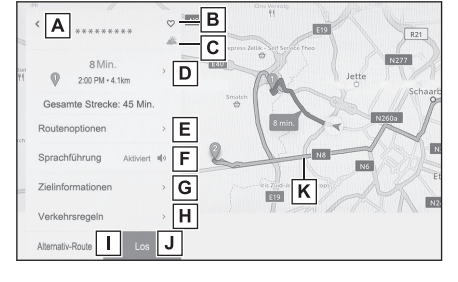

Liste der geschätzten Ankunftszeiten für die einzelnen Ziele anzuzeigen.

E Berühren Sie diesen Bereich, um die Routenoptionen anzuzeigen.

F Berühren Sie diesen Bereich, um die Sprachführung stummzuschalten.

- G Berühren Sie diesen Bereich, um ausführliche Informationen über das Ziel anzuzeigen.
- H Berühren Sie diesen Bereich, um Informationen über Fahrbeschränkungen anzuzeigen.

Wenn Fahrbeschränkungen (abgasspezifische Beschränkungen oder Umweltzonen) entlang einer Route vorhanden sind, können die Details der Beschränkungen abgerufen werden. Der Wechsel zwischen den einzelnen Beschrän-

kungsinformationen erfolgt durch Berühren von  $\begin{bmatrix} 4 & 1 \end{bmatrix}$  oder  $\begin{bmatrix} 1 & 1 \end{bmatrix}$ .

I Berühren Sie diesen Bereich, um eine andere Route auszuwählen.

J Berühren Sie diesen Bereich, um die Zielführung zu starten. Berühren und halten Sie diesen Bereich, um eine Demo der Zielführung zum Ziel zu starten.

- $\overline{K}$  Berühren Sie diesen Bereich, um eine andere Route als die aktuelle Navigationsroute auszuwählen.
	- Wählen Sie eine der folgenden drei Routenoptionen aus: empfohlene Route, Zeitprioritätsroute und allgemeine Straßenprioritätsroute. Als Grundeinstellung ist die empfohlene Route ausgewählt.

## **Verwandte Links**

[Routeneinstellungen\(S. 76\)](#page-76-0) [Bildschirm mit der Liste der Suchergebnisse\(S. 149\)](#page-149-0) [Demo für Routenführung anzeigen\(S. 154\)](#page-154-0) [Ändern der Routenoptionen\(S. 155\)](#page-155-0) [Ändern der Route\(S. 156\)](#page-156-0) [Bearbeiten von Zwischenzielen\(S. 158\)](#page-158-0)

Navigation

# <span id="page-154-0"></span>**Demo für Routenführung anzeigen**

Bevor die Routenführung gestartet wird, kann eine Demo der Routenführung angezeigt werden.

## ● **Halten Sie [Los] auf dem Bildschirm mit der Gesamtroute gedrückt.**

Zum Beenden der Demo berühren Sie [ 1 ] oder treten die Fahrt an.

## <span id="page-155-0"></span>**Ändern der Routenoptionen**

Die Bedingungen für die Routensuche können geändert werden, um z. B. Routen zu vermeiden, die über Mautstraßen oder Schnellstraßen führen.

- **1 Berühren Sie [Routenoptionen] im Kartenbildschirm mit der Gesamtroute.**
- **2 Ändern Sie die Einstellung des Elements für den gewünschten Parameter.**
	- $\boxed{A}$  Berühren Sie dieses Element, um bestimmte Straßentypen zu vermeiden oder nicht zu vermeiden. Bei der Zielführung werden Straßentypen vermieden, die hier auf "Ein" eingestellt sind.
	- **B** Berühren Sie dieses Element, um die Reihenfolge der festgelegten Zwischenziele zu ändern.

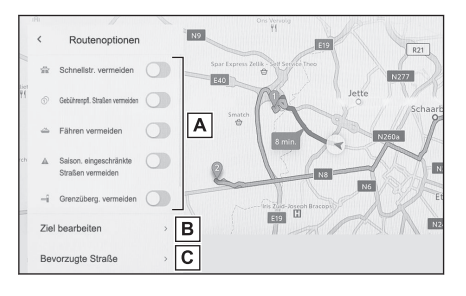

 $\boxed{C}$  Berühren Sie dieses Element, um Zwischenziele auf der Route hinzuzufügen, zu löschen oder zu ändern.

### **Verwandte Links**

[Festlegen von Zwischenzielen auf einer Route\(S. 157\)](#page-157-0)

[Bearbeiten von Zwischenzielen\(S. 158\)](#page-158-0)

**4**

#### <span id="page-156-0"></span>**4-4. Zieleinstellung**

## **Ändern der Route**

Eine gewünschte Route kann aus mehreren Routen mit verschiedenen Bedingungen ausgewählt werden.

- **1 Berühren Sie [Alternative Route] im Kartenbildschirm mit der Gesamtroute.**
- **2 Nach der Auswahl der gewünschten Route berühren Sie [OK].**

### **INFORMATION**

- $\bullet$  Neue alternative Routen werden nacheinander angeboten.<sup>\*1</sup>
- Zum Ändern der Route können Sie die Route direkt im Kartenbildschirm mit der Gesamtroute berühren.

<sup>\*1 :</sup> Diese Funktion wird nur angezeigt, wenn die vernetzte Navigation verwendet wird.

## <span id="page-157-0"></span>**Festlegen von Zwischenzielen auf einer Route**

Nach dem Festlegen eines Ziels können Wegpunkte, die entlang einer Route passiert werden sollen, hinzugefügt werden.

1 **Berühren Sie [<sup>o</sup>**} 1 im Einstellungs**bildschirm für die Zwischenziele.**

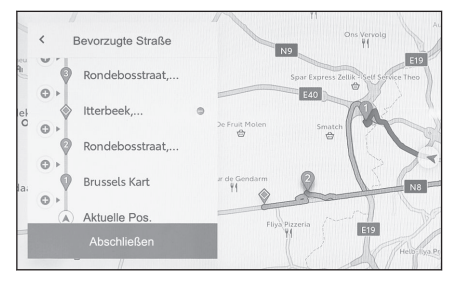

**2 Berühren Sie den Punkt, den Sie als Zwischenziel auf der Karte hinzufügen möchten, und berühren Sie [Abschließen].**

[ ]: Löschen Sie das entsprechende Zwischenziel.

# <span id="page-158-0"></span>**Bearbeiten von Zwischenzielen**

Zwischenziele können gelöscht oder ihre Reihenfolge auf der Route geändert werden.

**1 Berühren Sie diesen Bereich, um [Nach oben] und [Nach unten] anzuzeigen und die Reihenfolge der Zwischenziele zu ändern.**

[ ]: Löschen Sie das entsprechende Zwischenziel.

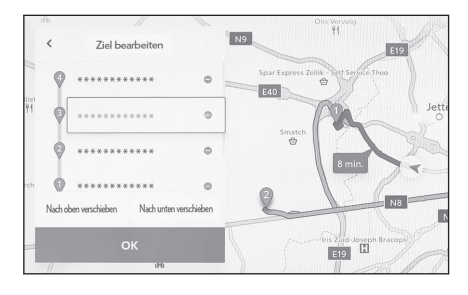

## **2 Berühren Sie [OK].**

 **Verwandte Links** 

[Suche nach einem Ziel\(S. 145\)](#page-145-0)

# **Bildschirm der Zielführung**

Während der Zielführung werden an relevanten Punkten, wie z.B. an Kreuzungen oder Auf-/Abfahrten, leicht verständliche akustische und visuelle Anweisungen gegeben.

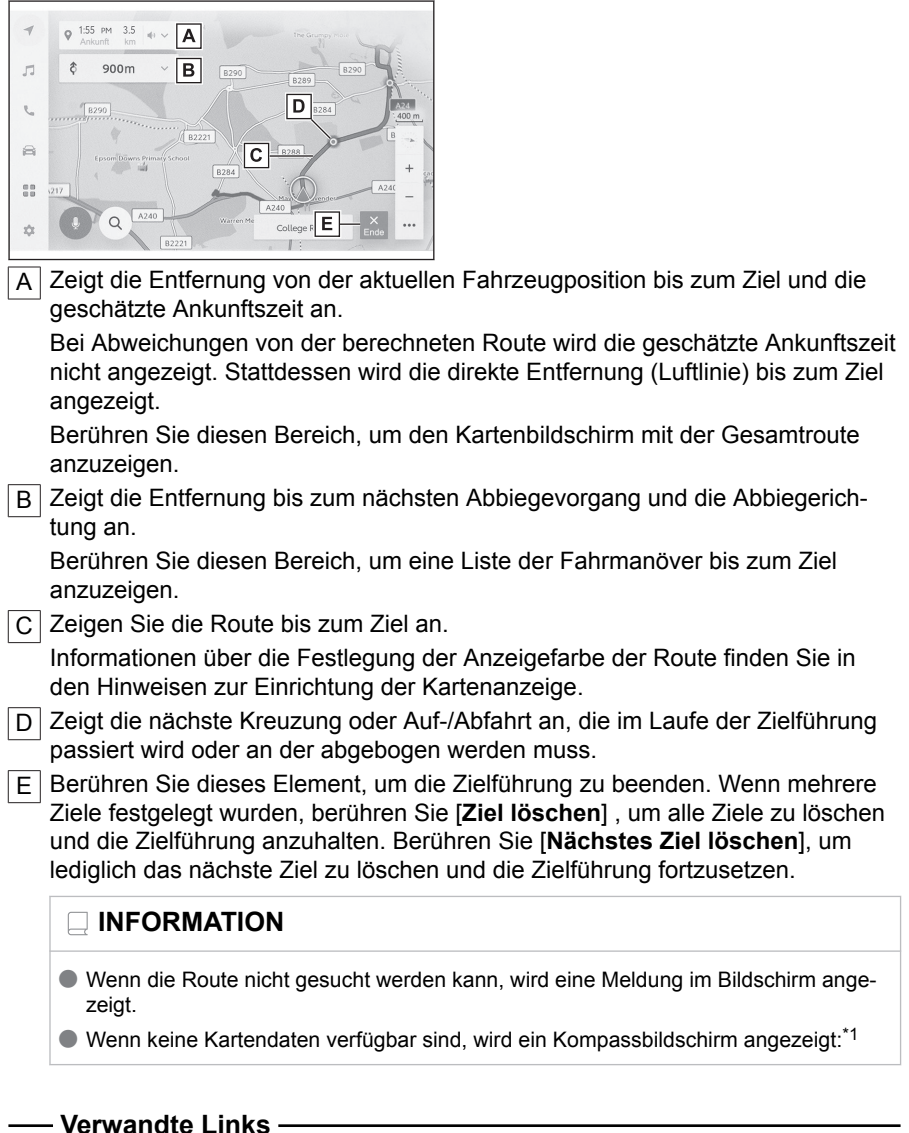

[Ändern der Einstellungen für die Kartenanzeige\(S. 73\)](#page-73-0)

[Spuranzeigebildschirme\(S. 160\)](#page-160-0)

\*1 : Nur bei Verwendung der vernetzten Navigation

**4**

Navigation

## <span id="page-160-0"></span>**Spuranzeigebildschirme**

Während der Routenführung wird bei Annäherung an eine Kreuzung/Einmündung, an der abgebogen werden muss, eine vergrößerte Kreuzungsanzeige eingeblendet.

### **Vergrößerte Kreuzungsanzeige**

Bei der Annäherung an eine Kreuzung, an der abgebogen werden muss, werden Hinweise für die Spurführung an Kreuzungen ausgegeben. Außerdem wird kurz vor der Kreuzung eine vergrößerte Kreuzungsanzeige eingeblendet.

- A Zeigt die Namen der Straßen an, die durchfahren werden oder an denen abgebogen wird.
- B Zeigt die Entfernung von der aktuellen Position an.
- C Schließt die vergrößerte Kreuzungsanzeige.
- $\boxed{\text{D}}$  Zeigt den Balken für die Anzeige der verbleibenden Entfernung bis zum Führungspunkt an.

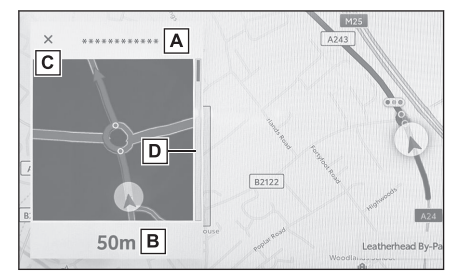

## **INFORMATION**

- Die vergrößerte Kreuzungsanzeige wird nicht für Kreuzungen angezeigt, zu denen keine Informationen in den Kartendaten vorliegen.
- Die vergrößerte Kreuzungsanzeige kann vom tatsächlichen Aussehen der Kreuzung abweichen.
- Die Hinweise für die Spurführung an Kreuzungen werden unter Umständen nicht sofort nach Beginn der Routenführung ausgegeben.
- Die vergrößerte Kreuzungsanzeige kann spät oder früh angezeigt werden.
- Wenn die Kreuzungen, an denen abgebogen werden soll, nahe beieinander liegen, wird die vergrößerte Kreuzungsanzeige kontinuierlich angezeigt.
- Die vergrößerte Kreuzungsanzeige wird für Kreuzungen angezeigt, an denen abgebogen werden muss. Die Hinweise für die Spurführung an Kreuzungen werden erst vor der Kreuzung ausgegeben, an der abgebogen werden muss.
- Die verbleibende Entfernung, die in der vergrößerten Kreuzungsanzeige eingeblendet wird, kann von der angegebenen verbleibenden Entfernung in der Multi-Informationsanzeige abweichen.
- Die vergrößerte Kreuzungsanzeige in der Anzeige des Navigationssystems kann von der vergrößerten Kreuzungsanzeige in der Multi-Informationsanzeige abweichen.

## **Verwandte Links**

### [Zielführungseinstellungen\(S. 79\)](#page-79-0)

## **Vergrößerte 3D-Anzeige**

Um Abbiege- oder Spurwechselvorgänge während der Routenführung besser zu veranschaulichen, kann eine vergrößerte 3D-Anzeige angezeigt werden, die der Umgebung der Kreuzung oder des Autobahnkreuzes entspricht.

Berühren [  $\times$  ] um die vergrößere Anzeige zu schließen.

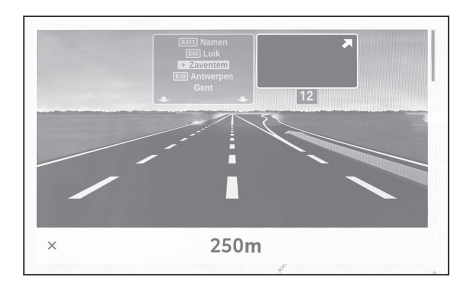

## **Erneute Suche nach einer Route**

Während der Zielführung kann eine erneute Routensuche durchgeführt werden (auch wenn von der Route abgewichen wurde).

**1 Berühren Sie [**∨**] auf dem Kartenbildschirm.**

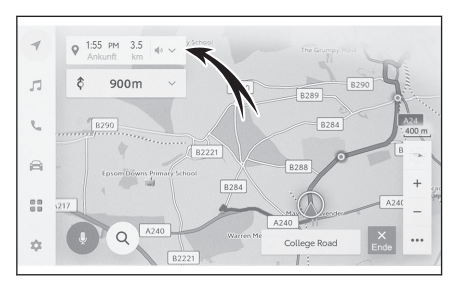

- **2 Berühren Sie [Routenoptionen] oder [Alternative Route].**
- **3 Berühren Sie die Suchbedingungen.**
- **4 Berühren Sie [OK].**

 **Verwandte Links** 

[Ändern der Routenoptionen\(S. 155\)](#page-155-0)

[Kartenbildschirm mit der Gesamtroute\(S. 153\)](#page-153-0)

[Ändern der Route\(S. 156\)](#page-156-0)

## **Typische Sprachführungsansagen**

Wenn sich das Fahrzeug einer Kreuzung oder einem Punkt nähert, an dem bestimmte Fahrzeugmanöver durchgeführt werden müssen, gibt die Sprachführung des Navigationssystems verschiedene Meldungen aus.

### **INFORMATION**

- Die Sprachführung kann unter Umständen zu früh oder zu spät erfolgen.
- Wenn das Navigationssystem die aktuelle Position nicht korrekt bestimmen kann, werden unter Umständen keine Sprachanweisungen ausgegeben oder es wird keine vergrößerte Kreuzung auf dem Bildschirm angezeigt.

# **WARNUNG**

Halten Sie sich immer an die Verkehrsregeln und achten Sie während der Fahrt auf die Straßenbedingungen. Dies gilt vor allem für Straßen, die noch nicht vollständig in unserer Datenbank digitalisiert wurden. Für die Zielführung liegen unter Umständen noch nicht die aktualisierten Informationen vor, wie z. B. die Richtung einer Einbahnstraße.

### **Verwandte Links**

[Ändern der Audio- und Medieneinstellungen\(S. 85\)](#page-85-0)

[Zielführungseinstellungen\(S. 79\)](#page-79-0)

## **Version der Kartendatenbank und abgedeckter Bereich**

Abgedeckte Bereiche und rechtliche Informationen können angezeigt und Kartendaten aktualisiert werden.

- **Anzeigen von Karteninformationen**
- **1 Berühren Sie [ ] im Hauptmenü.**
- **2 Berühren Sie [Navigation].**
- **3 Berühren Sie [Kartenaktualisierung].**
- **4 Überprüfen Sie, ob der Bildschirm für die Karteninformationen angezeigt wird.**
	- A Zeigt die Kartenabdeckungsbereiche und die Kartenversion an.
	- B Aktualisiert die Karte
	- $\overline{C}$  Zeigt rechtliche Informationen an.

Wenden Sie sich für eine Aktualisierung der Kartendaten an einen SUBARU-Vertragshändler bzw. eine SUBARU-Vertrags-

werkstatt oder einen anderen kompetenten Fachbetrieb.

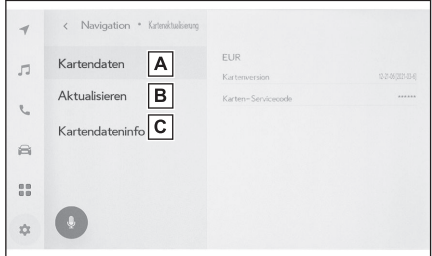

164

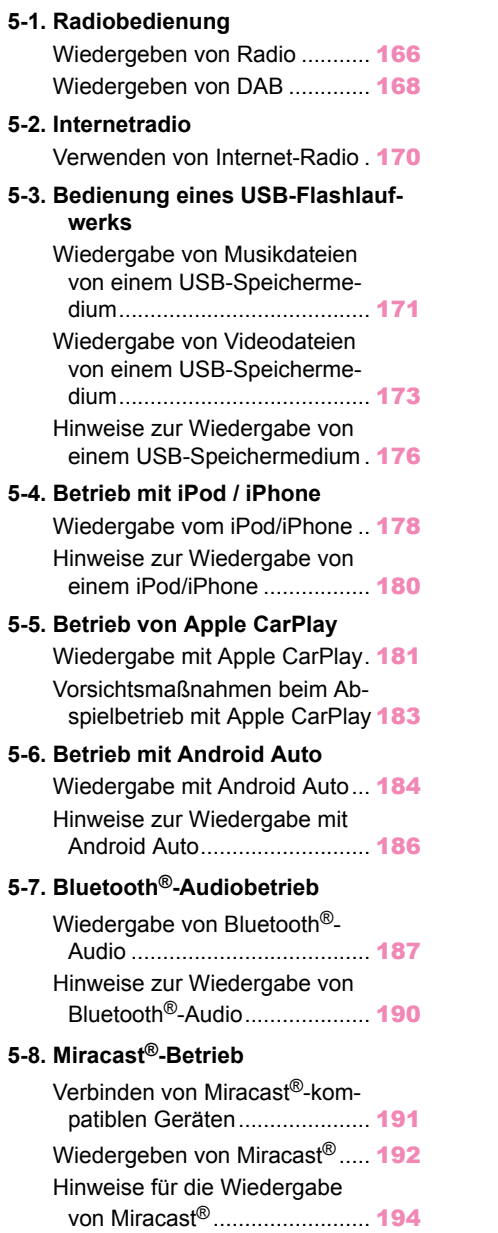

## <span id="page-166-0"></span>**Wiedergeben von Radio**

Wechseln Sie zur gewünschten Frequenz und hören Sie Radio.

### **INFORMATION**

- Wenn eine Stereosendung empfangen wird, wechselt das Radio automatisch zum Stereoempfang.
- Wenn das Signal schwach wird, reduziert das Radio die Stärke der Kanaltrennung, um zu verhindern, dass das schwache Signal Rauschen verursacht. Wenn das Signal extrem schwach wird, wechselt das Radio vom Stereo- zum Monoempfang.
- **1 Berühren Sie [ ] im Hauptmenü.**
- **2 Berühren Sie [Quellen].**
- **3 Berühren Sie [FM].**
- **4 Wählen Sie die gewünschte Methode für die Auswahl von Sendern aus.** [**Voreinstellungen**] : Wählen Sie den gewünschten Sender aus den in den Voreinstellungen registrierten Sendern aus.

[**Stationsliste**] : Wählen Sie den gewünschten Sender aus der Senderliste aus. [**Direktabstimmung**] : Wählen Sie den gewünschten Sender durch die Eingabe einer Frequenz über die Zifferntastatur aus.

#### **5 Bedienen Sie das Radio nach Bedarf.**

● Ausführen von Vorgängen über den Bildschirm

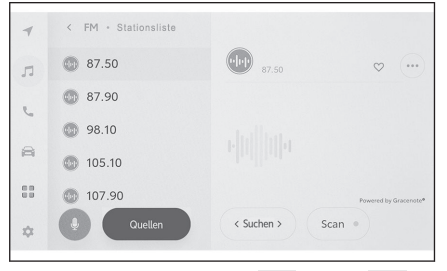

[Suchen] : Berühren Sie [  $\langle$  ] oder [  $\rangle$  ], um automatisch den nächstgelegenen Sender mit dem besten Empfang auszuwählen. Halten Sie die Taste gedrückt, um zur nächsten Frequenz mit verfügbarem Radiosignal zu springen. Beim Loslassen wird automatisch der nächstgelegene Sender mit dem besten Empfang ausgewählt.

[**Scan**] : Suche Sie nach Sendern, wobei automatisch zu höheren Frequenzen gewechselt wird.

Wenn ein Radiosender empfangen wird, kann er etwa 5 Sekunden lang angehört werden. Berühren Sie die Taste, um diesen Sender weiter zu hören.

1 | 2011 : Registriert den empfangenen Sender in der Voreinstellung. Drücken Sie dieses Element für einen bereits registrierten Sender, um die Registrierung aufzuheben.

[  $\bullet$   $\bullet$  1 : Zeigt die einstellbaren Elemente an.

• [**Radiotext**] : Zeigt den vom FM-Sender ausgestrahlten Radiotext an.

Vorwahltasten oder Senderliste des Untermenüs : Empfängt den ausgewählten Radiosender.

● Bedienung mit den Lenkradschaltern **[<]/[>]-Tasten**

Wenn der Bildschirm **"Voreinstellungen"** angezeigt wird, wird damit nacheinander zwischen den unter den Vorwahltasten registrierten Frequenzen oder Sendern gewechselt.

Wenn der Bildschirm **"Stationsliste"** angezeigt wird, wird damit durch die in der Stationsliste angezeigten Sender gewechselt.

Wenn der Bildschirm **"Direktabstimmung"** angezeigt wird, wird damit auto-

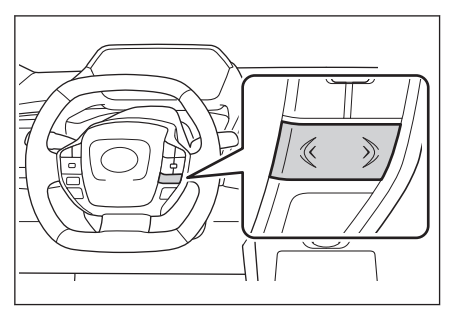

matisch der nächstgelegene Sender mit dem besten Empfang ausgewählt. Halten Sie die Taste gedrückt, um die Frequenzen zu wechseln. Beim Loslassen wird automatisch der nächstgelegene Sender mit dem besten Empfang ausgewählt.

## **Verwandte Links**

[Ändern der Audio- und Medieneinstellungen\(S. 85\)](#page-85-0)

[Einstellen des Klangs der einzelnen Quellen\(S. 90\)](#page-90-0)

## <span id="page-168-0"></span>**Wiedergeben von DAB[\\*1](#page-169-0)**

Wechseln Sie zur gewünschten Frequenz und hören Sie DAB-Radio.

#### **INFORMATION**

Die Wiedergabezeit mit Zeitverschiebung variiert in Abhängigkeit von der aufgezeichneten Bitrate von DAB, von der Speichergröße der DAB-Einheit und vom Zeitpunkt, zu dem der Empfang der Sendung gestartet wurde.

- **1 Berühren Sie [ ] im Hauptmenü.**
- **2 Berühren Sie [Quellen].**
- **3 Berühren Sie [DAB].**
- **4 Wählen Sie die gewünschte Methode für die Auswahl von Sendern aus.**

[**Voreinstellungen**] : Wählen Sie den gewünschten Dienst aus den in den Voreinstellungen registrierten Diensten aus.

[**Stationsliste**] : Wählen Sie den gewünschten Dienst in der Dienstliste aus.

[**Manuelle Abstimmung**] : Wählen Sie die Sendestation manuell aus. Wählen Sie die Station anhand von [**Ensemble**] oder [**Dienst**] aus.

#### **5 Bedienen Sie das Radio nach Bedarf.**

● Bedienung über den Bildschirm

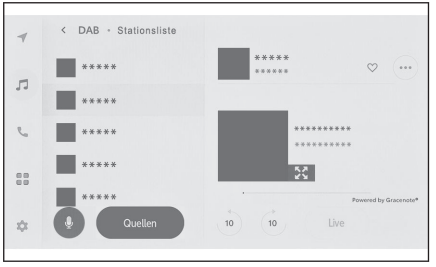

 $\left\lceil \binom{10}{1} \right\rceil / \binom{10}{1}$  : Verwenden Sie die Zeitverschiebungsfunktion, um den Dienst, den Sie derzeit wiedergeben, erneut zu hören. Berühren Sie diese Elemente, um innerhalb der Wiedergabe des Dienstes 10 Sekunden nach vorn oder zurück zu springen. Halten Sie die Elemente für einen schnellen Rück- oder Vorlauf gedrückt.

[**Live**] : Deaktivieren Sie die Zeitverschiebung, um den derzeit gesendeten Dienst zu empfangen.

[ $\heartsuit$ ]: Registriert den derzeit empfangenen Dienst in den Voreinstellungen. Drücken Sie dieses Element für einen bereits registrierten Sender, um die Registrierung aufzuheben.

[  $\bullet\bullet\bullet$  ] : Zeigt die einstellbaren Elemente an.

• [**Radiotext**] : Zeigt den von DAB ausgestrahlten Radiotext an.

Vorwahltasten oder Senderliste des Untermenüs : Empfängt den ausgewählten Dienst.

[ ] : Wechselt zur erweiterten Diashow oder zu Cover-Bildern. Berühren Sie

], um zum vorherigen Bildschirm zurückzukehren.

● Bedienung mit den Lenkradschaltern

## <span id="page-169-0"></span>**[<]/[>]-Tasten**

Wenn der Bildschirm **"Voreinstellungen"** angezeigt wird, wird damit nacheinander zwischen den unter den Vorwahltasten registrierten Diensten gewechselt. Wenn der Bildschirm **"Stationsliste"** an-

gezeigt wird, wird damit durch die in der Stationsliste angezeigten Dienste gewechselt.

Wenn der Bildschirm **"Manuelle Abstimmung"** angezeigt wird, wird damit automatisch der nächstgelegene Dienst mit dem besten Empfang ausgewählt.

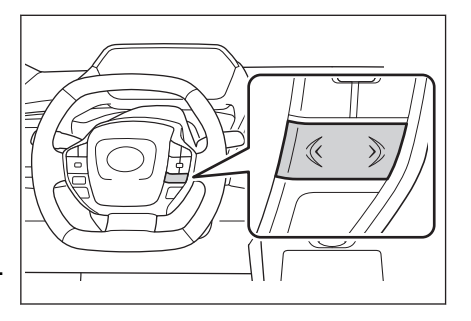

Halten Sie diesen Schalter gedrückt, um zwischen den Diensten zu wechseln. Beim Loslassen wird automatisch der nächstgelegene Dienst mit dem besten Empfang ausgewählt.

### **Verwandte Links**

[Ändern der Audio- und Medieneinstellungen\(S. 85\)](#page-85-0)

[Einstellen des Klangs der einzelnen Quellen\(S. 90\)](#page-90-0)

**Audic** 

## <span id="page-170-0"></span>**Verwenden von Internet-Radio\*1**

Wenn Sie FM/DAB-Radio hören, sind Informationen wie Titelname, Titelbild und Senderlogo für den momentan vom Radiosender ausgestrahlten Titel verfügbar. Diese Informationen können über DCM oder Wi-Fi® vom Gracenote-Server abgerufen und angezeigt werden.

Wenn eine Internet-Verbindung über DCM oder Wi-Fi® besteht, kann die Rundfunkverbindung auf das Internet umgestellt werden, wenn sich der Empfang des Radiosignals verschlechtert. Dadurch kann die Sendung nahtlos weitergehört werden.

## **INFORMATION**

- Unter Umständen werden nicht alle Rundfunkanstalten unterstützt.
- Internet-Radio kann empfangen werden, wenn sich der Empfang des Radiosignals verschlechtert.
- Bei der Wiedergabe des Internet-Radios schaltet der Sender automatisch auf die analoge Ausstrahlung um, sobald das Radiosignal eine gewisse Zeit lang stabil empfangen werden kann.
- Ein- und Ausschalten des Internet-Radios oder Umschalten zwischen automatischem und manuellem Betrieb bei der Wiedergabe von Internet-Radio in den Einstellungen.

## **Verwandte Links**

[Ändern der Audio- und Medieneinstellungen\(S. 85\)](#page-85-0)

<sup>\*1 :</sup> Diese Funktion steht in einigen Ländern oder Regionen nicht zur Verfügung.

## <span id="page-171-0"></span>**Wiedergabe von Musikdateien von einem USB-Speichermedium**

Geben Sie Musikdateien von einem USB-Speichermedium wieder, das mit dem USB-Anschluss verbunden ist, um Musik zu hören. Wenn ein USB-Speichermedium verbunden ist, wird eine Schaltfläche mit dem Namen des Geräts auf dem Bildschirm für die Quellenauswahl angezeigt. Bei einigen Geräten wird dies möglicherweise nicht angezeigt.

Schließen Sie das USB-Speichermedium an.

- **1 Berühren Sie [ ] im Hauptmenü.**
- **2 Berühren Sie [Quellen].**
- **3 Berühren Sie den Gerätenamen oder [USB].**

Wenn sich keine Videodateien auf dem USB-Speichermedium befinden, fahren Sie mit dem Vorgang **5** fort.

- **4 Berühren Sie [Musik].**
- **5 Bedienen Sie nach Bedarf das USB-Speichermedium, von dem Dateien wiedergegeben werden.**

● Bedienung über den Bildschirm

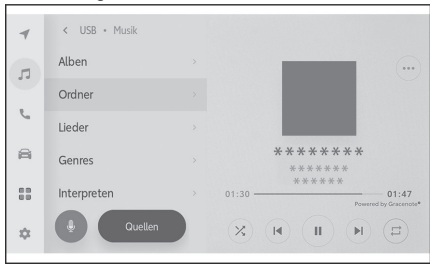

 $[\frac{\times}{\ }]$ : Führt eine Zufallswiedergabe durch.

Bei jeder Berührung dieser Taste wird zwischen der Zufallswiedergabe für alle Dateien oder Titel, der deaktivierten Zufallswiedergabe und der Zufallswiedergabe des aktuell wiedergegebenen Ordners oder Albums gewechselt.

[ $\blacksquare$ ] : Spielt den aktuell wiedergegebenen Titel oder die aktuell wiedergegebene Datei von Anfang an ab. Wenn Sie sich am Anfang der Datei oder des Titels befinden, wird die vorherige Datei oder der vorherige Titel von Anfang an abgespielt.

Berühren und halten Sie die Taste, um einen schnellen Rücklauf durchzuführen. Lassen Sie die Taste los, um die Wiedergabe von dieser Position aus zu starten.

[ $\blacksquare$ ] : Hält die Wiedergabe an.

[  $\blacktriangleright$  1: Startet die Wiedergabe

I | 1: Wechselt die Dateien oder Titel.

Berühren und halten Sie die Taste, um einen schnellen Vorlauf durchzuführen. Lassen Sie die Taste los, um die Wiedergabe von dieser Position aus zu starten.

1<sup>1</sup> 1: Berühren Sie diese Taste, um die Wiedergabe zu wiederholen.

Mit jeder Berührung dieser Taste wechselt der Modus in der Reihenfolge Wiederholung der/des aktuell wiedergegebenen Datei/Titels, Wiederholung des aktuell wiedergegebenen Ordners oder Albums und Wiederholung aller Dateien oder Titel.

Audio

[  $\bullet$   $\bullet$  ] : Zeigt die einstellbaren Elemente an.

Liste des Untermenüs : Wählt einen Titel anhand der folgenden Optionen aus.

- [**Künstler**] : Auswahl eines Titels anhand des Namens des Interpreten.
- [**Alben**] : Auswahl eines Titels anhand des Namens des Albums.
- [**Ordner**] : Auswahl eines Titels anhand des Ordnernamens.
- [**Lieder**] : Auswahl eines Titels anhand des Namens des Titels.
- [**Genres**] : Auswahl eines Titels anhand des Genres.
- [**Interpreten**] : Auswahl eines Titels anhand des Namens des Komponisten.
- Bedienung mit den Lenkradschaltern

#### **[<]/[>]-Tasten**

Wechseln Sie die Dateien oder Titel.

Halten Sie die Taste für einen schnellen Vor- oder Rücklauf gedrückt. Lassen Sie die Taste los, um die Wiedergabe von dieser Position aus zu starten.

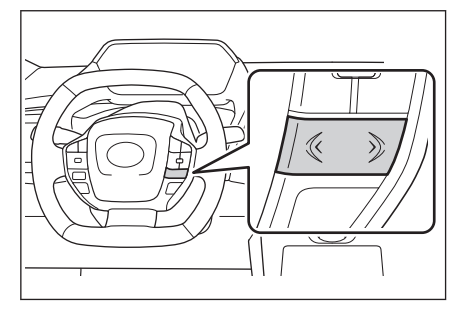

### **Verwandte Links**

[Verbinden eines Geräts über den USB-Anschluss\(S. 34\)](#page-34-0)

[Ändern der Audio- und Medieneinstellungen\(S. 85\)](#page-85-0)

[Einstellen des Klangs der einzelnen Quellen\(S. 90\)](#page-90-0)

# <span id="page-173-0"></span>**Wiedergabe von Videodateien von einem USB-Speichermedium**

Geben Sie Videodateien von einem USB-Speichermedium wieder, das mit dem USB-Anschluss verbunden ist, um Musik zu hören oder Videos abzuspielen. Wenn ein USB-Speichermedium verbunden ist, wird eine Schaltfläche mit dem Namen des Geräts auf dem Bildschirm für die Quellenauswahl angezeigt. Bei einigen Geräten wird dies möglicherweise nicht angezeigt.

Schließen Sie das USB-Speichermedium an.

- **1 Berühren Sie [ ]**
- **2 Berühren Sie [Quellen].**
- **3 Berühren Sie den Gerätenamen oder [USB].**
- **4 Berühren Sie [Video].**
- **5 Bedienen Sie nach Bedarf das USB-Speichermedium, von dem Dateien wiedergegeben werden.**
	- Bedienung in der Vollbild-Ansicht

Berühren Sie den Bildschirm, um die Bedientasten anzuzeigen.

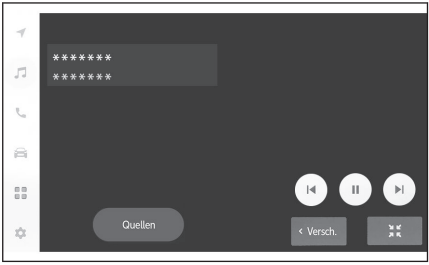

[ $\blacksquare$ ]: Spielt die aktuell wiedergegebene Datei von Anfang an ab. Wenn Sie sich am Anfang der Datei befinden, wird die vorherige Datei von Anfang an abgespielt. Berühren und halten Sie die Taste, um einen schnellen Rücklauf des Videos durchzuführen. Lassen Sie die Taste los, um die Wiedergabe von dieser Position aus zu starten.

[ $\blacksquare$ ] : Hält die Videowiedergabe an.

[  $\blacktriangleright$  ]: Spielt das Video ab.

[ $\blacksquare$ ]: Wechselt die Dateien.

Berühren und halten Sie die Taste, um einen schnellen Vorlauf des Videos durchzuführen. Lassen Sie die Taste los, um die Wiedergabe von dieser Position aus zu starten. Berühren und halten Sie die Taste bei angehaltener Wiedergabe, um die Datei in Zeitlupe abzuspielen.

[**Verschieben**] : Verschiebt die Bedientasten.

Verschieben Sie die Bedientasten, wenn sie die Ansicht überlappen und dadurch das Video schwer zu erkennen ist.

 $\frac{34}{100}$  1: Zeigt den Bedienbildschirm an.

● Bedienung über den Bedienbildschirm

Um den Bedienbildschirm anzuzeigen, berühren Sie [ [ [ ] in der Vollbild-Ansicht.

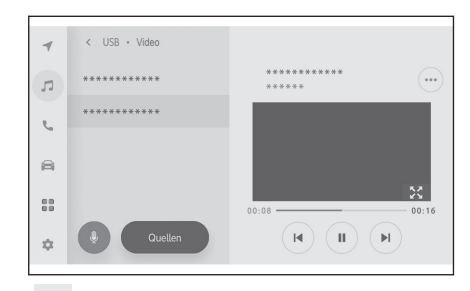

[ $\blacksquare$ ]: Spielt die aktuell wiedergegebene Datei von Anfang an ab. Wenn Sie sich am Anfang der Datei befinden, wird die vorherige Datei von Anfang an abgespielt. Berühren und halten Sie die Taste, um einen schnellen Rücklauf des Videos durchzuführen. Lassen Sie die Taste los, um die Wiedergabe von dieser Position aus zu starten.

[ $\blacksquare$ ] : Hält die Videowiedergabe an.

[ **1** : Spielt das Video ab.

I 1: Wechselt die Dateien.

Berühren und halten Sie die Taste, um einen schnellen Vorlauf des Videos durchzuführen. Lassen Sie die Taste los, um die Wiedergabe von dieser Position aus zu starten. Berühren und halten Sie die Taste bei angehaltener Wiedergabe, um die Datei in Zeitlupe abzuspielen.

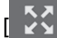

: Wechselt zur Vollbild-Ansicht.

[  $\degree$  ] : Zeigt die einstellbaren Elemente an.

Ordnernamen oder Dateinamen des Untermenüs : Berühren Sie einen Ordnernamen, um den Ordner auszuwählen, und berühren Sie einen Dateinamen, um die Wiedergabedatei zu wechseln.

● Bedienung mit den Lenkradschaltern

#### **[<]/[>]-Tasten**

Wechselt die Dateien.

Halten Sie die Taste gedrückt, um einen schnellen Vor- oder Rücklauf des Videos durchzuführen. Lassen Sie die Taste los, um die Wiedergabe von dieser Position aus zu starten.

Halten Sie die Taste bei angehaltener Wiedergabe gedrückt, um die Datei in Zeitlupe abzuspielen.

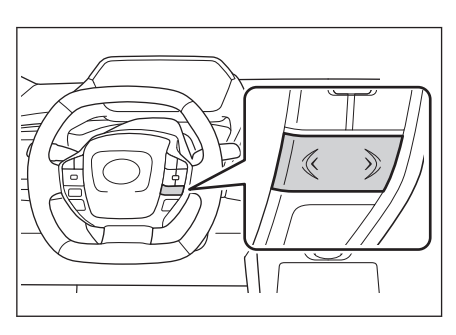

## **Verwandte Links**

[Verbinden eines Geräts über den USB-Anschluss\(S. 34\)](#page-34-0) [Ändern der Audio- und Medieneinstellungen\(S. 85\)](#page-85-0) [Umschalten des Bildschirmmodus\(S. 88\)](#page-88-0) [Anpassen der Bildqualität\(S. 89\)](#page-89-0)

[Einstellen des Klangs der einzelnen Quellen\(S. 90\)](#page-90-0)

## <span id="page-176-0"></span>**Hinweise zur Wiedergabe von einem USB-Speichermedium**

Beachten Sie bei der Wiedergabe von einem USB-Speichermedium besonders die folgenden Informationen.

#### **INFORMATION**

- Wenn Sie während der Wiedergabe ein USB-Speichermedium entfernen oder ein angeschlossenes Gerät trennen, kann es zu Störgeräuschen kommen.
- Wenn ein USB-Speichermedium angeschlossen ist und die Quelle von einer anderen Quelle auf das USB-Speichermedium umgeschaltet wird, wird die erste Datei auf dem Laufwerk abgespielt. Wenn dasselbe USB-Speichermedium (ohne geänderten Inhalt) erneut eingesteckt wird, beginnt die Wiedergabe mit dem zuletzt abgespielten Titel.
- Das Lesen einer Datei in einem nicht unterstützten Format kann den Betrieb beeinträchtigen.
- Wenn ein USB-Hub zum Anschluss mehrerer Geräte verwendet wird, kann nur das zuerst erkannte Geräte verwendet werden.

## **WARNUNG**

Aus Sicherheitsgründen sollte der Fahrer das USB-Speichermedium nicht während der Fahrt bedienen.

## **HINWEIS**

- Lassen Sie ein USB-Speichermedium nicht im Fahrzeug zurück. Der Innenraum des Fahrzeugs kann sich stark aufheizen, was Funktionsstörungen des USB-Speichermediums verursachen kann.
- Drücken Sie nicht auf das angeschlossene USB-Speichermedium und setzen Sie es keinem unnötigen Druck aus. Das USB-Speichermedium oder der Anschluss könnte beschädigt werden.
- Halten Sie den Anschluss frei von Fremdkörpern. Das USB-Speichermedium oder der Anschluss könnte beschädigt werden.

#### ■ **Wiedergabe von MP3/WMA/AAC/WAV/FLAC/ALAC/Ogg Vorbis**

Wenn ein USB-Speichermedium mit MP3/WMA/AAC/WAV/FLAC/ALAC/Ogg Vorbis-Dateien angeschlossen wird, werden zunächst alle Dateien auf dem USB-Stick überprüft.

Es wird empfohlen, keine anderen Dateien als MP3/WMA/AAC/WAV/FLAC/ ALAC/Ogg Vorbis-Dateien und keine unnötigen Ordner auf dem USB-Speichermedium zu speichern. Dadurch wird sichergestellt, dass die Überprüfung des USB-Speichermediums schnell abgeschlossen wird.

## **INFORMATION**

Für MP3/WMA/AAC/WAV/FLAC/ALAC/Ogg Vorbis sind viele Arten von Encoder-Software, darunter auch Freeware, auf dem Markt verfügbar. In Abhängigkeit von den Encoder-Parametern oder vom Dateiformat kann es zu einer Verschlechterung der Audioqualität oder zu Rauschen beim Start der Wiedergabe kommen. In manchen Fällen kann es auch vorkommen, dass die Wiedergabe gar nicht möglich ist.

## **HINWEIS**

Verwenden Sie keine falsche Erweiterung für eine Datei. Wenn einer Datei eine Erweiterung angehängt wird, die nicht den Inhalten der Datei entspricht, wird die Dateien möglicherweise nicht richtig erkannt und kann nicht wiedergegeben werden. Dadurch wird ein lautes Geräusch erzeugt, das die Lautsprecher beschädigen kann.

Fehlerbeispiele:

- Hinzufügen der Erweiterung ".mp3" zu einer Datei, die keine MP3-Datei ist
- Hinzufügen der Erweiterung ".wma" zu einer Datei, die keine WMA-Datei ist

#### **Verwandte Links**

[Ändern der Audio- und Medieneinstellungen\(S. 85\)](#page-85-0)

[Informationen über verwendbare Medien\(S. 292\)](#page-292-0)

[Formatinformationen\(S. 292\)](#page-292-0)

[USB-Speichermedium\(S. 296\)](#page-296-0)

**Audic** 

# <span id="page-178-0"></span>**Wiedergabe vom iPod/iPhone**

Spielen Sie Musikdateien von einem iPod/iPhone ab, der/das mit dem USB-Anschluss verbunden ist. Wenn ein iPod/iPhone verbunden ist, wird eine Schaltfläche mit dem Namen des Geräts auf dem Bildschirm für die Quellenauswahl angezeigt. Bei einigen Geräten wird dies möglicherweise nicht angezeigt.

## **INFORMATION**

- In Abhängigkeit von der Generation und vom Modell des verbundenen iPods/iPhones kann es vorkommen, dass das Coverbild körnig aussieht oder der Bildlauf in der Listenanzeige träge reagiert.
- Je nach Generation und Modell des verbundenen iPods/iPhones sind einige Vorgänge möglicherweise nicht verfügbar oder funktionieren anders.

Verbinden Sie einen iPod oder ein iPhone.

- **1 Berühren Sie [ ] im Hauptmenü.**
- **2 Berühren Sie [Quellen].**
- **3 Berühren Sie den Gerätenamen oder [USB].**
- **4 Bedienen Sie nach Bedarf den iPod/das iPhone, von dem Dateien wiedergegeben werden.**
	- Bedienung über den Bildschirm

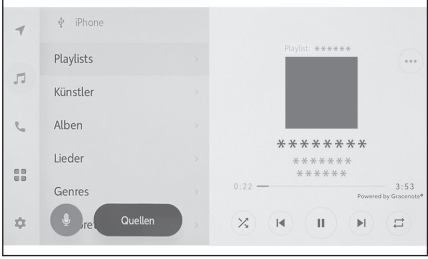

1<sup>2</sup> 1: Führt eine Zufallswiedergabe durch.

Mit jeder Berührung wird die Zufallswiedergabe ein- bzw. ausgeschaltet.<sup>[\\*1](#page-179-0)</sup>

[ $\blacksquare$ ]: Spielt den aktuell wiedergegebenen Titel von Anfang an ab. Wenn Sie sich am Anfang des Titels befinden, wird der vorherige Titel von Anfang an abgespielt.

Berühren und halten Sie die Taste, um einen schnellen Rücklauf durchzuführen. Lassen Sie die Taste los, um die Wiedergabe von dieser Position aus zu starten.

[ $\blacksquare$ ] : Hält die Wiedergabe an.

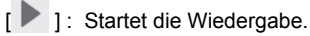

[ $\blacksquare$ ] : Wechselt die Titel.

Berühren und halten Sie die Taste, um einen schnellen Vorlauf durchzuführen. Lassen Sie die Taste los, um die Wiedergabe von dieser Position aus zu starten.

[□ 1: Führt eine Wiederholungswiedergabe durch.

Mit jeder Berührung wird die Wiederholungseinstellung ein- bzw. ausgeschaltet.[\\*1](#page-179-0)

<span id="page-179-0"></span>[  $\bullet$   $\bullet$  ] : Zeigt die einstellbaren Elemente an.

Liste des Untermenüs : Wählt einen Titel anhand der folgenden Optionen aus.

- [**Playlists**] : Auswahl eines Titels aus der Wiedergabeliste.
- [**Künstler**] : Auswahl eines Titels anhand des Namens des Interpreten.
- [**Alben**] : Auswahl eines Titels anhand des Namens des Albums.
- [**Lieder**] : Auswahl eines Titels anhand des Namens des Titels.
- [**Genres**] : Auswahl eines Titels anhand des Genres.
- [**Interpreten**] : Auswahl eines Titels anhand des Namens des Komponisten.
- [**Radio**] : Auswahl eines Titels anhand des Radiosenders.
- [**Hörbücher**] : Auswahl eines Titels anhand des Namens des Hörbuchs.
- [**Podcasts**] : Auswahl eines Titels anhand des Namens des Podcasts.

Bedienung mit den Lenkradschaltern

#### **[<]/[>]-Tasten**

Wechselt die Titel.

Halten Sie die Taste für einen schnellen Vor- oder Rücklauf gedrückt. Lassen Sie die Taste los, um die Wiedergabe von dieser Position aus zu starten.

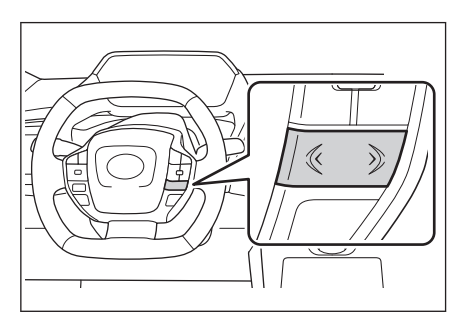

## **Verwandte Links**

[Verbinden eines Geräts über den USB-Anschluss\(S. 34\)](#page-34-0) [Ändern der Audio- und Medieneinstellungen\(S. 85\)](#page-85-0) [Einstellen des Klangs der einzelnen Quellen\(S. 90\)](#page-90-0)

Audio

<sup>\*1 :</sup> Die Reihenfolge, in der die Einstellungen für die Zufallswiedergabe oder die Wiederholungswiedergabe gewechselt werden, hängt vom angeschlossenen Gerät ab.
## **Hinweise zur Wiedergabe von einem iPod/iPhone**

Beachten Sie bei der Wiedergabe von einem iPod/iPhone besonders die folgenden Informationen.

#### **INFORMATION**

- Wenn im iPod/iPhone-Modus ein Anschluss oder ein verbundenes Gerät getrennt wird, kann es zu Störgeräuschen kommen.
- Wenn ein USB-Hub zum Anschluss mehrerer Geräte verwendet wird, kann nur das zuerst erkannte Geräte verwendet werden.
- Wenn von einer anderen Quelle zu einem iPod/iPhone umgeschaltet wird, während der iPod/das iPhone angeschlossen ist, wird unter Umständen die Wiedergabe ab dem zuvor abgespielten Titel gestartet.<sup>\*1</sup>

## **WARNUNG**

Aus Sicherheitsgründen sollte der Fahrer den iPod/das iPhone nicht während der Fahrt bedienen.

## **HINWEIS**

- Lassen Sie den iPod/das iPhone nicht im Fahrzeug zurück. Der Innenraum des Fahrzeugs kann sich stark aufheizen, was Funktionsstörungen des iPods/iPhones verursachen kann.
- Drücken Sie nicht auf den angeschlossenen iPod/das angeschlossene iPhone und setzen Sie das Gerät keinem unnötigen Druck aus. Der iPod/das iPhone oder der Anschluss kann beschädigt werden.
- Halten Sie den Anschluss frei von Fremdkörpern. Der iPod/das iPhone oder der Anschluss kann beschädigt werden.

#### **Verwandte Links**

[iPhone/iPod\(S. 295\)](#page-295-0)

<sup>\*1 :</sup> Je nach angeschlossenem Gerät kann das Verhalten von der Beschreibung abweichen.

## **Wiedergabe mit Apple CarPlay**

Spielen Sie Musikdateien von einem iPhone, das mit dem USB-Anschluss verbunden ist, oder von einem drahtlos verbundenen iPhone ab. Wenn Apple CarPlay verbunden ist, wird eine Schaltfläche mit dem Namen des Geräts auf dem Bildschirm für die Quellenauswahl angezeigt. Bei einigen Geräten wird dies möglicherweise nicht angezeigt.

### **INFORMATION**

- Je nach Generation und Modell des verbundenen iPhones sind einige Vorgänge möglicherweise nicht verfügbar oder funktionieren anders.
- In Fällen, in denen beispielsweise Titel nicht normal abgespielt werden oder Tonaussetzer auftreten, aktualisieren Sie iOS auf die neueste Version. Durch eine Aktualisierung können die Probleme behoben werden.

Verbinden Sie Apple CarPlay.

- **1 Berühren Sie [ ] im Hauptmenü.**
- **2 Berühren Sie [Quellen].**
- **3 Berühren Sie [Apple CarPlay] (Gerätename).**
- **4 Bedienen Sie nach Bedarf Apple CarPlay, über das Dateien wiedergegeben werden.**
	- Ausführen von Vorgängen über den Bildschirm

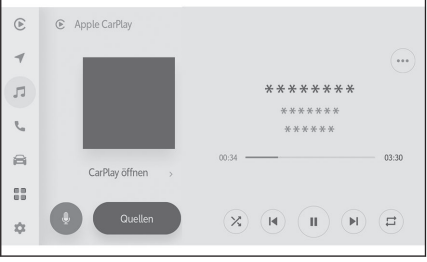

 $\sum$  1: Führt eine Zufallswiedergabe durch.

Mit jeder Berührung wird die Zufallswiedergabe ein- bzw. ausgeschaltet.[\\*1](#page-182-0)

[ $\blacksquare$ ] : Spielt den aktuell wiedergegebenen Titel von Anfang an ab.

Wenn Sie sich am Anfang des Titels befinden, wird der vorherige Titel von Anfang an abgespielt.

Berühren und halten Sie die Taste, um einen schnellen Rücklauf durchzuführen. Lassen Sie die Taste los, um die Wiedergabe von dieser Position aus zu starten.

[ ] : Hält die Wiedergabe an.

[ **1** : Startet die Wiedergabe.

[<sup>1</sup>] : Wechselt die Titel.

Berühren und halten Sie die Taste, um einen schnellen Vorlauf durchzuführen. Lassen Sie die Taste los, um die Wiedergabe von dieser Position aus zu starten.

Audio

<span id="page-182-0"></span>1<sup>2</sup> 1: Führt eine Wiederholungswiedergabe durch.

Mit jeder Berührung wird die Wiederholungseinstellung ein- bzw. ausgeschaltet.<sup>\*1</sup>

[  $"$  ] : Zeigt die einstellbaren Elemente an.

[**CarPlay öffnen**] : Zeigt den Bildschirm von Apple CarPlay an.

● Bedienung mit den Lenkradschaltern

#### **[<]/[>]-Tasten**

Wechselt die Titel

Halten Sie die Taste für einen schnellen Vor- oder Rücklauf gedrückt. Lassen Sie die Taste los, um die Wiedergabe von dieser Position aus zu starten.

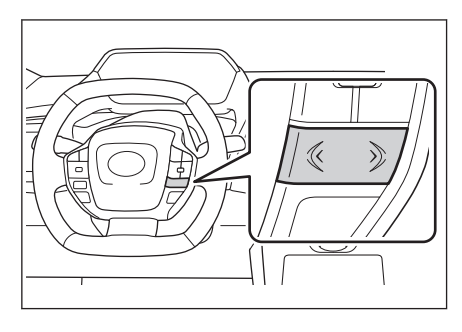

#### **Verwandte Links**

[Ändern der Audio- und Medieneinstellungen\(S. 85\)](#page-85-0)

[Einstellen des Klangs der einzelnen Quellen\(S. 90\)](#page-90-0)

[Verwenden von Apple CarPlay mit einem nicht registrierten Smartpho](#page-120-0)[ne\(S. 120\)](#page-120-0)

[Nutzung von Apple CarPlay mit einem registrierten Smartphone\(S. 123\)](#page-123-0)

[Einrichten von Bluetooth](#page-93-0)®-Geräten(S. 93)

<sup>\*1 :</sup> Die Reihenfolge, in der die Einstellungen für die Zufallswiedergabe oder die Wiederholungswiedergabe gewechselt werden, hängt vom angeschlossenen Gerät ab.

## **Vorsichtsmaßnahmen beim Abspielbetrieb mit Apple CarPlay**

Bitte beachten Sie besonders die folgenden Informationen über den Abspielbetrieb mit Apple CarPlay.

Diese Funktion steht in einigen Ländern oder Regionen nicht zur Verfügung.

#### **INFORMATION**

- Diese Funktion ist nicht nutzbar, während Android Auto verbunden ist.
- Trennen eines verbundenen Geräts, während Apple CarPlay über USB verbunden ist, kann Störgeräusche bei der Wiedergabe verursachen.
- Wenn eine andere Quelle auf Apple CarPlay umgeschaltet wird, während ein iPhone verbunden ist, startet die Wiedergabe mit dem zuvor abgespielten Titel.

## **WARNUNG**

Aus Sicherheitsgründen darf der Fahrer das iPhone nicht während der Fahrt bedienen.

# **HINWEIS**

- Lassen Sie das iPhone nicht im Innenraum des Fahrzeugs. Der Innenraum des Fahrzeugs kann sich stark aufheizen, was Funktionsstörungen des iPhone verursachen könnte.
- Üben Sie keinen unnötigen Druck auf das angeschlossene iPhone aus. Das iPhone oder sein Anschluss könnte beschädigt werden.
- Halten Sie den Anschluss frei von Fremdkörpern. Das iPhone oder sein Anschluss könnte beschädigt werden.

### **Verwandte Links**

[Hinweise zur Verwendung von Apple CarPlay und Android Auto\(S. 117\)](#page-117-0)

Audio

183

## **Wiedergabe mit Android Auto**

Geben Sie Musikdateien auf einem Android-Gerät wieder, das mit dem USB-Anschluss verbunden ist. Wenn ein Android-Gerät verbunden ist, wird eine Schaltfläche mit dem Namen des Geräts auf dem Bildschirm für die Quellenauswahl angezeigt. Bei einigen Geräten wird dies möglicherweise nicht angezeigt.

Verbinden Sie Android Auto.

- **1 Berühren Sie [ ] im Hauptmenü.**
- **2 Berühren Sie [Quellen].**
- **3 Berühren Sie [Android Auto] (Gerätename).**
- **4 Bedienen Sie nach Bedarf Android Auto, über das Dateien wiedergegeben werden.**
	- Bedienung über den Bildschirm

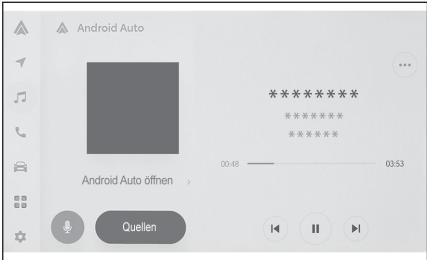

[ $\blacksquare$ ]: Spielt den aktuell wiedergegebenen Titel von Anfang an ab. Wenn Sie sich am Anfang des Titels befinden, wird der vorherige Titel von Anfang an abgespielt.

- [ $\blacksquare$ ]: Hält die Wiedergabe an.
- [ **1** : Startet die Wiedergabe.
- [ $\blacksquare$ ] : Wechselt die Titel.
- [  $\degree$  ] : Zeigt die einstellbaren Elemente an.

[**Android Auto öffnen**] : Zeigt den Bildschirm von Android Auto an.

● Bedienung mit den Lenkradschaltern

#### **[<]/[>]-Tasten**

Wechselt die Titel.

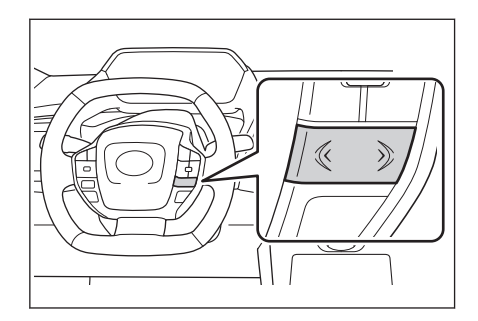

#### **Verwandte Links**

[Ändern der Audio- und Medieneinstellungen\(S. 85\)](#page-85-0)

[Einstellen des Klangs der einzelnen Quellen\(S. 90\)](#page-90-0) [Einrichten von Bluetooth](#page-93-0)®-Geräten(S. 93) [Verwenden von Android Auto\(S. 126\)](#page-126-0)

#### **Hinweise zur Wiedergabe mit Android Auto**

Beachten Sie bei der Wiedergabe von Android Auto besonders die folgenden Informationen.

Diese Funktion steht in einigen Ländern oder Regionen nicht zur Verfügung.

#### **INFORMATION**

- Diese Funktion kann nicht verwendet werden, während Apple CarPlay verbunden ist.
- Wenn Sie die Verbindung zu einem angeschlossenen Gerät trennen, während Android Auto verbunden ist, kann es zu Störgeräuschen kommen.
- Wenn von einer anderen Quelle zu Android Auto umgeschaltet wird, während ein Android-Gerät angeschlossen ist, beginnt die Wiedergabe mit dem zuvor abgespielten Titel.

## **WARNUNG**

Aus Sicherheitsgründen sollte der Fahrer das Android-Gerät nicht während der Fahrt bedienen.

## **HINWEIS**

- Lassen Sie das Android-Gerät nicht im Fahrzeug zurück. Der Innenraum des Fahrzeugs kann sich stark aufheizen, was Funktionsstörungen des Android-Geräts verursachen kann.
- Drücken Sie nicht auf das verbundene Android-Gerät und üben Sie keinen unnötigen Druck auf das Gerät aus. Das Android-Gerät oder der Anschluss kann beschädigt werden.
- Halten Sie den Anschluss frei von Fremdkörpern. Das Android-Gerät oder der Anschluss kann beschädigt werden.

#### **Verwandte Links**

[Hinweise zur Verwendung von Apple CarPlay und Android Auto\(S. 117\)](#page-117-0)

# **Wiedergabe von Bluetooth®-Audio**

Nach der Verbindung eines tragbaren Geräts kann das Gerät verwendet werden, ohne es direkt zu bedienen.

#### **INFORMATION**

- Die folgenden Informationen werden in Abhängigkeit vom verbundenen tragbaren Gerät unter Umständen nicht angezeigt.
	- Ordnertitel
	- Name des Titels
	- Name des Albums
	- Name des Künstlers
	- Wiedergabedauer
	- Gesamtzeit
	- Zufall
	- Wiederholung
	- Wiedergabe/Pause
	- Titel nach oben/unten
- Je nach Modell des verbundenen Geräts können die folgenden Probleme auftreten.
	- Die Bedienung kann nicht über das Multimediasystem vorgenommen werden.
	- Die Bedienung oder die Lautstärke ist unterschiedlich.
	- Die Anzeige von Daten wie Titelinformationen oder Uhrzeit kann sich zwischen dem Multimediasystem und dem tragbaren Gerät unterscheiden.
	- Die Verbindung wird möglicherweise unterbrochen, wenn die Wiedergabe gestoppt wird.
- Bei einer langen Wiedergabedauer kann der Ton aussetzen.
- Die Lautstärke kann je nach verbundenem tragbarem Gerät unterschiedlich sein.

Ein tragbares Gerät kann mit dem Multimediasystem verbunden werden.

- **1 Berühren Sie [ ] im Hauptmenü.**
- **2 Berühren Sie [Quellen].**
- **3 Berühren Sie den Gerätenamen oder [Bluetooth].**
- **4 Bedienen Sie gegebenenfalls die Funktionen der momentanen Bluetooth®- Audio-Wiedergabe.**
	- Bedienung über den Bildschirm

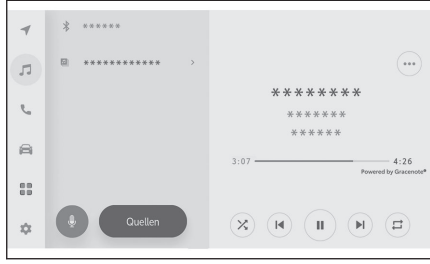

 $\sum$  1: Führt eine Zufallswiedergabe durch.

Mit jeder Berührung wird die Zufallswiedergabe ein- bzw. ausgeschaltet.\*1

[ $\blacksquare$ ]: Spielt den aktuell wiedergegebenen Titel von Anfang an ab. Wenn Sie sich am Anfang des Titels befinden, wird der vorherige Titel von Anfang an abgespielt.

Berühren und halten Sie die Taste, um einen schnellen Rücklauf durchzuführen. Lassen Sie die Taste los, um die Wiedergabe von dieser Position aus zu starten.

[ ] : Hält die Wiedergabe an.

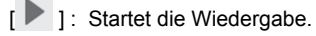

[ $\blacksquare$ ] : Wechselt die Titel.

Berühren und halten Sie die Taste, um einen schnellen Vorlauf durchzuführen. Lassen Sie die Taste los, um die Wiedergabe von dieser Position aus zu starten.

 $\sqrt{1}$  1: Führt eine Wiederholungswiedergabe durch.

Mit jeder Berührung wird die Wiederholungseinstellung ein- bzw. ausgeschaltet.\*1

 $[$ <sup>\*\*\*\*</sup> 1: Zeigt die einstellbaren Elemente an.

Ordnernamen oder Titelnamen des Untermenüs : Berühren Sie einen Ordnernamen, um den Ordner auszuwählen, und berühren Sie einen Dateinamen, um die Wiedergabedatei zu wechseln.

Bedienung mit den Lenkradschaltern

#### **[<]/[>]-Tasten**

Wechselt die Titel.

Halten Sie die Taste für einen schnellen Vor- oder Rücklauf gedrückt. Lassen Sie die Taste los, um die Wiedergabe von dieser Position aus zu starten.

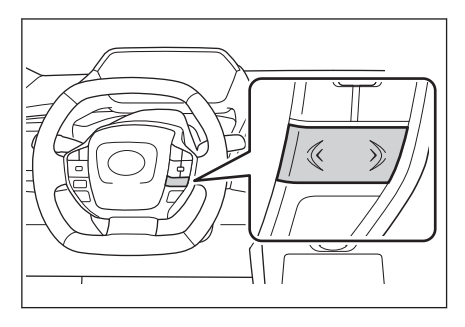

#### **Verwandte Links**

[Ändern der Audio- und Medieneinstellungen\(S. 85\)](#page-85-0)

<sup>\*1 :</sup> Die Reihenfolge, in der die Einstellungen für die Zufallswiedergabe oder die Wiederholungswiedergabe gewechselt werden, hängt vom Modell ab.

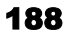

[Einstellen des Klangs der einzelnen Quellen\(S. 90\)](#page-90-0) [Einrichten von Bluetooth](#page-93-0)®-Geräten(S. 93)

# **Hinweise zur Wiedergabe von Bluetooth®-Audio**

Beachten Sie besonders die folgenden Informationen, wenn Sie Bluetooth®-Audio wiedergeben.

#### **INFORMATION**

- Das Mobiltelefon oder ein anderer tragbarer Bluetooth<sup>®</sup>-Audioplayer (nachfolgend "tragbares Gerät" genannt) muss vor der Verwendung im Multimediasystem registriert werden.
- Beachten Sie bitte, dass einige Funktionen je nach Modell des tragbaren Geräts eingeschränkt sein können.
- Diese Funktion kann nicht verwendet werden, während Apple CarPlay drahtlos verbunden ist.
- Die gleichzeitige Verwendung mit einem drahtlosen Gerät kann die Kommunikation der beiden Geräten beeinträchtigen.
- Wenn die Wi-Fi®-Funktion in den Einstellungen des Multimediasystems aktiviert wird, kann der Ton von Bluetooth®-Audio unterbrochen werden.

# **WARNUNG**

- Aus Sicherheitsgründen sollte der Fahrer das tragbare Gerät nicht während der Fahrt bedienen.
- Die Fahrzeugantenne für die Bluetooth<sup>®</sup>-Kommunikation ist in das Multimediasystem integriert.

Personen, die elektrische medizinische Geräte verwenden, bei denen es sich nicht um implantierbare Herzschrittmacher, implantierbare Herzschrittmacher für die Resynchronisationstherapie oder implantierbare Kardioverter-Defibrillatoren handelt, sollten sich vor der Verwendung mit ihrem Arzt und dem Gerätehersteller in Verbindung setzen, um festzustellen, ob elektrische Wellen die Geräte beeinträchtigen könnten.

## **HINWEIS**

● Lassen Sie das tragbare Gerät nicht im Fahrzeug zurück. Der Innenraum des Fahrzeugs kann sich stark aufheizen, was Funktionsstörungen des tragbaren Geräts verursachen kann.

● Verwenden Sie das tragbare Gerät nicht in der Nähe des Multimediasystems. Wenn Sie das Gerät zu nah an das System bringen, kann sich die Klang- oder Verbindungsqualität verschlechtern.

#### **Verwandte Links**

Ändern der Wi-Fi®[-Einstellungen\(S. 91\)](#page-91-0)

[Bluetooth](#page-298-0)®(S. 298)

[Hinweise zur Verwendung von Bluetooth](#page-98-0)®-Geräten(S. 98)

Registrieren eines Bluetooth®[-Geräts über das Multimediasystem\(S. 102\)](#page-102-0)

# **Verbinden von Miracast®-kompatiblen Geräten**

Android-Smartphones und -Tablets, die Miracast® unterstützen, können angeschlossen werden.

Um festzustellen, ob ein verwendetes Gerät Miracast® unterstützt, lesen Sie bitte die Bedienungsanleitung und andere dem Gerät beiliegende Dokumente.

- **1 Berühren Sie [ ] im Hauptmenü.**
- **2 Berühren Sie [Quellen].**
- **3 Berühren Sie [Miracast®].**
- **4 Dadurch können Miracast®-kompatible Geräte verbunden werden.**
	- Ausführliche Informationen zur Bedienung des Geräts finden Sie in der dem Gerät beiliegenden Bedienungsanleitung.
	- Wenn ein Bildschirm mit einem Verbindungsfehler angezeigt wird, wiederholen Sie den Verbindungsvorgang von Beginn an.
- **5 Überprüfen Sie den Gerätenamen und berühren Sie dann [OK].**

 **Verwandte Links** 

Ändern der Wi-Fi®[-Einstellungen\(S. 91\)](#page-91-0)

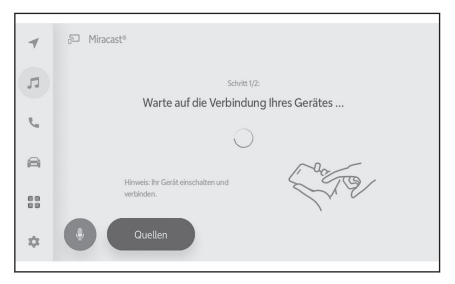

# **Wiedergeben von Miracast®**

Musik und Videos von einem Smartphone oder Tablet können über das Multimediasystem wiedergegeben werden.

#### **INFORMATION**

- Die Miracast<sup>®</sup>-Lautstärke kann in Abhängigkeit vom verbundenen Gerät unterschiedlich sein.
- Die Audio-Wiedergabe wird beendet, wenn die Wi-Fi®-Verbindung getrennt wird.

Verbinden Sie ein Miracast®-kompatibles Gerät.

- **1 Berühren Sie [ ] im Hauptmenü.**
- **2 Berühren Sie [Quellen].**
- **3 Berühren Sie [Miracast®].**
- **4 Bedienen Sie gegebenenfalls die Funktionen für die wiedergegebenen Miracast®-Inhalte.**
	- Bedienung in der Vollbild-Ansicht

Berühren Sie den Bildschirm, um die Bedientasten anzuzeigen.

1: Zeigt den Bedienbildschirm an.

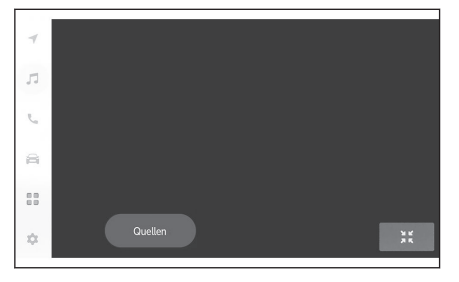

● Bedienung über den Bedienbildschirm

Um den Bedienbildschirm anzuzeigen, berüh

**Controller Committee** 

[  $\bullet$   $\bullet$  ] : Zeigt die einstellbaren Elemente an.

**[**  $\frac{1}{2}$  1: Wechselt zur Vollbild-Ansicht.

[**Trennen**] : Trennen Sie Miracast®. Die Audio-Wiedergabe wird beendet.

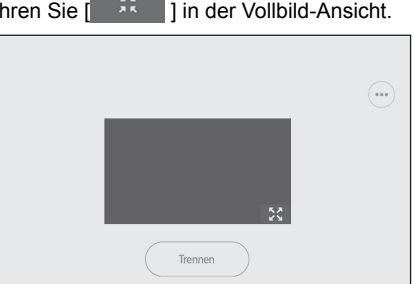

#### **Verwandte Links**

[Ändern der Audio- und Medieneinstellungen\(S. 85\)](#page-85-0) [Umschalten des Bildschirmmodus\(S. 88\)](#page-88-0)

[Anpassen der Bildqualität\(S. 89\)](#page-89-0)

[Einstellen des Klangs der einzelnen Quellen\(S. 90\)](#page-90-0)

# **Hinweise für die Wiedergabe von Miracast®**

Beachten Sie insbesondere die folgenden Informationen, wenn Sie die Miracast®- Wiedergabe verwenden.

#### **INFORMATION**

- Das Gerät ist über Wi-Fi® (P2P-Modus) verbunden.
- $\bullet$  Miracast<sup>®</sup> ist eine eingetragene Marke der Wi-Fi Alliance<sup>®</sup>.
- Diese Funktion kann nicht verwendet werden, während Apple CarPlay drahtlos verbunden ist.
- Die Leistung kann in Abhängigkeit von verschiedenen umgebungsspezifischen und elektrischen Faktoren variieren.
- Die angezeigten Namen von Miracast<sup>®</sup> variieren je nach Gerät.
- Wenn die Wi-Fi®-Netzwerkverbindung aktiviert ist, können sich die Kommunikation der Wi-Fi®-Netzwerkverbindung und die Miracast®-Kommunikation gegenseitig stören. Dies kann zu Bildverzerrungen und Audio-Unterbrechungen führen.

# **WARNUNG**

Verbinden oder bedienen Sie während der Fahrt kein Smartphone oder Tablet.

## **HINWEIS**

Lassen Sie das Smartphone oder das Tablet nicht im Fahrzeug zurück. Der Innenraum des Fahrzeugs kann sich stark aufheizen, was Funktionsstörungen des Smartphones oder Tablets verursachen kann.

#### **Verwandte Links**

Ändern der Wi-Fi®[-Einstellungen\(S. 91\)](#page-91-0)

[Hinweise zu Verwendung von Wi-Fi](#page-112-0)®-Geräten(S. 112)

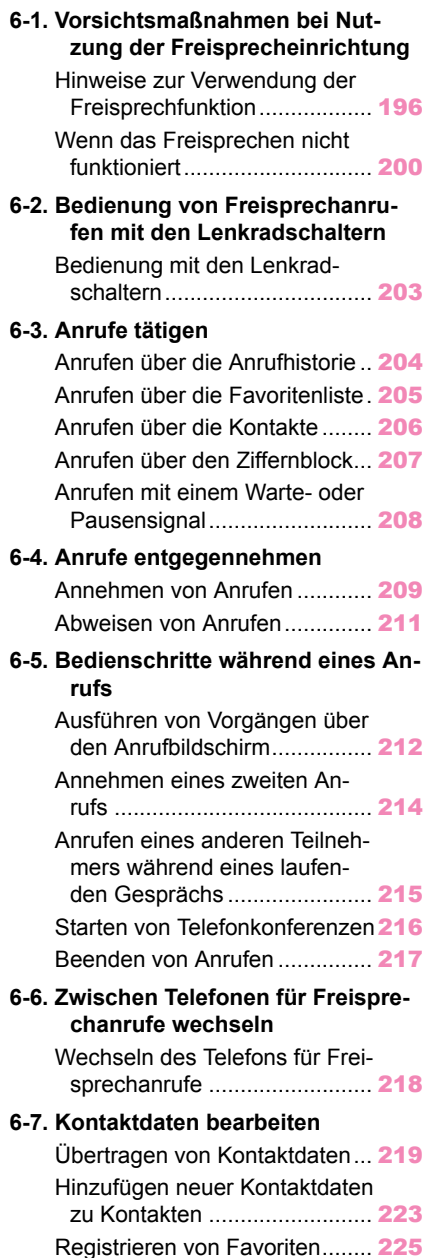

#### **6-8. V[erwendung der Nachrichten](#page-226-0)funktion** [Hinweise zur Verwendung der](#page-226-0)

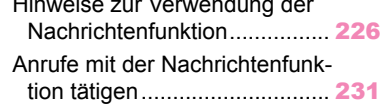

#### <span id="page-196-0"></span>**Hinweise zur Verwendung der Freisprechfunktion**

Wenn ein mit dem System verifiziertes Bluetooth®-Mobiltelefon (nachfolgend "Mobiltelefon" genannt) verbunden wird, kann die Telefonfunktion zum Tätigen und Entgegennehmen von Anrufen genutzt werden, ohne das Mobiltelefon direkt zu bedienen. Dies wird als Freisprechen bezeichnet.

Ein Mobiltelefon muss die Spezifikationen des Multimediasystems unterstützen, um eine Verbindung mit dem System herstellen zu können. Beachten Sie jedoch, dass einige Funktionen je nach Modell des Mobiltelefons eingeschränkt sein können.

In Abhängigkeit von den jeweiligen Bedingungen wird der Freisprechbildschirm für Apple CarPlay oder Android Auto möglicherweise nicht angezeigt, auch wenn eine Verbindung zu Apple CarPlay oder Android Auto besteht.

#### **INFORMATION**

- Beachten Sie die folgenden Hinweise, wenn Sie das Mobiltelefon mit der Freisprechfunktion benutzen.
	- Ein Mobiltelefon muss am Multimediasystem angemeldet und mit Bluetooth<sup>®</sup> verbunden sein, bevor die Freisprechfunktion genutzt werden kann. Um die Freisprechfunktion zu nutzen, müssen Sie zunächst ein Mobiltelefon anmelden.
	- Vergewissern Sie sich, dass das Mobiltelefon die Bluetooth®-Funktion verwenden kann.
	- Wenn Sie während der Wiedergabe von Bluetooth®-Audio einen Anruf tätigen oder empfangen, kann die Bildschirmanzeige und der Wählton bzw. der Rufton verzögert angezeigt bzw. ausgegeben werden.
- $\bullet$  Es kann nicht garantiert werden, dass das Multimediasystem mit allen Bluetooth®-Geräten zusammenarbeitet.

Je nach Modell des Mobiltelefons können die folgenden Probleme auftreten.

- Wenn der Startschalter während der Verwendung der Freisprechfunktion betätigt wird, kann die Verbindung unterbrochen werden.
- Es kann vorkommen, dass der Anrufbildschirm nicht angezeigt wird oder dass er bereits eingeblendet wird, bevor der andere Teilnehmer das Telefon abnimmt.
- Wenn Nummern über die Zifferntastatur auf dem Anrufbildschirm eingegeben werden, wird das Tonsignal in Abhängigkeit vom Mobilfunkanbieter möglicherweise nicht übertragen.
- Nach dem Wählen kann es erforderlich sein, Bedienvorgänge am Mobiltelefon durchzuführen.
- Die Freisprechfunktion ist in den folgenden Situationen möglicherweise nicht verfügbar.
	- Wenn Sie sich außerhalb des Empfangsbereichs befinden
	- Wenn ausgehende Anrufe eingeschränkt sind, z. B. wenn die Leitungen überlastet sind
	- Bei Notrufen
	- Während die Kontaktdaten vom Mobiltelefon übertragen werden
	- Wenn die Wahlsperre für das Mobiltelefon eingeschaltet ist
	- Wenn das Mobiltelefon verwendet wird, z. B. während der Übertragung von Daten
- Wenn das Mobiltelefon eine Funktionsstörung aufweist
- Wenn das Mobiltelefon nicht verbunden ist
- Wenn der Akku des Mobiltelefons schwach ist
- Wenn das Mobiltelefon ausgeschaltet ist
- Wenn die Einstellungen verhindern, dass das Mobiltelefon für Freisprechanrufe verwendet werden kann
- Wenn über das Multimediasystem von der Datenkommunikation oder der Übertragung von Kontakten zur Freisprechfunktion gewechselt wird. (Während des Wechsels wird der Bluetooth®-Verbindungsstatus für das Multimediasystem nicht angezeigt)
- Wenn das Mobiltelefon selbst aus einem anderen Grund nicht benutzt werden kann
- $\bullet$  Wenn die Freisprechfunktion und die Wi-Fi®-Funktion (Wi-Fi® oder Miracast®) gleichzeitig verwendet werden, kann die Bluetooth®-Verbindung des Mobiltelefons unterbrochen werden.

# **WARNUNG**

- Der Fahrer sollte mobile Geräte nur im Freisprechmodus bedienen. Die Nichtbeachtung dieser Warnung hat eine Ablenkung des Fahrers zur Folge, die zu Verletzungen oder zum Tod führen kann.
- Der Fahrer trägt die alleinige Verantwortung für den sicheren Betrieb des Fahrzeugs.
- Personen mit implantierten Herzschrittmachern, mit Schrittmachern für die kardiale Resynchronisationstherapie oder mit implantierten Kardioverter-Defibrillatoren sollten einen gewissen Abstand zu den Bluetooth®-Antennen einhalten. Die Funkwellen können die Funktion solcher Geräte beeinträchtigen.
- Personen, die andere elektrische medizinische Geräte als implantierbare Herzschrittmacher, Schrittmacher für die kardiale Resynchronisationstherapie oder implantierbare Kardioverter-Defibrillatoren verwenden, sollten vor der Verwendung von Bluetooth®-Geräten beim Hersteller des jeweiligen Geräts Informationen über den Betrieb unter der Einwirkung von Funkwellen einholen. Funkwellen können unerwartete Auswirkungen auf den Betrieb solcher medizinischen Geräte haben.

## **HINWEIS**

Lassen Sie ein Mobiltelefon nicht im Fahrzeug zurück. Der Innenraum des Fahrzeugs kann sich stark aufheizen, was Funktionsstörungen des Mobiltelefons verursachen kann.

#### **Verwandte Links**

[Hinweise zur Verwendung von Bluetooth](#page-98-0)®-Geräten(S. 98)

Bluetooth®[-Spezifikationen und kompatible Profile\(S. 101\)](#page-101-0)

Registrieren eines Bluetooth®[-Geräts über das Multimediasystem\(S. 102\)](#page-102-0)

#### **Hinweise zur Audio-Wiedergabe bei Anrufen**

Beim Freisprechen kann das im Auto eingebaute Mikrofon zum Sprechen verwendet werden. Beachten Sie besonders die folgenden Informationen, wenn Sie Anrufe mit der Freisprechfunktion tätigen.

- Der Ton beim Eingang eines Anrufs oder beim Sprechen während eines Anrufs wird über die Lautsprecher an beiden Seiten der Vordersitze ausgegeben.
- Die Audio-Wiedergabe wird stummgeschaltet, wenn eine Stimme oder ein Klingelton über das Freisprechsystem ausgegeben wird.

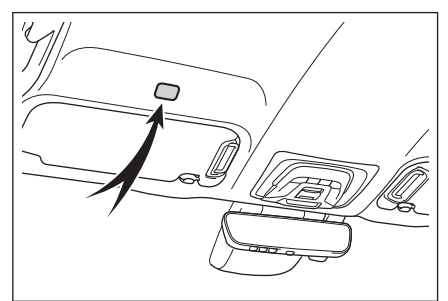

## **INFORMATION**

- Sprechen Sie während des Telefongesprächs abwechselnd mit dem Gesprächspartner am Telefon. Wenn beide Parteien gleichzeitig sprechen, kann es schwierig sein, die jeweils andere Partei zu verstehen.
- Wenn die Hörerlautstärke zu hoch ist, kann die Stimme des Gesprächspartners außerhalb des Fahrzeugs vernehmbar sein oder es können Echos zu hören sein.
- Sprechen Sie laut und deutlich.
- In den folgenden Fällen kann es für die andere Partei schwierig sein, Ihre Stimme zu hören.
	- Beim Fahren auf unbefestigten Straßen.
	- Beim Fahren mit hoher Geschwindigkeit.
	- Wenn das Dach oder die Fenster geöffnet sind.
	- Wenn die Luftauslässe der Klimaanlage auf das Mikrofon gerichtet sind.
	- Wenn das Gebläse der Klimaanlage laut ist.
	- Bringen Sie Ihr Mobiltelefon näher an das Mikrofon heran
- Je nach verwendetem Telefon oder Netz kann es zu einer Beeinträchtigung der Tongualität kommen (z. B. Rauschen oder Echo).
- $\bullet$  Wenn gleichzeitig andere Bluetooth $^{\circledR}$ -Geräte verbunden sind, kann es zu Störgeräuschen bei der Audio-Wiedergabe der Freisprechanlage kommen.
- Wenn das Multimediasystem für die Verwendung der Wi-Fi®-Funktion (Wi-Fi® oder Miracast®) konfiguriert wurde, kann es zu Störgeräuschen bei der Audio-Wiedergabe der Freisprechanlage kommen.
- Die Lautstärke/Klingeltonlautstärke des Mobiltelefons und des Multimediasystems kann synchronisiert werden. Die Lautsprecherlautstärke/Klingeltonlautstärke kann in Abhängigkeit vom Modell des Mobiltelefons mitunter nicht synchronisiert werden.

## **HINWEIS**

Berühren Sie das Mikrofon nicht und stecken Sie keine spitzen Gegenstände hinein. Das kann zu einer Funktionsstörung führen.

#### **Hinweise zum Verkaufen oder Entsorgen des Fahrzeugs**

Bei der Verwendung des Freisprechsystems werden viele persönliche Daten registriert. Stellen Sie sicher, dass Sie alle Informationen löschen, bevor Sie Ihr Fahrzeug verkaufen oder entsorgen.

Nach der Initialisierung aller Informationen werden sämtliche Daten im Multimediasystem initialisiert und auf die Werkseinstellungen zurückgesetzt. Der Zustand vor der Initialisierung kann in dem Fall nicht mehr wiederhergestellt werden.

#### **Verwandte Links**

[Ändern der Sicherheitseinstellungen\(S. 66\)](#page-66-0)

## <span id="page-200-0"></span>**Wenn das Freisprechen nicht funktioniert**

Wenn Sie eines der folgenden Symptome bemerken, informieren Sie sich in der folgenden Tabelle über mögliche Ursachen und Lösungen. Überprüfen Sie dann, ob das Symptom weiterhin auftritt.

## ■ **Verwenden von Freisprechanrufen**

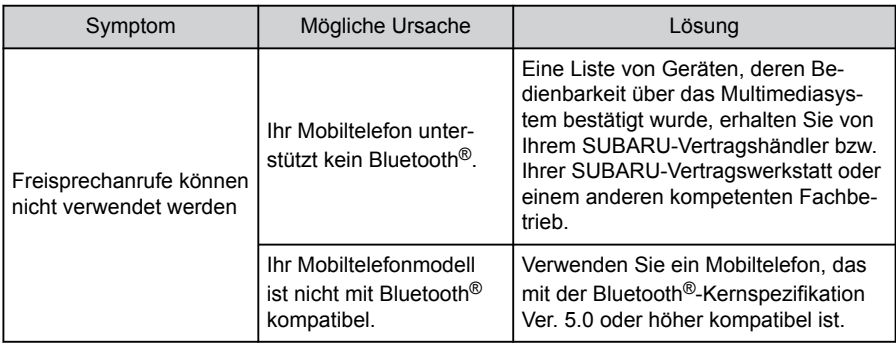

#### ■ **Anmeldung und Verbindung des Mobiltelefons**

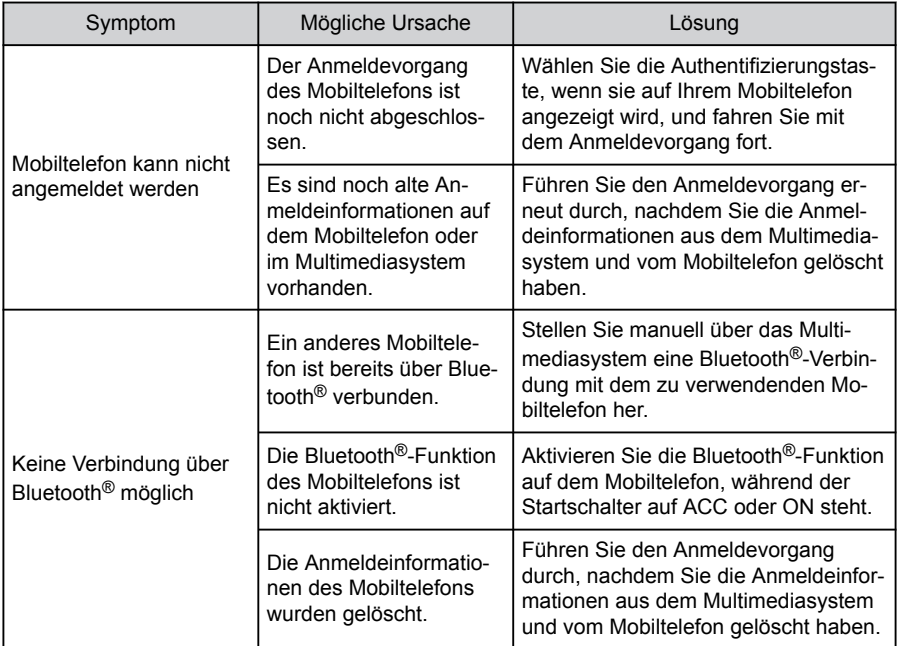

#### ■ **Anrufen und Annehmen von Anrufen**

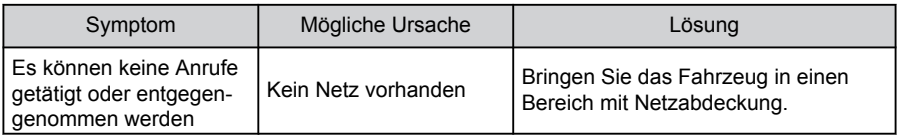

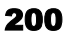

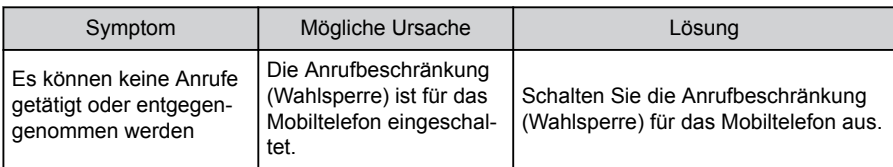

## ■ **Kontakte**

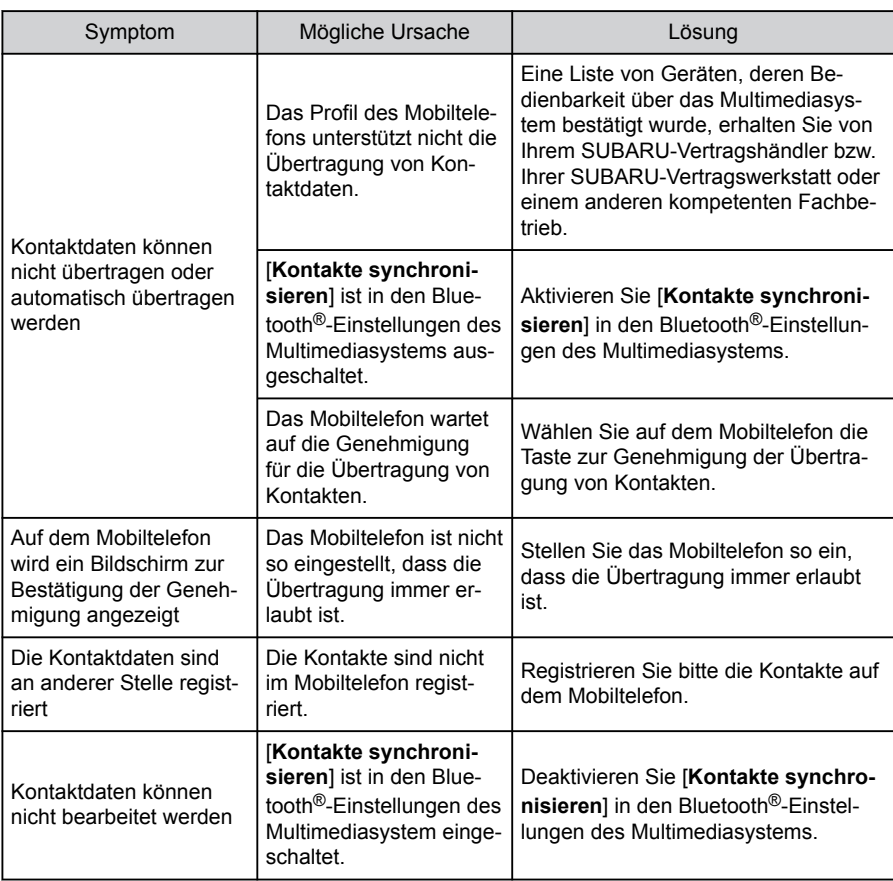

# ■ **Bei Verwendung der Bluetooth®-Nachrichtenfunktion**

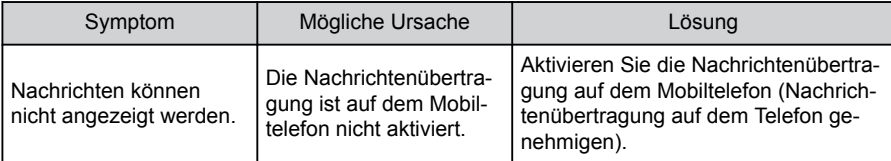

#### **6-1. Vorsichtsmaßnahmen bei Nutzung der Freisprecheinrichtung**

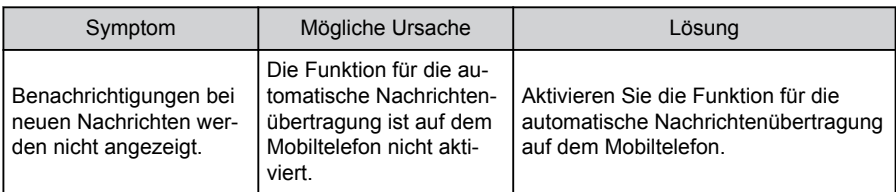

#### ■ **Sonstiges**

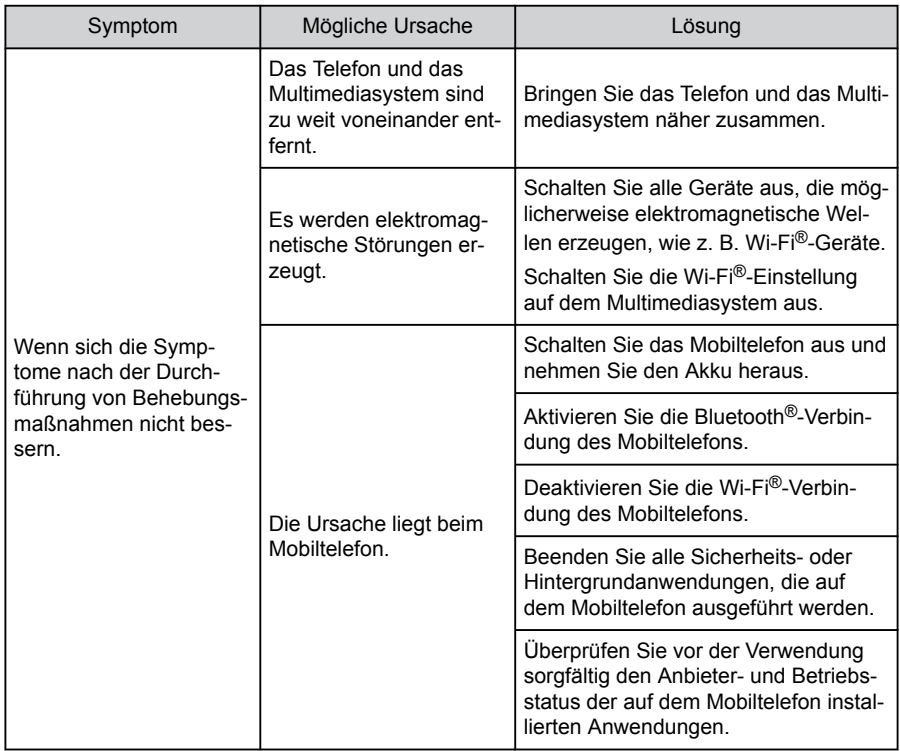

#### **INFORMATION**

Weitere Informationen finden Sie in der dem Mobiltelefon beiliegenden Bedienungsanleitung.

## **Verwandte Links**

Registrieren eines Bluetooth®[-Geräts über das Multimediasystem\(S. 102\)](#page-102-0)

[Löschen eines registrierten Bluetooth](#page-105-0)®-Geräts(S. 105)

[Einrichten von Bluetooth](#page-93-0)®-Geräten(S. 93)

[Deaktivieren von Wi-Fi](#page-116-0)®(S. 116)

# <span id="page-203-0"></span>**Bedienung mit den Lenkradschaltern**

Einige Funktionen der Freisprecheinrichtung können über die Schalter am Lenkrad bedient werden, z. B. Anrufe tätigen und annehmen. Die Funktionen der Lenkradschalter ändern sich je nach Status des Multimediasystems.

● **Betätigen Sie die Schalter nach Bedarf.**

Taste  $\mathbb{I}$  |

- Während kein Anruf getätigt werden kann, wird damit der Bildschirm der Anrufhistorie angezeigt.
- Telefonanrufe können getätigt werden.

wenn [  $\bigcup$  ] auf dem Telefonbildschirm angezeigt wird.

● Während eines Anrufs oder während eines Gesprächs wird damit das Gespräch beendet.

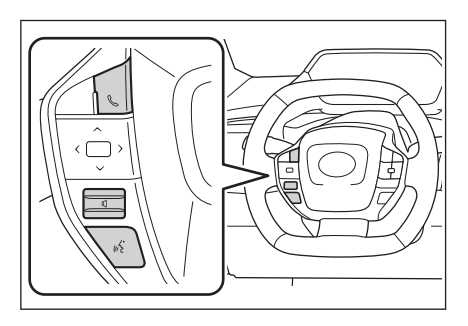

● Bei einem eingehenden Anruf oder Zweitanruf wird damit der Anruf angenommen.

# $Tasker \cup I$

Damit wird die Klingeltonlautstärke oder die Hörerlautstärke eingestellt.

Halten Sie die Taste gedrückt, um die Einstellung kontinuierlich vorzunehmen.

# **Taste [**  $\sqrt{\frac{2}{3}}$  ]

Damit können Anrufe per Sprachbefehl getätigt werden.

Um das Sprachsteuerungssystem zu beenden, halten Sie den Sprechschalter gedrückt.

## **INFORMATION**

- Während Apple CarPlay oder Android Auto verbunden ist, drücken Sie [ ], um den Apple CarPlay- oder Android Auto-Telefonbildschirm im Multimediasystem anzuzeigen.
- Während Apple CarPlay und ein Freisprechtelefon verbunden sind, drücken Sie

[ ], um den Telefonbildschirm von Apple CarPlay oder des Multimediasystems anzuzeigen. Die zuletzt verwendete Funktion wird priorisiert. Wenn beides nicht verwendet wurde, wird das primäre Gerät priorisiert.\*1

- Während Android Auto ein Freisprechtelefon verbunden sind, drücken Sie [ ], um den Telefonbildschirm des Multimediasystems anzuzeigen.\*1
- Wenn ein Anruf eingeht, wird der Bildschirm für eingehende Anrufe für das Mobiltelefon (Freisprecheinrichtung, Apple CarPlay oder Android Auto) angezeigt.\*1

### **Verwandte Links**

[Hinweise zur Verwendung von Apple CarPlay und Android Auto\(S. 117\)](#page-117-0) [Starten der Sprachsteuerung\(S. 37\)](#page-37-0)

\*1 : Diese Funktion steht in einigen Ländern oder Regionen nicht zur Verfügung.

## <span id="page-204-0"></span>**Anrufen über die Anrufhistorie**

Es können Anrufe zu Telefonnummern getätigt werden, die in der Anrufhistorie als ausgehende oder eingehende Anrufe dokumentiert sind.

- **1 Berühren Sie [ ] im Hauptmenü.**
- **2 Berühren Sie [Letzte].**
- **3 Wählen Sie den gewünschten Kontakt aus.**

Telefonnummern, die nicht im Kontakt registriert sind, werden als reine Nummer angezeigt.

**4 Berühren Sie die gewünschte Telefonnummer.**

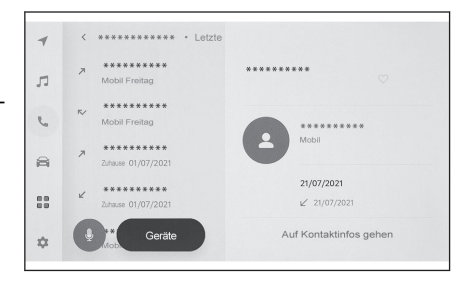

#### **INFORMATION**

- Die letzten 100 Einträge in der Anrufhistorie werden angezeigt. Wenn die Anzahl der Einträge in der Anrufhistorie 100 Einträge überschreitet, werden die jeweils ältesten Einträge automatisch gelöscht.
- Die Anrufhistorie für ausgehende Anrufe wird abhängig von den Bedingungen wie folgt registriert.
	- Wenn der Anruf an eine in den Kontakten oder im Multimediasystem registrierte Rufnummer getätigt wurde, werden auch der Name und die Bilddaten registriert, sofern vorhanden.
	- Wenn mehrere Anrufe an dieselbe Telefonnummer getätigt wurden, wird die Anzahl der Anrufe hinter dem Namen des Kontakts angezeigt.
- Die Anrufhistorie für eingehende Anrufe wird abhängig von den Bedingungen wie folgt registriert.
	- Wurde der Anruf von einer in den Kontakten registrierten Rufnummer empfangen, werden auch der Name und die Bilddaten registriert, sofern vorhanden.
	- Wenn mehrere Anrufe von derselben Telefonnummer empfangen wurden, werden alle Anrufe registriert.
	- Verpasste Anrufe und abgewiesene Anrufe werden ebenfalls registriert.
	- Wenn die Gegenstelle keine Anrufer-ID unterstützt, wird der Anruf als **"Unbekannt"** registriert.
- Gehaltene Anrufe werden ebenfalls in der Anrufhistorie registriert.
- In Abhängigkeit vom Modell des Mobiltelefons können möglicherweise keine Auslandsgespräche geführt werden.

# <span id="page-205-0"></span>**Anrufen über die Favoritenliste**

Leiten Sie Anrufe über die Favoritenliste ein, indem Sie Ihre Kontakte zu Ihren Favoriten hinzufügen.

- **1 Berühren Sie [ ] im Hauptmenü.**
- **2 Berühren Sie [Favoriten].**
- **3 Wählen Sie die Person, die Sie über Ihre Favoritenliste anrufen möchten.**
- **4 Berühren Sie die gewünschte Telefonnummer.**

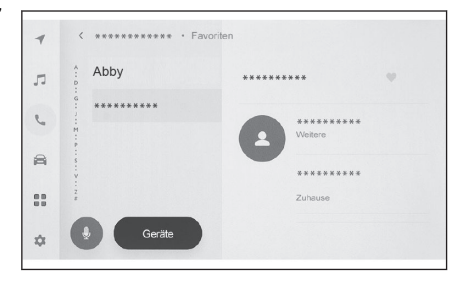

#### **INFORMATION**

- Wenn [**Kontakte synchronisieren**] eingeschaltet ist, werden Favoriten vom Mobiltelefon automatisch an das Multimediasystem übertragen.
- In Abhängigkeit vom Modell des Mobiltelefons können Favoriten unter Umständen nicht übertragen werden.
- Die Favoritendaten können auch über die Daten registriert werden, die in den Kontakten im Multimediasystem gespeichert sind.

## **Verwandte Links**

[Einrichten von Bluetooth](#page-93-0)®-Geräten(S. 93)

[Übertragen von Kontaktdaten\(S. 219\)](#page-219-0)

## <span id="page-206-0"></span>**Anrufen über die Kontakte**

Anrufe können über die im Multimediasystem registrierten Kontakte durchgeführt werden.

- **1 Berühren Sie [ ] im Hauptmenü.**
- **2 Berühren Sie [Kontakte].**
- **3 Wählen Sie einen Kontakt aus.**
- **4 Berühren Sie die gewünschte Telefonnummer.**

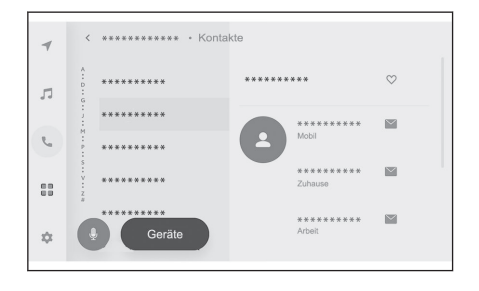

#### **INFORMATION**

- Wenn [**Kontakte synchronisieren**] auf dem Bildschirm angezeigt und berührt wird, werden die Kontaktdaten des Mobiltelefons an das Multimediasystem übertragen.
- Wenn noch keine Kontaktdaten registriert sind, müssen Kontaktdaten zum Multimediasystem übertragen oder hinzugefügt werden.
- Die Kontaktdaten des angeschlossenen Freisprechtelefons werden im Multimediasystem angezeigt. Wenn 2 Telefone verbunden sind und das Freisprechtelefon gewechselt wird, werden auch die Kontaktdaten gewechselt.\*1

#### **Verwandte Links**

[Hinzufügen neuer Kontaktdaten zu Kontakten\(S. 223\)](#page-223-0) [Übertragen von Kontaktdaten\(S. 219\)](#page-219-0)

<sup>\*1 :</sup> Diese Funktion steht in einigen Ländern oder Regionen nicht zur Verfügung.

# <span id="page-207-0"></span>**Anrufen über den Ziffernblock**

Geben Sie die Telefonnummer über den Ziffernblock ein, um einen Anruf zu tätigen.

- **1 Berühren Sie [ ] im Hauptmenü.**
- **2 Berühren Sie [Ziffernblock].**
- **3 Geben Sie die Telefonnummer ein.**
- **4 Berühren Sie [ ] oder drücken**

# Sie die Taste [  $\&$  ] am Lenkrad.

Anrufe können auch durch Berühren eines im Untermenü angezeigten Kontakts getätigt werden.

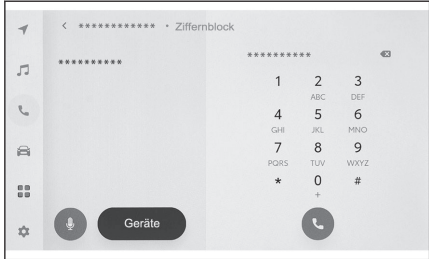

#### **INFORMATION**

In Abhängigkeit vom Modell des Mobiltelefons kann es notwendig sein, bestimmte Bedienvorgänge am Mobiltelefon durchzuführen.

#### **Verwandte Links**

[Bedienung mit den Lenkradschaltern\(S. 203\)](#page-203-0)

## <span id="page-208-0"></span>**Anrufen mit einem Warte- oder Pausensignal**

Nummern, die Warte- (w) oder Pausensignale (p) enthalten, können angerufen werden. Die Übertragung der Nummern, die auf das Warte- (w) oder Pausensignal (p) folgen, wird für ca. 2 Sekunden unterbrochen oder angehalten.

- Ein Wartesignal (w) unterbricht die Übertragung der Nummer. Die Übertragung wird nach einem Bedienvorgang des Benutzers bis zum nächsten Wartesignal (w) fortgesetzt. Wenn ein Pausensignal (p) eingefügt wird, stoppt die Übertragung für 2 Sekunden, bevor die nachfolgende Nummer gesendet wird.
- Ein Pausensignal (p) stoppt die Übertragung der Nummer für ca. 2 Sekunden.
- **1 Berühren Sie [ ] im Hauptmenü.**
- **2 Berühren Sie [Kontakte].**
- **3 Wählen Sie den gewünschten Kontakt aus.**
- **4 Wählen Sie die Telefonnummer aus, die ein Warte- (; oder w) oder Pausensignal (, oder p) enthält.**
- **5 Wenn die Rufnummer ein Wartesig-**

**nal (w) enthält, berühren Sie [ ].**

Wenn  $[\triangle]$  ] berührt wird, wird die durch das Wartesignal (w) unterbrochene Übertragung der Nummer bis zum nächsten Wartesignal (w) fortgesetzt. Wenn ein Pausensignal (p) eingefügt wird, stoppt die Übertragung für 2 Sekunden, bevor die nachfolgende Nummer gesendet wird.

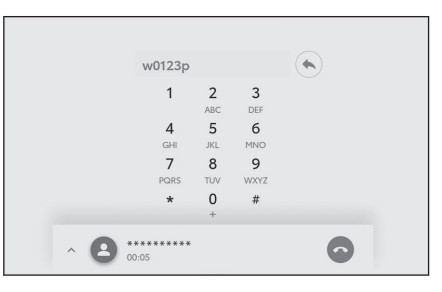

## **INFORMATION**

- In Abhängigkeit vom Modell des Mobiltelefons kann das Wartesignal als Doppelpunkt (;) und das Pausensignal als Komma (,) auf dem Bildschirm des Mobiltelefons angezeigt werden.
- Diese Funktion wird für Auslandsgespräche verwendet.
- Freigabetöne können verwendet werden, wenn der automatische Betrieb eines telefonbasierten Dienstes, wie z. B. Anrufbeantworter oder Banktelefondienste, gewünscht wird. Eine Telefonnummer mit Warte- (w) oder Pausensignal (p) kann in der Kontaktliste registriert werden.

## <span id="page-209-0"></span>**Annehmen von Anrufen**

Wenn ein Anruf eingeht, ertönt ein Klingelton und der Bildschirm für eingehende Anrufe oder die Benachrichtigung über eingehende Anrufe wird angezeigt. Wenn das Sprachsteuerungssystem eingeschaltet ist, startet die Sprachsteuerung, sobald ein Anruf eingeht.[\\*1](#page-210-0)

- **Nehmen Sie den Anruf an, indem Sie einen der folgenden Schritte durchführen.**
	- Berühren Sie [<sup>●</sup> ].
	- Drücken Sie die Taste [ ] am Lenkrad.

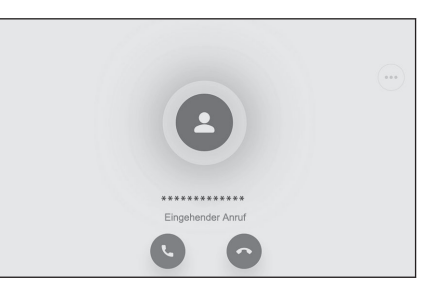

## **INFORMATION**

- Der Bildschirm für eingehende Anrufe wird nicht geöffnet, während der Bildschirm des Rückfahrmonitor-Systems angezeigt wird. Die Benachrichtigung über den eingehenden Anruf erfolgt nur durch den Klingelton.
- Während eines eingehenden Anrufs werden alle Töne, die nicht vom Freisprechsystem stammen, stumm geschaltet. Sprachanweisungen, die eine höhere Priorität als die Freisprechfunktion haben, werden jedoch nicht stummgeschaltet.
- Auch wenn der Klingelton des Mobiltelefons auf dem Multimediasystem eingestellt ist, kann das Multimediasystem je nach den Einstellungen des Mobiltelefons einen anderen Klingelton ausgeben.
- In Abhängigkeit von den Einstellungen des Mobiltelefons, wie z. B. vom Fahrmodus, können Sie möglicherweise keine Anrufe empfangen.
- Je nach Modell des Mobiltelefons kann Folgendes auftreten.
	- Der Klingelton kann sowohl über die Fahrzeuglautsprecher als auch über das Mobiltelefon gehört werden.
	- Wenn ein Anruf empfangen wird, wird die Rufnummer des Anrufers möglicherweise nicht angezeigt.
	- Wenn ein Anruf direkt am Mobiltelefon entgegengenommen wurde oder wenn das Mobiltelefon so eingestellt ist, dass Anrufe automatisch angenommen werden, verbleibt der Anruf unter Umständen auf dem Mobiltelefon.
	- Wenn ein Anruf empfangen wird, während das Mobiltelefon Daten überträgt, wird der Bildschirm für eingehende Anrufe möglicherweise nicht im Multimediasystem geöffnet und der Klingelton ertönt nicht.
- Wenn das Mobiltelefon die automatische Übertragung von Kontaktdaten (PBAP) unterstützt, die Bilddaten in den Kontakten übertragen wurden und [**Kontaktbilder anzeigen**] aktiviert ist, wird bei einem eingehenden Anruf neben der Rufnummer auch das Bild des Kontakts angezeigt.
- Wenn die Klingelton-Einstellung im Multimediasystem nicht auf den Klingelton des Mobiltelefons eingestellt wurde, ertönt der im Multimediasystem registrierte Klingelton, auch wenn das Mobiltelefon auf lautlos gestellt ist (Vibrationsalarm) oder der Klingelton gelöscht wurde.

<span id="page-210-0"></span>● Der Anruf wird abgewiesen, wenn ein Anruf von einer Telefonnummer empfangen wird, die in den Einstellungen des Mobiltelefons blockiert ist.

#### **Verwandte Links**

[Ändern der Sprachsteuerungseinstellungen\(S. 65\)](#page-65-0) [Bedienung mit den Lenkradschaltern\(S. 203\)](#page-203-0) [Bedienen des Systems mit der Sprachsteuerung\(S. 35\)](#page-35-0) [Einrichten von Bluetooth](#page-93-0)®-Geräten(S. 93)

<sup>\*1 :</sup> Diese Funktion steht für einige Sprachen nicht zur Verfügung.

### <span id="page-211-0"></span>**Abweisen von Anrufen**

Anrufe können im Multimediasystem auf verschiedene Arten abgewiesen werden.

● **Wenn Sie einen Anruf erhalten, führen Sie einen der folgenden Vorgänge durch, um den Anruf abzuweisen.**

- $\bullet$  Berühren Sie [ $\bullet$ ].
- Bedienen Sie das Mobiltelefon direkt.
- Sprechen Sie einen Sprachbefehl aus, um den Anruf mit dem Sprachsteuerungssystem abzuweisen.

#### **INFORMATION**

Der Anruf wird abgewiesen, wenn ein Anruf von einer Telefonnummer empfangen wird, die in den Einstellungen des Mobiltelefons blockiert ist.

#### **Verwandte Links**

[Bedienung mit den Lenkradschaltern\(S. 203\)](#page-203-0)

[Bedienen des Systems mit der Sprachsteuerung\(S. 35\)](#page-35-0)

## <span id="page-212-0"></span>**Ausführen von Vorgängen über den Anrufbildschirm**

Während eines Anrufs können verschiedene Bedienvorgänge im Anrufbildschirm durchgeführt werden.

 $\left[\begin{matrix} \mathbb{R} \\ \mathbb{R} \end{matrix}\right]$  : Stummschalten der Tonübertragung, damit der Gesprächspartner Sie nicht hören kann. Während die Stummschaltung aktiviert ist, wird die Taste blau angezeigt.

Zum Deaktivieren berühren Sie die Taste erneut.

● Sie können hören, was die andere Partei sagt.

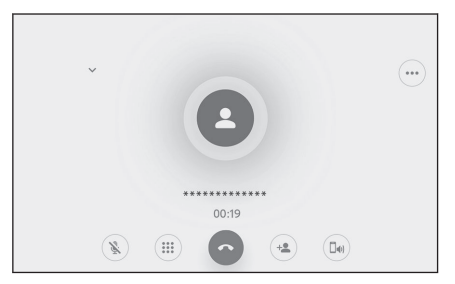

 $\lceil$ <sup>(:::)</sup> 1 : Zeigt den Bildschirm der Ziffern-

tastatur an. Der Anrufbildschirm wird verkleinert dargestellt, während der Bildschirm der Zifferntastatur angezeigt wird.

[  $\bigcirc$  ] : Legen Sie während eines Gesprächs auf.

1<sup>( $\triangleq$ </sup>) : Rufen Sie die Kontaktliste im Untermenü auf, um eine andere Person anzurufen.

● Sie können eine andere Person anrufen, indem Sie während eines Gesprächs die Telefonnummer berühren, um den Anruf einzuleiten.

 $\lceil$   $\lceil \frac{\lceil \ln n \rceil}{n} \rceil$  2 : Damit können Anrufe zwischen Mobiltelefon und Multimediasystem umgeschaltet werden. Während eines Mobilfunkanrufs wechselt die Farbe der Schaltfläche zu blau.

 $I($ <sup>II</sup>) 1: Beenden Sie den wartenden Anruf. Wird nur angezeigt, wenn ein Anruf gehalten wird.

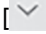

[  $\vee$  ] : Verkleinern Sie den Anrufbildschirm.

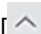

 $\lceil$  1: Zeigen Sie den Anrufbildschirm im Hauptbereich an.

 $[\cdot \cdot \cdot]$  : Zeigt den Optionsbildschirm an.

Im Optionsbildschirm können die folgenden Bedienschritte ausgeführt werden.

● [**Übermitteln**] : Dient zum Einstellen der Übertragungslautstärke.

> Eine Änderung der Übertragungslautstärke kann sich negativ auf die Klangqualität auswirken.

● [**Navigation**] : Dient zum Unterbrechen der Sprachführung des Navigationssystems während eines Telefongesprächs.

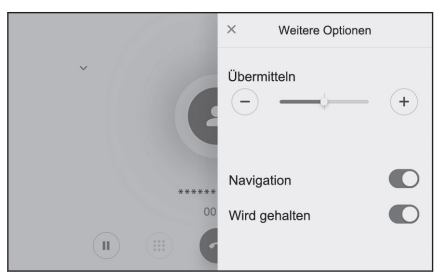

● [**Wird gehalten**] : Hält den Anruf vorübergehend.

Zum Deaktivieren schalten Sie [**Wird gehalten**] aus.

In Abhängigkeit vom Modell des Mobiltelefons können Anrufe unter Umständen nicht gehalten werden.

 $\bullet$  [  $\times$  1: Kehrt zum Anrufbildschirm zurück. Wenn zum Anrufbildschirm zurückgekehrt wird, während ein Anruf gehalten wird, kann der gehaltene Anruf freigegeben werden, indem der Optionsbildschirm erneut aufgerufen wird.

## **INFORMATION**

- Je nach Status des Multimediasystems wird der Anrufbildschirm möglicherweise verkleinert oder gar nicht angezeigt.
- In Abhängigkeit vom Modell des Mobiltelefons ist ein Umschalten von Anrufen unter Umständen nicht möglich.
- Anrufe können nicht während der Fahrt vom Freisprechsystem zum Mobiltelefon umgeschaltet werden. In Abhängigkeit vom Modell des Mobiltelefons ist ein Umschalten von Anrufen unter Umständen nicht möglich.
- Wenn das für den Anruf verwendete Mobiltelefon als Freisprechtelefon mit dem Multimediasystem verbunden ist, wird der Anrufbildschirm angezeigt. Je nach Modell des Mobiltelefons wird der Anruf entweder auf dem Mobiltelefon fortgesetzt oder zum Multimediasystem umgeschaltet.
- Wenn Sie während eines Anrufs mit einem Freisprechtelefon den Startschalter betätigen, wird der Anruf in Abhängigkeit vom Modell des Mobiltelefons unter Umständen getrennt oder auf dem Mobiltelefon fortgesetzt. Wenn Sie den Anruf auf Ihrem Mobiltelefon fortsetzen möchten, müssen Sie gegebenenfalls die entsprechenden Bedienschritte auf Ihrem Mobiltelefon durchführen.

#### **Verwandte Links**

[Bedienung mit den Lenkradschaltern\(S. 203\)](#page-203-0)

[Ändern der Audio- und Medieneinstellungen\(S. 85\)](#page-85-0)

## <span id="page-214-0"></span>**Annehmen eines zweiten Anrufs**

Wenn Sie während eines laufenden Gesprächs einen zweiten Anruf von einem anderen Teilnehmer erhalten, kann die Anklopffunktion verwendet werden, um beide Anrufe abzuwickeln. Wenn ein zweiter Anruf eingeht, wird am oberen Rand des Bildschirms die Benachrichtigung über eingehende Anrufe angezeigt.

### **INFORMATION**

- Der Vertrag mit Ihrem Mobilfunkanbieter muss das Leistungsmerkmal "Anklopfen" umfassen.
- Wenn das Mobiltelefon HFP Ver. 1.5 oder höher nicht unterstützt, ist die Anklopffunktion nicht verfügbar.
- Je nach Modell des Mobiltelefons und den Details des Abonnements kann diese Funktion unter Umständen nicht verwendet werden.

#### ● **Wenn Sie einen zweiten Anruf erhal-**

## **ten, berühren Sie [ ] auf dem Bildschirm oder drücken Sie die Tas-**

# **te [ ] am Lenkrad.**

Wenn Sie den zweiten Anruf annehmen, wird der vorherige Anruf gehalten.

Bei jedem Berühren von [**Anrufe wechseln**] wird zwischen den Anrufen gewechselt.

#### **Verwandte Links**

## [Bedienung mit den Lenkradschaltern\(S. 203\)](#page-203-0)

#### **Abweisen von zweiten Anrufen**

Wenn während eines Gesprächs ein zweiter Anruf eingeht, kann dieser Anruf abgewiesen werden.

Wenn Sie einen zweiten Anruf erhalten, berühren Sie [ $\bigcirc$ ].

#### **INFORMATION**

Je nach Modell des Mobiltelefons kann es vorkommen, dass beide Anrufe getrennt werden. Weitere Informationen finden Sie in der dem Mobiltelefon beiliegenden Bedienungsanleitung.

#### **Verwandte Links**

[Bedienung mit den Lenkradschaltern\(S. 203\)](#page-203-0)

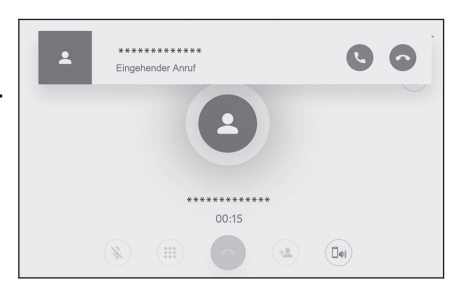

# <span id="page-215-0"></span>**Anrufen eines anderen Teilnehmers während eines laufenden Gesprächs**

Sie können während eines laufenden Gesprächs einen neuen Gesprächspartner anrufen.

- 1 **Berühren Sie [<sup>(+</sup>)] auf dem Anrufbildschirm.**
- **2 Wählen Sie den gewünschten Kontakt aus.**
- **3 Wählen Sie die Telefonnummer aus.** Mit dieser Funktion wird der andere Teilnehmer während eines Gesprächs gehalten.

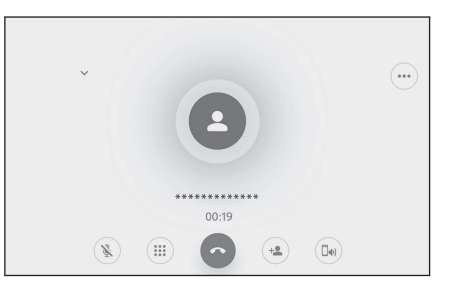

# **INFORMATION**

- Der Vertrag mit Ihrem Mobilfunkanbieter muss das Leistungsmerkmal "Anklopfen" umfassen.
- Wenn das Mobiltelefon HFP Ver. 1.5 oder höher nicht unterstützt, ist die Anklopffunktion nicht verfügbar.
- Je nach Modell des Mobiltelefons und den Details des Abonnements kann diese Funktion unter Umständen nicht verwendet werden.
## **Starten von Telefonkonferenzen**

Fügen Sie den gehaltenen Teilnehmer hinzu, wenn Sie mit einem anderen Teilnehmer sprechen, während ein Gespräch gehalten wird.

● **Berühren Sie [Anrufe zusammenschalten] während eines laufenden Gesprächs mit einem anderen Teilnehmer.**

Gehaltene Anrufe werden aus der Warteschleife genommen und zu einem Konferenzgespräch hinzugeschaltet.

#### **INFORMATION**

- Unter Umständen muss ein Abonnement für Telefonkonferenzen bei Ihrem Mobilfunkanbieter erworben werden.
- Je nach Modell des Mobiltelefons und den Details des Abonnements kann diese Funktion unter Umständen nicht verwendet werden.
- Wenn das Konferenzgespräch endet, wird das Gespräch mit allen Teilnehmern der Telefonkonferenz beendet.

## **Beenden von Anrufen**

Zum Beenden eines Freisprechanrufs stehen mehrere Methoden zur Verfügung.

● **Führen Sie einen der folgenden Vorgänge während eines Anrufs durch.**

- Drücken Sie die Taste [ **beiden Lenkrad.** Wenn die Taste gedrückt gehalten wird, werden alle Anrufe beendet, auch die gehaltenen Gespräche.
- Berühren Sie [  $\bigcirc$  ] während eines Anrufs oder im Anrufbildschirm.
- Bedienen Sie das Mobiltelefon, um das Gespräch zu beenden.

#### **Verwandte Links**

[Bedienung mit den Lenkradschaltern\(S. 203\)](#page-203-0)

## **Wechseln des Telefons für Freisprechanrufe\*1**

Wenn zwei Mobiltelefone als Freisprechtelefon verbunden sind, kann jedes Mobiltelefon verwendet werden. Das Freisprechsystem ermöglicht den Wechsel der Mobiltelefone. Auf dem Bildschirm des Freisprechtelefons werden die Daten des ausgewählten Mobiltelefons, wie z. B. Kontakte und Anrufhistorie, angezeigt. Funktionen wie eingehende Anrufe können auch mit dem nicht ausgewählten Mobiltelefon genutzt werden.

Um zwei Mobiltelefone als Freisprechtelefone zu verbinden, muss ein Fahrer registriert und festgelegt werden.

- **1 Berühren Sie [ ] im Hauptmenü.**
- **2 Berühren Sie [Geräte].**
- **3 Wählen Sie das Mobiltelefon aus, das Sie verwenden möchten.**

Ein Mobiltelefon, auf dem momentan ein Gespräch aktiv ist, das einen Anruf erhält oder das einen Anruf einleitet, kann nicht ausgewählt werden.

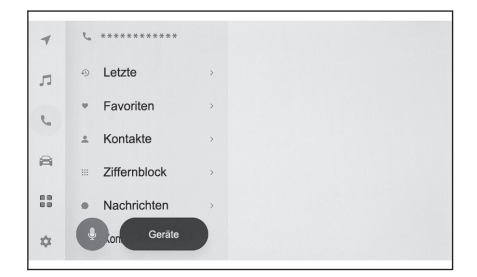

## **INFORMATION**

- Wenn Sie einen Anruf über einen anderen Bildschirm als den Bildschirm des Freisprechtelefons einleiten, wird der Anruf als primäres Gerät getätigt.
- Wenn Sie mit einem der beiden Geräte ein Freisprechgespräch führen, können von dem anderen Gerät keine Anrufe getätigt werden.
- Wenn mit einem der Freisprechtelefone ein Anruf getätigt wird und ein eingehender Anruf von einem anderen Freisprechtelefon entgegengenommen wird, wird der erste Anruf getrennt.
- Die folgenden Funktionen sind auch auf dem nicht ausgewählten Mobiltelefon verfügbar.
	- Funktion für eingehende Telefonanrufe
	- Funktionen zum Empfangen und Senden von Nachrichten (beim Empfang einer Nachricht)
- Das primäre Gerät wird nicht zwangsläufig geändert, auch wenn das Mobiltelefon gewechselt wird.

#### **Verwandte Links**

[Registrieren eines Benutzerprofils\(S. 46\)](#page-46-0)

[Ändern und Registrieren eines Benutzerprofils\(S. 54\)](#page-54-0)

Festlegen eines Bluetooth®[-Geräts als primäres Gerät\(S. 110\)](#page-110-0)

<sup>\*1 :</sup> Diese Funktion steht in einigen Ländern oder Regionen nicht zur Verfügung.

## **Übertragen von Kontaktdaten**

Für jedes verbundene Mobiltelefon können bis zu 5.000 Kontakte registriert werden. Es können nur die Kontakte angezeigt werden, die von dem verbundenen Mobiltelefon stammen. Für jeden Kontakt können bis zu 4 Telefonnummern registriert werden. Die Kontakte werden für jedes verbundene Telefon verwaltet.

Diese Funktion kann nur mit Mobiltelefonen verwendet werden, die entweder die manuelle Kontaktdatenübertragung (OPP) oder die automatische Kontaktdatenübertragung (PBAP) unterstützen. Informieren Sie sich in der mitgelieferten Bedienungsanleitung oder anhand der kompatiblen Profile des angeschlossenen Telefons, ob das Telefon einen dieser Standards unterstützt.

Um Kontakte mit der automatischen Kontaktdatenübertragung (PBAP) zu übertragen, muss [**Kontakte synchronisieren**] in den Bluetooth®-Einstellungen eingeschaltet werden.

#### **INFORMATION**

- Bei der Übermittlung von Kontaktdaten gelten für alle Daten die folgenden Einschränkungen.
	- Wenn fünf oder mehr Telefonnummern für einen einzigen Kontakt registriert sind, werden alle Telefonnummern im Multimediasystem als mehrere Kontakte mit demselben Namen registriert.
	- Der Name wird gleichzeitig mit der Telefonnummer übertragen.

Je nach Modell können einige Zeichen, wie z. B. Symbole, oder alle Zeichen möglicherweise nicht übertragen werden. Werden diese Zeichen aber dennoch übertragen, kann es vorkommen, dass sie nicht richtig angezeigt werden.

- Normalerweise wird der geheime Speicher nicht gelesen. (Je nach den Spezifikationen des Telefons ist dies in einigen Fällen möglich)
- Die im Mobiltelefon registrierten Gruppennamen werden nicht übertragen.
- Der in den Kontakten im Multimediasystem angezeigte Telefonnummern-Typ wird automatisch anhand der Informationen des Quellgeräts zugewiesen. Je nach Modell des Mobiltelefons und der Nutzungsumgebung können die Symbole jedoch alle identisch sein.
- In Abhängigkeit vom Modell des Mobiltelefons müssen bei der Übertragung von Kontaktdaten gegebenenfalls die PIN-Nummer des Telefons und ein Authentifizierungskennwort eingegeben werden. Geben Sie in diesem Fall bitte [1234] als Authentifizierungskennwort ein.
- Die Kontakte von Mobiltelefonen, die keine manuelle Übertragung (OPP) unterstützen, können nicht über Bluetooth<sup>®</sup> hinzugefügt oder registriert werden.
- Für Mobiltelefon-Modelle, die die Stapelübertragung unterstützen, gilt im Hinblick auf die Übertragung von Kontaktdaten Folgendes.
	- Die Übertragung kann bis zu 10 Minuten dauern.
	- Auch wenn der Bildschirm für die Übertragung der Kontaktliste angezeigt wird, ist es möglich, zu einem anderen Bildschirm zu wechseln. In diesem Fall wird die Übertragung der Kontaktliste fortgesetzt.
- Bestimmte Ereignisse während der Übertragung der Kontaktliste werden wie folgt behandelt.
- Wenn während einer manuellen Übertragung der Kontaktliste (OPP) ein Anruf eingeht, wird der Anruf auf dem Mobiltelefon selbst empfangen. Während der manuellen Übertragung können keine Anrufe über das Multimediasystem getätigt werden.
- Wenn das Mobiltelefon weder die automatische Übertragung der Kontaktliste (PBAP) noch die manuelle Übertragung der Kontaktliste (OPP) unterstützt, können die Kontaktdaten nicht per Bluetooth® übertragen werden. Beachten Sie, dass die Kontaktdaten mit einem USB-Speichermedium übertragen werden können.
- Wenn der Startschalter während der Übertragung der Kontaktliste ausgeschaltet wird, wird die Übertragung abgebrochen. Starten Sie in diesem Fall das EV-System und wiederholen Sie die Bedienschritte zur Übertragung.
- In den folgenden Fällen werden die momentan übertragenen Kontaktdaten nicht gespeichert. (Ein Teil der bereits übertragenen Daten wird ebenfalls nicht gespeichert.)
	- Wenn die automatische Übertragung (PBAP) aufgrund der Speicherkapazität des Multimediasystems mitten im Vorgang endet.
	- Wenn die automatische Übertragung (PBAP) aus einem beliebigen Grund unterbrochen wird.
- Die Kontaktdaten des Multimediasystems können nicht auf das Mobiltelefon übertragen werden.
- Während der Übertragung der Kontaktliste kann die Bluetooth<sup>®</sup>-Audio-Verbindung unterbrochen werden. Die Verbindung wird wiederhergestellt, sobald die Übertragung abgeschlossen ist. (Die Wiederverbindung ist bei einigen Modellen unter Umständen nicht möglich)
- Vergewissern Sie sich vor der Übertragung, dass das Multimediasystem gestartet wurde.
- Die Funktion für die automatische Übertragung der Kontaktliste (PBAP) ermöglicht die Übertragung von Kontakten, Favoriten und protokollierten Daten zum Multimediasystem. Einige Mobiltelefonmodelle erlauben keine Übertragung von Favoriten.
- Wenn [**Kontakte synchronisieren**] aktiviert ist, werden die Favoriten des Mobiltelefons automatisch zum Multimediasystem übertragen.
- Je nach Modell kann es notwendig sein, bei der Übertragung von Kontaktdaten mit der automatischen Kontaktdatenübertragung (PBAP) Bedienvorgänge am Mobiltelefon durchzuführen.
- Wenn die automatische Übertragung von Kontaktdaten (PBAP) nicht startet, kann sie gegebenenfalls nach der Beendigung aller anderen Funktionen gestartet werden.
- Wenn die automatische Übertragung von Kontaktdaten (PBAP) nicht startet, kann sie gegebenenfalls gestartet werden, wenn alle anderen Funktionen abgeschlossen sind.
- Um Kontaktbilder anzuzeigen, aktivieren Sie [**Kontaktbilder anzeigen**] in den Bluetooth®-Einstellungen. Um Kontaktbilder zu übertragen, müssen [**Kontakte synchronisieren**] und [**Kontaktbilder anzeigen**] in den Bluetooth®-Einstellungen aktiviert werden.

## **Verwandte Links**

Bluetooth®[-Spezifikationen und kompatible Profile\(S. 101\)](#page-101-0)

[Einrichten von Bluetooth](#page-93-0)®-Geräten(S. 93)

## **Übertragen von Kontaktdaten des Mobiltelefons per manuellem Transfer (OPP)**

Die im Mobiltelefon registrierten Telefonnummern (Kontaktdaten) können per manuellem Kontaktdatentransfer (OPP) zum Multimediasystem übertragen werden.

Wenn [**Kontakte synchronisieren**] auf EIN eingestellt ist, wird [**Kontakte synchronisieren**] ausgeschaltet, wenn die Übertragung des Telefonbuchs abgeschlossen ist.

Kontaktdaten können nicht manuell (mit OPP) auf einem Mobiltelefon übertragen werden, das Apple CarPlay oder Android Auto verwendet.

- **1 Berühren Sie [ ] im Hauptmenü.**
- **2 Berühren Sie [Kontakte aktualisieren].**
- **3 Wählen Sie eine der folgenden Übertragungsmethoden.**

[**Mit Bluetooth überschreiben**] : Aktuelle Kontaktdaten überschreiben.

[**Mit Bluetooth hinzufügen**] : Zu den aktuellen Kontaktdaten hinzufügen.

**4 Bedienen Sie das Mobiltelefon, um Kontaktdaten zu übertragen.**

Wenn ein Bildschirm mit einem Übertragungsfehler angezeigt wird, wiederholen Sie den Vorgang von Beginn an.

## **Verwandte Links**

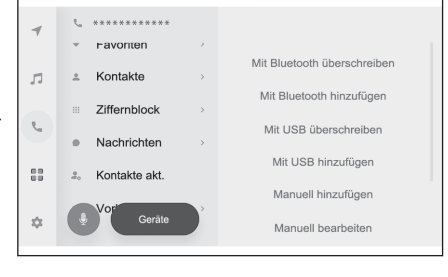

## Bluetooth®[-Spezifikationen und kompatible Profile\(S. 101\)](#page-101-0)

## **Übertragen von Telefonkontaktdaten von einem USB-Flashlaufwerk**

Telefonnummern (Kontaktdaten), die auf einem USB-Speichermedium registriert sind, können zum Multimediasystem übertragen werden.

- Wenn [**Kontakte synchronisieren**] auf EIN eingestellt ist, wird [**Kontakte synchronisieren**] ausgeschaltet, wenn die Übertragung des Telefonbuchs abgeschlossen ist.
- Diese Funktion kann nicht verwendet werden, wenn eine Verbindung mit Apple CarPlay oder Android Auto besteht.
- Es können nur Kontaktdaten von einem USB-Speichermedium übertragen werden, die im vCard-Format (.vcf) gespeichert sind.
- Daten können nicht eigenständig von einem USB-Speichermedium übertragen werden. Stellen Sie sicher, dass das Mobiltelefon mit dem Multimediasystem verwendet werden kann, bevor Sie Bedienvorgänge durchführen.
- **1 Verbinden Sie das USB-Speichermedium mit dem USB-Anschluss.**
- **2 Berühren Sie [ ] im Hauptmenü.**
- **3 Berühren Sie [Kontakte aktualisieren].**

**6**

**4 Wählen Sie eine der folgenden Übertragungsmethoden.**

[**Mit USB überschreiben**] : Überschreiben Sie die aktuellen Kontaktdaten mit Kontaktdaten vom USB-Flashlaufwerk.

[**Mit USB hinzufügen**] : Fügen Sie Kontaktdaten auf dem USB-Speichermedium den bereits vorhandenen Kontaktdaten hinzu.

**5 Wählen Sie in der Dateiliste die Dateien aus, die Sie übertragen möchten.**

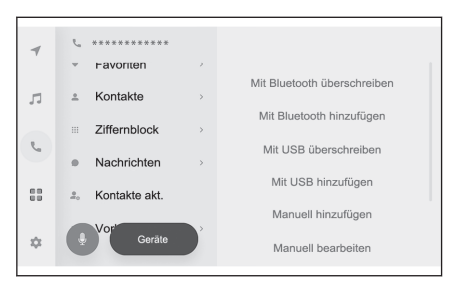

#### **6 Berühren Sie [OK].**

Wenn ein Bildschirm mit einem Übertragungsfehler angezeigt wird, wiederholen Sie den Vorgang von Beginn an.

## **INFORMATION**

In Abhängigkeit vom Typ des Mobiltelefons können vCard-Daten als Kontaktinformationen mit dem über USB angeschlossenen Mobiltelefon übertragen werden. Unter Umständen können auch Informationen von SD-Karten übertragen werden, die mit dem Mobiltelefon verbunden sind.

## **Verwandte Links**

[Verbinden eines Geräts über den USB-Anschluss\(S. 34\)](#page-34-0)

## **Hinzufügen neuer Kontaktdaten zu Kontakten**

Kontakte können durch die direkte Eingabe von Daten in die Kontakte des Multimediasystems angelegt werden. Für jede Kontaktperson können der Name, die Telefonnummern (bis zu 4) und die Telefontypen (1 für jede Telefonnummer, z. B. Festnetz oder Mobiltelefon) in den Kontakten registriert werden.

- Neue Daten können auch über [**Kontaktliste ändern**] auf dem Bildschirm "Protokollierte Daten" hinzugefügt werden, um den Bearbeitungsbildschirm für Kontakte aufzurufen.
- Wenn [**Kontakte synchronisieren**] aktiviert ist, können neue Kontakte des Multimediasystems hinzugefügt werden. Deaktivieren Sie [**Kontakte synchronisieren**], bevor Sie diesen Vorgang durchführen.

Diese Funktion kann nicht verwendet werden, wenn eine Verbindung mit Apple CarPlay oder Android Auto besteht.

- **1 Berühren Sie [ ] im Hauptmenü.**
- **2 Berühren Sie [Kontakte aktualisieren].**
- **3 Berühren Sie [Manuell hinzufügen].**
- **4 Wählen Sie die einzelnen Elemente aus und tragen Sie die entsprechenden Angaben ein.**
	- Berühren Sie [**Nummer hinzufügen**], um weitere Telefonnummern hinzuzufügen.

Wenn keine Telefonnummer eingegeben wurde, ist es nicht möglich, eine Telefonnummer hinzuzufügen.

● Wählen Sie den Telefontyp (z. B. Privatoder Mobiltelefon) der Telefonnummer aus.

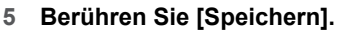

Ein Element kann nur registriert werden, wenn ein Name und eine Telefonnummer eingegeben wurden.

#### **Verwandte Links**

[Einrichten von Bluetooth](#page-93-0)®-Geräten(S. 93)

[Anrufen über die Anrufhistorie\(S. 204\)](#page-204-0)

#### **Ändern von Kontaktdaten**

Bereits registrierte Kontaktdaten können geändert werden.

Wenn [**Kontakte synchronisieren**] aktiviert ist, können die Kontakte des Multimediasystems nicht bearbeitet werden. Deaktivieren Sie [**Kontakte synchronisieren**], bevor Sie diesen Vorgang durchführen.

Diese Funktion kann nicht verwendet werden, wenn eine Verbindung mit Apple CarPlay oder Android Auto besteht.

**1 Berühren Sie [ ] im Hauptmenü.**

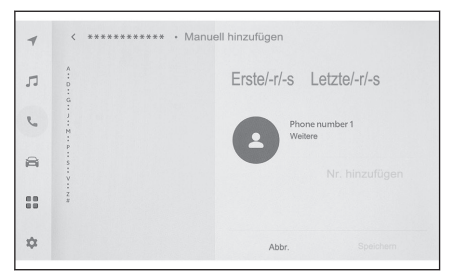

- **2 Berühren Sie [Kontakte aktualisieren].**
- **3 Berühren Sie [Manuell bearbeiten].**
- **4 Wählen Sie den Kontakt, der geändert werden soll.**
- **5 Wählen Sie die einzelnen Elemente aus und tragen Sie die entsprechenden Angaben ein.**
	- Berühren Sie [**Nummer hinzufügen**], um weitere Telefonnummern hinzuzufügen.
	- Berühren Sie den Typ (z. B. Privat- oder Mobiltelefon) unter der Telefonnummer, um den Telefontyp (z. B. Privat- oder Mobiltelefon) der Telefonnummer auszuwählen.

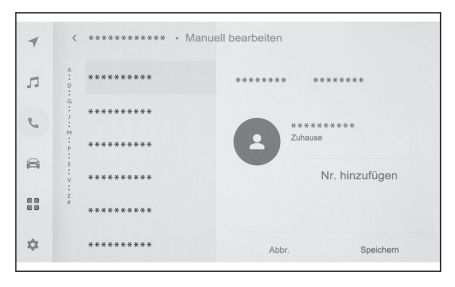

#### **6 Berühren Sie [Speichern].**

Ein Element kann nur registriert werden, wenn ein Name und eine Telefonnummer eingegeben wurden.

#### **Verwandte Links**

## [Einrichten von Bluetooth](#page-93-0)®-Geräten(S. 93)

#### **Löschen von Kontaktdaten**

Bereits registrierte Kontaktdaten können gelöscht werden.

Wenn [**Kontakte synchronisieren**] aktiviert ist, können die Kontakte des Multimediasystems nicht gelöscht werden. Deaktivieren Sie [**Kontakte synchronisieren**], bevor Sie diesen Vorgang durchführen.

Diese Funktion kann nicht verwendet werden, wenn eine Verbindung mit Apple CarPlay oder Android Auto besteht.

- **1 Berühren Sie [ ] im Hauptmenü.**
- **2 Berühren Sie [Kontakte aktualisieren].**
- **3 Berühren Sie [Manuell löschen].**
- **4 Wählen Sie die Daten, die gelöscht werden sollen.**
- **5 Berühren Sie [Löschen] am Ende des Untermenüs.**

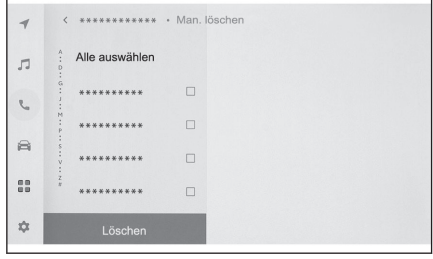

#### **Verwandte Links**

[Einrichten von Bluetooth](#page-93-0)®-Geräten(S. 93)

## **Registrieren von Favoriten**

Häufig verwendete Kontaktdaten können in den Favoriten gespeichert werden. Um diese Funktion zu verwenden, deaktivieren Sie die Option [**Kontakte synchronisieren**].

- **1 Berühren Sie [ ] im Hauptmenü.**
- **2 Berühren Sie [Kontakte] oder [Letzte].**
- **3 Wählen Sie die Daten, die registriert werden sollen.**
- 4 Wählen Sie [ | 1 für das zu regist**rierende Datenelement.**

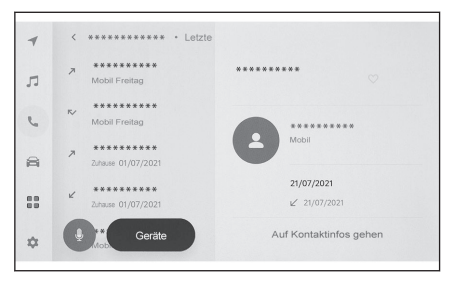

## **Verwandte Links**

[Einrichten von Bluetooth](#page-93-0)®-Geräten(S. 93)

## **Löschen von Favoriten**

Registrierte Favoriten können gelöscht werden.

Um diese Funktion zu verwenden, deaktivieren Sie die Option [**Kontakte synchronisieren**].

- **1 Berühren Sie [ ] im Hauptmenü.**
- **2 Berühren Sie [Favoriten], [Kontakte] oder [Letzte].**
- **3 Wählen Sie die Daten, die gelöscht werden sollen.**
- **4 Wählen Sie [ ] für das zu löschende Datenelement.**

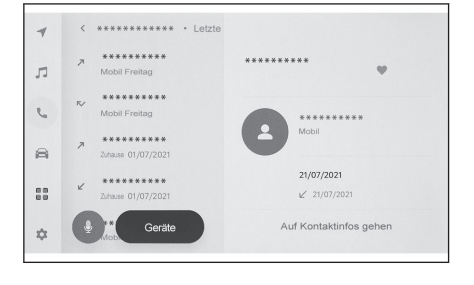

## **Verwandte Links**

[Einrichten von Bluetooth](#page-93-0)®-Geräten(S. 93)

## **Hinweise zur Verwendung der Nachrichtenfunktion**

Nachrichten werden von dem für Freisprechanrufe verbundenen Mobiltelefon übertragen. Das Multimediasystem kann verwendet werden, um Nachrichten zu lesen, zu beantworten und zu senden. In Abhängigkeit vom Modell des verbundenen Mobiltelefons können Nachrichten unter Umständen nicht zum Multimediasystem übertragen werden. Wenn das Mobiltelefon die Nachrichtenfunktion nicht unterstützt, kann diese Funktion nicht verwendet werden.

Diese Funktion kann mit Mobiltelefonen verwendet werden, die HFP und MAP unterstützen. Um herauszufinden, ob ein Telefon mit HFP und MAP kompatibel ist, lesen Sie bitte das Benutzerhandbuch des Telefons oder prüfen Sie die kompatiblen Profile.

#### **INFORMATION**

- Sie müssen die Einstellung für das Teilen von Nachrichten in den Einstellungen Ihres Mobiltelefons aktivieren.
- Diese Funktion kann nicht während eines Notrufs verwendet werden.
- Je nach Modell des Mobiltelefons kann die E-Mail-Funktion unter Umständen nicht verwendet werden.
- Je nach Modell des Mobiltelefons kann die Antwortfunktion unter Umständen nicht verwendet werden.
- Nachrichten vom Mobiltelefon werden automatisch übertragen, wenn die jeweilige Nachrichtenfunktion verwendet wird.
- In Abhängigkeit vom Modell des verbundenen Mobiltelefons kann es notwendig sein, zusätzliche Bedienvorgänge am Mobiltelefon durchzuführen.
- Bei SMS-Nachrichten wird der Betreff nicht angezeigt.
- Je nach Modell des Mobiltelefons wird der Name des Betreffs einer empfangenen MMS möglicherweise nicht angezeigt.
- Wenn [**Nachrichten automatisch vorlesen**] eingeschaltet ist, werden die Nachrichten vorgelesen.
- Je nach Modell Ihres Mobiltelefons und dem Registrierungsstatus im Multimediasystem werden einige Informationen möglicherweise nicht angezeigt.

#### **Verwandte Links**

[Einrichten von Bluetooth](#page-93-0)®-Geräten(S. 93)

## Bluetooth®[-Spezifikationen und kompatible Profile\(S. 101\)](#page-101-0)

#### **Aufrufen von Nachrichten**

Gesendete und empfangene Nachrichten können aufgerufen werden.

- **1 Berühren Sie [ ] im Hauptmenü.**
- **2 Berühren Sie [Nachrichten].**
- **3 Wählen Sie ein Konto.**
- **4 Wählen Sie den Absender der Nachricht.**

#### **5 Wählen Sie bei Bedarf die entsprechenden Elemente.**

 $\left[\begin{array}{c} \sqrt{2} \sqrt{2} \\ 1 \end{array}\right]$  : Vergrößert oder minimiert den Nachrichtenbildschirm.

1. Zeigt den Bildschirm für die Beantwortung der Nachricht an.

 $I(\blacktriangleright)$  1: Liest die Nachricht laut vor.<sup>\*1</sup>

Um das Vorlesen der Nachricht zu beenden,

berühren Sie  $(\blacksquare)$  1.

[ ] : Ruft den Absender der Nachricht per Telefon an.

In Abhängigkeit vom Registrierungsstatus des Kontakts muss ggf. die Telefonnummer ausgewählt werden.

 $\begin{bmatrix} 2 \\ 1 \end{bmatrix}$  : Zeigt die Kontaktinformationen des anderen Teilnehmers an.

#### **INFORMATION**

Während der Nachrichtenbildschirm mit einer E-Mail vergrößert angezeigt wird, berühren Sie [**Als ungelsen markieren**] oder [**Als gelesen markieren**], um die Nachricht als gelesen oder ungelesen zu kennzeichnen.

#### **Verwandte Links**

[Antworten auf Nachrichten\(S. 228\)](#page-228-0)

[Anrufe mit der Nachrichtenfunktion tätigen\(S. 231\)](#page-231-0)

[Anrufen über die Kontakte\(S. 206\)](#page-206-0)

#### **Abrufen von neuen Nachrichten**

Wenn eine E-Mail oder eine SMS-/MMS-Nachricht empfangen wird, wird eine Eingangsbenachrichtigung im oberen Bildschirmbereich angezeigt. Wenn [**Sprachunterstützung**] eingeschaltet ist, wird das Sprachsteuerungssystem gestartet.

#### ● **Beim Eingang einer Nachricht können die folgenden Vorgänge durchgeführt werden.**

- $I<sup>(</sup> 1$ : Zeigt den Nachrichtentext an.
- $\left[\begin{matrix} \blacktriangleright \end{matrix}\right]$  : Liest die Nachricht laut vor.<sup>\*2</sup>

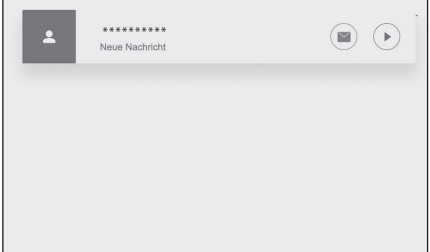

- \*1 : Diese Funktion steht für einige Sprachen nicht zur Verfügung.
- \*2 : Diese Funktion steht für einige Sprachen nicht zur Verfügung.

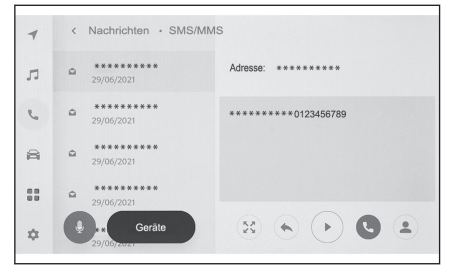

<span id="page-228-0"></span> **Verwandte Links** 

[Ändern der Sprachsteuerungseinstellungen\(S. 65\)](#page-65-0)

Antworten auf Nachrichten(S. 228)

#### **Antworten auf Nachrichten**

Empfangene Nachrichten können beantwortet werden.

- **1 Berühren Sie [ ] im Hauptmenü.**
- **2 Berühren Sie [Nachrichten].**
- **3 Wählen Sie ein Konto.**
- **4 Wählen Sie den Absender der Nachricht.**
- **5 Berühren Sie [**  $\blacklozenge$  **].**
- **6 Tragen Sie die Angaben für die einzelnen Elemente ein.**

[**Vorlage**] : Füllen Sie die ausgewählte Nachrichtenvorlage aus.

[  $\angle$  ] : Verwenden Sie für die Eingabe die Tastatur.

**7 Berühren Sie [Senden], um die Antwort zu übermitteln.**

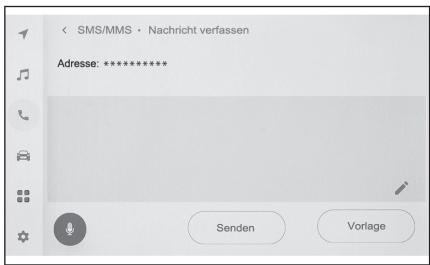

## **INFORMATION**

Antworten können auch über Vorlagen mit dem Sprachsteuerungssystem gesendet werden. (nur SMS)

#### **Verwandte Links**

[Bedienen des Systems mit der Sprachsteuerung\(S. 35\)](#page-35-0)

[Bearbeiten von Vorlagen\(S. 229\)](#page-229-0)

[Eingeben von Buchstaben und Zahlen\(S. 24\)](#page-24-0)

[Starten der Sprachsteuerung\(S. 37\)](#page-37-0)

#### **Versenden neuer Meldungen**

Es können neue E-Mail- oder SMS-Nachrichten gesendet werden. MMS wird nicht unterstützt.

- **1 Berühren Sie [ ] im Hauptmenü.**
- **2 Berühren Sie [Kontakte].**
- **3 Wählen Sie die Empfänger aus Ihrer Kontaktliste aus.**

<span id="page-229-0"></span>**4 Wählen Sie den gewünschten [ ] oder die gewünschte E-Mail Adresse aus.**

Bei E-Mail-Adressen wählen Sie das Absenderkonto aus.

**5 Tragen Sie die Angaben für die einzelnen Elemente ein.**

[**Vorlage**] : Füllen Sie die ausgewählte Nachrichtenvorlage aus.

[ $\angle$ ] : Verwenden Sie für die Eingabe die Tastatur.

**6 Berühren Sie [Senden].**

#### **INFORMATION**

Antwortvorlagen können auch über das Sprachsteuerungssystem gesendet werden. (nur SMS)

#### **Verwandte Links**

[Bedienen des Systems mit der Sprachsteuerung\(S. 35\)](#page-35-0)

Bearbeiten von Vorlagen(S. 229)

[Eingeben von Buchstaben und Zahlen\(S. 24\)](#page-24-0)

[Starten der Sprachsteuerung\(S. 37\)](#page-37-0)

#### **Bearbeiten von Vorlagen**

Vorlagen können bearbeitet werden.

- **1 Berühren Sie [ ] im Hauptmenü.**
- **2 Berühren Sie [Vorlage].**
- **3 Berühren Sie [ ] neben der zu bearbeitenden Vorlage.**
- **4 Geben Sie den Vorlagentext ein und speichern Sie die Vorlage.**

Berühren Sie [**Standard**], um alle Vorlagensätze zu initialisieren.

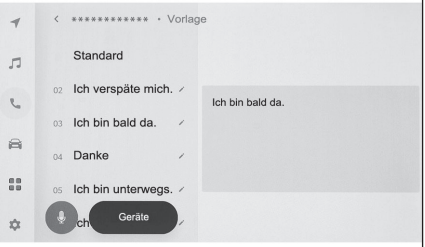

## **INFORMATION**

- Die Vorlagen werden für jedes Mobiltelefon separat festgelegt.
- Einige Vorlagen können möglicherweise nicht bearbeitet werden.

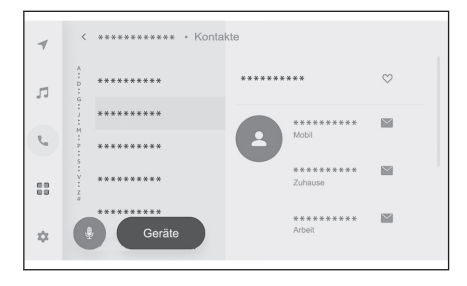

 **Verwandte Links** 

[Antworten auf Nachrichten\(S. 228\)](#page-228-0)

[Versenden neuer Meldungen\(S. 228\)](#page-228-0)

## <span id="page-231-0"></span>**Anrufe mit der Nachrichtenfunktion tätigen**

Sie können Anrufe über die Freisprechanlage mithilfe der Nachrichtenfunktion tätigen.

#### ● **Berühren Sie die blaue Nummer, um einen Anruf zu tätigen.**

Zusammenhängende Zahlen werden möglicherweise als Telefonnummer erkannt. Darüber hinaus werden einige Telefonnummern möglicherweise nicht erkannt, z. B. Auslandsnummern.

## **Anrufen über den Bildschirm für E-Mail-, SMS- oder MMS-Nachrichten**

Die Absender von E-Mail-, SMS- und MMS-Nachrichten können angerufen werden.

- Für E-Mail-Absender muss eine Telefonnummer in denselben Kontaktdaten registriert sein.
- Für MMS-Absender muss die Telefonnummer unter Umständen in denselben Kontaktdaten registriert sein.
- **1 Berühren Sie [ ] im Hauptmenü.**
- **2 Berühren Sie [Nachrichten].**
- **3 Wählen Sie ein Konto.**
- **4 Wählen Sie den Absender der Nachricht.**
- **5 Berühren Sie [ ] oder drücken** Sie die Taste [  $\&$  ] am Lenkrad.

In Abhängigkeit vom Registrierungsstatus des Kontakts muss ggf. die Telefonnummer ausgewählt werden.

#### **Verwandte Links**

[Bedienung mit den Lenkradschaltern\(S. 203\)](#page-203-0)

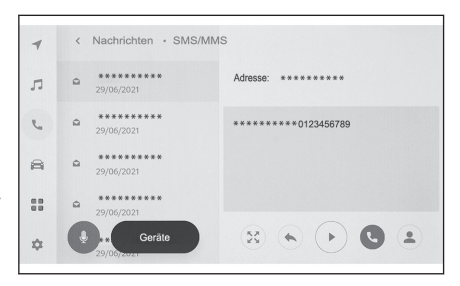

# **7 Verbundene Services**

#### **7-1. [Web Browser \(Internet\)](#page-234-0)**

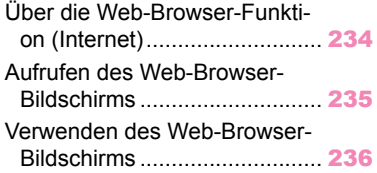

## <span id="page-234-0"></span>**Über die Web-Browser-Funktion (Internet)**

Wenn Sie eine Verbindung zum Internet herstellen, können Sie Websites (Nachrichtenseiten, Blogs, Musik-Streaming-Seiten, Videoseiten usw.) aufrufen.

#### **INFORMATION**

Für die Verwendung der Web-Browser-Funktion muss das Wi-Fi® des Fahrzeugs mit einem Zugangspunkt verbunden sein.

## **WARNUNG**

Aus Sicherheitsgründen sollten Sie die Website nur dann anzeigen, wenn sich das Fahrzeug im vollständigen Stillstand befindet und die Feststellbremse angezogen oder die Schaltstellung "P" ausgewählt ist. (Während der Fahrt wird nur Audio ausgegeben.)

## <span id="page-235-0"></span>**Aufrufen des Web-Browser-Bildschirms**

- **1 Berühren Sie [ ] im Hauptmenü.**
- **2 Berühren Sie [Webbrowser].**

Der Web-Browser-Bildschirm wird angezeigt.

## **INFORMATION**

- Es kann nur auf Websites zugegriffen werden, die "HTTPS" (sichere Verbindung) verwenden.
- In Abhängigkeit von der Website kann es vorkommen, wird diese nicht korrekt angezeigt wird.
- Einige Websites können nicht angezeigt oder aufgerufen werden.
- Auf manchen Websites werden bestimmte Zeichen unter Umständen nicht angezeigt.
- In Abhängigkeit von den Inhalten kann möglicherweise kein Video oder Audio wiedergegeben werden.
- Je nach Video- und Bildauflösung und Kommunikationsumgebung kann es einige Zeit in Anspruch nehmen, bis die Inhalte wiedergegeben werden.
- Urheberrechtlich geschützte Videoinhalte können nicht abgespielt werden.
- Geben Sie keine Informationen wie Kreditkarten- oder Bankkontodaten ein.
- Einige Funktionen können nicht genutzt werden, wie z. B. der Download von Dateien und das Anmelden an Websites.
- Der Web-Browser unterstützt keine Spracheingabe auf Websites. (Sprachdiktat usw.)

**7**

## <span id="page-236-0"></span>**Verwenden des Web-Browser-Bildschirms**

Der Web-Browser-Bildschirm kann durch Berühren der angezeigten Elemente auf einer Seite oder der Symbolleiste am oberen Rand des Web-Browser-Bildschirms bedient werden.

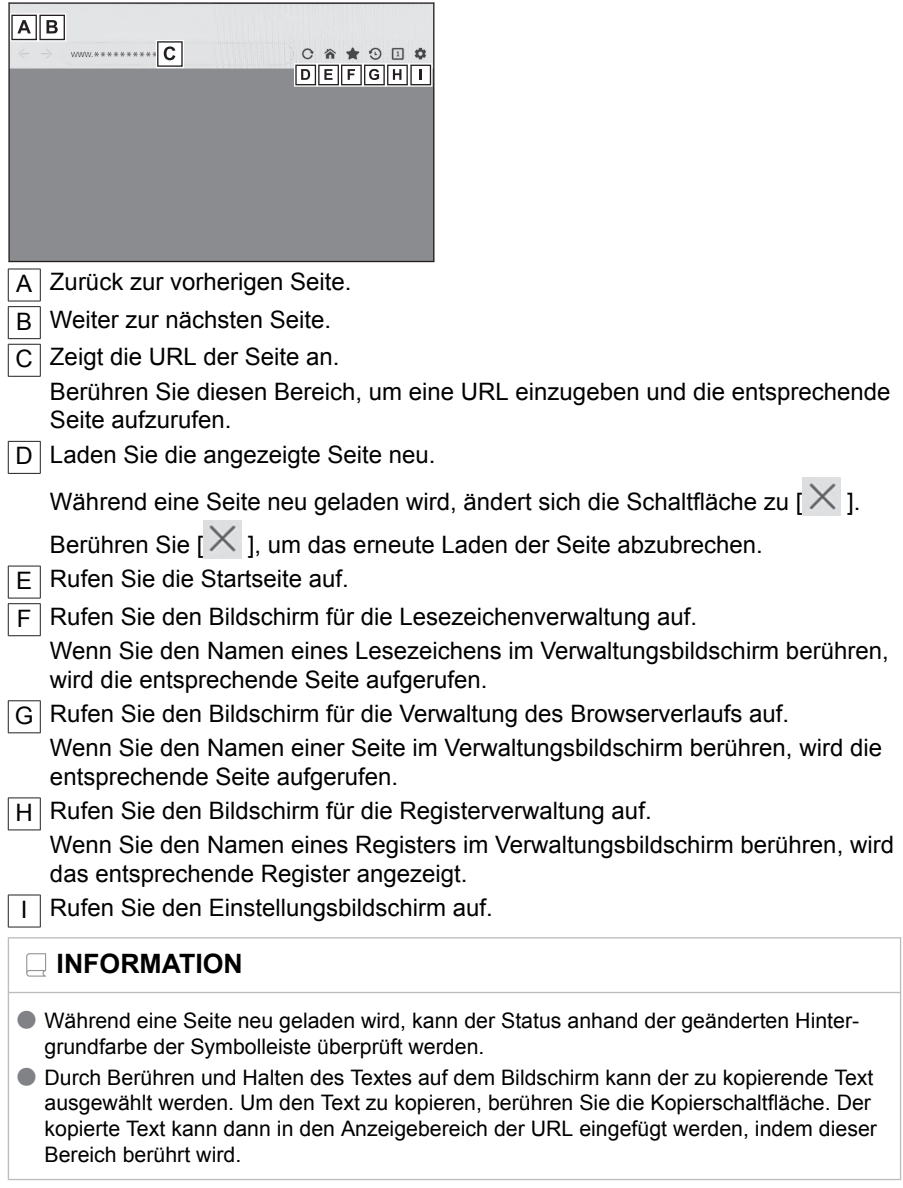

#### **Verwandte Links**

Verwalten von Lesezeichen(S. 237)

[Verwalten des Browserverlaufs\(S. 238\)](#page-238-0)

[Verwalten von Registern\(S. 238\)](#page-238-0)

[Einrichten der Web-Browser-Funktion\(S. 239\)](#page-239-0)

#### **Verwalten von Lesezeichen**

Lesezeichen können auf dem Bildschirm für die Lesezeichenverwaltung registriert/geändert/gelöscht werden.

## **1 Berühren Sie [ ] in der Symbolleiste.**

- **2 Berühren Sie die gewünschten Elemente.**
	- A Schließen Sie den Bildschirm für die Lesezeichenverwaltung.
	- $\overline{B}$  Zeigt die URL der zuletzt angezeigten Seite an.

Berühren Sie das Element, um die URL zu bearbeiten.

 $\boxed{\text{C}}$  Zeigt den Namen des Lesezeichens für die zuletzt angezeigte Seite an.

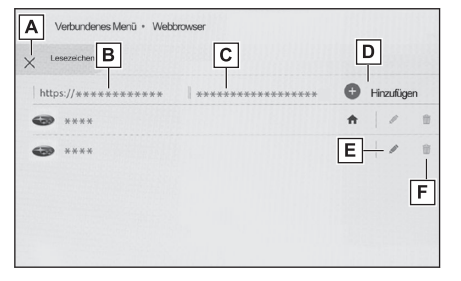

Der Name des Lesezeichens kann bearbeitet werden, indem er berührt wird.

- $\mathsf{D}$  Fügen Sie ein Lesezeichen mit den unter  $\mathsf{B}$  und  $\mathsf{C}$  eingegebenen Inhalten hinzu.
- $\boxed{\mathsf{F}}$  Bearbeiten Sie Lesezeichen.
- F Löschen Sie Lesezeichen.

## **INFORMATION**

Es können bis zu 100 Lesezeichen gespeichert werden.

#### **Bearbeiten eines Lesezeichens**

Der Name und die URL des Lesezeichens können bearbeitet werden, und ein Lesezeichen kann als Startseite festgelegt werden.

- A Bearbeiten Sie den Namen des Lesezeichens.
- B Bearbeiten Sie die URL des Lesezeichens.
- C Wenn Sie [**Festlegen**] berühren kann die unter dem Lesezeichen registrierte Seite als Startseite festgelegt werden.

Das Symbol [ 1 ] wird für das Lesezeichen angezeigt, das als Startseite festgelegt ist.

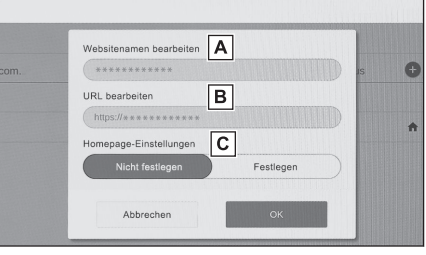

<span id="page-238-0"></span>Wenn Sie die Bearbeitung abgeschlossen haben, berühren Sie [**OK**], um zum Bildschirm für die Lesezeichenverwaltung zurückzukehren.

#### **Verwalten des Browserverlaufs**

Der Browserverlauf kann im Bildschirm für die Verwaltung des Browserverlaufs gelöscht werden.

- **1 Berühren Sie [ ] in der Symbolleiste.**
- **2 Berühren Sie das gewünschte Element.**

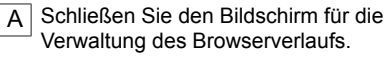

**B** Löschen Sie den Browserverlauf.

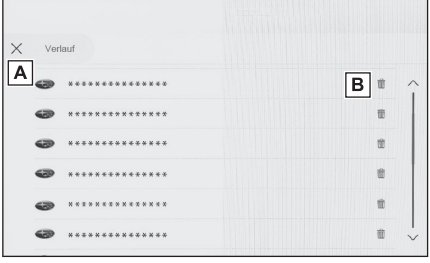

#### **INFORMATION**

Im Browserverlauf können bis zu 100 Elemente gespeichert werden. Wenn die Anzahl der Elemente im Browserverlauf 100 überschreitet, wird der älteste Eintrag automatisch gelöscht.

#### **Verwalten von Registern**

Register können im Bildschirm für die Registerverwaltung aufgerufen/hinzugefügt/geschlossen werden.

## **1 Berühren Sie [ ] in der Symbolleiste.**

Die unter [11] angezeigte Nummer gibt die Anzahl der derzeit geöffneten Register an.

- **2 Berühren Sie das gewünschte Element.**
	- A Schließen Sie den Bildschirm für die Registerverwaltung.
	- B | Fügen Sie ein neues Register hinzu. Wenn Sie das hinzugefügte Register berühren, wird der Startbildschirm angezeigt.

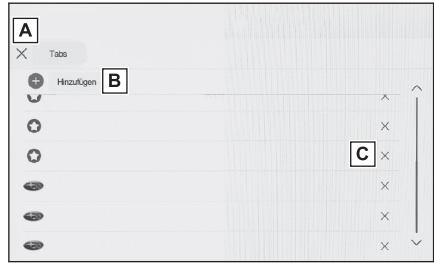

C Löschen Sie das Register.

## **INFORMATION**

- Es können bis zu 10 Register geöffnet sein.
- Wenn ein neues Register geöffnet wird, wird die Video- oder Musikwiedergabe möglicherweise angehalten.

## <span id="page-239-0"></span>**Einrichten der Web-Browser-Funktion**

Einstellungen für die Web-Browser-Funktion können geändert werden.

- **1 Berühren Sie [ ] in der Symbolleiste.**
- **2 Berühren Sie das gewünschte Element.**
	- A Berühren Sie dieses Element, um die Ausführung des Web-Browsers im Hintergrund zu aktivieren/deaktivieren, während andere Funktionen verwendet werden.
	- $\overline{B}$  Berühren Sie dieses Element, um das Speichern und Laden von Cookie-Daten zu aktivieren/deaktivieren und um Cookies von Dritten zu blockieren/freizugeben.

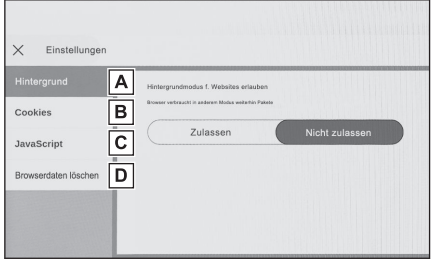

- $\overline{C}$  Berühren Sie dieses Element, um die Verwendung von JavaScript zu aktivieren/deaktivieren.
- $\overline{D}$  Berühren Sie dieses Element, um den Browserverlauf, Cookies und andere Website-Daten sowie zwischengespeicherte Bilder und Dateien zu löschen.

#### **INFORMATION**

Wenn [**Hintergrund**] auf [**Zulassen**] eingestellt ist, erfolgt die Datenübertragung auch bei Verwendung anderer Funktionen.

**7**

## **8 Einparkhilfesystem**

## **8-1. P[anoramasicht-Monitor](#page-242-0)**

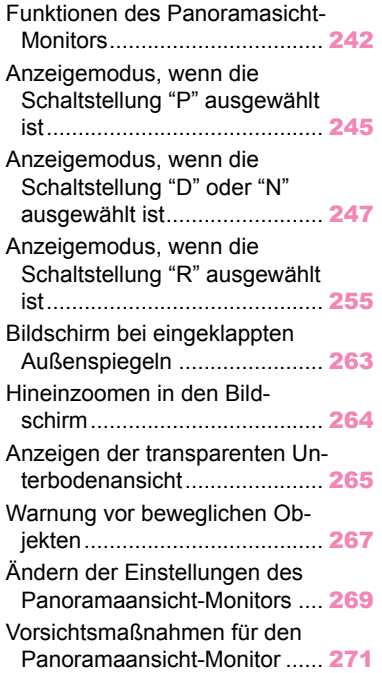

## <span id="page-242-0"></span>**Funktionen des Panoramasicht-Monitors**

Der Panoramaansicht-Monitor unterstützt Sie beim Fahren mit niedrigen Geschwindigkeiten, indem eine Rundumbild aus einer Perspektive über dem Fahrzeug im Bildschirm angezeigt wird. Dieses Bild wird aus den Bildern der Front-, Seiten- und Heckkameras des Fahrzeugs zusammengesetzt.

## **INFORMATION**

Die in den Beschreibungen verwendeten Bildschirmabbildungen sind Beispiele und können bedingt durch Fahrzeugspiegelungen und dergleichen von der tatsächlichen Sicht abweichen.

## **WARNUNG**

- Der Panoramaansicht-Monitor unterstützt Sie bei der Überprüfung der Bereiche im Umfeld des Fahrzeugs. Führen Sie während der Fahrt immer eine Sichtprüfung des Fahrzeugumfelds durch.
- Bedingt durch die Charakteristik der Kameralinse weicht die Bildschirmdarstellung von der tatsächlichen Position und der realen Entfernung zu Personen und Hindernissen ab.

#### **Kameraschalter**

Zeigt den Panoramaansicht-Monitor an und wechselt den Anzeigemodus.

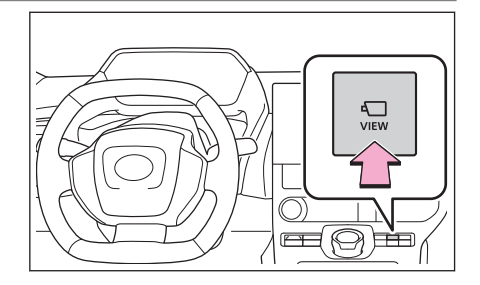

#### **Aufrufen des Bildschirms des Panoramaansicht-Monitors**

Wenn Sie den Kameraschalter drücken oder die Schaltstellung "R" wählen, während der Startschalter auf ON steht, wird der Panoramaansicht-Monitor aktiviert.

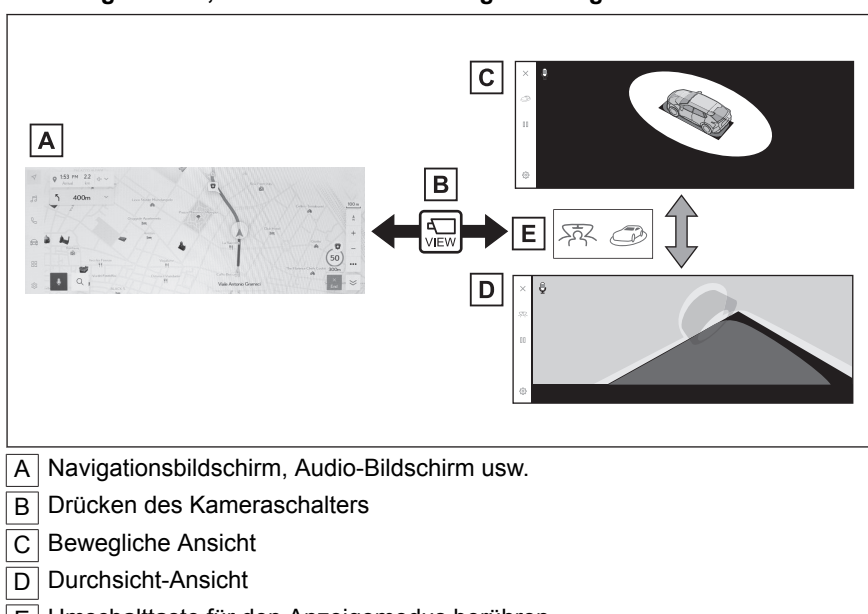

#### ■ Anzeigemodus, wenn die Schaltstellung "P" ausgewählt ist

 $\overline{E}$  Umschalttaste für den Anzeigemodus berühren

#### ■ Anzeigemodus, wenn die Schaltstellung "D" oder "N" ausgewählt ist

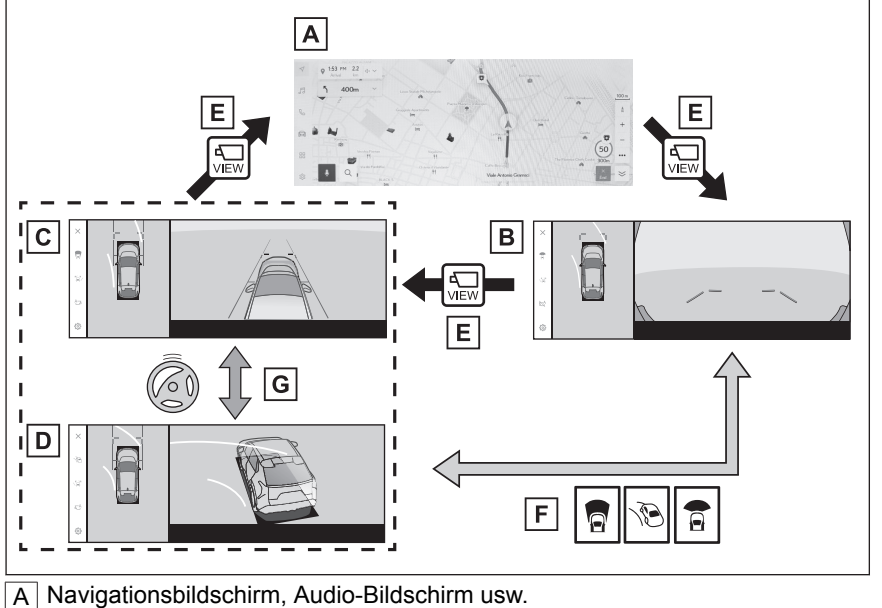

- $\overline{B}$  Weitwinkel-Frontansicht & Panoramaansicht
- C Seitenabstandsansicht & Panoramaansicht

 $\overline{D}$  Kurvenansicht & Panoramaansicht

E Drücken des Kameraschalters

F Umschalttaste für den Anzeigemodus berühren

G Wenn das Lenkrad ausgehend von der Mittelposition (gerade Linie) um 180 Grad oder mehr gedreht wird

#### ■ Anzeigemodus, wenn die Schaltstellung "R" ausgewählt ist

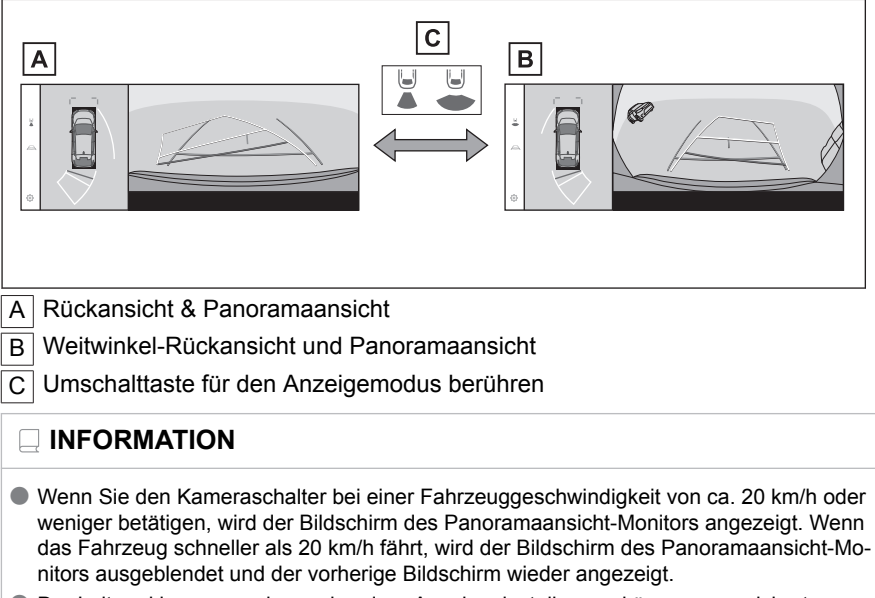

- Der Leitmarkierungsmodus und andere Anzeigeeinstellungen können gespeichert werden, indem das Benutzerprofil registriert wird.
- Das Sprachsteuerungssystem kann zum Aufrufen des Bildschirms des Panoramasicht-Monitors, zum Ändern des Bildschirmmodus und für andere Vorgänge verwendet werden.\*1

#### **Verwandte Links**

[Registrieren eines Benutzerprofils\(S. 46\)](#page-46-0) [Starten der Sprachsteuerung\(S. 37\)](#page-37-0)

<sup>\*1 :</sup> Diese Funktion steht in einigen Ländern oder Regionen nicht zur Verfügung.

## <span id="page-245-0"></span>**Anzeigemodus, wenn die Schaltstellung "P" ausgewählt ist**

In diesem Modus werden zusammengesetzte Bilder der verschiedenen Kameras angezeigt, anhand der Sie überprüfen können, ob im Umfeld des Fahrzeugs Hindernisse vorhanden sind. Die Bilder werden aus der Sicht des Fahrersitzes und aus einer Perspektive über dem Fahrzeug angezeigt.

- 1. Wählen Sie die Schaltstellung "P".
- 2. Drücken Sie den Kameraschalter.
	- Mit jeder Berührung der Umschalttaste für den Anzeigemodus wird der Modus geändert.
	- Wenn der Kameraschalter erneut gedrückt wird, wird wieder der vorherige Bildschirm, z.B. der Navigationsbildschirm, angezeigt.

#### ■ **Durchsicht-Ansicht**

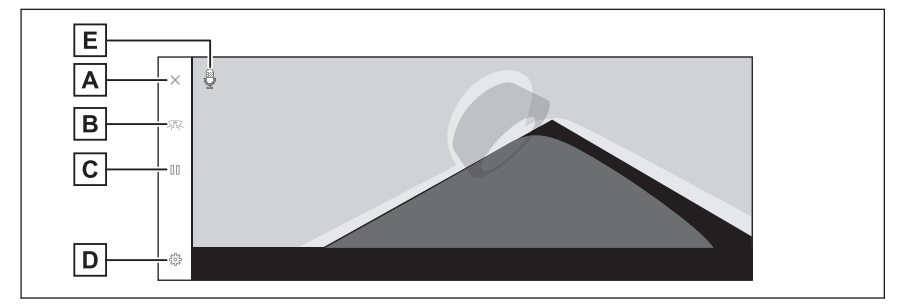

#### ■ **Bewegliche Ansicht**

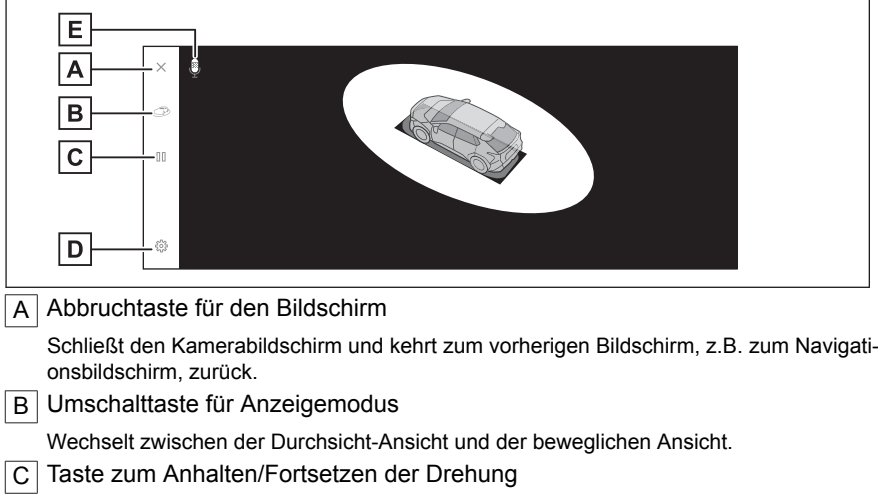

Damit kann die Drehung der Anzeige angehalten und fortgesetzt werden.

D Taste für kundenspezifische Einstellungen

Ändern Sie Einstellungen wie die automatische Anzeige der Kurvenansicht, die Karosseriefarbe des Fahrzeugs oder den Erkennungsabstand des SUBARU Einparkhilfe-Sensors.

 $|E|$  Spracherkennungssymbol<sup>[\\*1](#page-246-0)</sup>

<span id="page-246-0"></span>Dieses Symbol wird angezeigt, wenn das Sprachsteuerungssystem in Betrieb ist.

#### **INFORMATION**

- Wenn der SUBARU Einparkhilfe-Sensor eingeschaltet ist, können Sie die Durchsicht-Ansicht oder die bewegliche Ansicht anzeigen. (Ausführliche Informationen über den SUB-ARU Einparkhilfe-Sensor finden Sie in der "Betriebsanleitung".)
- Sie können die Drehung des Bildschirms für die Durchsicht-Ansicht und die bewegliche Ansicht auch anhalten und fortsetzen, indem Sie eine beliebige Stelle im Bildschirm berühren.

### **Verwandte Links**

[Ändern der Einstellungen des Panoramaansicht-Monitors\(S. 269\)](#page-269-0)

<sup>\*1 :</sup> Diese Funktion steht in einigen Ländern oder Regionen nicht zur Verfügung.

## <span id="page-247-0"></span>**Anzeigemodus, wenn die Schaltstellung "D" oder "N" ausgewählt ist**

Im Bildschirm wird eine Ansicht des Fahrzeugumfelds angezeigt. Damit können Sie an schwer einsehbaren Kreuzungen und Einmündungen überprüfen, ob sich in der unmittelbaren Nähe Ihres Fahrzeugs Fußgänger, Fahrräder und andere Fahrzeuge befinden. In diesem Modus können Sie außerdem die Sicherheit auf beiden Seiten des Fahrzeugs überprüfen, Zusammenstöße auf engen Straßen vermeiden und das Fahrzeug zum Straßenrand lenken.

- 1. Wählen Sie die Schaltstellung "D" oder "N".
- 2. Drücken Sie den Kameraschalter.
	- Mit jedem Druck auf den Kameraschalter wird der Modus gewechselt.
	- Wenn der Kurvenansichtmodus aktiviert ist und Sie das Lenkrad aus der geraden Stellung um mehr als 180 Grad drehen, wechselt die Anzeige von der Seitenabstandsansicht & Panoramaansicht zur Kurvenansicht & Panoramaansicht.

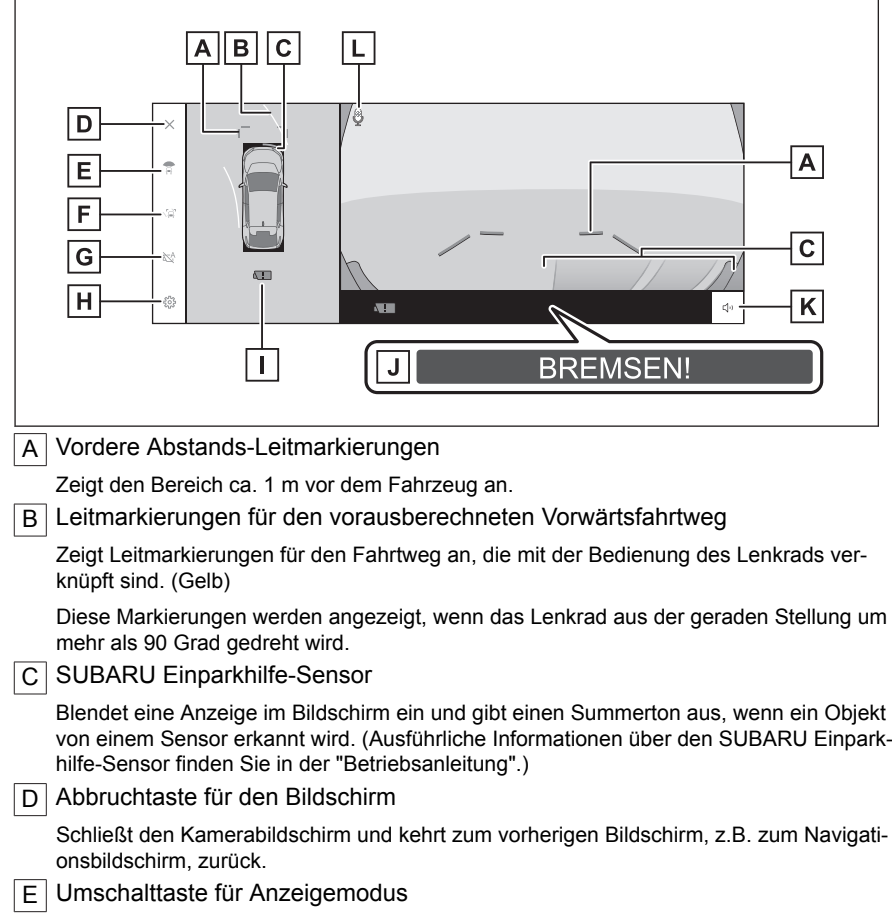

#### ■ **Weitwinkel-Frontansicht & Panoramaansicht**

<span id="page-248-0"></span>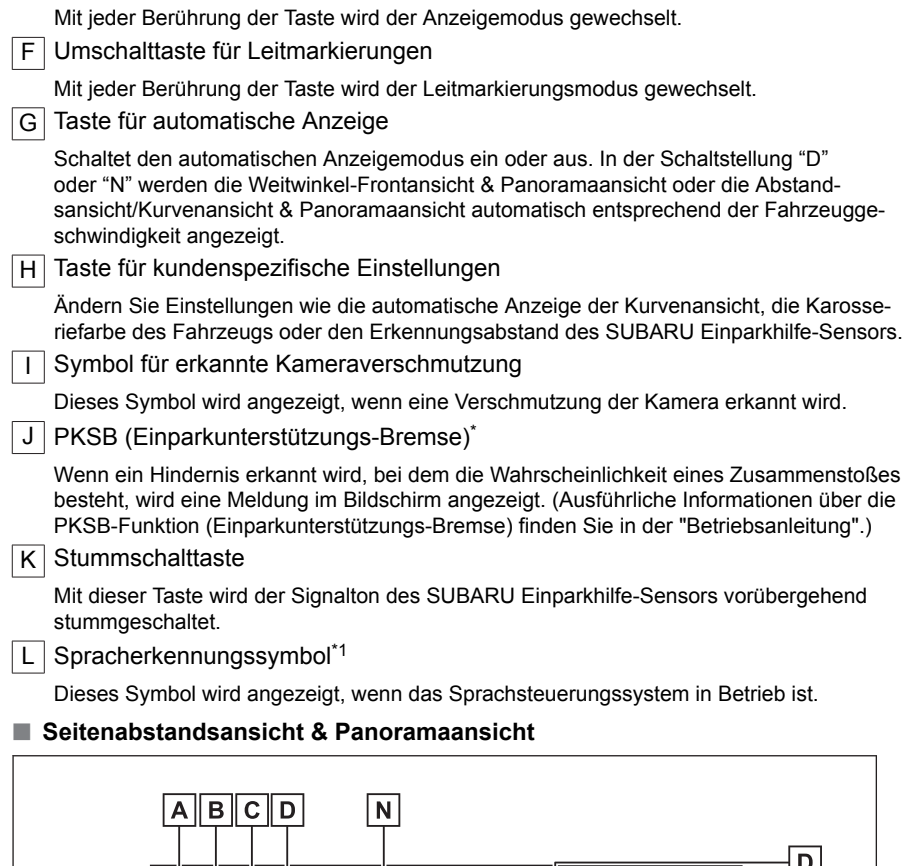

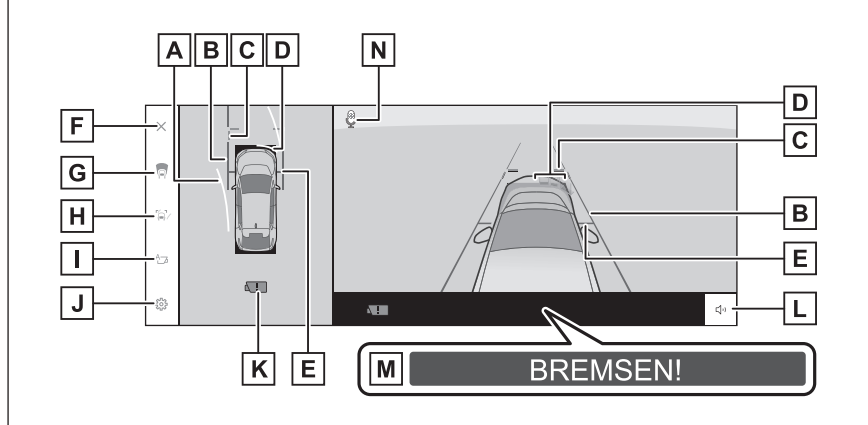

- \* : Falls vorhanden
- \*1 : Diese Funktion steht in einigen Ländern oder Regionen nicht zur Verfügung.

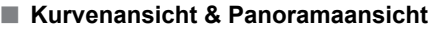

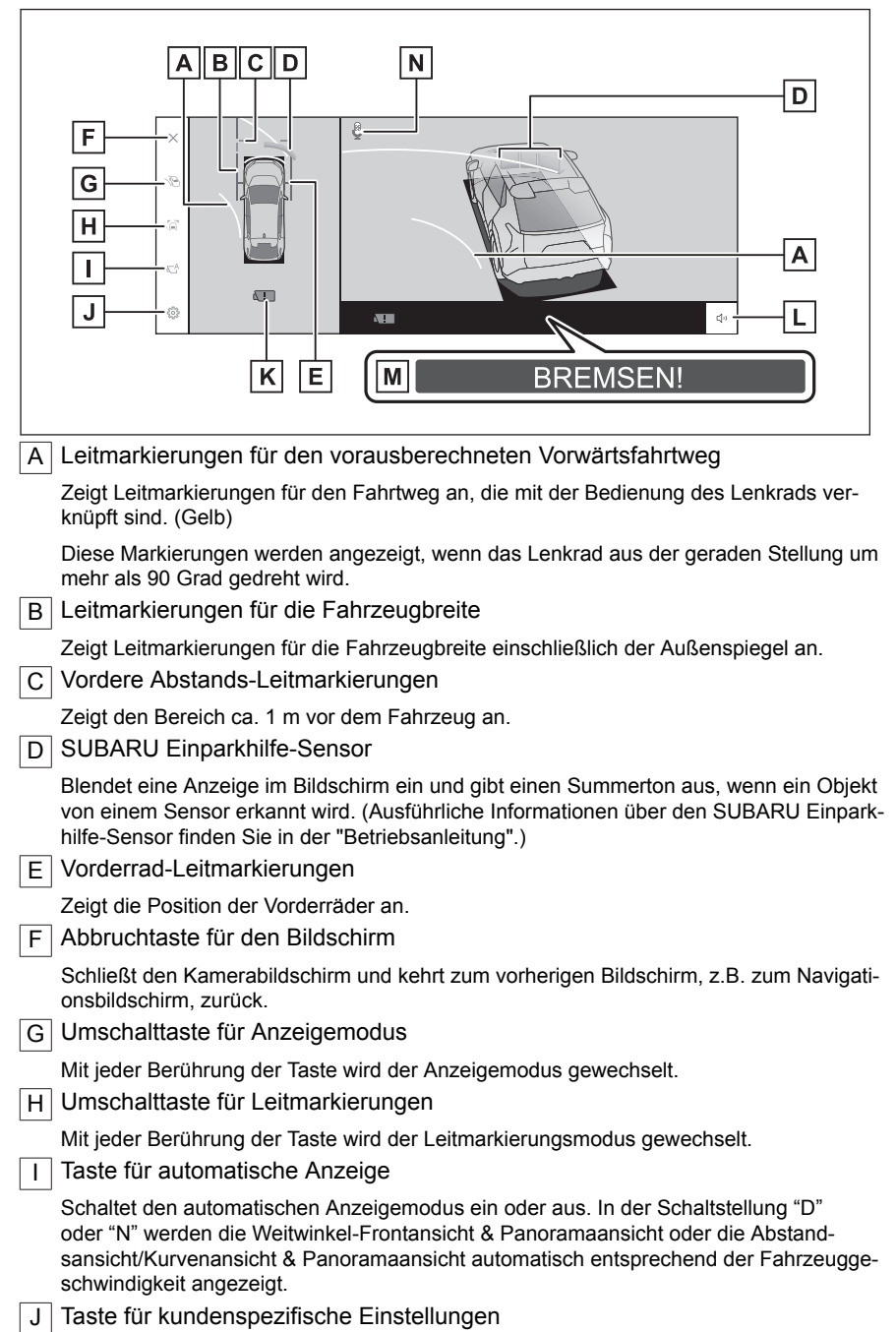

#### **8-1. Panoramasicht-Monitor**

Ändern Sie Einstellungen wie die automatische Anzeige der Kurvenansicht, die Karosseriefarbe des Fahrzeugs oder den Erkennungsabstand des SUBARU Einparkhilfe-Sensors.

K Symbol für erkannte Kameraverschmutzung

Dieses Symbol wird angezeigt, wenn eine Verschmutzung der Kamera erkannt wird.

L Stummschalttaste

Mit dieser Taste wird der Signalton des SUBARU Einparkhilfe-Sensors vorübergehend stummgeschaltet.

M PKSB (Einparkunterstützungs-Bremse)[\\*](#page-248-0)

Wenn ein Hindernis erkannt wird, bei dem die Wahrscheinlichkeit eines Zusammenstoßes besteht, wird eine Meldung im Bildschirm angezeigt. (Ausführliche Informationen über die PKSB-Funktion (Einparkunterstützungs-Bremse) finden Sie in der "Betriebsanleitung".)

N Spracherkennungssymbol<sup>[\\*1](#page-248-0)</sup>

Dieses Symbol wird angezeigt, wenn das Sprachsteuerungssystem in Betrieb ist.

#### **INFORMATION**

- Wenn der SUBARU Einparkhilfe-Sensor eingeschaltet ist, können Sie die Seitenabstandsansicht & Panoramaansicht/Kurvenansicht anzeigen. (Ausführliche Informationen über den SUBARU Einparkhilfe-Sensor finden Sie in der "Betriebsanleitung")
- Die Anzeigeposition des SUBARU Einparkhilfe-Sensors stimmt unter Umständen nicht mit der Position des Hindernisses überein, das im Kamerabild angezeigt wird.

#### **WARNUNG**

- Die Position der im Bildschirm angezeigten Leitmarkierungen kann sich aufgrund verschiedener Faktoren ändern, wie z.B. Anzahl der Insassen, Beladung und Straßenneigung. Führen Sie während der Fahrt immer eine Sichtprüfung des Bereichs hinter Ihrem Fahrzeug und des Fahrzeugumfelds durch.
- Die Anzeige des SUBARU Einparkhilfe-Sensors wird über das Kamerabild gelegt, wodurch sich die Erkennung in Abhängigkeit von der Helligkeit der Umgebung und den Farben unter Umständen schwierig gestalten kann.

#### **Verwandte Links**

Ändern des Anzeigemodus für die Leitmarkierung(S. 250)

[Automatischer Anzeigemodus\(S. 251\)](#page-251-0)

[Ändern der Einstellungen des Panoramaansicht-Monitors\(S. 269\)](#page-269-0)

#### **Ändern des Anzeigemodus für die Leitmarkierung**

Mit jeder Berührung der Umschalttaste für den Anzeigemodus für die Leitmarkierung wird der Anzeigemodus für die Leitmarkierung geändert.

#### <span id="page-251-0"></span>■ **Modus für Abstands-Leitmarkierungen**

Zeigt den Bereich ca. 1 m vor dem Fahrzeug an. (blau)

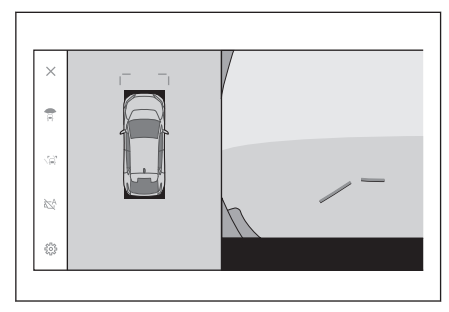

#### ■ Modus für Leitmarkierungen für den vorausberechneten Fahrtweg

Zeigt Leitmarkierungen für den Fahrtweg an, die mit der Bedienung des Lenkrads verknüpft sind. (Gelb) Diese Markierungen werden angezeigt, wenn das Lenkrad aus der geraden Stellung um mehr als 90 Grad gedreht wird.

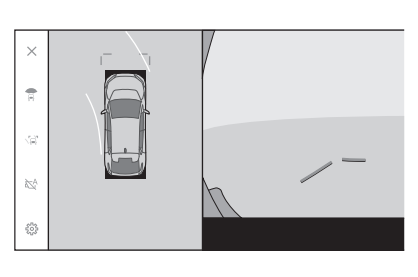

#### **Automatischer Anzeigemodus**

Sie können die Weitwinkel-Frontansicht & Panoramaansicht sowie die Seitenabstandsansicht & Panoramaansicht/Kurvenansicht mit einem Druck auf den Kameraschalter aufrufen oder den automatischen Anzeigemodus verwenden, um die Ansichten automatisch entsprechend der Fahrzeuggeschwindigkeit anzuzeigen.

- Durch Berühren der Taste für die automatische Anzeige  $[$ sche Anzeigemodus eingeschaltet.
- Wenn der automatische Anzeigemodus aktiviert ist, werden die Ansichten automatisch in den folgenden Situationen angezeigt:
	- Wenn die Schaltstellung "D" oder "N" ausgewählt ist
	- Das Fahrzeug wird auf eine Geschwindigkeit unter 10 km/h verlangsamt (es ist eine andere Schaltstellung als "R" ausgewählt)

#### **Automatische Anzeige der Kurvenansicht**

Sie können die automatische Anzeige der Kurvenansicht aktivieren, um die Kurvenansicht & Panoramaansicht automatisch entsprechend der Drehung des Lenkrads anzuzeigen.

- Wenn die automatische Anzeige der Kurvenansicht aktiviert ist, wird die Kurvenansicht automatisch in den folgenden Situationen angezeigt:
	- Wenn die Schaltstellung "D" oder "N" ausgewählt ist
	- Das Fahrzeug wird auf eine Geschwindigkeit unter 10 km/h verlangsamt
• Wenn das Lenkrad ausgehend von der Mittelposition (gerade Linie) um 180 Grad oder mehr gedreht wird

## **INFORMATION**

Sie können den Modus für die automatische Anzeige der Kurvenansicht in den kundenspezifischen Einstellungen ändern.

#### **Verwandte Links**

#### [Ändern der Einstellungen des Panoramaansicht-Monitors\(S. 269\)](#page-269-0)

#### **Mit dem SUBARU Einparkhilfe-Sensor verknüpfte Anzeige**

Je nach Erkennungsstatus des SUBARU Einparkhilfe-Sensors werden eine Weitwinkel-Frontansicht & Panoramaansicht/Seitenabstandsansicht/Kurvenansicht & Panoramaansicht angezeigt.

- Die Ansichten werden automatisch eingeblendet, wenn der SUBARU Einparkhilfe-Sensor ein Hindernis erkennt (bei Schaltstellung "D" oder "N").
- Die Anzeige kehrt automatisch zum vorherigen Bildschirm zurück, wenn der SUBARU Einparkhilfe-Sensor kein Hindernis mehr erkennt.

## **INFORMATION**

Sie können auch zum vorherigen Bildschirm zurückkehren, indem Sie den Kameraschalter drücken, der im Bildschirm angezeigt wird.

## **Verwenden der Leitmarkierungen für die Fahrzeugbreite**

#### ■ Seitenabstandsansicht & Panoramaansicht

- Überprüfen Sie die Positionsbeziehung zwischen den Leitmarkierungen für die Fahrzeugbreite und einem Hindernis.
- Drehen Sie das Lenkrad und fahren Sie vorwärts und achten Sie darauf, dass sich die Leitmarkierungen für die Fahrzeugbreite nicht mit dem vorhandenen Hindernis überlappen.

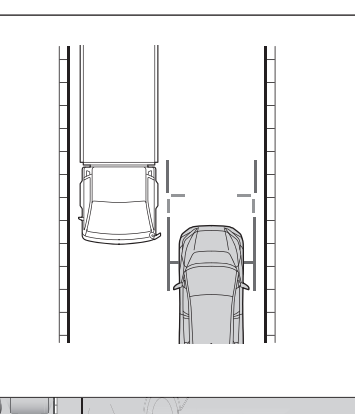

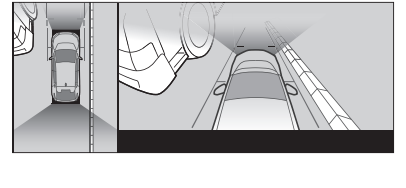

- Überprüfen Sie die Positionsbeziehung zwischen den Leitmarkierungen für die Fahrzeugbreite und einem Objekt, wie z.B. einem Bordstein am Straßenrand.
- Lenken Sie das Fahrzeug so, dass sich die Leitmarkierungen für die Fahrzeugbreite nicht mit dem Hindernis überlappen, wie in der Abbildung dargestellt.
- Indem Sie die Leitmarkierungen für die Fahrzeugbreite parallel zum Objekt ausrichten, können Sie längs neben dem Objekt parken.

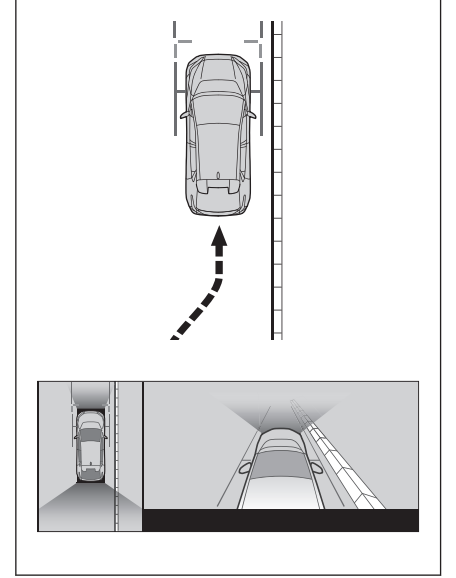

# **Verwenden der Leitmarkierungen für den vorausberechneten Vor-**

## **wärtsfahrtweg**

■ **Kurvenansicht & Panoramaansicht** 

- Überprüfen Sie die Positionsbeziehung zwischen den Leitmarkierungen für den vorausberechneten Vorwärtsfahrtweg und einem Hindernis.
- Drehen Sie das Lenkrad und fahren Sie vorwärts und achten Sie darauf, dass sich die Leitmarkierungen für den vorausberechneten Vorwärtsfahrtweg nicht mit dem vorhandenen Hindernis überlappen.

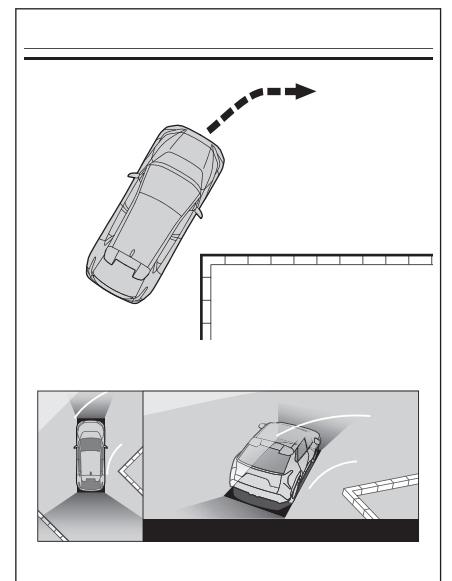

## **Anzeigemodus, wenn die Schaltstellung "R" ausgewählt ist**

Damit beim Einparken des Fahrzeugs die Sicherheit bestmöglich überprüft werden kann, wird ein Bild aus einer Perspektive über dem Fahrzeug und aus der Sicht der Heckkamera angezeigt.

- 1. Wählen Sie die Schaltstellung "R".
	- Mit jeder Berührung der Umschalttaste für den Anzeigemodus wird der Modus geändert.

#### ■ **Rückansicht & Panoramaansicht**

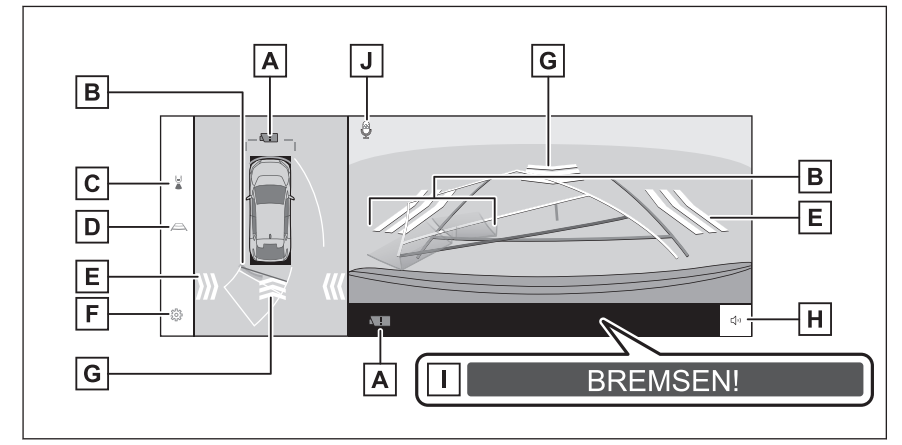

#### ■ **Weitwinkel-Rückansicht und Panoramaansicht**

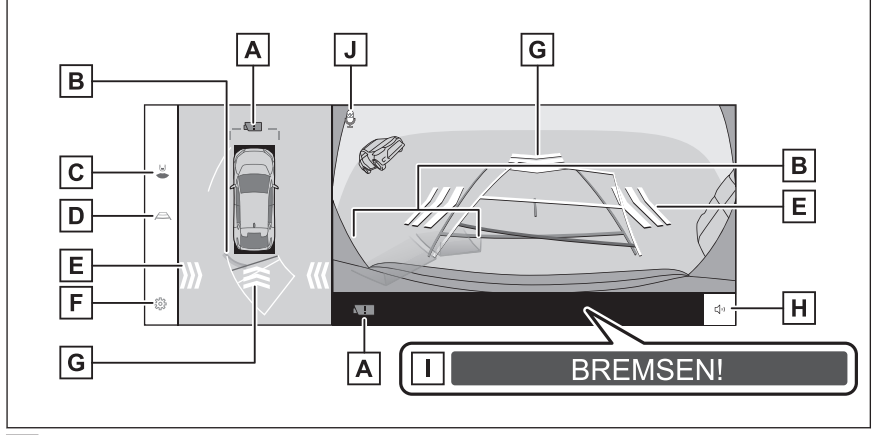

#### A Symbol für erkannte Kameraverschmutzung

Dieses Symbol wird angezeigt, wenn eine Verschmutzung der Kamera erkannt wird.

**B** SUBARU Einparkhilfe-Sensor

Blendet eine Anzeige im Bildschirm ein und gibt einen Summerton aus, wenn ein Objekt von einem Sensor erkannt wird. (Ausführliche Informationen über den SUBARU Einparkhilfe-Sensor finden Sie in der "Betriebsanleitung")

#### **8-1. Panoramasicht-Monitor**

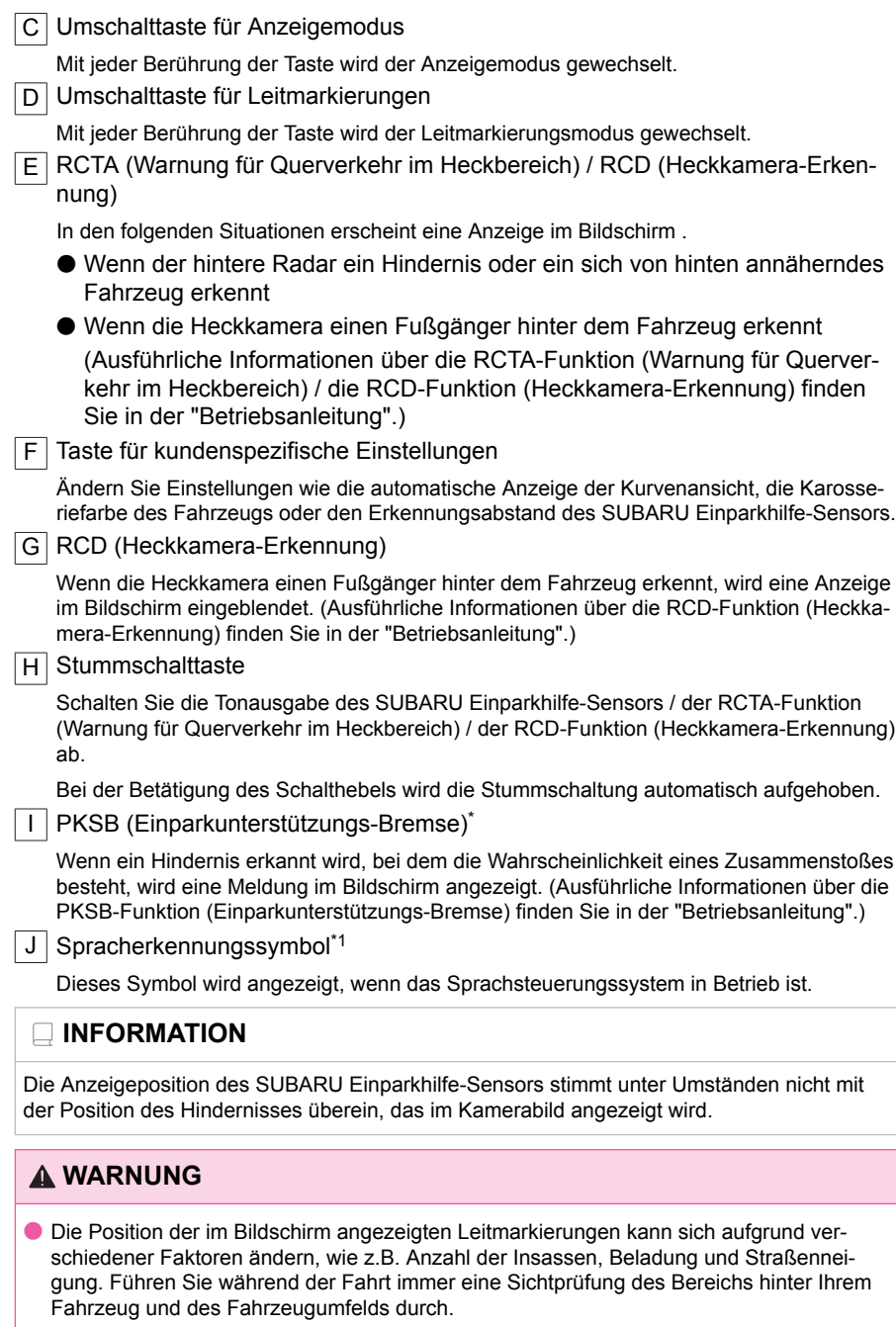

\* : Falls vorhanden

\*1 : Diese Funktion steht in einigen Ländern oder Regionen nicht zur Verfügung.

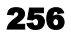

## **WARNUNG**

● Die Anzeigen des SUBARU Einparkhilfe-Sensors, der RCTA-Funktion und der RCD-Funktion werden überlappt und im Kamerabild angezeigt, wodurch sich die Erkennung in Abhängigkeit von der Helligkeit der Umgebung und den Farben unter Umständen schwierig gestalten kann.

#### **Verwandte Links**

Ändern des Anzeigemodus für die Leitmarkierung(S. 257)

[Ändern der Einstellungen des Panoramaansicht-Monitors\(S. 269\)](#page-269-0)

## **Ändern des Anzeigemodus für die Leitmarkierung**

Mit jeder Berührung der Umschalttaste für Leitmarkierungen wird der Leitmarkierungsmodus geändert.

#### ■ **Modus für Leitmarkierungen für den vorausberechneten Fahrtweg**

In diesem Modus werden Leitmarkierungen für den vorausberechneten Fahrtweg angezeigt, die sich entsprechend der Drehung des Lenkrads bewegen.

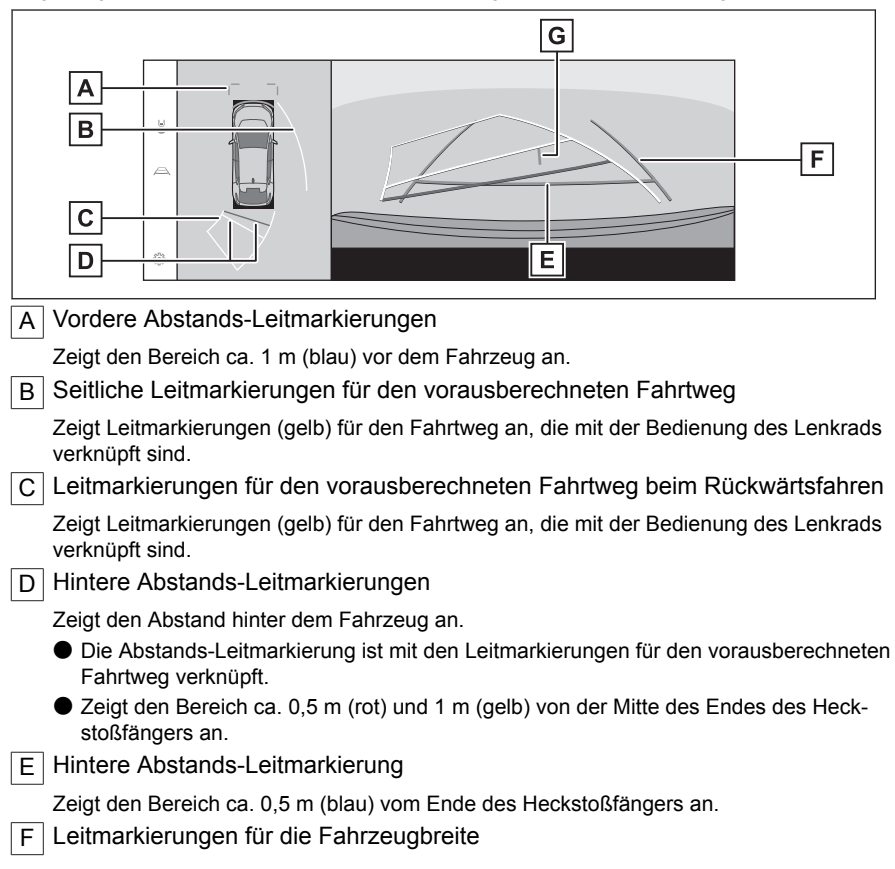

Zeigt Leitmarkierungen an, wenn das Fahrzeug in einer geraden Linie rückwärts bewegt wird.

- Die Linien sind breiter als die tatsächliche Breite des Fahrzeugs.
- Wenn das Fahrzeug gerade ist, überlappen sich die Leitmarkierungen und die Linien für den vorausberechneten Fahrtweg.

G Leitmarkierung für die Fahrzeugmitte

Zeigt die Mitte der Leitmarkierungen für die Fahrzeugbreite an.

#### ■ **Einparkhilfe-Leitmarkierungsmodus**

In diesem Modus werden die Umkehrpunkte des Lenkrads (Einparkhilfe-Leitmarkierungen) angezeigt. Dieser Modus wird für Personen empfohlen, die das Fahrzeug beherrschen und ohne die Hilfe der Leitmarkierungen für den vorausberechneten Fahrtweg einparken können.

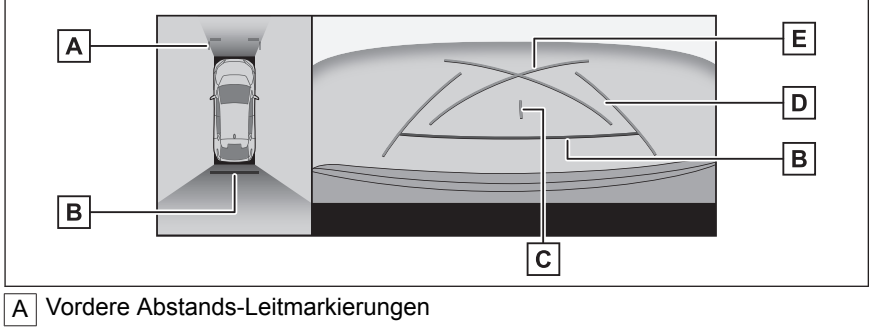

Zeigt den Bereich ca. 1 m (blau) vor dem Fahrzeug an.

**B** Hintere Abstands-Leitmarkierungen

Zeigt den Abstand hinter dem Fahrzeug an.

● Zeigt den Bereich ca. 0,5 m (rot) von der Mitte des Endes des Heckstoßfängers an.

C Zeigt den Abstand hinter dem Fahrzeug an.

Zeigt die Mitte der Leitmarkierungen für die Fahrzeugbreite an.

D Leitmarkierungen für die Fahrzeugbreite

Zeigt Leitmarkierungen an, wenn das Fahrzeug in einer geraden Linie rückwärts bewegt wird.

● Die Linien sind breiter als die tatsächliche Breite des Fahrzeugs.

E | Einparkhilfe-Leitmarkierungen

Zeigt die Leitmarkierungen für den kleinstmöglichen Abbiegeradius hinter dem Fahrzeug an.

● Verwenden Sie die Betätigungsposition des Lenkrads als Anhaltspunkt beim Einparken.

#### ■ **Modus für Abstands-Leitmarkierungen**

In diesem Modus werden nur die Abstands-Leitmarkierungen angezeigt. Er wird für Personen empfohlen, die die Leitmarkierungen nicht benötigen.

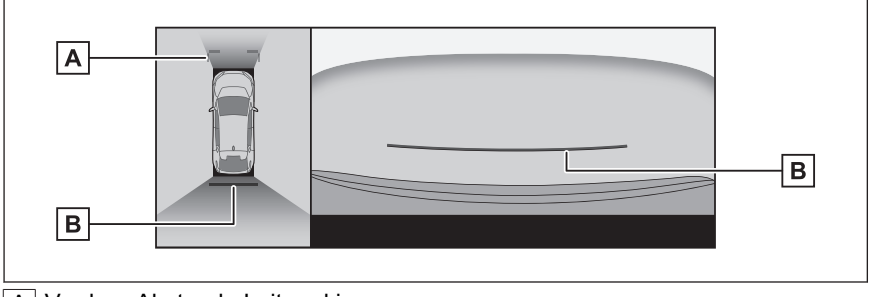

A Vordere Abstands-Leitmarkierungen

Zeigt den Bereich ca. 1 m (blau) vor dem Fahrzeug an.

B Hintere Abstands-Leitmarkierungen

Zeigt den Abstand hinter dem Fahrzeug an.

● Zeigt den Bereich ca. 0,5 m (rot) von der Mitte des Endes des Heckstoßfängers an.

#### ■ **Mittenmarkierungsmodus für den vorausberechneten Fahrtweg**

In diesem Modus werden Leitmarkierungen für den vorausberechneten Fahrtweg und eine Leitmarkierung für die Fahrzeugmitte angezeigt, die sich entsprechend der Drehung des Lenkrads bewegen.

Verwenden Sie diesen Modus, wenn Sie sich mit der Mitte des Heckstoßfängers einem Hinweisschuld oder einem Mast nähern.

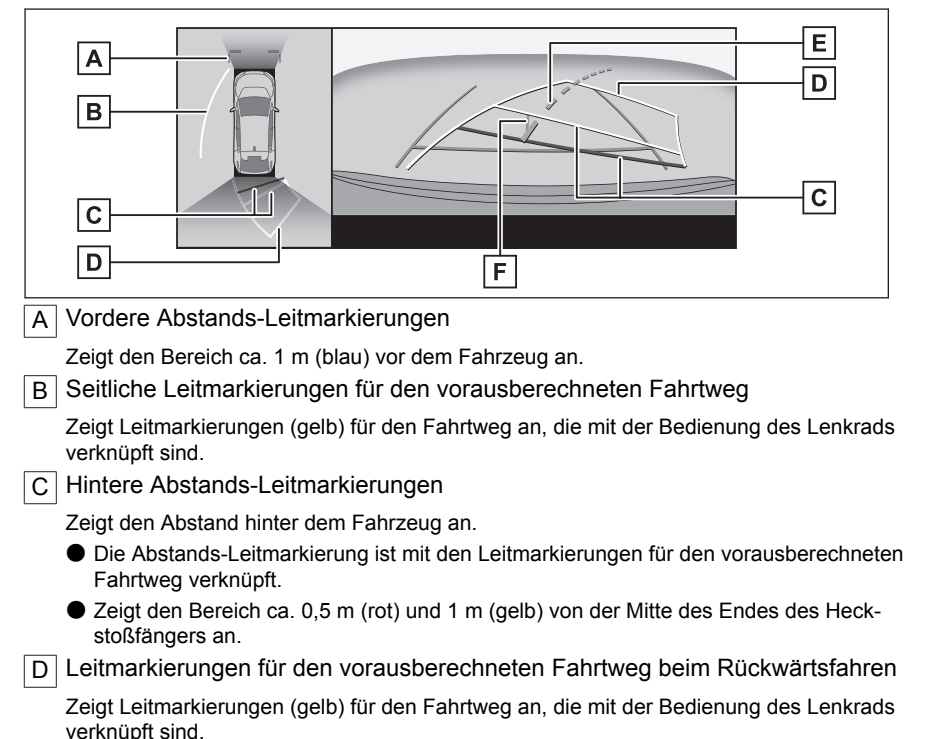

#### **8-1. Panoramasicht-Monitor**

E Mittenmarkierung für den vorausberechneten Fahrtweg

Zeigt die Leitmarkierung für die Fahrzeugmitte (grün) an, die mit der Bedienung des Lenkrads verknüpft ist.

F Leitmarkierung für die Fahrzeugmitte

Zeigt die Mitte der Leitmarkierungen für die Fahrzeugbreite an.

#### **INFORMATION**

Die Leitmarkierungen werden nicht angezeigt, wenn die Heckklappe nicht geschlossen ist. Wenn die Leitmarkierungen auch nach dem Schließen der Heckklappe nicht angezeigt werden, lassen Sie das Fahrzeug von einem SUBARU-Vertragshändler bzw. einer SUBARU-Vertragswerkstatt oder einem anderen zuverlässigen Fachbetrieb überprüfen.

## **WARNUNG**

Die hinteren Leitmarkierungen für die Fahrzeugbreite sind breiter als die tatsächliche Breite des Fahrzeugs. Führen Sie beim Rückwärtsfahren immer eine Sichtprüfung des Bereichs hinter dem Fahrzeug und der Umgebung durch.

# **Einparken mit den Leitmarkierungen für den vorausberechneten**

#### **Fahrtweg**

- **1 Wählen Sie die Schaltstellung "R".**
- **2 Drehen Sie das Lenkrad so, dass sich die Leitmarkierungen für den vorausberechneten Fahrtweg innerhalb des Parkplatzes befinden, und setzen Sie das Fahrzeug langsam zurück.**

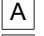

 $\boxed{A}$  Parkplatz

 $\overline{B}$  Leitmarkierungen für den vorausberechneten Fahrtweg

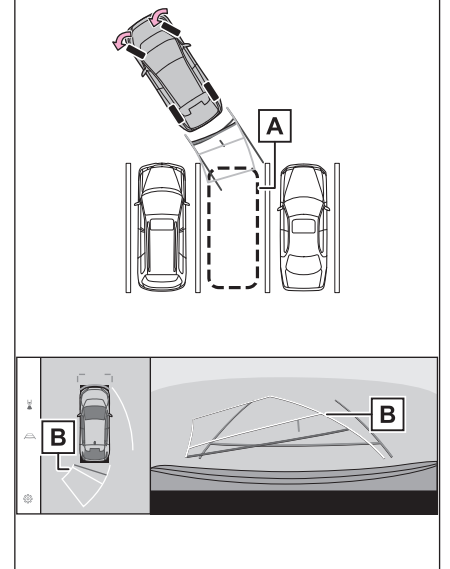

**3 Wenn das Heck des Fahrzeugs in den Bereich des Parkplatzes eintritt, drehen Sie das Lenkrad so, dass sich die Leitmarkierungen für die Fahrzeugbreite innerhalb der rechten und linken Abgrenzungslinie des Parkplatzes befinden.**

A Leitmarkierungen für die Fahrzeugbreite

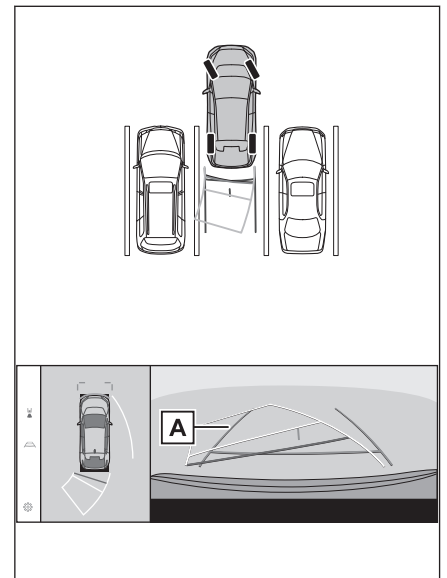

- **4 Wenn die Leitmarkierungen für die Fahrzeugbreite und die Abgrenzungslinien des Parkplatzes parallel verlaufen, drehen Sie das Lenkrad in die gerade Stellung und setzen Sie das Fahrzeug langsam zurück, bis es sich vollständig im Bereich des Parkplatzes befindet.**
- **5 Halten Sie das Fahrzeug an einer angemessenen Position an und beenden Sie den Einparkvorgang.**

**Einparken mit den Einparkhilfe-Leitmarkierungen**

**1 Wählen Sie die Schaltstellung "R".**

**2 Fahren Sie rückwärts, bis die Einparkhilfe-Leitmarkierungen an der Abgrenzungslinie des Parkplatzes ausgerichtet sind.**

A Einparkhilfe-Leitmarkierungen

 $\overline{B}$  Abgrenzungslinie des Parkplatzes

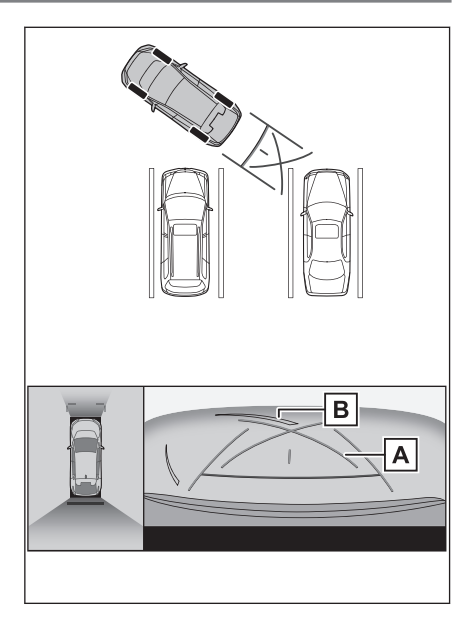

- **3 Schlagen Sie das Lenkrad vollständig ein und setzen Sie das Fahrzeug langsam zurück.**
- **4 Wenn das Fahrzeug parallel zu den Abgrenzungslinien des Parkplatzes steht, drehen Sie das Lenkrad in die gerade Stellung und setzen Sie das Fahrzeug langsam zurück, bis es sich vollständig im Bereich des Parkplatzes befindet.**
- **5 Halten Sie das Fahrzeug an einer angemessenen Position an und beenden Sie den Einparkvorgang.**

## **Bildschirm bei eingeklappten Außenspiegeln**

Wenn die Außenspiegel eingeklappt sind, wird statt der Panoramaansicht ein Bild von den Seitenkameras angezeigt. Das hilft Ihnen bei der Überprüfung der Sicherheit des Fahrzeugumfelds, wenn Sie bei engen Platzverhältnissen parken.

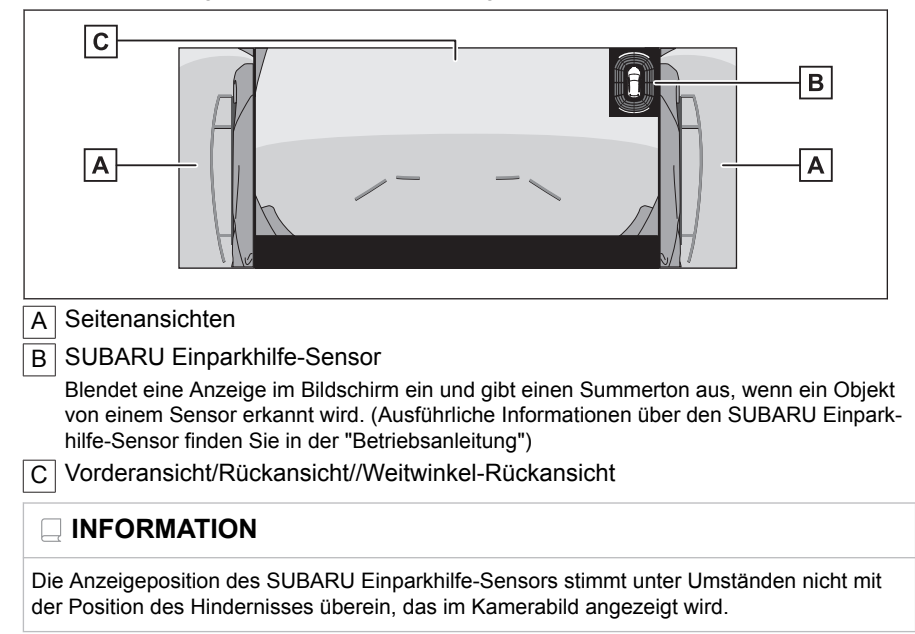

## **Hineinzoomen in den Bildschirm**

Wenn das Bild im Bildschirm zu klein und schlecht zu erkennen ist, kann in den Bildschirm hineingezoomt werden.

Berühren Sie den Bereich in der Panoramaansicht oder in der Weitwinkel-Frontansicht, in den Sie hineinzoomen möchten.

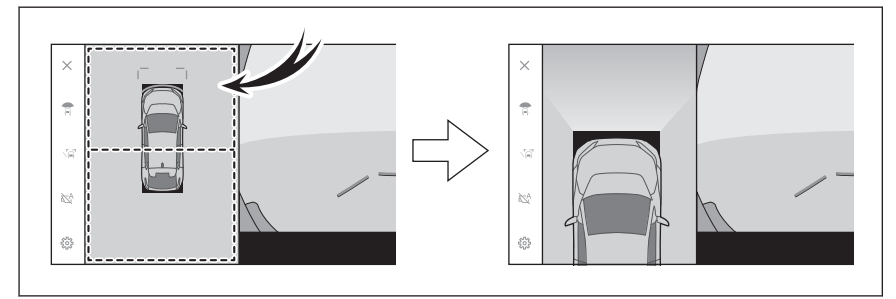

- Der ausgewählte Bereich wird vergrößert.
- In der Panoramaansicht können Sie in eine der beiden Stellen vor oder hinter dem Fahrzeug hineinzoomen.
- Zum Abbrechen der vergrößerten Ansicht berühren Sie den Bildschirm erneut.

#### **INFORMATION**

● Die Vergrößerungsfunktion ist unter den folgenden Bedingungen aktiv:

- Die Fahrzeuggeschwindigkeit beträgt weniger als 12 km/h
- Der SUBARU Einparkhilfe-Sensor ist eingeschaltet
- In den folgenden Situationen wird die Vergrößerungsfunktion automatisch beendet:
	- Die Fahrzeuggeschwindigkeit beträgt mehr als 12 km/h
	- Der SUBARU Einparkhilfe-Sensor ist ausgeschaltet
- Die Leitmarkierungen werden in der vergrößerten Panoramaansicht nicht angezeigt.

#### **Anzeigen der transparenten Unterbodenansicht**

Eine Ansicht mit zusammengesetzten Bildern, die in zuvor von der aktuellen Fahrzeugposition erfasst wurden, kann angezeigt werden, um einen besseren Überblick über die Situation unter dem Fahrzeug, die Reifenpositionen usw. zu erhalten.

Die transparente Unterbodenansicht wird angezeigt, wenn die entsprechende Einstellung im Bildschirm der kundenspezifischen Einstellung aktiviert ist und das Fahrzeug vorwärts oder rückwärts gefahren wird.

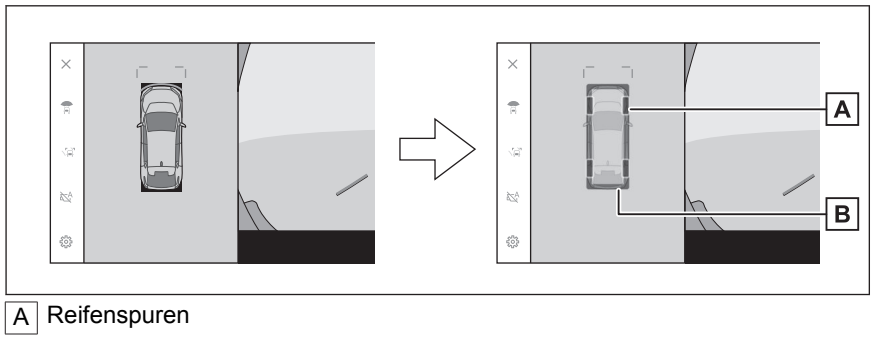

Zeigt die Reifenpositionsleitmarkierungen an, die mit dem Lenkrad verknüpft sind.

B | Fahrzeugleitmarkierungen

Zeigt den Außenbereich des Fahrzeugs an.

## **INFORMATION**

● Die transparente Unterbodenansicht wird in den folgenden Fällen nicht angezeigt:

- Die Fahrzeuggeschwindigkeit beträgt mehr als 20 km/h
- Nachdem das Fahrzeug angehalten wurde, ist eine gewisse Zeit verstrichen
- Nach dem Start wird das Fahrzeug nicht über eine bestimmte Entfernung gefahren
- Die Seitenspiegel sind eingeklappt
- Das ABS ist in Betrieb
- Das System funktioniert nicht ordnungsgemäß
- Das System funktioniert in den folgenden Situationen unter Umständen nicht ordnungsgemäß:
	- Verschneite Straßen
	- Es sind Schatten von Lichtern usw. vorhanden
	- An der Kameralinse haften Schmutz oder Fremdkörper an
	- Wasser (Fluss, See usw.)
	- Es wurde optionales Zubehör montiert
	- Es befindet sich ein Hindernis vor der Kamera
	- Die Reifen wurden gewechselt
	- Die Heckklappe ist offen und die Kamera ist nicht in der richtigen Position
- Die Straßenoberfläche ist rutschig oder die Räder drehen durch
- Das Fahrzeug befindet sich an einem Hügel oder an einer anderen steilen Bergaufstrecke
- Da die Ansicht mit zuvor erfassten Bildern generiert wird, kann in den folgenden Fällen die Bildschirmanzeige von der tatsächlichen Situation abweichen:
	- Ein Hindernis erscheint oder wird bewegt, nachdem die Ansicht erfasst wurde
	- Sand oder Schnee rieselt nieder und wird bewegt, nachdem die Ansicht erfasst wurde
	- Schlamm oder Pfützen befinden sich im Anzeigebereich
	- Wenn das Fahrzeug ins Rutschen gerät
- Die transparente Unterbodenansicht wird in den folgenden Fällen teilweise oder komplett schwarz angezeigt:
	- Das Fahrzeug setzt sich in Bewegung, ohne dass zuvor eine Ansicht erfasst wurde
	- Das Lenkrad wird stärker als bis zu einem bestimmten Winkel eingeschlagen
	- Nachdem das Fahrzeug angehalten wurde, ist eine gewisse Zeit verstrichen

## **WARNUNG**

- Die Reifen- und Fahrzeugleitmarkierungen können unter Umständen aufgrund von Faktoren wie Anzahl der Insassen, Fahrzeugbeladung, Straßenneigung, Straßenbedingungen, Umgebungshelligkeit, optionales Zubehör, gewechselte Reifen usw. nicht der tatsächlichen Fahrzeugposition entsprechen. Führen Sie während der Fahrt immer eine Überprüfung des Fahrzeugumfelds durch.
- Die dargestellte Ansicht basiert auf zuvor erfassten Bildern. Wenn Hindernisse und andere Objekte nach der Erfassung bewegt werden, kann daher die transparente Unterbodenansicht von der tatsächlichen Situation abweichen.

#### **Verwandte Links**

[Ändern der Einstellungen des Panoramaansicht-Monitors\(S. 269\)](#page-269-0)

## **Warnung vor beweglichen Objekten**\*

Wenn ein sich bewegendes Objekt in der Nähe des Fahrzeugs erkannt wird, während die Panoramaansicht angezeigt wird, ertönt ein Alarm und eine Anzeige wird auf dem Bildschirm eingeblendet.

Der Bewegungsalarm ist aktiv, wenn alle folgenden Bedingungen erfüllt sind:

- Wenn die Schaltstellung "D" oder "R" ausgewählt ist
- Wenn die Fahrzeuggeschwindigkeit etwa 15 km/h (9 mph) oder mehr beträgt
- Wenn die Außenspiegel nicht geschlossen sind

## **INFORMATION**

- In folgenden oder ähnlichen Situationen erkennen die Kamerasensoren ein sich bewegendes Objekt möglicherweise nicht richtig:
	- Wenn es sich bei dem Objekt um eine rennende Person handelt
	- Wenn eine Person plötzlich von hinter dem Fahrzeug oder einem Gebäude auftaucht
	- Wenn es sich bei dem Objekt um eine Person handelt, die Skateboard oder Roller fährt
	- Wenn es sich bei dem Objekt um eine Person handelt, deren Kleidungsfarbe der Umgebung ähnelt
	- Wenn ein Teil des Körpers einer Person hinter einem Gegenstand versteckt ist, z. B. hinter einem Wagen oder Gepäckstück
	- Bei Dunkelheit nach Sonnenuntergang
	- Bei schlechtem Wetter, wie z. B. Regen, Nebel, Schneefall, usw.
	- Wenn ein Kameraobjektiv durch Schlamm, Schneeschmelzmittel usw. verschmutzt oder beschädigt ist
	- Wenn sich Wassertropfen auf der Kameralinse befinden
	- Wenn sehr helles Licht direkt in einen Kamerasensor scheint
	- Bei Helligkeitsunterschieden, z. B. in der Nähe eines offenen Garagen- oder Tiefgaragenrollladens
- Wenn folgende oder ähnliche Objekte erfasst werden, wird das System möglicherweise aktiv, obwohl keine Kollisionsgefahr besteht:
	- Sich bewegende Objekte/Substanzen, wie z. B. eine Flagge, Abgas, große Regentropfen, Schnee, Regenwasser auf der Straße usw.
	- Muster auf einer Straße, z. B. weiße Linien, Fußgängerüberwege, Pflastersteine, Straßenbahnschienen, Spuren von Straßenreparaturen, herabgefallenes Laub, Schotter, Pfützen usw.
	- Gitterroste oder eine Straßenrinne
	- Bankette oder eine Rampe
	- Spiegelungen eines Objekts in einer Pfütze oder auf nasser Fahrbahn
	- Schatten
	- Sehr hohe/schlanke Objekte, wie z. B. Säulen, Verkehrshütchen, Hydranten usw.
- Fußgänger, Fahrräder oder sich nicht bewegende Fahrzeuge
- In folgenden oder ähnlichen Situationen wird das System möglicherweise aktiv, obwohl keine Kollisionsgefahr besteht:
	- Wenn sich das Fahrzeug auf einer Rampe befindet
	- Wenn sich das Gefälle ändert
	- Wenn das Fahrzeug in einem steilen Winkel kippt, z. B. beim Transport von Lasten oder plötzlichen Bremsen
	- Wenn andere Reifen als die angegebenen montiert sind
	- Wenn die Fahrzeughöhe zu stark verändert wurde (Nase nach oben, Nase nach unten)
	- Wenn kein Original-Teil in der Nähe der Kamerasensoren montiert ist
	- Wenn kein originaler Stoßstangenschutz, wie z. B. eine Stoßstangenverkleidung, montiert ist
	- Wenn ein Arm aus dem Fenster gestreckt wird
	- Wenn die Kamerasensoren aufgrund einer Neuinstallation oder einer Kollision verschoben sind
	- Wenn ein Abschlepphaken montiert ist
	- Wenn ein Kameraobjektiv durch Schlamm, Schneeschmelzmittel usw. verschmutzt ist
	- Wenn sich Wassertropfen auf der Kameralinse befinden
	- Wenn eine blinkende Lichtquelle vorhanden ist, wie z. B. die Warnblinkanlage

## <span id="page-269-0"></span>**Ändern der Einstellungen des Panoramaansicht-Monitors**

Bestimmte Einstellungen für den Panoramaansicht-Monitor, wie z.B. die automatische Anzeige der Kurvenansicht und die Karosseriefarbe des Fahrzeugs, können geändert werden.

**1.** Berühren Sie [

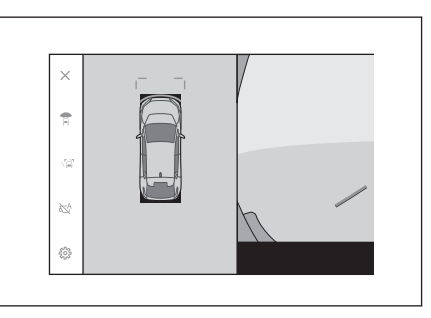

#### **2 Wählen Sie das gewünschte Element.**

#### ● [**Cornering View**]

Zeigen Sie die Kurvenansicht automatisch an.

#### ● [**Ansicht unter Fahrzeug**]

Aktivieren oder deaktivieren Sie die Einstellung für die transparente Unterbodenansicht. Wenn das Fahrzeug bei aktivierter Ansicht vorwärts oder rückwärts bewegt wird, wird eine Ansicht mit zu-

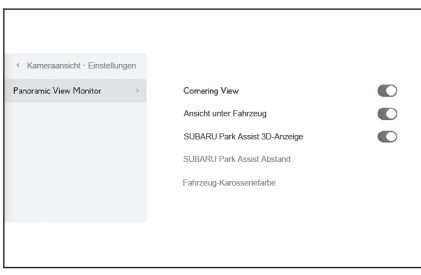

sammengesetzten Bildern, die in zuvor von der aktuellen Fahrzeugposition erfasst wurden, angezeigt, um einen besseren Überblick über die Situation unter dem Fahrzeug, die Vorderreifenpositionen usw. zu erhalten. Die Ansicht wird in der Panoramaansicht, in der Seitenabstandsansicht oder in der Kurvenansicht angezeigt.

#### ● [**SUBARU Park Assist 3D-Anzeige**]

Blenden Sie die Anzeige des SUBARU Einparkhilfe-Sensors ein oder aus.

#### ● [**SUBARU Park Assist Abstand**]

Ändern Sie die Entfernung, ab der der SUBARU Einparkhilfe-Sensor Hindernisse erkennt.

#### ● [**Fahrzeug-Karosseriefarbe**]

Ändern Sie die Farbe der Karosserie, die im Bildschirm angezeigt wird.

## **INFORMATION**

Aus Sicherheitsgründen kann der Bildschirm für die kundenspezifischen Einstellungen nicht während der Fahrt angezeigt werden.

## **Verwandte Links**

[Ändern der Karosseriefarbe\(S. 270\)](#page-270-0)

[Ändern der Erkennungsdistanz des SUBARU Einparkhilfe-Sensors\(S.](#page-270-0) [270\)](#page-270-0)

## <span id="page-270-0"></span>**Ändern der Karosseriefarbe**

Ändern Sie die Farbe der Karosserie, die im Bildschirm angezeigt wird.

- **1 Berühren Sie [Fahrzeug-Karosseriefarbe].**
- **2 Wählen Sie die gewünschte Karosseriefarbe aus.**
- **3 Berühren Sie [OK].**

## **Ändern der Erkennungsdistanz des SUBARU Einparkhilfe-Sensors**

Ändern Sie die Entfernung, ab der der SUBARU Einparkhilfe-Sensor Hindernisse erkennt.

- **1 Berühren Sie [SUBARU Park Assist Abstand].**
- **2 Wählen Sie die Entfernung, ab der die Erkennung von Objekten gestartet werden soll.**
- **3 Berühren Sie [OK].**

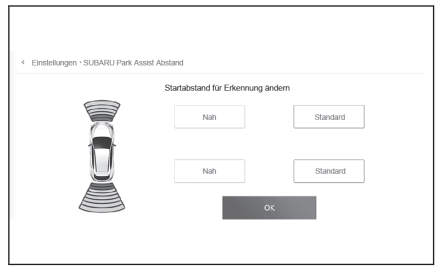

## **Vorsichtsmaßnahmen für den Panoramaansicht-Monitor**

Führen Sie während der Fahrt immer eine Sichtprüfung des Bereichs hinter Ihrem Fahrzeug und des Fahrzeugumfelds durch. Andernfalls besteht die Gefahr eines Zusammenstoßes mit anderen Fahrzeugen oder eines unvorhergesehenen Unfalls. Beachten Sie die unten angegebenen Vorsichtsmaßnahmen, wenn Sie den Panoramaansicht-Monitor verwenden.

## **WARNUNG**

- Verlassen Sie sich niemals ausschließlich auf den Panoramaansicht-Monitor. Führen Sie während der Fahrt immer eine Sichtprüfung des Bereichs hinter Ihrem Fahrzeug und des Fahrzeugumfelds durch, so wie Sie es auch beim Führen eines beliebigen anderen Fahrzeugs tun würden. Achten Sie insbesondere darauf, nicht mit geparkten Fahrzeugen im näheren Umfeld oder mit anderen Objekten zusammenzustoßen.
- Führen Sie während der Fahrt immer eine Sichtprüfung des Bereichs hinter Ihrem Fahrzeug und des Fahrzeugumfelds durch.
- Fahren Sie niemals, während Sie ausschließlich auf den Bildschirm schauen. Das Bild im Bildschirm kann von den tatsächlichen Bedingungen abweichen. Darüber hinaus ist der Bildbereich, den die Kamera erfassen kann, begrenzt. Biegen Sie niemals ab oder fahren Sie niemals rückwärts, während Sie ausschließlich auf den Bildschirm schauen. Andernfalls besteht die Gefahr eines Zusammenstoßes mit anderen Fahrzeugen oder eines unvorhergesehenen Unfalls. Führen Sie immer eine Sichtprüfung des Fahrzeugumfelds durch und verwenden Sie den Rückspiegel und die Außenspiegel des Fahrzeugs.
- Die Position der im Bildschirm angezeigten Leitmarkierungen kann sich aufgrund verschiedener Faktoren ändern, wie z.B. Anzahl der Insassen, Beladung und Straßenneigung. Führen Sie während der Fahrt immer eine Sichtprüfung des Bereichs hinter Ihrem Fahrzeug und des Fahrzeugumfelds durch.
- Verwenden Sie den Panoramaansicht-Monitor nicht in den folgenden Fällen:
	- Auf vereisten oder rutschigen Fahrbahnen oder im Schnee
	- Bei der Verwendung von Schneeketten oder Notreifen
	- Wenn die Vordertür(en) oder die Heckklappe nicht vollständig geschlossen ist (sind)
	- Auf unebenen Straßen, wie z.B. auf hügeligen Straßen
	- Wenn Reifen mit einer von den SUBARU-Spezifikationen abweichenden Größe montiert sind
	- Wenn das Fahrwerk modifiziert wurde
	- Wenn in dem Bereich, der im Bildschirm angezeigt wird, ein Fremdprodukt montiert ist, das nicht von SUBARU stammt
- Bei niedrigen Außentemperaturen kann sich der Bildschirm verdunkeln oder das Bild verblassen. Das Bild kann verzerrt werden, wenn sich das Fahrzeug bewegt. Oder es kann vorkommen, dass das Bild nicht im Bildschirm zu sehen ist. Führen Sie daher während der Fahrt immer eine Sichtprüfung der Umgebung durch.
- Wenn Sie die Reifen wechseln, kann die Position der im Bildschirm angezeigten Leitmarkierungen falsch sein.

## **HINWEIS**

- Die Durchsicht-Ansicht, die bewegliche Ansicht, die Panoramaansicht, die Seitenabstandsansicht und die Kurvenansicht generieren ein Bild, das aus verschiedenen Bildern der Frontkamera, der Heckkamera und der Seitenkameras zusammengesetzt wird. Da der darstellbare Bereich und die Anzeigeinhalte begrenzt sind, müssen Sie sich mit den Funktionen des Panoramaansicht-Monitors vertraut machen, bevor Sie ihn verwenden.
- Die vier Ecken der Durchsicht-Ansicht, der beweglichen Ansicht, der Panoramaansicht, der Seitenabstandsansicht und der Kurvenansicht haben eine Verarbeitungsregion für die Videokomposition, die auf den Umrandungslinien der Kamera zentriert ist, wodurch die Bildqualität sinken kann. Dies ist jedoch keine Funktionsstörung.
- In Abhängigkeit von den Lichtbedingungen in der Nähe der Kameras können helle und dunkle Flecken in der Durchsicht-Ansicht, in der beweglichen Ansicht, in der Panoramaansicht, in der Seitenabstandsansicht und in der Kurvenansicht erscheinen.
- Die Anzeige der Durchsicht-Ansicht, der beweglichen Ansicht, der Panoramaansicht, der Seitenabstandsansicht und der Kurvenansicht reicht nicht höher als die Montageposition und der Bilderfassungsbereich der einzelnen Kameras.
- Bedingt durch die toten Winkel im Bereich um das Fahrzeug gibt es Regionen, die nicht im Panoramaansicht-Monitor angezeigt werden.
- Dreidimensionale Objekte, die in der Weitwinkel-Frontansicht, in der Rückansicht, in der Weitwinkel-Rückansicht oder in der Seitenansicht dargestellt werden, werden in der Durchsicht-Ansicht, in der beweglichen Ansicht, in der Panoramaansicht, in der Seitenabstandsansicht und in der Kurvenansicht unter Umständen nicht angezeigt.
- Menschen und andere dreidimensionale Hindernisse können im Panoramaansicht-Monitor anders erscheinen. (Diese Unterschiede umfassen u.a. Fälle, in denen angezeigte Objekte umgefallen zu sein scheinen, in der Nähe der Bildverarbeitungsbereiche verschwinden, in den Verarbeitungsbereichen für die Videokomposition auftauchen oder in denen die tatsächliche Entfernung zu einem Objekt von der angezeigten Position abweicht.)
- Wenn die Heckklappe, in der die Heckkamera verbaut ist, oder die Fronttüren, die mit Außenspiegeln mit integrierten Seitenkameras ausgestattet sind, geöffnet ist/sind, werden die Bilder im Panoramasicht-Monitor nicht ordnungsgemäß angezeigt.
- Das in der Durchsicht-Ansicht, in der beweglichen Ansicht, in der Panoramaansicht, in der Seitenabstandsansicht und in der Kurvenansicht dargestellte Fahrzeugsymbol ist ein computergeneriertes Bild. Farbe, Form und Größe weichen daher vom tatsächlichen Fahrzeug ab. Aus diesem Grund kann der Eindruck entstehen, dass dreidimensionale Objekte in der näheren Umgebung das Fahrzeug berühren, wobei aber die tatsächliche Entfernung zu den dreidimensionalen Objekten von der angezeigten Entfernung abweicht.
- Die Kamera kann unter Umständen nicht ordnungsgemäß funktionieren und das Bild kann folgendermaßen im Bildschirm angezeigt werden:
	- Wenn die Schaltstellung "R" ausgewählt ist, können Teile des Bildschirms oder der gesamte Bildschirm schwarz angezeigt werden
	- Bei der Schaltstellung "R" wechselt der Bildschirm möglicherweise nicht zum Kamerabild.
	- Wenn eine andere Schaltstellung als "R" ausgewählt ist, wird das Bild von der Kamera unter Umständen weiterhin angezeigt
	- Die Leitmarkierungen erscheinen nicht im Kamerabild, Achtungssymbole und Warnhinweise werden jedoch angezeigt

## **Im Bildschirm dargestellter Bereich**

Bedingt durch die toten Winkel im Bereich um das Fahrzeug gibt es Regionen, die nicht im Bildschirm angezeigt werden. Auch wenn im Bildschirm keine Objekte im Umfeld des Fahrzeugs angezeigt werden, können trotzdem Hindernisse vorhanden sein, mit denen Sie zusammenstoßen könnten. Führen Sie immer eine Sichtprüfung des Fahrzeugumfelds durch.

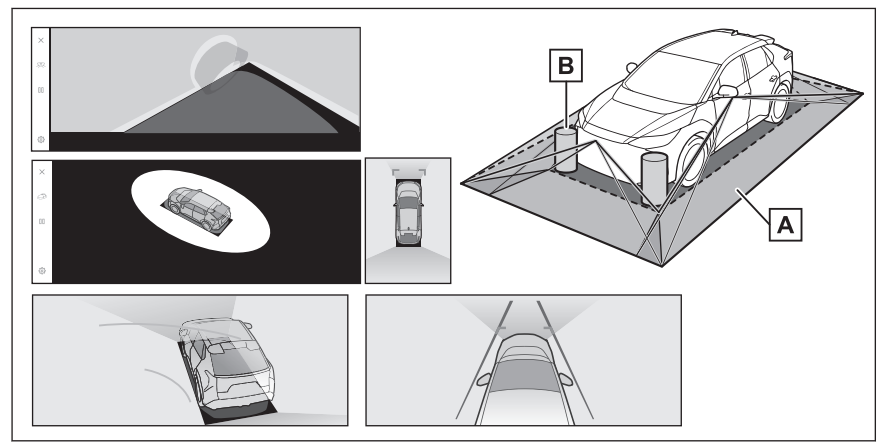

 $\overline{A}$  Im Bildschirm dargestellter Bereich

B Im Bildschirm nicht dargestellte Objekte

Objekte in den schwarzen Bereichen werden nicht im Bildschirm angezeigt.

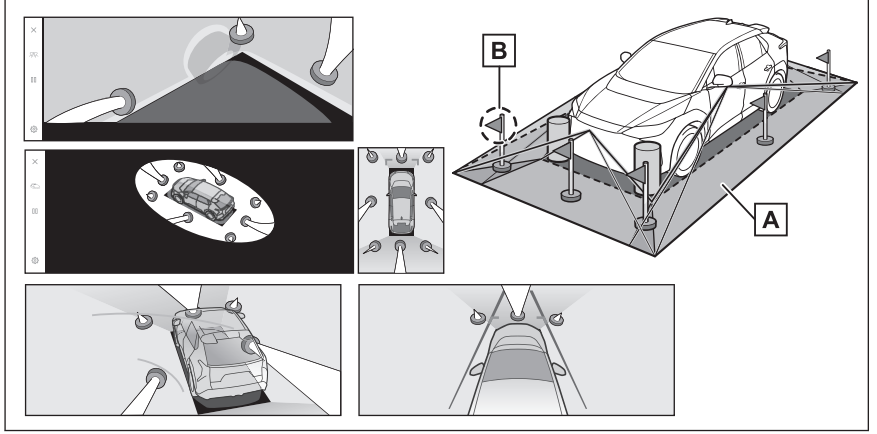

A Im Bildschirm dargestellter Bereich

 $\overline{B}$  Im Bildschirm nicht dargestellte Teile von Objekten

Teile, die höher als die Straße sind, werden nicht im Bildschirm angezeigt.

#### **INFORMATION**

● Die schwarzen Teile um das Fahrzeugsymbol herum werden nicht von der Kamera erfasst. Überprüfen Sie diese Bereiche direkt per Sichtprüfung.

● Da die Bilder der vier Kameras ausgehend von einer flachen, ebenen Straßenoberfläche verarbeitet und angezeigt werden, können die Durchsicht-Ansicht, die bewegliche Ansicht, die Panoramaansicht (einschließlich vergrößerte Anzeige), die Seitenabstandsansicht und die Kurvenansicht wie folgt dargestellt werden:

- Objekte können zusammengefallen oder schmaler bzw. breiter als gewöhnlich erscheinen.
- Ein Objekt mit einer höheren Position als die Straßenoberfläche kann weiter weg erscheinen, als es tatsächlich ist, oder auch gar nicht angezeigt werden.
- Große Objekte können scheinbar aus den nicht angezeigten Bereichen des Bilds herausragen.
- Aufgrund der unterschiedlichen Lichtverhältnisse können Helligkeitsunterschiede der einzelnen Kameras im Bild erscheinen.
- Das angezeigte Bild kann aufgrund einer Neigung der Fahrzeugkarosserie oder einer Änderung der Fahrzeughöhe bedingt durch die Anzahl der Insassen oder das Gewicht der Fahrzeugbeladung eine scheinbare Fehlausrichtung aufweisen.
- Wenn die Türen nicht vollständig geschlossen sind, werden das Bild und die Leitmarkierungen unter Umständen nicht korrekt angezeigt.
- Die Positionsbeziehung zwischen der Straßenoberfläche und den in der Durchsicht-Ansicht, beweglichen Ansicht, Panoramaansicht (einschließlich vergrößerte Ansicht), Seitenabstandsansicht und Kurvenansicht dargestellten Objekten mit dem Fahrzeugsymbol können von den tatsächlichen Positionen abweichen.
- Das Licht eines hintergrundbeleuchteten Nummernschilds kann im Bildschirm erscheinen.
- Bilder, die in der Abbildung mit [**○**] gekennzeichnet sind, sind zusammengesetzte Bilder. Manche Bereiche können daher nur schwer zu erkennen sein.

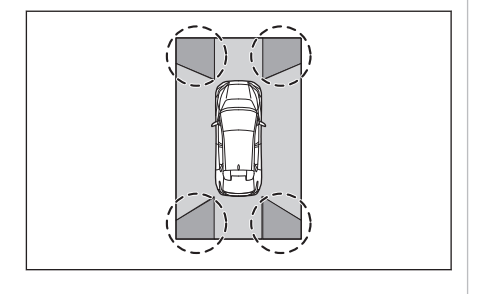

#### ■ **Weitwinkel-Frontansicht**

 $\overline{A}$  Im Bildschirm dargestellter Bereich

 $\overline{B}$  Im Bildschirm nicht dargestellte Objekte

Bereiche in der Nähe der beiden Stoßfängerecken werden nicht im Bildschirm angezeigt.

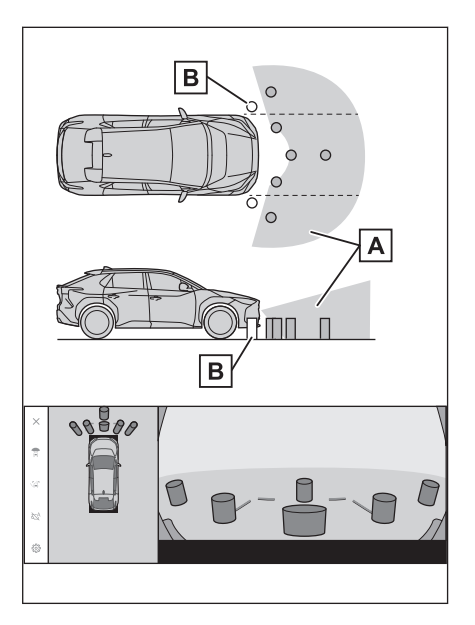

## **INFORMATION**

- Die Kamera deckt nur einen begrenzten Bereich ab. Gegenstände, die sich sehr nahe an einer der beiden Stoßfängerecken bzw. unter dem Stoßfänger befinden, können nicht im Bildschirm angezeigt werden.
- Die Tiefenwahrnehmung des im Bildschirm angezeigten Bilds unterscheidet sich von der tatsächlichen Entfernung.
- Die Weitwinkel-Frontansichtkamera verwendet eine spezielle Linse, wodurch sich die Tiefenwahrnehmung des im Bildschirm angezeigten Bilds von der tatsächlichen Entfernung unterscheidet.

## ■ Seitenansichten (bei eingeklappten Seitenspiegeln)

A Im Bildschirm dargestellter Bereich

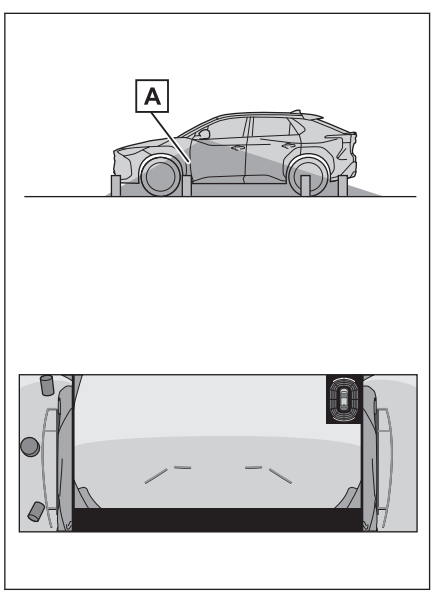

#### **INFORMATION**

- Der Bereich, der im Bildschirm angezeigt wird, kann in Abhängigkeit vom Zustand des Fahrzeugs und der Straßenoberfläche abweichen.
- Die Kamera deckt nur einen begrenzten Bereich ab. Gegenstände, die sich sehr nahe an der Stoßfängerecke auf der Beifahrerseite bzw. unter dem Stoßfänger befinden, können nicht im Bildschirm angezeigt werden.
- Die Tiefenwahrnehmung des im Bildschirm angezeigten Bilds unterscheidet sich von der tatsächlichen Entfernung.
- Die Seitenansichtkameras verwenden eine spezielle Linse, wodurch sich die Tiefenwahrnehmung des im Bildschirm angezeigten Bilds von der tatsächlichen Entfernung unterscheidet.

## ■ **Rückansicht**

A Im Bildschirm dargestellter Bereich

**B** Im Bildschirm nicht dargestellte Objekte

Bereiche in der Nähe der beiden Stoßfängerecken werden nicht im Bildschirm angezeigt.

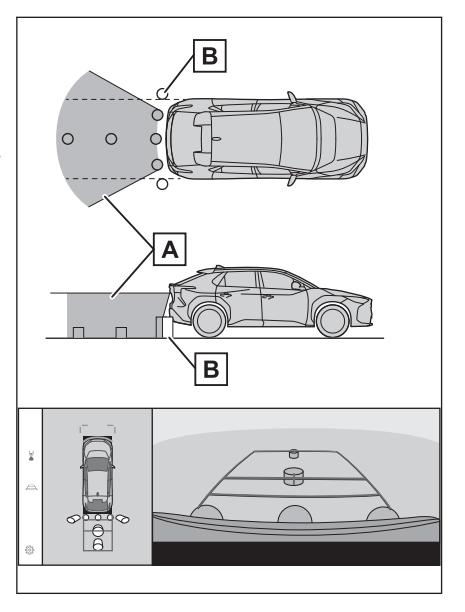

## ■ **Weitwinkel-Rückansicht**

A Im Bildschirm dargestellter Bereich

**B** Im Bildschirm nicht dargestellte Obiekte

Bereiche in der Nähe der beiden Stoßfängerecken werden nicht im Bildschirm angezeigt.

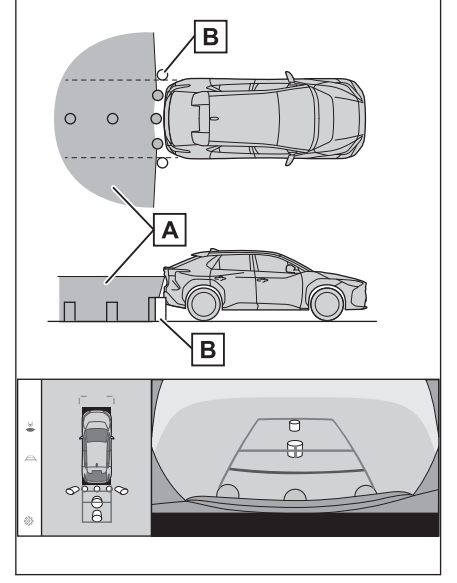

#### **INFORMATION**

- Der Bereich, der im Bildschirm angezeigt wird, kann in Abhängigkeit vom Zustand des Fahrzeugs und der Straßenoberfläche abweichen.
- Die Kamera deckt nur einen begrenzten Bereich ab. Gegenstände, die sich sehr nahe an einer der beiden Stoßfängerecken bzw. unter dem Stoßfänger befinden, können nicht im Bildschirm angezeigt werden.
- Die Tiefenwahrnehmung des im Bildschirm angezeigten Bilds unterscheidet sich von der tatsächlichen Entfernung.
- Die Rückansicht- und die Weitwinkel-Rückansichtkamera verwenden eine spezielle Linse, wodurch sich die Tiefenwahrnehmung des im Bildschirm angezeigten Bilds von der tatsächlichen Entfernung unterscheidet.
- Objekte, die höher als die Heckkamera sind, werden unter Umständen nicht auf dem Monitor angezeigt.

## **Kameraposition**

Die Kameras des Panoramaansicht-Monitors befinden sich an der in der Abbildung dargestellten Position.

#### ■ **Frontkamera**

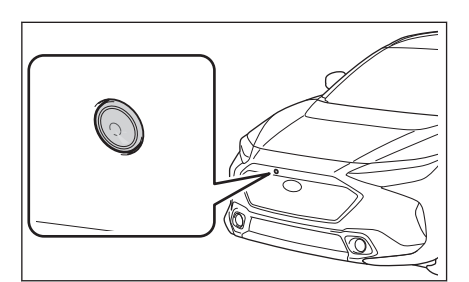

#### ■ **Seitenkameras**

■ **Heckkamera**

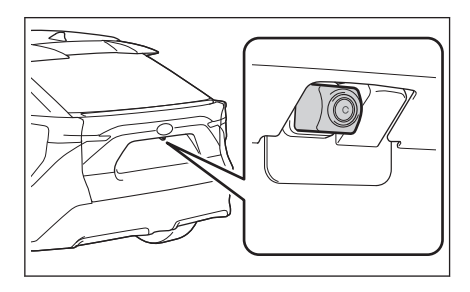

## **Reinigen der Kamera**

Wenn Schmutz oder Fremdkörper, wie z.B. Wassertropfen, Schnee, Schlamm usw., an der Kameralinse anhaften, kann kein klares Bild angezeigt werden. Spülen Sie in diesem Fall die Kamera mit reichlich Wasser ab und wischen Sie die Kameralinse mit einem weichen, feuchten Tuch ab.

## **HINWEIS**

- Der Panoramaansicht-Monitor funktioniert unter Umständen nicht mehr ordnungsgemäß. Beachten Sie Folgendes:
	- Schlagen Sie nicht gegen die Kamera und vermeiden Sie starke Stöße. Andernfalls können sich die Position und der Befestigungswinkel Kamera ändern.
	- Die Kamera ist wasserdicht ausgeführt. Bauen Sie sie nicht ab oder auseinander und modifizieren Sie sie nicht.

## **HINWEIS**

- Wenn Sie die Kameralinse reinigen möchten, spülen Sie die Kamera mit reichlich Wasser ab und wischen Sie die Kameralinse mit einem weichen, feuchten Tuch ab. Wenn zu fest an der Kameralinse gerieben wird, kann sie zerkratzen, wodurch kein klares Bild mehr angezeigt werden kann.
- Die Kameraabdeckung besteht aus Kunststoff. Verhindern Sie, dass organische Lösungsmittel, Autowachs, Scheibenreiniger oder Glasbeschichtungen an der Kamera anhaften. Wenn solche Mittel auf die Kamera gelangen, wischen Sie sie sofort ab.
- Gießen Sie kein heißes Wasser bei kaltem Wetter auf das Fahrzeug und setzen Sie es keinen schnellen Temperaturwechseln aus.
- Wenn Sie das Fahrzeug mit einem Hochdruckreiniger reinigen, richten Sie den Wasserstrahl nicht direkt auf die Kamera oder den Bereich um die Kamera. Ein zu hoher Wasserdruck kann zu einer Funktionsstörung der Kamera führen.
- Bei einem Stoß gegen die Kamera kann es zu einer Fehlfunktion der Kamera kommen. Lassen Sie das Fahrzeug in diesem Fall unverzüglich von einem SUBARU-Vertragshändler bzw. einer SUBARU-Vertragswerkstatt oder einem anderen zuverlässigen Fachbetrieb überprüfen.

#### **Einparkhilfeleuchten**

Die Einparkhilfeleuchten des Panoramaansicht-Monitorsystems befinden sich an den in der Abbildung dargestellten Positionen.

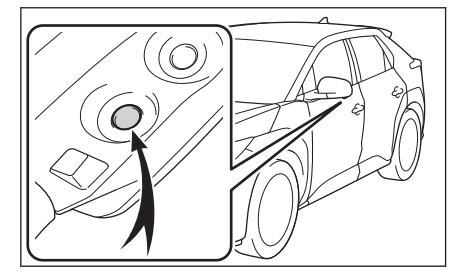

## **HINWEIS**

- Beachten Sie unbedingt die folgenden Vorsichtsmaßnahmen, da das Panoramaansicht-Monitorsystem andernfalls möglicherweise nicht ordnungsgemäß funktioniert:
	- Wenden Sie keine zu starke Kraft auf die Leuchten an und setzen Sie sie keinen starken Stößen aus. Ansonsten kann sich die Position oder der Einbauwinkel der Leuchten ändern.
	- Die Leuchten sind wasserdicht ausgeführt und dürfen daher nicht entfernt, zerlegt oder modifiziert werden.
	- Spülen Sie die Leuchten bei der Reinigung mit reichlich Wasser ab und wischen Sie sie dann mit einem weichen, feuchten Tuch ab.
	- Bringen Sie keine organischen Lösungsmittel, Wachse, lösemittelbasierten Ölentferner, Glasbeschichtungen usw. auf die Abdeckungen der Leuchten auf, da sie aus Kunststoff bestehen. Wenn solche Mittel auf die Abdeckung gelangen, müssen diese sofort entfernt werden.
	- Setzen Sie die Leuchten keinen plötzlichen Temperaturänderungen aus, wie z.B. durch die Anwendung von heißem Wasser bei kalten Temperaturen.

## **HINWEIS**

- Wenn bei der Reinigung des Fahrzeugs ein Hochdruckreiniger verwendet wird, richten Sie den Wasserstrahl nicht direkt auf die Leuchten oder den umgebenden Bereich. Der Hochdruckstrahl kann die Leuchten beschädigen, wodurch diese unter Umständen nicht mehr ordnungsgemäß funktionieren.
- Wenn eine Lampe einem starken Stoß ausgesetzt war, ist sie möglicherweise beschädigt. Lassen Sie das Fahrzeug unverzüglich von einem SUBARU-Vertragshändler bzw. einer SUBARU-Vertragswerkstatt oder einem anderen kompetenten Fachbetrieb überprüfen.

## **Unterschiede zwischen dem Bildschirm und der Straße**

Die zusammengesetzten Bilder im Panoramaansicht-Monitor und die Abstands-Leitmarkierungen geben einen Hinweis auf die Entfernung bei ebenen Fahrbahnoberflächen. Daher gibt es eine Fehlerspanne zwischen den Leitmarkierungen im Bildschirm und der tatsächlichen Entfernung sowie der eigentlichen Straßenführung.

#### ■ Wenn der Boden hinter dem Fahrzeug stark ansteigt

Die Abstands-Leitmarkierungen erscheinen näher zum Fahrzeug, als die tatsächliche Entfernung. Aus diesem Grund scheinen Objekte an Bergaufstrecken weiter weg zu sein, als sie es tatsächlich sind. Zudem gibt es eine Fehlerspanne zwischen den Leitmarkierungen und der tatsächlichen Entfernung sowie der eigentlichen Straßenführung.

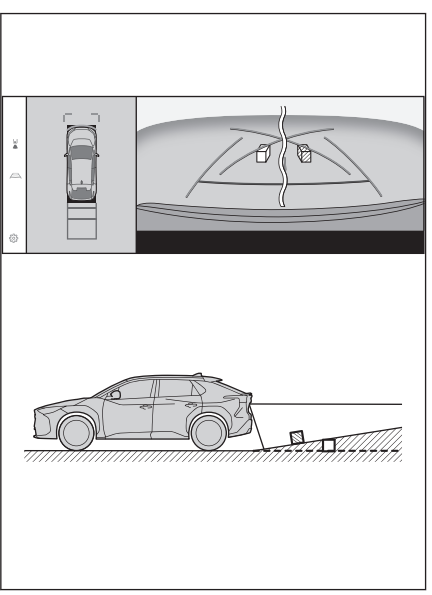

## ■ Wenn der Boden hinter dem Fahrzeug stark abfällt

Die Abstands-Leitmarkierungen erscheinen weiter weg vom Fahrzeug, als die tatsächliche Entfernung. Aus diesem Grund scheinen Objekte an Bergabstrecken näher zu sein, als sie es tatsächlich sind. Zudem gibt es eine Fehlerspanne zwischen den Leitmarkierungen und der tatsächlichen Entfernung sowie der eigentlichen Straßenführung.

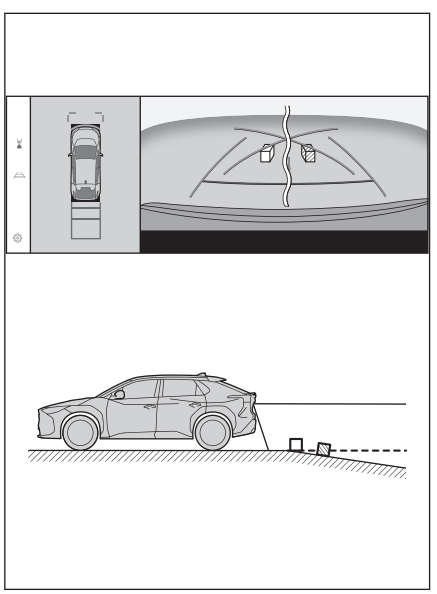

## ■ **Wenn ein Teil des Fahrzeugs absinkt**

Wenn ein Teil des Fahrzeugs aufgrund der Insassenzahl oder der Verteilung der Beladung absinkt, entsteht eine Fehlerspanne zwischen den Leitmarkierungen am Bildschirm und der tatsächlichen Entfernung sowie dem eigentlichen Straßenverlauf.

 $\overline{A}$  Fehlerspanne

## ■ **Mittenmarkierung für den vorausberechneten Fahrtweg**

Da die Leitmarkierungen frei schwebend in der Nähe des Heckstoßfängers dargestellt werden, kann es vorkommen, dass sie außermittig erscheinen.

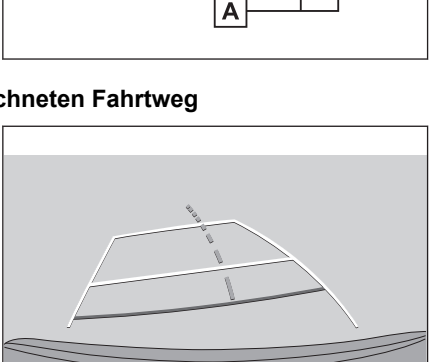

# **Unterschiede zwischen dem Bildschirm und tatsächlichen 3D-Ob-**

#### **jekten**

Da die im Bildschirm dargestellten Linien und Leitmarkierungen für eine ebene Straßenoberfläche angezeigt werden, kann die Position dreidimensionaler Objekte nicht ermittelt werden. Achten Sie bei der Annäherung an ein dreidimensionales Objekt, das sich nach außen erstreckt (z.B. die Ladefläche eines Lkw), vor allem auf Folgendes.

# **WARNUNG**

Wenn die Anzeige des SUBARU Einparkhilfe-Sensors rot ist, führen Sie unbedingt eine Sichtprüfung durch, bevor Sie das Fahrzeug weiter bewegen. Es besteht die Gefahr eines Zusammenstoßes mit einem anderen Fahrzeug oder eines anderen unvorhergesehenen Unfalls.

## ■ **Anzeigen der Panoramaansicht (einschließlich vergrößerte Anzeige)**

Im Bildschirm erscheint es so, als ob eine Lücke zwischen dem Stoßfänger des Fahrzeugs und einem anderen Objekt oder Fahrzeug vorhanden ist und dass keine Gefahr eines Zusammenstoßes mit dem Objekt oder Fahrzeug besteht. Das Fahrzeug befindet sich aber über den Leitmarkierungen und kann also unter Umständen mit dem Objekt oder Fahrzeug zusammenstoßen. Führen Sie unbedingt eine Sichtprüfung des Fahrzeugumfelds durch.

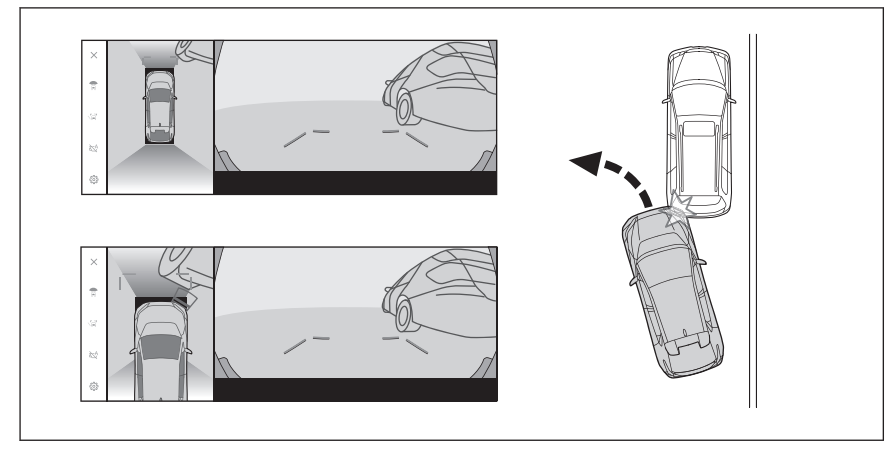

#### ■ **Leitmarkierungen für den vorausberechneten Fahrtweg**

- Im Bildschirm erscheint es so, als ob sich die Stoßstange des Fahrzeugs außerhalb der Leitmarkierungen für den vorausberechneten Fahrtweg befindet und dass keine Gefahr eines Zusammenstoßes mit dem Objekt oder Fahrzeug besteht. Das Fahrzeug befindet sich aber über den Leitmarkierungen und kann also unter Umständen mit dem Objekt oder Fahrzeug zusammenstoßen. Führen Sie unbedingt eine Sichtprüfung des Fahrzeugumfelds durch.
- A Leitmarkierungen für den vorausberechneten Fahrtweg

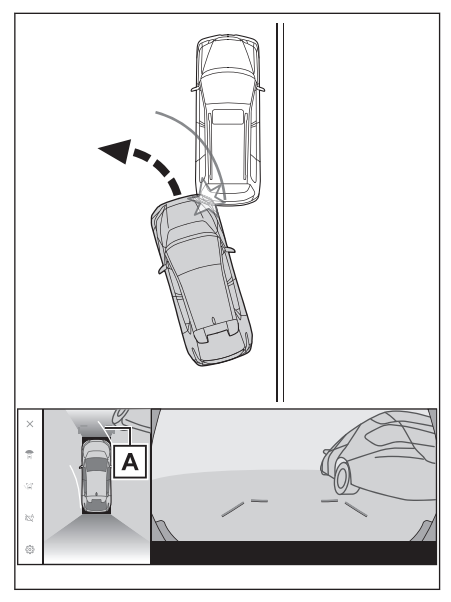

● Dreidimensionale Objekte in hohen Positionen (z.B. der Überhang einer Wand oder die Ladefläche eines Lkw) werden unter Umständen nicht auf dem Bildschirm dargestellt. Führen Sie unbedingt eine Sichtprüfung des Fahrzeugumfelds durch.

A Überhang einer Wand

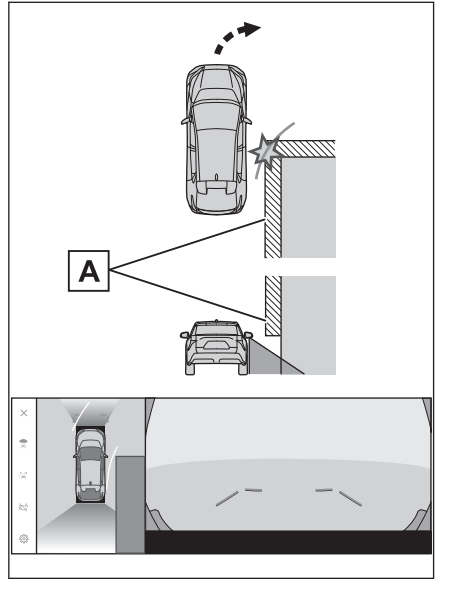

- Im Bildschirm scheint sich die Ladefläche des Lkw außerhalb der Leitmarkierungen für den vorausberechneten Fahrtweg zu befinden. Ein Kontakt zwischen Lkw und Fahrzeug scheint ausgeschlossen. Die Ladefläche kann jedoch tatsächlich über die Leitmarkierungen für den vorausberechneten Fahrtweg hinausragen. Wenn Sie den Leitmarkierungen für den vorausberechneten Fahrtweg folgen, kann das Fahrzeug gegen den Lkw stoßen. Führen Sie unbedingt eine Sichtprüfung des Fahrzeugumfelds durch.
- A Leitmarkierungen für den vorausberechneten Fahrtweg

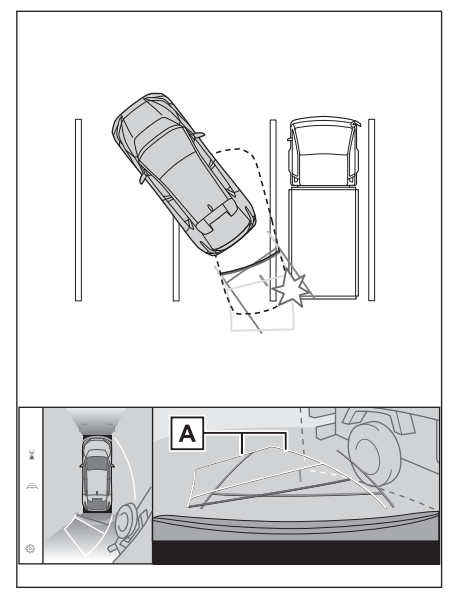

## ■ **Abstands-Leitmarkierungen**

Im Bildschirm geben die Abstands-Leitmarkierungen an, dass ein Lkw am Punkt **B** parkt. Wenn Sie in Wirklichkeit jedoch bis zum Punkt  $\overline{A}$  rückwärts fahren, prallen Sie auf den Lkw. Im Bildschirm scheint der Punkt  $\overline{A}$  am nächsten zu sein, gefolgt von den Punkten  $\boxed{B}$  und  $\boxed{C}$ . In Wirklichkeit ist die Entfernung zu den Punkten  $\overline{A}$  und  $\overline{C}$  identisch und Punkt **B** ist weiter entfernt als  $\overline{A}$  und  $\overline{C}$ . Führen Sie immer eine Sichtprüfung des Bereichs hinter Ihrem Fahrzeug und des Fahrzeugumfelds durch. Der Abstand zu Punkt  $D$  beträgt ca. 1 m.

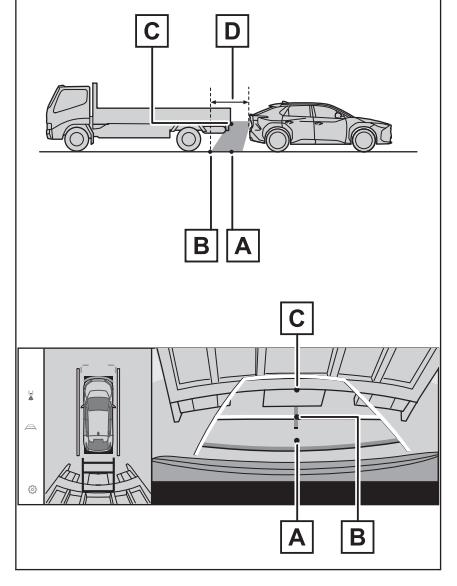

**8**

## ■ **Überhang eines diagonalen Trägers**

In der Panoramaansicht kann der Eindruck entstehen, dass ein diagonaler Träger gerade ist und keine Gefahr eines Zusammenstoßes besteht. Da der obere Teil aber tatsächlich einen Überhang bildet, kann das Fahrzeug dagegen stoßen. Führen Sie unbedingt eine Sichtprüfung des Hecks und des Fahrzeugumfelds durch.

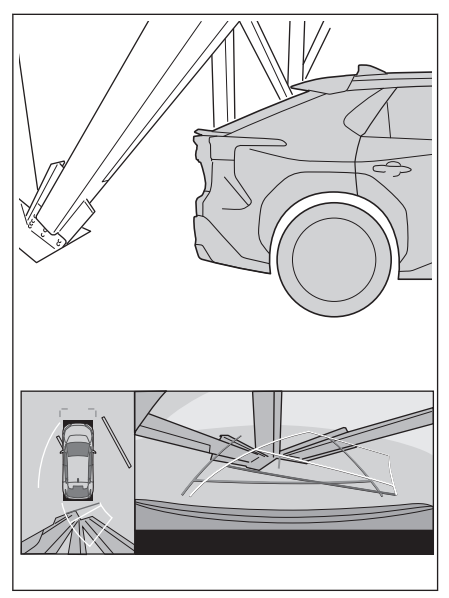

#### ■ **Vergrößerungsfunktion**

Anders als in der normalen Panoramaansicht wird mit der Vergrößerungsfunktion für die Panoramaansicht in das Fahrzeugsymbol hineingezoomt. Daher können weiße Linien auf den Straßen, Wände und andere Objekte gekrümmt aussehen.

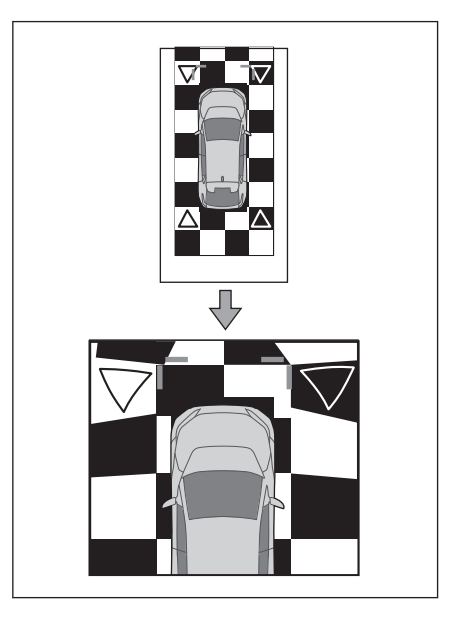

## **Wenn Sie Symptome bemerken**

Wenn Sie eins der folgenden Symptome bemerken, informieren Sie sich über die mögliche Ursache und die Lösung und überprüfen Sie das Problem erneut.

Wenn das Symptom durch die Lösung nicht beseitigt wurde, lassen Sie das Fahrzeug von einem SUBARU-Vertragshändler bzw. einer SUBARU-Vertragswerkstatt oder einem anderen zuverlässigen Fachbetrieb überprüfen.

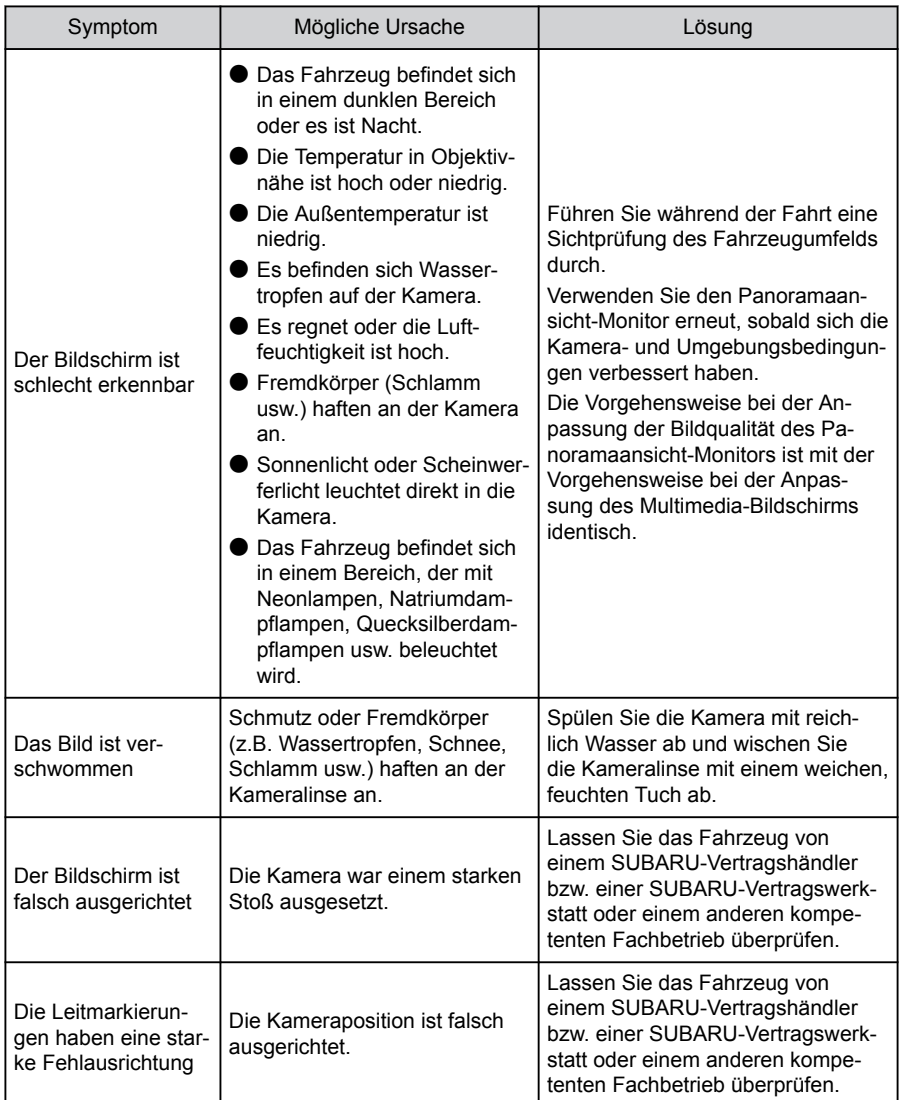
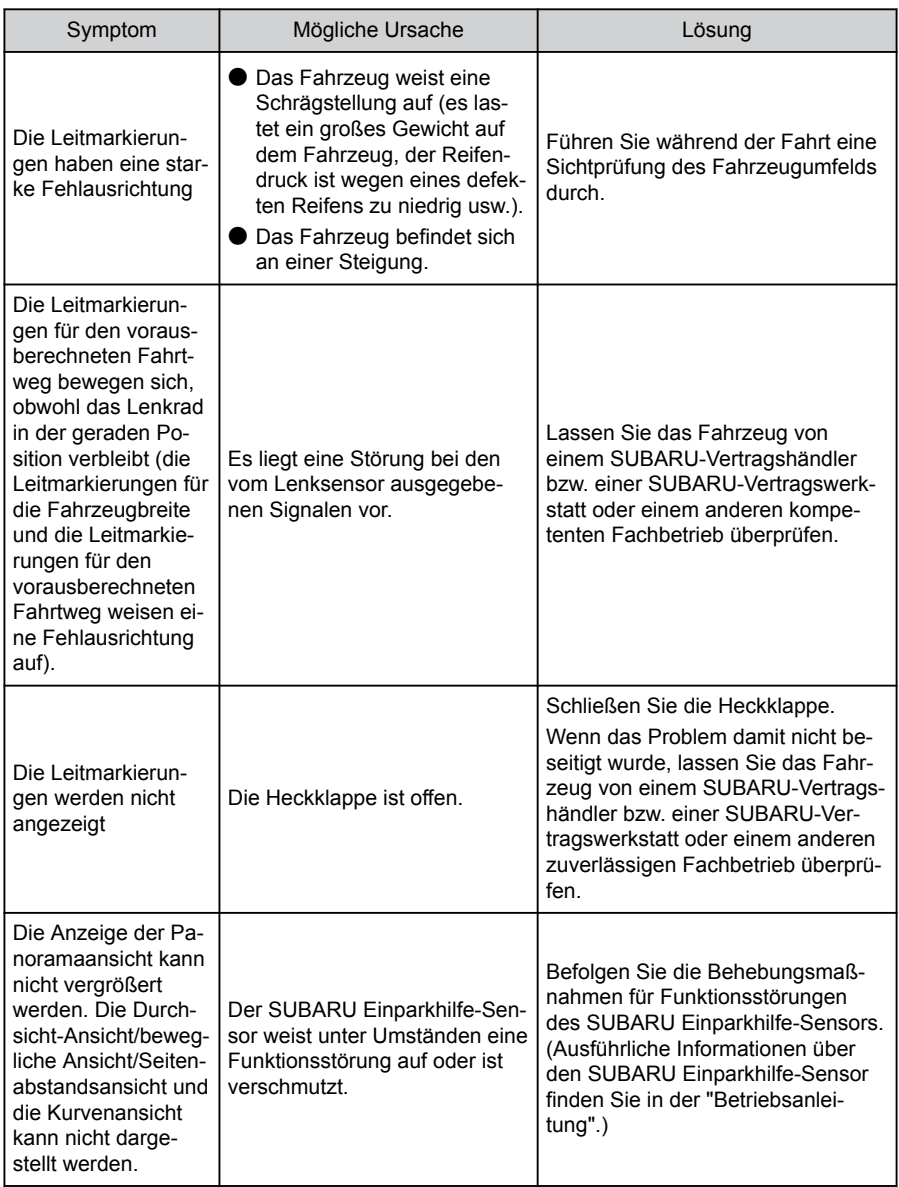

### **Verwandte Links**

#### [Einstellungen der Bildschirmanzeige ändern\(S. 63\)](#page-63-0)

### **Informationen über Free/Open Source Software**

Dieses Produkt umfasst Free/Open Source Software.

Informationen über Free/Open Source Software und/oder Quellcodes finden Sie unter der folgenden URL:

<https://www.denso.com/global/en/opensource/svss/subaru>

**8**

#### **9-1. [Anhang](#page-292-0)**

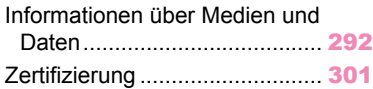

#### <span id="page-292-0"></span>**Informationen über Medien und Daten**

#### **Informationen über verwendbare Medien**

Die verwendbaren Medien und sonstigen Geräte müssen den folgenden Spezifikationen entsprechen.

#### ■ **Formate und Spezifikationen von USB-Flashlaufwerken**

Die Formate und Standards der verwendbaren USB-Flashlaufwerke und die Einschränkungen für die Nutzung sind nachstehend aufgeführt.

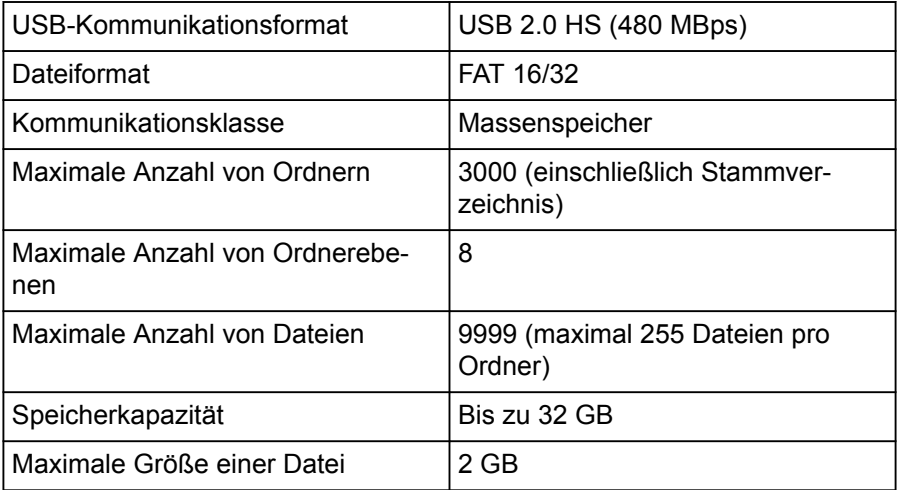

- Dateien in anderen Formate als oben aufgeführt werden möglicherweise nicht korrekt abgespielt oder Informationen wie der Datei- oder Ordnername werden möglicherweise nicht korrekt angezeigt.
- Bitte beachten Sie, dass dieses Gerät möglicherweise nicht in der Lage ist, Ihr USB-Flashlaufwerk abzuspielen.
- Je nach dem Rechner, der zum Speichern von Dateien auf einem USB-Flashlaufwerk verwendet wird, werden neben den Wiedergabedateien möglicherweise versteckte Dateien gespeichert. Es wird empfohlen, solche versteckten Dateien zu löschen. Sie während der Wiedergabe eine negative Auswirkung haben und verhindern, Dateien richtig weitergeschaltet werden.

### **Formatinformationen**

Musikdaten mit den folgenden Spezifikationen können verwendet werden.

■ **MP3**

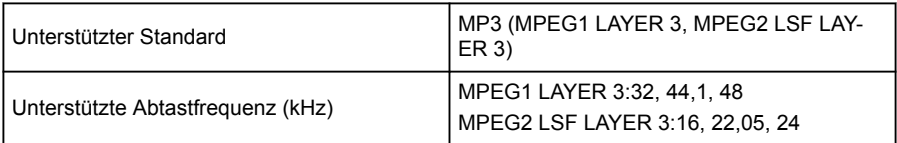

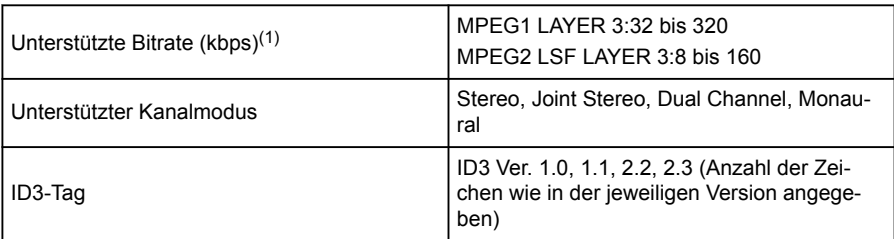

(1) VBR (Variable Bitrate) wird unterstützt.

#### ■ **WMA**

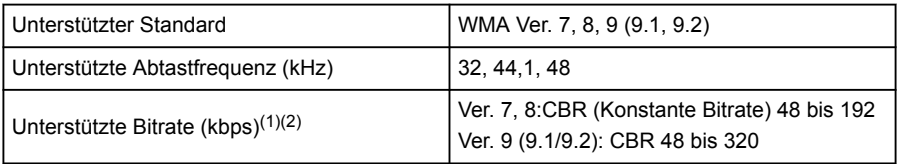

(1) VBR (Variable Bitrate) wird unterstützt.

(2) Mehrkanal-Audioquellen werden in 2 Kanäle umgewandelt.

#### ■ **AAC**

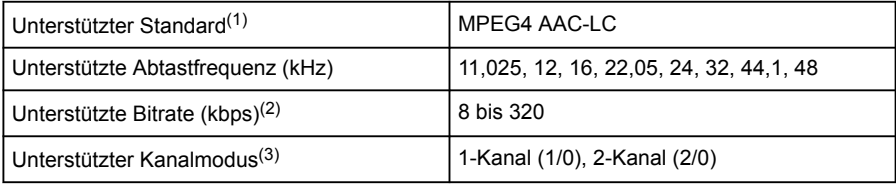

(1) ADIF wird nicht unterstützt.

(2) VBR (Variable Bitrate) wird unterstützt.

(3) Dual Channel wird nicht unterstützt.

#### ■ **WAV (LPCM)**

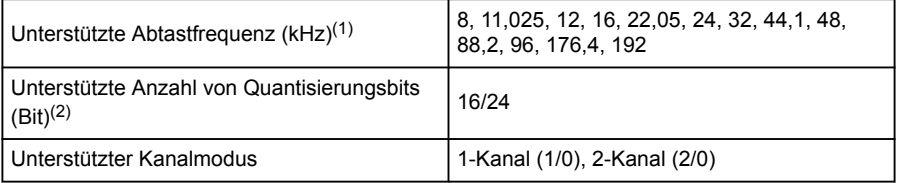

(1) Audioquellen mit mehr als 96 kHz/24 Bit werden auf 96 kHz/24 Bit herunterkonvertiert.

(2) Mehrkanal-Audioquellen werden in 2 Kanäle umgewandelt.

#### ■ **FLAC**

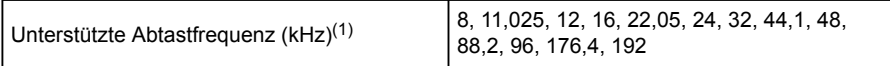

#### <span id="page-294-0"></span>**9-1. Anhang**

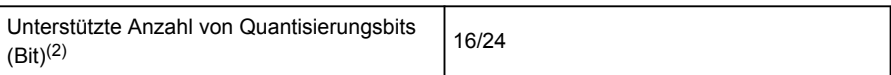

- (1) Audioquellen mit mehr als 96 kHz/24 Bit werden auf 96 kHz/24 Bit herunterkonvertiert.
- (2) Mehrkanal-Audioquellen werden in 2 Kanäle umgewandelt.

#### ■ **ALAC**

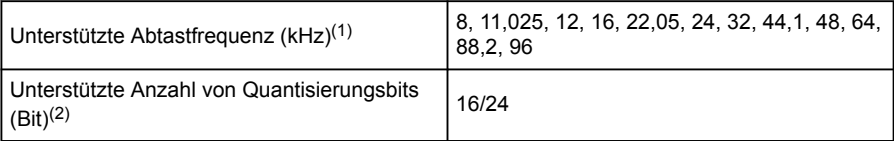

- (1) Audioquellen mit mehr als 96 kHz/24 Bit werden auf 96 kHz/24 Bit herunterkonvertiert.
- (2) Mehrkanal-Audioquellen werden in 2 Kanäle umgewandelt.

#### ■ **Ogg Vorbis**

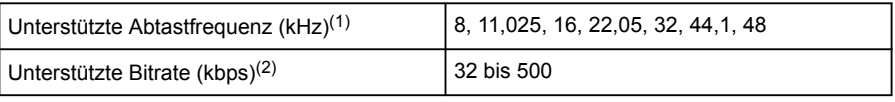

(1) Audioquellen mit mehr als 96 kHz/24 Bit werden auf 96 kHz/24 Bit herunterkonvertiert.

(2) VBR (Variable Bitrate) wird unterstützt.

#### ■ **Dateinamen**

Es können nur Dateien mit den folgenden Erweiterungen als MP3/WMA/AAC/WAV(LPCM)/FLAC/ALAC/Ogg Vorbis erkannt und abgespielt werden: ".mp3"/".wma"/".m4a"/".3gp"/".aac"/".wav"/".flac"/".fla"/".ogg"/".ogx"/".oga". Speichern Sie MP3/WMA/AAC/WAV(LPCM)/FLAC/ALAC/Ogg

Vorbis-Dateien mit der Erweiterung

".mp3"/".wma"/".m4a"/".3gp"/".aac"/".wav"/".flac"/".fla"/".ogg"/".ogx"/".oga".

- Über ID3-Tags, WMA-Tags, AAC-Tags, Tags und Vorbis Comments
- MP3-Dateien haben zusätzliche Zeicheninformationen, so genannte ID3-Tags, die Namen von Interpreten, Titeln, Alben und vieles mehr speichern können.
- WMA-Dateien verfügen über zusätzliche Zeicheninformationen, so genannte WMA-Tags, die Namen von Interpreten, Titeln, Alben und vieles mehr speichern können.
- AAC-Dateien enthalten zusätzliche Zeicheninformationen, so genannte AAC-Tags, die Namen von Interpreten, Titeln, Alben und vieles mehr speichern können.
- WAV (LPCM)-Dateien enthalten zusätzliche Zeicheninformationen, so genannte Tags, die Namen von Interpreten, Titeln, Alben und vieles mehr speichern können.
- FLAC-Dateien enthalten zusätzliche Zeicheninformationen, so genannte Tags, die Namen von Interpreten, Titeln, Alben und vieles mehr speichern können.
- ALAC-Dateien enthalten zusätzliche Zeicheninformationen, so genannte Tags, die Namen von Interpreten, Titeln, Alben und vieles mehr speichern können.

294

● OGG Vorbis-Dateien enthalten zusätzliche Textinformationen, den so genannten Vorbis Comment, der die Speicherung der Namen von Interpreten, Titeln, Alben und mehr ermöglicht.

#### ■ **Hochauflösende Sound-Quellen**

Dieses Gerät unterstützt hochauflösende Sound-Quellen. Die Definition für eine hohe Auflösung basiert auf den Standards von Gruppen wie z.B. der CTA (Consumer Technology Association).

Folgende Formate und abspielbare Medien werden unterstützt.

#### **Unterstützte Formate**

WAV, FLAC, ALAC, OGG Vorbis

#### **Abspielbare Medien**

USB-Speichermedium

#### **iPhone/iPod**

■ **Informationen zu Warenzeichen und Zertifizierungen** 

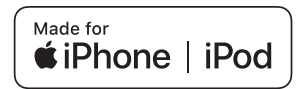

Works with Apple CarPlay

- Die Verwendung des Labels Made for Apple bedeutet, dass das Zubehörteil speziell für die Verbindung mit dem/den auf dem Label angegebenen Apple-Produkt(en) entwickelt wurde und dass es vom Entwickler eine Zertifizierung hinsichtlich der Leistungsstandards von Apple erhalten hat.
- Die Verwendung des Logos Apple CarPlay bedeutet, dass die Benutzeroberfläche eines Fahrzeugs die Leistungsstandards von Apple erfüllt.
- Apple ist nicht für den Betrieb dieses Fahrzeugs in Übereinstimmung mit Sicherheitsnormen und behördlichen Standards verantwortlich.
- Bitte beachten Sie, dass die Verwendung dieses Zubehörteils in Verbindung mit einem Produkt von Apple sich auf die Leistung der Wifi-Übertragung auswirken kann.

● iPhone, iPod, iPod touch, Apple CarPlay, Siri und Lightning sind in den USA und anderen Ländern eingetragene Marken von Apple Inc.

Made for

- iPhone 12 Pro Max
- iPhone 12 Pro
- iPhone 12
- iPhone 12 mini
- iPhone SE (2. Generation)
- iPhone 11 Pro Max
- iPhone 11 Pro
- iPhone 11
- iPhone XS Max
- iPhone XS
- iPhone XR
- iPhone X
- iPhone 8 Plus
- iPhone 8
- iPhone 7 Plus
- iPhone 7
- iPhone SF
- iPhone 6s Plus
- iPhone 6s
- iPod touch (7. Generation)

**Android und Android Auto**

■ Informationen zur Zertifizierung von Marken und Designs

## androidauto

Android und Android Auto sind Marken von Google LLC.

#### **USB-Speichermedium**

#### ■ **Mit einem Computer übertragene Musikdateien**

Die folgenden Musikdateien können abgespielt werden.

- $^{\bullet}$  MP3
- WMA
- $\bullet$  AAC
- $\bullet$  FLAC

#### 296

- WAV
- ALAC
- Ogg Vorbis
- **Videodaten, die von einem USB-Speichermedium wiedergegeben werden können**

Die folgenden Formate werden für Videodateien unterstützt, die von einem Computer auf ein USB-Speichermedium übertragen wurden.

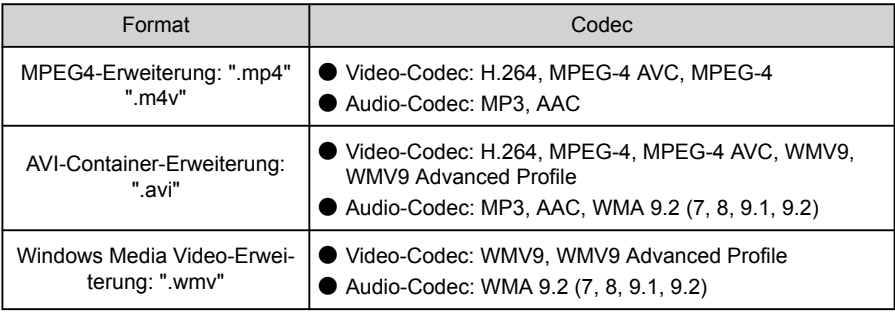

- Die maximal unterstützte Bildgröße beträgt 1920 x 1080 Pixel.
- Die unterstützte Bildrate beträgt maximal 60i/30p.
- Je nach Art des Aufnahmegeräts, den Aufnahmebedingungen und dem verwendeten USB-Speichermedium ist die Videowiedergabe möglicherweise nicht möglich.

### **MP3/WMA/AAC**

Es gelten bestimmte Einschränkungen für die Standards der verwendbaren Dateiformate MP3/WMA/AAC sowie der Medien und Formate, die solche Dateien speichern. Microsoft, Windows und Windows Media sind eingetragene Warenzeichen der Microsoft Corporation in den USA und anderen Ländern.

Die folgenden Musikdatenformate können verwendet werden.

#### **MP3**

MP3 (MPEG Audio LAYER 3) ist das Standardformat der Audiokompressionstechnologie. Bei Verwendung von MP3 kann die Datei auf etwa 1/10 der Größe der Originaldatei komprimiert werden.

#### **WMA**

WMA (Windows Media Audio) ist das Audiokompressionsformat der Microsoft Corporation. Es kann Dateien auf eine noch geringere Größe als MP3 komprimieren.

In diesem Produkt werden durch Microsoft geschützte Technologien verwendet. Die Verwendung oder die Weitergabe dieser Technologien außerhalb der Nutzung dieses Produkts ist ohne Lizenz von Microsoft unzulässig.

#### **AAC**

AAC (Advanced Audio Coding) ist das Standardformat für die in MPEG2 und MPEG4 verwendete Audiokompressionstechnologie.

#### **MPEG LA**

This product is licensed under the MPEG-4 patent portfolio license. AVC patent portfolio license and VC-1 patent portfolio license for the personal use of a consumer or other uses in which it does not receive remuneration to

(i) encode video in compliance with the MPEG-4 Visual Standard, AVC Standard and VC-1 Standard ("MPEG-4/AVC/VC-1 Video") and/or

(ii) decode MPEG-4/AVC/VC-1 Video that was encoded by a consumer engaged in a personal activity and/or was obtained from a video provider licensed to provide MPEG-4/AVC/VC-1 Video.

No license is granted or shall be implied for any other use.

Additional information may be obtained from MPEG LA, L.L.C. See http://www.mpegla.com.

### **Bluetooth®**

Folgende Bluetooth®-Spezifikationen und -Profile können verwendet werden.

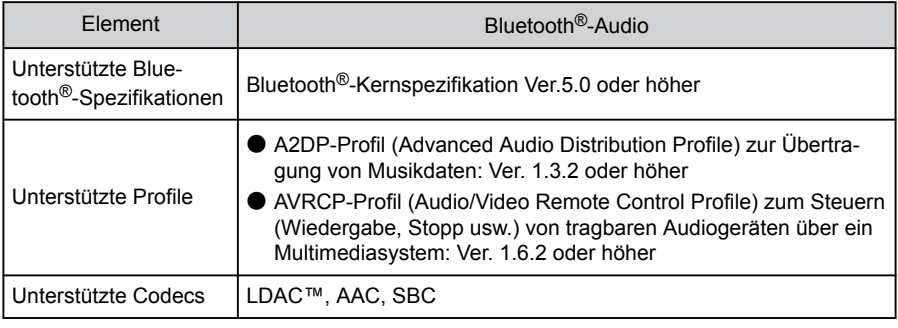

### **INFORMATION**

Es kann nicht garantiert werden, dass sich alle Bluetooth®-Geräte mit dem Multimediasystem verbinden können.

#### ■ **Zertifizierung**

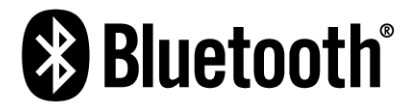

Bluetooth® ist eine eingetragene Marke von Bluetooth SIG, Inc.

#### ■ **LDAC**

# **LDAC**

LDAC und das LDAC-Logo sind Marken der Sony Corporation.

#### **Wi-Fi®**

 $W$ i-Fi®, Miracast®, Wi-Fi Direct® and WMM® are registered trademarks of Wi-Fi Alliance

Wi-Fi Protected Setup™, Wi-Fi CERTIFIED™, WPA™, WPA2™ and WPA3™ are trademarks of Wi-Fi Alliance<sup>®</sup>.

### **Gracenote®**

Wenn Musik abgespielt wird, wird die Datenbank des Multimediasystems nach dem Namen des Albums, dem Namen des Interpreten, dem Genre und dem Titel durchsucht. Wenn die entsprechenden Informationen in der Datenbank gespeichert sind, werden die Informationen automatisch zugeordnet. Die Gracenote®-Mediendatenbank wird für die in diesem Multimediasystem gespeicherten Informationen verwendet.

#### ■ **Gracenote®-Mediendatenbank**

- Die automatisch zugewiesenen Titelinformationen können von den tatsächlichen Titelinformationen abweichen.
- Die Genauigkeit der Inhalte der von der "Gracenote-Mediendatenbank" zur Verfügung gestellten Daten kann nicht zu 100% garantiert werden.
- Gracenote, das Gracenote-Logo und der Gracenote-Schriftzug sowie das "Powered by Gracenote"-Logo sind in den Vereinigten Staaten und/oder anderen Ländern eingetragene Marken oder Marken von Gracenote, Inc.

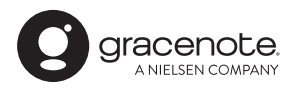

### **QR-Code**

Das Word "QR-Code" ist in Japan und anderen Ländern eine eingetragene Marke von DENSO WAVE INCORPORATED.

### **Kartendaten**

©2023 HERE

Besuchen Sie den folgenden Link für Informationen zur Datenlizenz.

<https://legal.here.com/terms/general-content-supplier/terms-and-notices/>

ENDBENUTZER-LIZENZVEREINBARUNG

<https://legal.here.com/en-gb/terms/end-user-license-agreement>

### <span id="page-301-0"></span>**Zertifizierung**

#### Manufacturer

· Name: Panasonic Automotive Systems Co., Ltd. - Address: 4261, Ikonobe-cho, Tsuzuki-ku, Yokohama-shi, Kanagawa-ken 224-8520, Japan

Specifications of Bluetooth Frequency band: 2402-2480MHz Maximum radio-frequency power: 10mW Max

Specifications of WLAN Frequency band: 2412-2472MHz Maximum radio-frequency power: 100mW Max

Model No.[ \* ] CN-STADEDAJ, CN-STADECAJ, CN-STADEBAJ, **CN-STADEAAJ** 

# $C \in$

Hereby, Panasonic Automotive Systems Co., Ltd. declares that the radio equipment type [\*] is in compliance with Directive 2014/53/EU. The full text of the EU declaration of conformity is available at the following internet address:

https://www.ptc.panasonic.eu/

С настоящото Panasonic Automotive Systems Co., Ltd. декларира, че този тип радиосъоръжение [\*] е в съответствие с Директива 2014/53/ЕС. Цялостният текст на ЕС декларацията за съответствие може да се намери на следния интернет адрес: https://www.ptc.panasonic.eu/

Tímto Panasonic Automotive Systems Co., Ltd. prohlašuje, že typ rádiového zařízení [\*] je v souladu se směrnicí 2014/53/EU. Úplné znění EU prohlášení o shodě je k dispozici na této internetové adrese: https://www.ptc.panasonic.eu/

#### 9-1. Anhang

Hermed erklærer Panasonic Automotive Systems Co., Ltd., at radioudstyrstypen [\*] er i overensstemmelse med direktiv 2014/53/FU EU-overensstemmelseserklæringens fulde tekst kan findes på følgende internetadresse: https://www.ptc.panasonic.eu/ Hiermit erklärt Panasonic Automotive Systems Co., Ltd., dass der Funkanlagentyp [\*] der Richtlinie 2014/53/EU entspricht. Der vollständige Text der EU-Konformitätserklärung ist unter der folgenden Internetadresse verfügbar: https://www.ptc.panasonic.eu/ Käesolevaga deklareerib Panasonic Automotive Systems Co., Ltd., et käesolev raadioseadme tüüp [\*] vastab direktiivi 2014/53/EL nõuetele. ELi vastavusdeklaratsiooni täielik tekst on kättesaadav järgmisel internetiaadressil: https://www.ptc.panasonic.eu/ Με την παρούσα ο/η Panasonic Automotive Systems Co., Ltd., δηλώνει ότι ο ραδιοεξοπλισμός [ \* ] πληροί την οδηνία 2014/53/ΕΕ. Το πλήρες κείμενο της δήλωσης συμμόρφωσης ΕΕ διατίθεται στην ακόλουθη ιστοσελίδα στο διαδίκτυο: https://www.ptc.panasonic.eu/ Por la presente, Panasonic Automotive Systems Co., Ltd. declara que el tipo de equipo radioeléctrico [\*] es conforme con la Directiva 2014/53/UE. El texto completo de la declaración UE de conformidad está disponible en la dirección Internet siguiente: https://www.ptc.panasonic.eu/ Le soussigné, Panasonic Automotive Systems Co., Ltd. déclare que l'équipement radioélectrique du type [\*] est conforme à la directive 2014/53/UE. Le texte complet de la déclaration UE de conformité est disponible à l'adresse internet suivante: https://www.ptc.panasonic.eu/

Il fabbricante, Panasonic Automotive Systems Co., Ltd., dichiara che il tipo di apparecchiatura radio [\*] è conforme alla direttiva 2014/53/UE. Il testo completo della dichiarazione di conformità UE è disponibile al sequente indirizzo Internet: https://www.ptc.panasonic.eu/ Ar šo Panasonic Automotive Systems Co., Ltd. deklarē, ka radioiekārta [ \* ] atbilst Direktīvai 2014/53/ES. Pilns ES atbilstības deklarācijas teksts ir pieejams šādā interneta vietnē: https://www.ptc.panasonic.eu/ Aš, Panasonic Automotive Systems Co., Ltd., patvirtinu, kad radijo įrenginių tipas [\*] atitinka Direktyvą 2014/53/ES. Visas ES atitikties deklaracijos tekstas prieinamas šiuo interneto adresu: https://www.ptc.panasonic.eu/ Panasonic Automotive Systems Co., Ltd. ovime izjavljuje da je radijska oprema tipa [\*] u skladu s Direktivom 2014/53/EU. Cjeloviti tekst EU izjave o sukladnosti dostupan je na sljedećoj internetskoj adresi: https://www.ptc.panasonic.eu/ Panasonic Automotive Systems Co., Ltd. igazolja, hogy a [\*] típusú rádióberendezés megfelel a 2014/53/EU iránvelvnek. Az EU-megfelelőségi nyilatkozat teljes szövege elérhető a következő internetes címen: https://www.ptc.panasonic.eu/ B'dan, Panasonic Automotive Systems Co., Ltd., niddikjara li dan it-tip ta' tagħmir tar-radju [ \* ] huwa konformi mad-Direttiva 2014/53/UE. It-test kollu tad-dikjarazzjoni ta' konformità tal-UE huwa disponibbli f'dan l-indirizz tal-Internet li gej: https://www.ptc.panasonic.eu/ Hierbij verklaar ik, Panasonic Automotive Systems Co., Ltd., dat het type radioapparatuur [\*] conform is met Richtlijn 2014/53/EU. De volledige tekst van de EU-conformiteitsverklaring kan worden geraadpleegd op het volgende internetadres: https://www.ptc.panasonic.eu/

#### 9-1. Anhang

Panasonic Automotive Systems Co., Ltd. ninieiszym oświadcza, że typ urzadzenia radiowego [\*] jest zgodny z dvrektywa 2014/53/UE. Pełny tekst deklaracji zgodności UE jest dostępny pod nastepującym adresem internetowym: https://www.ptc.panasonic.eu/ O(a) abaixo assinado(a) Panasonic Automotive Systems Co., Ltd. declara que o presente tipo de equipamento de rádio [\*] está em conformidade com a Diretiva 2014/53/UE. O texto integral da declaração de conformidade está disponível no seguinte endereço de Internet: https://www.ptc.panasonic.eu/ Prin prezenta, Panasonic Automotive Systems Co., Ltd. declară că tipul de echipamente radio [\*] este în conformitate cu Directiva 2014/53/UE. Textul integral al declaratiei UE de conformitate este disponibil la următoarea adresă internet: https://www.ptc.panasonic.eu/ Panasonic Automotive Systems Co., Ltd. týmto vyhlasuje, že rádiové zariadenie typu [ \* ] je v súlade so smernicou 2014/53/EÚ. Úplné EÚ vyhlásenie o zhode je k dispozícii na tejto internetovej adrese: https://www.ptc.panasonic.eu/ Panasonic Automotive Systems Co., Ltd. potriuje, da je tip radijske opreme [\*] skladen z Direktivo 2014/53/EU. Celotno besedilo izjave EU o skladnosti je na voljo na naslednjem spletnem naslovu: https://www.ptc.panasonic.eu/ Panasonic Automotive Systems Co., Ltd. vakuuttaa, että radiolaitetyyppi [\*] on direktiivin 2014/53/EU mukainen. EU-vaatimustenmukaisuusvakuutuksen täysimittainen teksti on saatavilla seuraavassa internetosoitteessa: https://www.ptc.panasonic.eu/ Härmed försäkrar Panasonic Automotive Systems Co., Ltd. att denna typ av radioutrustning [\*] överensstämmer med direktiv 2014/53/EU. Den fullständiga texten till EU-försäkran om överensstämmelse finns på följande webbadress: https://www.ptc.panasonic.eu/

Manufacturer

· Name: Panasonic Automotive Systems Co., Ltd.

- Address: 4261, Ikonobe-cho, Tsuzuki-ku, Yokohama-shi, Kanagawa-ken 224-8520, Japan

Specifications of Bluetooth Frequency band: 2402-2480MHz Maximum radio-frequency power: 10mW Max

Specifications of WLAN Frequency band: 2412-2472MHz Maximum radio-frequency power: 100mW Max

Model No.[\*] CN-STADEDAJ, CN-STADECAJ

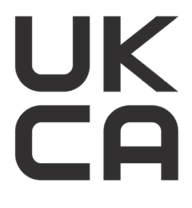

Hereby, Panasonic Automotive Systems Co., Ltd. declares that the radio equipment type[\*] is in compliance with The Radio Equipment Regulations 2017. The full text of the UK declaration of conformity is available at the following internet address: https://www.ptc.panasonic.eu/

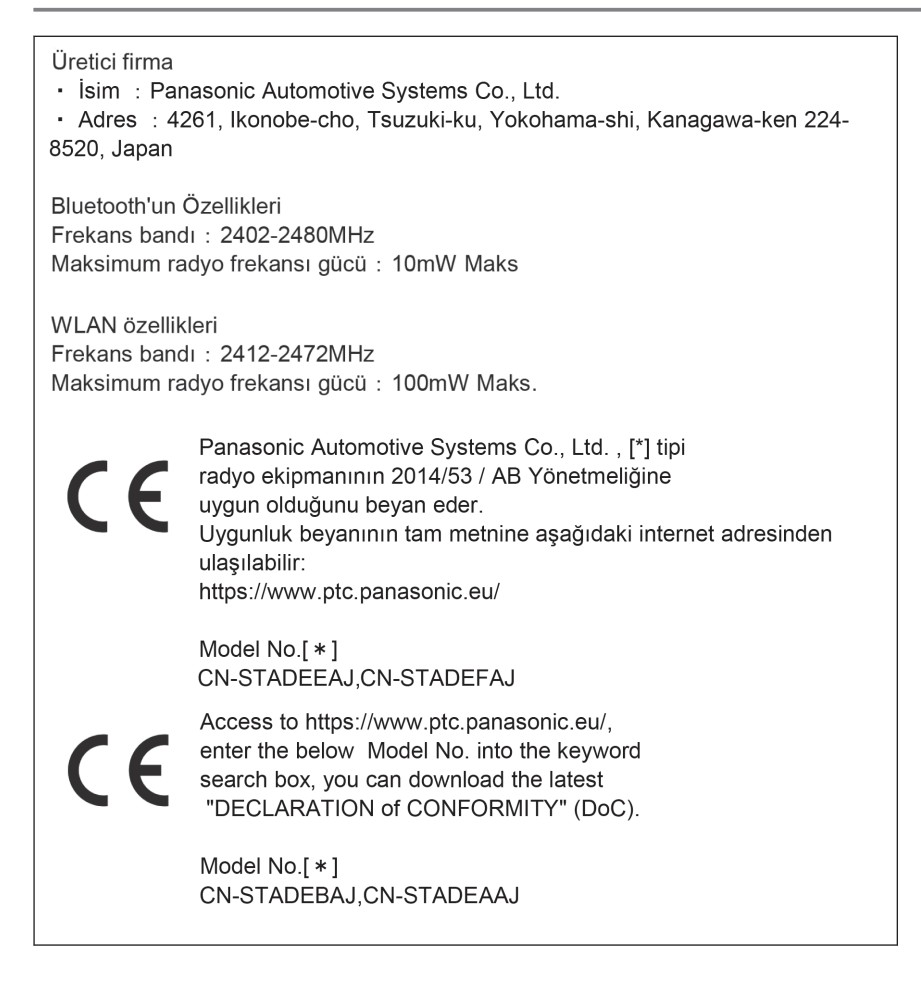

Блуетоотх Фреквенција фреквенције: 2402-2480MHz Максимална фреквенција радија: 10mW

**B**<sub>D</sub>AH Фреквенција фреквенције: 2412-2472MHz Максимална фреквенција радија: 100mW

Овим путем Panasonic Automotive Systems Co., Ltd. изјављује да је тип радио опреме [\*] у складу са Директивом 2014/53/ЕУ. Пун текст ЕУ изјаве о усаглашености доступан је на следећој интернет адреси: https://www.ptc.panasonic.eu/

Model No.[ \* ] CN-STADEBAJ.CN-STADEAAJ

מספר זיהוי היבואן:511487761

חל איסור לבצע פעולות במכשיר שיש בהן כדי לשנות את תכונותיו האלחוטיות של המכשיר, ובכלל זה שינויי תוכנה, החלפת אנטנה מקורית או הוספת אפשרות לחיבור לאנטנה חיצונית, בלא קבלת אישור משרד התקשורת, בשל החשש להפרעות אלחוטיות.

#### ■ **Informationen zum Importeur**

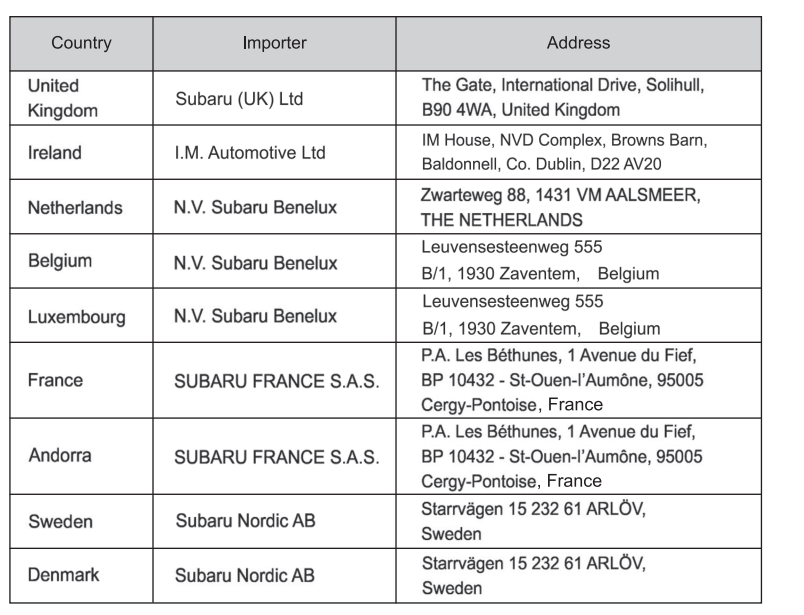

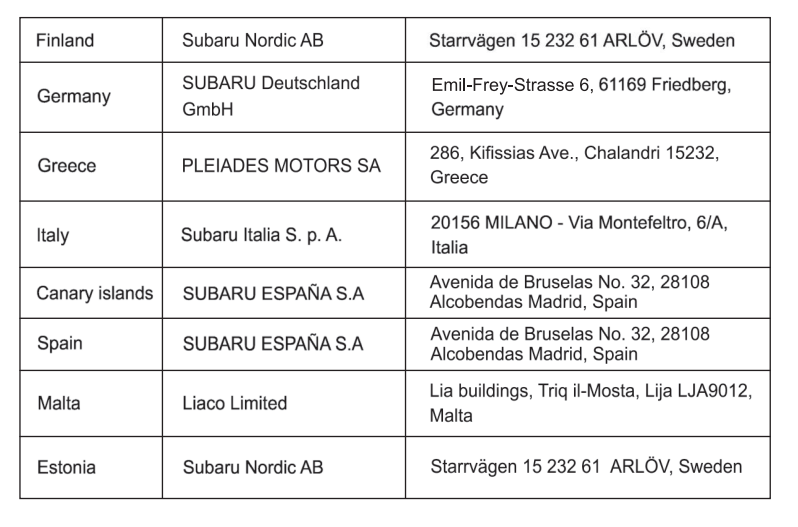

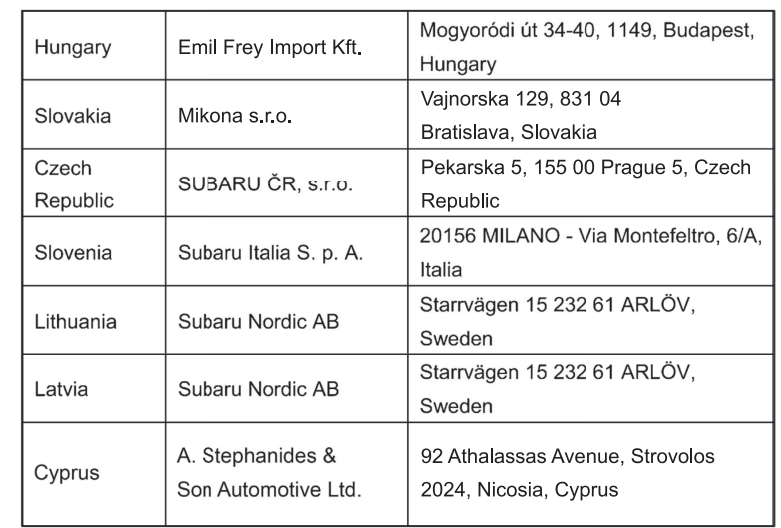

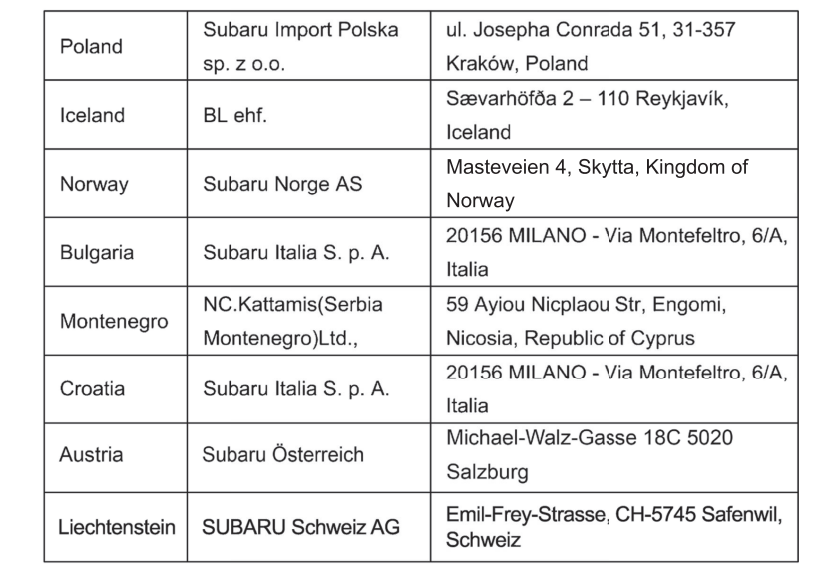

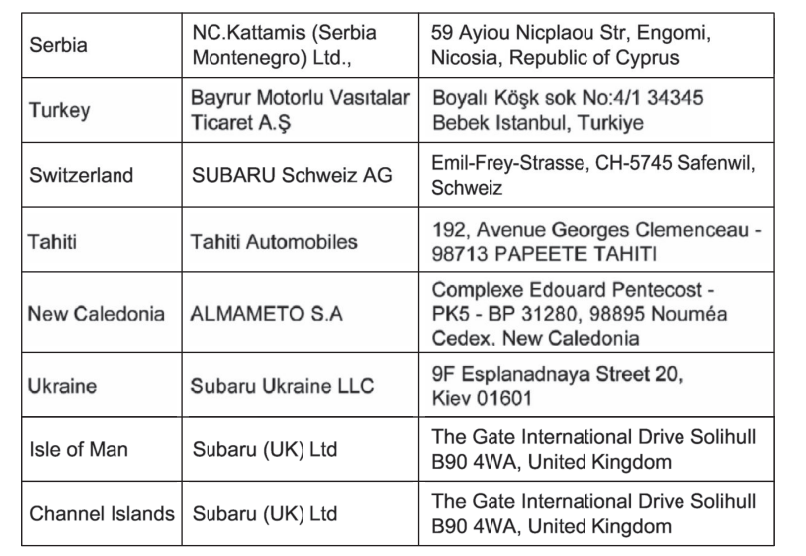

#### **A**

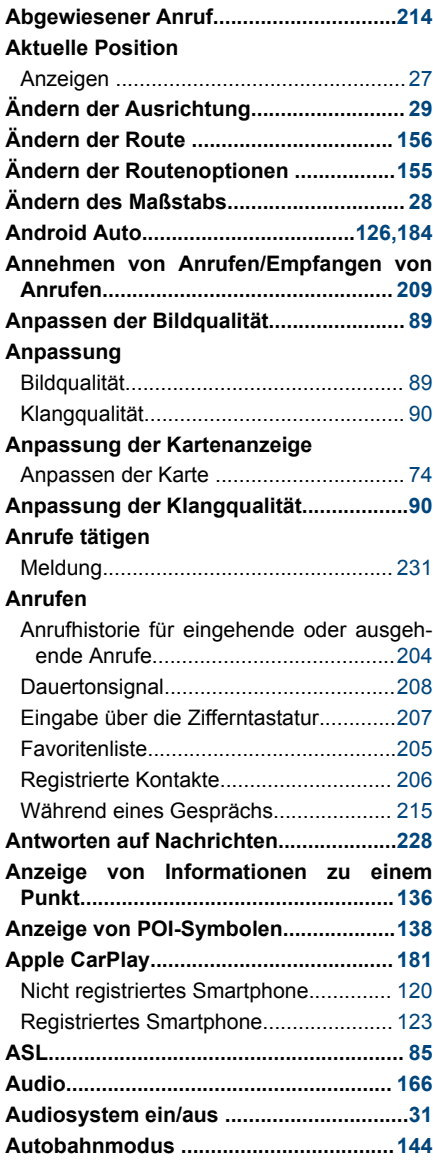

#### **B**

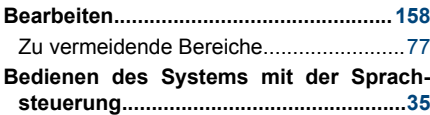

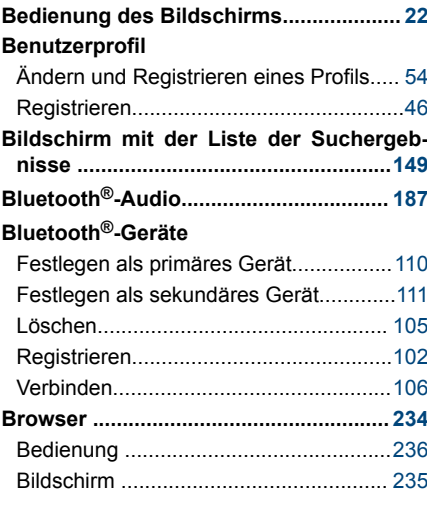

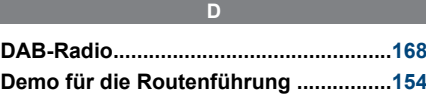

#### **E**

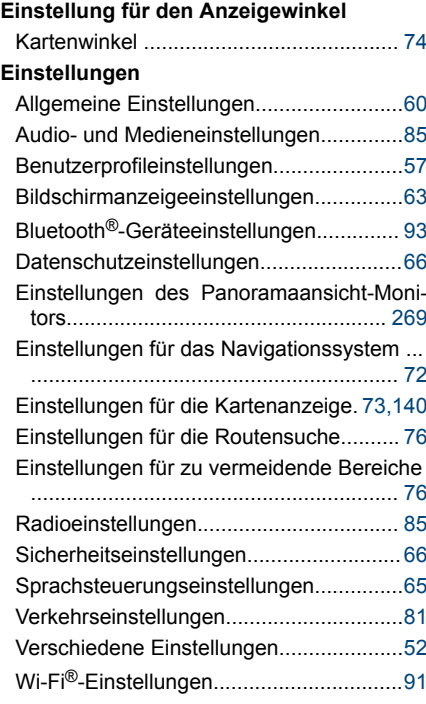

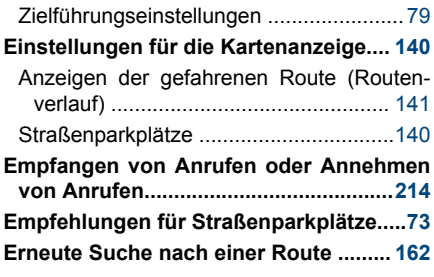

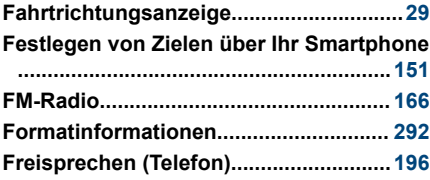

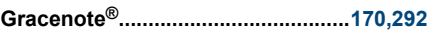

**H**

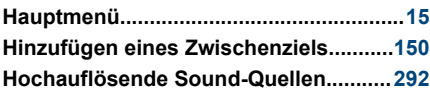

**I**

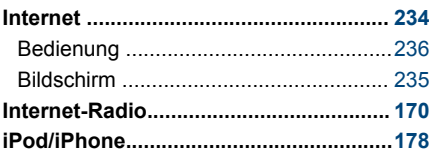

**K**

#### **Karte**

<u> Tanzania (</u>

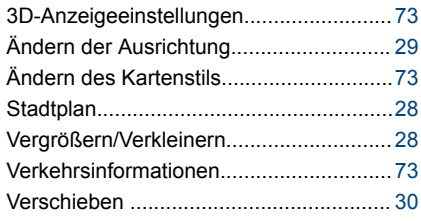

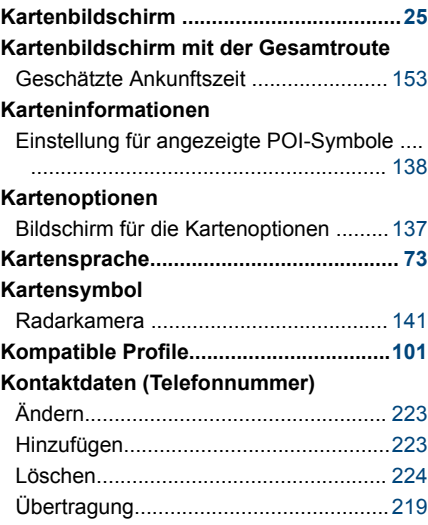

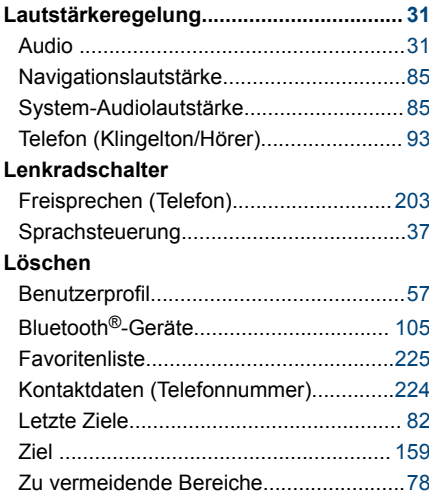

#### **M**

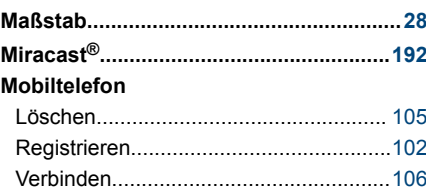

#### **N**

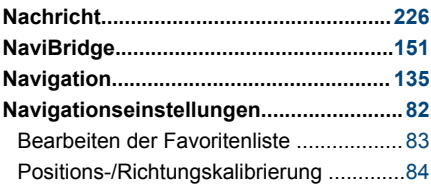

**P**

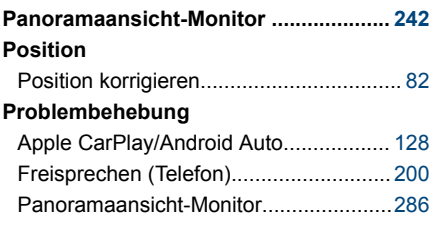

#### **R**

#### **Registrieren**

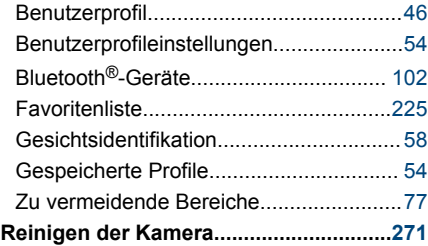

#### **S**

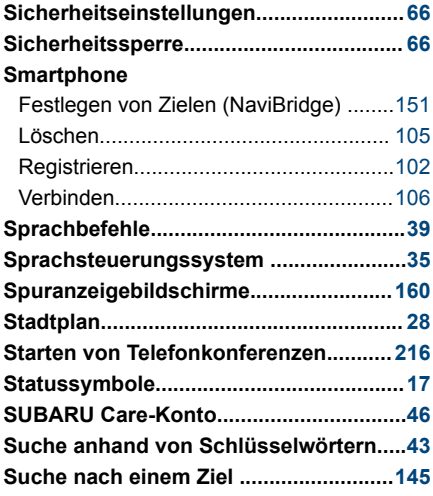

#### Ein Favorit als Ziel ................................ [147](#page-147-0) Letzte Ziele ........................................... [147](#page-147-0) Routenplan ............................................[148](#page-148-0) Smartphone-kompatible Apps................[151](#page-151-0) Zeicheneingabe .................................... [146](#page-146-0) Zuhause ................................................[147](#page-147-0)

#### **Tastatur**

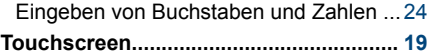

**U**

**T**

#### **Übertragen**

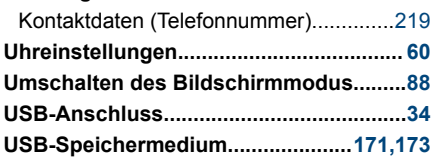

**V**

#### **Verbinden**

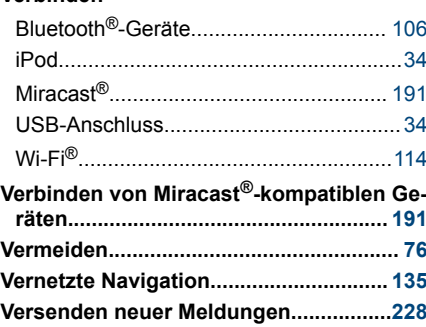

#### **W**

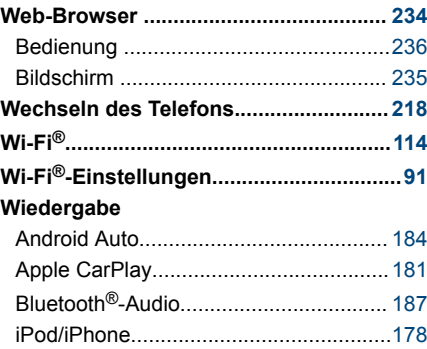

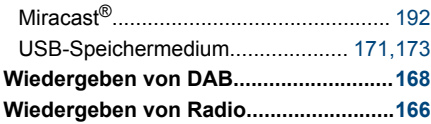

**Z Z Z Z Z Z** 

#### **Ziel**

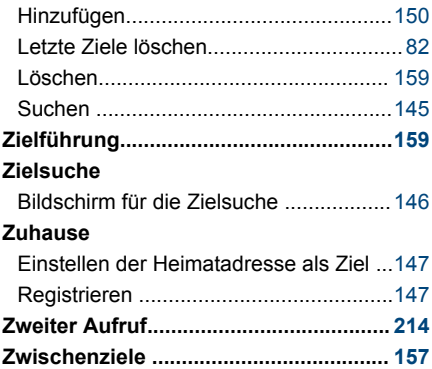